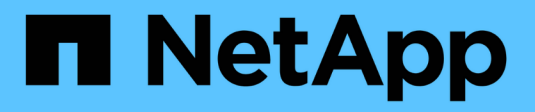

## **Security and data encryption** ONTAP 9

NetApp April 24, 2024

This PDF was generated from https://docs.netapp.com/us-en/ontap/concept\_security\_overview.html on April 24, 2024. Always check docs.netapp.com for the latest.

# **Table of Contents**

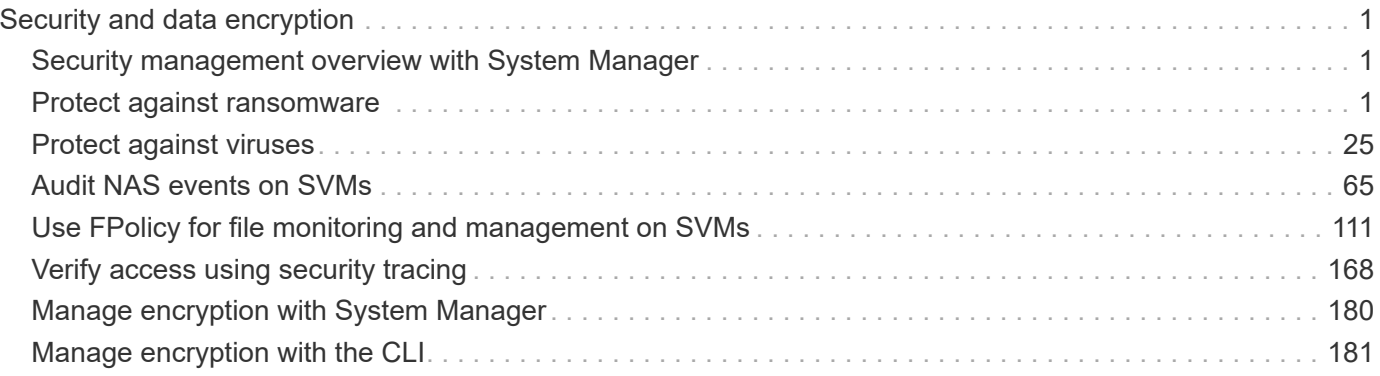

# <span id="page-2-0"></span>**Security and data encryption**

## <span id="page-2-1"></span>**Security management overview with System Manager**

Beginning with ONTAP 9.7, you can manage cluster security with System Manager.

With System Manager, you use ONTAP standard methods to secure client and administrator access to storage and to protect against viruses. Advanced technologies are available for encryption of data at rest and for WORM storage.

If you are using the classic System Manager (available only in ONTAP 9.7 and earlier), refer to [System](https://docs.netapp.com/us-en/ontap-sm-classic/index.html) [Manager Classic \(ONTAP 9.0 to 9.7\)](https://docs.netapp.com/us-en/ontap-sm-classic/index.html)

## **Virus scanning**

You can use integrated antivirus functionality on the storage system to protect data from being compromised by viruses or other malicious code. ONTAP virus scanning, called *Vscan*, combines best-in-class third-party antivirus software with ONTAP features that give you the flexibility you need to control which files get scanned and when.

## **Encryption**

ONTAP offers both software- and hardware-based encryption technologies for ensuring that data at rest cannot be read if the storage medium is repurposed, returned, misplaced, or stolen.

## **WORM storage**

*SnapLock* is a high-performance compliance solution for organizations that use *write once*, *read many (WORM)* storage to retain critical files in unmodified form for regulatory and governance purposes.

## <span id="page-2-2"></span>**Protect against ransomware**

### <span id="page-2-3"></span>**Autonomous Ransomware Protection overview**

Beginning with ONTAP 9.10.1, the Autonomous Ransomware Protection (ARP) feature uses workload analysis in NAS (NFS and SMB) environments to proactively detect and warn about abnormal activity that might indicate a ransomware attack.

When an attack is suspected, ARP also creates new Snapshot copies, in addition to existing protection from scheduled Snapshot copies.

#### **Licenses and enablement**

ARP requires a license. ARP is available with the [ONTAP ONE license.](https://kb.netapp.com/onprem/ontap/os/ONTAP_9.10.1_and_later_licensing_overview) If you do not have the the ONTAP One license, other licenses are available to use ARP, which differ depending on your version of ONTAP.

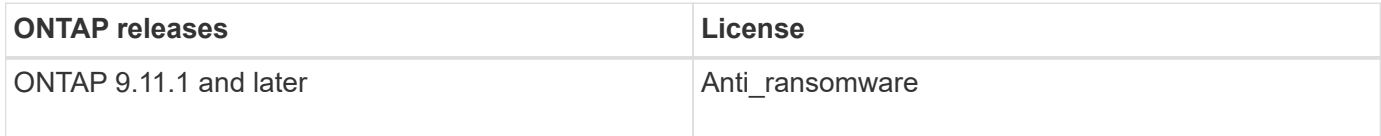

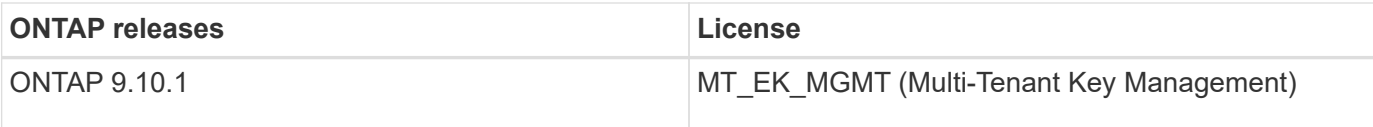

- If you are upgrading to ONTAP 9.11.1 or later and ARP is already configured on your system, you do not need to purchase the new Anti-ransomware license. For new ARP configurations, the new license is required.
- If you are reverting from ONTAP 9.11.1 or later to ONTAP 9.10.1, and you have enabled ARP with the Antiransomware license, you will see a warning message and might need to reconfigure ARP. [Learn about](https://docs.netapp.com/us-en/ontap/revert/anti-ransomware-license-task.html) [reverting ARP.](https://docs.netapp.com/us-en/ontap/revert/anti-ransomware-license-task.html)

You can configure ARP on a per-volume basis using either System Manager or the ONTAP CLI.

#### **ONTAP ransomware protection strategy**

An effective ransomware detection strategy should include more than a single layer of protection.

An analogy would be the safety features of a vehicle. You don't rely on a single feature, such as a seatbelt, to completely protect you in an accident. Air bags, anti-lock brakes, and forward-collision warning are all additional safety features that will lead to a much better outcome. Ransomware protection should be viewed in the same way.

While ONTAP includes features like FPolicy, Snapshot copies, SnapLock, and Active IQ Digital Advisor to help protect from ransomware, the following information focuses on the ARP on-box feature with machine learning capabilities.

To learn more about ONTAP's other anti-ransomware features, see [TR-4572: NetApp Solution for](https://www.netapp.com/media/7334-tr4572.pdf) [Ransomware.](https://www.netapp.com/media/7334-tr4572.pdf)

#### **What ARP detects**

ARP is designed to protect against denial-of-service attacks where the attacker withholds data until a ransom is paid. ARP offers anti-ransomware detection based on:

- Identification of the incoming data as encrypted or plaintext.
- Analytics, which detects
	- **Entropy**: an evaluation of the randomness of data in a file
	- **File extension types**: An extension that does not conform to the normal extension type
	- **File IOPS**: A surge in abnormal volume activity with data encryption (beginning in ONTAP 9.11.1)

ARP can detect the spread of most ransomware attacks after only a small number of files are encrypted, take action automatically to protect data, and alert you that a suspected attack is happening.

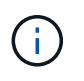

No ransomware detection or prevention system can completely guarantee safety from a ransomware attack. Although it's possible an attack might go undetected, ARP acts as an important additional layer of defense if anti-virus software has failed to detect an intrusion.

#### **Learning and active modes**

ARP has two modes:

- **Learning** (or "dry run" mode)
- **Active** (or "enabled" mode)

When you enable ARP, it runs in *learning mode*. In learning mode, the ONTAP system develops an alert profile based on the analytic areas: entropy, file extension types, and file IOPS. After running ARP in learning mode for enough time to assess workload characteristics, you can switch to active mode and start protecting your data. Once ARP has switched to active mode, ONTAP creates ARP Snapshot copies to protect the data if a threat is detected.

It's recommended you leave ARP in learning mode for 30 days. Beginning with ONTAP 9.13.1, ARP automatically determines the optimal learning period interval and automates the switch, which may occur before 30 days.

In active mode, if a file extension is flagged as abnormal, you should evaluate the alert. You can act on the alert to protect your data or you can mark the alert as a false positive. Marking an alert as a false positive updates the alert profile. For example, if the alert is triggered by a new file extension and you mark the alert as a false positive, you will not receive an alert the next time that file extension is observed. The command security anti-ransomware volume workload-behavior show shows file extensions that have been detected in the volume. (If you run this command early in learning mode and it shows an accurate representation of file types, you should not use that data as a basis to move to active mode, as ONTAP is still collecting other metrics.)

Beginning in ONTAP 9.11.1, you can customize the detection parameters for ARP. For more information, see [manage ARP attack detection parameters](#page-14-0).

#### **Threat assessment and ARP Snapshot copies**

In active mode, ARP assesses threat probability based on incoming data measured against learned analytics. A measurement is assigned when ARP detects a threat:

- **Low**: the earliest detection of an abnormality in the volume (for example, a new file extension is observed in the volume).
- **Moderate**: multiple files with the same never-seen-before file extension are observed.
	- In ONTAP 9.10.1, the threshold for escalation to moderate is 100 or more files. Beginning with ONTAP 9.11.1, the file quantity is modifiable; its default value is 20.

In a low threat situation, ONTAP detects an abnormality and creates a Snapshot copy of the volume to create the best recovery point. ONTAP prepends the name of the ARP Snapshot copy with Anti-ransomwarebackup to make it easily identifiable, for example Anti ransomware backup.2022-12-20 1248.

The threat escalates to moderate after ONTAP runs an analytics report determining if the abnormality matches a ransomware profile. Threats that remain at the low level are logged and visible in the **Events** section of System Manager. When the attack probability is moderate, ONTAP generates an EMS notification prompting you to assess the threat. ONTAP does not send alerts about low threats, however, beginning with ONTAP 9.14.1, you can [modify alerts settings](#page-14-0). For more information, see [Respond to abnormal activity.](#page-19-0)

You can view information about a threat, regardless of level, in System Manager's **Events** section or with the security anti-ransomware volume show command.

ARP Snapshot copies are retained for a minimum of two days. Beginning with ONTAP 9.11.1, you can modify the retention settings. For more information, see [Modify options for Snapshot copies.](#page-25-0)

#### **How to recover data in ONTAP after a ransomware attack**

When an attack is suspected, the system takes a volume Snapshot copy at that point in time and locks that copy. If the attack is confirmed later, the volume can be restored using the ARP Snapshot copy.

Locked Snapshot copies cannot be deleted by normal means. However, if you decide later to mark the attack as a false positive, the locked copy will be deleted.

With the knowledge of the affected files and the time of attack, it is possible to selectively recover the affected files from various Snapshot copies, rather than simply reverting the whole volume to one of the Snapshot copies.

ARP thus builds on proven ONTAP data protection and disaster recovery technology to respond to ransomware attacks. See the following topics for more information on recovering data.

- [Recover from Snapshot copies \(System Manager\)](https://docs.netapp.com/us-en/ontap/task_dp_recover_snapshot.html)
- [Restoring files from Snapshot copies \(CLI\)](https://docs.netapp.com/us-en/ontap/data-protection/restore-contents-volume-snapshot-task.html)
- [Smart ransomware recovery](https://www.netapp.com/blog/smart-ransomware-recovery)

### <span id="page-5-0"></span>**Autonomous Ransomware Protection use cases and considerations**

Autonomous Ransomwware Protection (ARP) is available for NAS workloads beginning with ONTAP 9.10.1. Before deploying ARP, you should be aware of the recommended uses and supported configurations as well as performance implications.

#### **Supported and unsupported configurations**

When deciding to use ARP, it's important to ensure that your volume's workload is suited to ARP and that it meets required system configurations.

#### **Suitable workloads**

ARP is suited for:

- Databases on NFS storage
- Windows or Linux home directories

Because users could create files with extensions that weren't detected in the learning period, there a is greater possibility of false positives in this workload.

• Images and video

For example, health care records and Electronic Design Automation (EDA) data

#### **Unsuitable workloads**

ARP is not suited for:

- Workloads with a high frequency of file create or delete (hundreds of thousands of files in few seconds; for example, test/development workloads).
- ARP's threat detection depends on its ability recognize an unusual surge in file create, rename, or delete activity. If the application itself is the source of the file activity, it cannot be effectively distinguished from

ransomware activity.

• Workloads where the application or the host encrypts data.

ARP depends on distinguishing incoming data as encrypted or unencrypted. If the application itself is encrypting the data, then the effectiveness of the feature is reduced. However, the feature can still work based on file activity (delete, overwrite, or create, or a create or rename with a new file extension) and file type.

#### **Supported configurations**

ARP is available for NFS and SMB volumes in on-premises ONTAP systems beginning with ONTAP 9.10.1.

Support for other configurations and volume types is available in the following ONTAP versions:

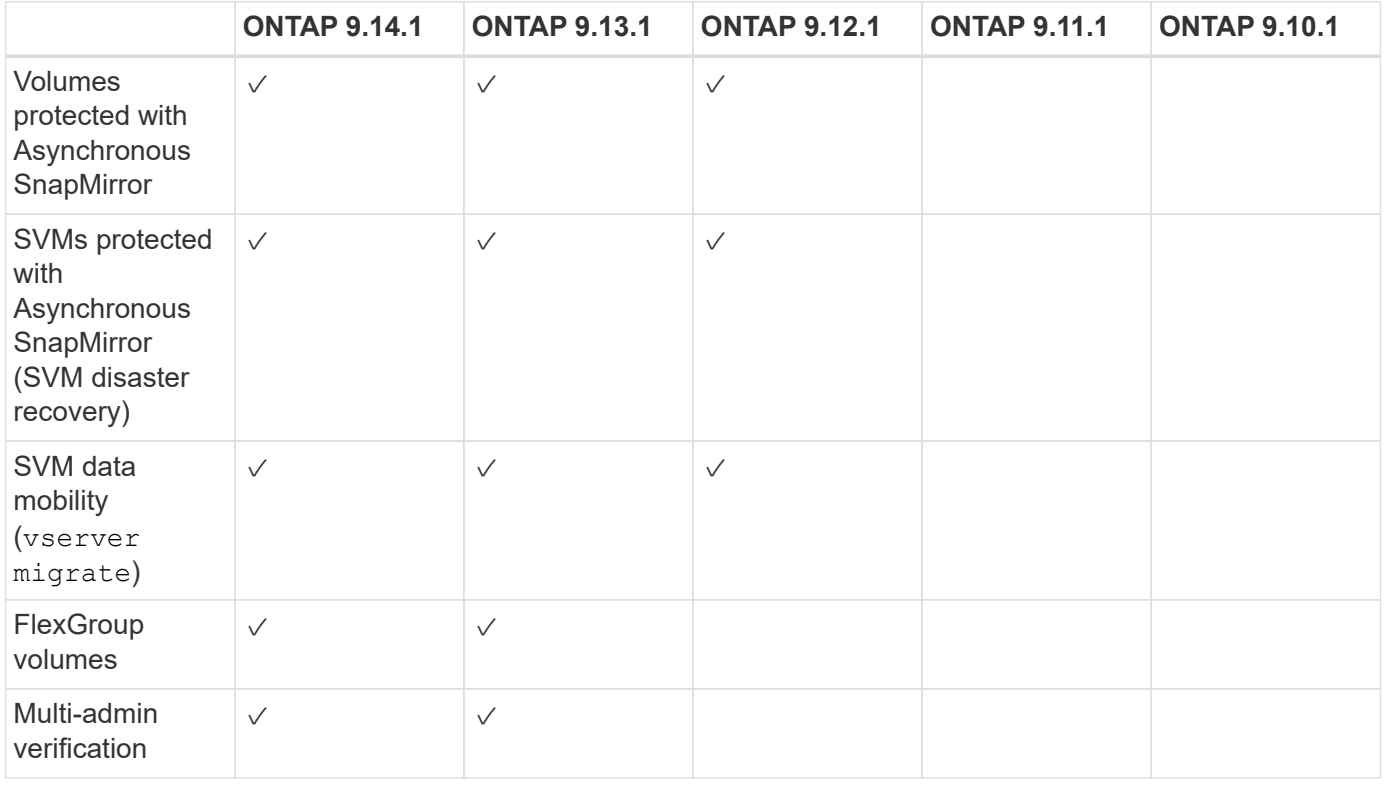

#### <span id="page-6-0"></span>**SnapMirror and ARP interoperability**

Beginning with ONTAP 9.12.1, ARP is supported on Asynchronous SnapMirror destination volumes. ARP is **not** supported with SnapMirror Synchronous.

If a SnapMirror source volume is ARP-enabled, the SnapMirror destination volume automatically acquires the ARP configuration state (learning, enabled, etc), ARP training data, and ARP-created Snapshot of the source volume. No explicit enablement is required.

While the destination volume consists of read-only (RO) Snapshot copies, no ARP processing is done on its data. However, when the SnapMirror destination volume is converted to read-write (RW), ARP is automatically enabled on the RW-converted destination volume. The destination volume does not require any additional learning procedure besides what is already recorded on the source volume.

In ONTAP 9.10.1 and 9.11.1, SnapMirror does not transfer the ARP configuration state, training data, and Snapshot copies from source to destination volumes. Hence when the SnapMirror destination volume is converted to RW, ARP on the destination volume must be explicitly enabled in learning mode after conversion.

#### **ARP and virtual machines**

ARP is supported with virtual machines (VMs). ARP detection behaves differently for changes inside and outside the VM. ARP is not recommended for workloads with high-entropy files inside the VM.

#### **Changes outside the VM**

ARP can detect file extension changes on an NFS volume outside of the VM if a new extension enters the volume encrypted or a file extension changes. Detectable file extension changes are:

- vmx
- .vmxf
- .vmdk
- -flat.vmdk
- .nvram
- .vmem
- .vmsd
- .vmsn
- .vswp
- .vmss
- .log
- $-\#$ .log

#### **Changes inside the VM**

If the ransomware attack targets the VM and files inside of the VM are altered without making changes outside the VM, ARP detects the threat if the default entropy of the VM is low (for example .txt, .docx, or .mp4 files). Although ARP creates a protective Snapshot in this scenario, it does not generate a threat alert because the file extensions outside of the VM have not been tampered with.

If, by default, the files are high-entropy (for example .gzip or password-protected files), ARP's detection capabilities are limited. ARP can still take proactive Snapshots in this instance, however no alerts will be triggered if the file extensions have not been tampered with externally.

#### **Unsupported configurations**

ARP is not supported in the following system configurations:

- ONTAP S3 environments
- SAN environments

ARP does not support the following volume configurations:

- FlexGroup volumes (in ONTAP 9.10.1 through 9.12.1. Beginning with ONTAP 9.13.1, FlexGroup volumes are supported)
- FlexCache volumes (ARP is supported on origin FlexVol volumes but not on cache volumes)
- Offline volumes
- SAN-only volumes
- SnapLock volumes
- SnapMirror Synchronous
- Asynchronous SnapMirror (Unsupported only in ONTAP 9.10.1 and 9.11.1. Asynchronous SnapMirror is supported beginning with ONTAP 9.12.1. For more information, see [SnapMirror and ARP interoperability](#page-6-0).)
- Restricted volumes
- Root volumes of storage VMs
- Volumes of stopped storage VMs

#### **ARP performance and frequency considerations**

ARP can have a minimal impact on system performance as measured in throughput and peak IOPS. The impact of the ARP feature depends on the specific volume workloads. For common workloads, the following configuration limits are recommended:

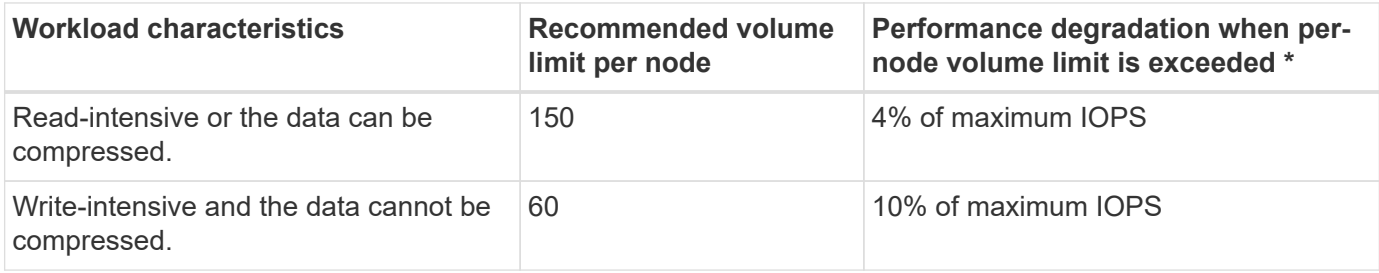

\* System performance is not degraded beyond these percentages regardless of the number of volumes added in excess of the recommended limits.

Because ARP analytics run in a prioritized sequence, as the number of protected volumes increases, analytics run on each volume less frequently.

#### **Multi-admin verification with volumes protected with ARP**

Beginning with ONTAP 9.13.1, you can enable multi-admin verification (MAV) for additional security with ARP. MAV ensures that at least two or more authenticated administrators are required to turn off ARP, pause ARP, or mark a suspected attack as a false positive on a protected volume. Learn how to [enable MAV for ARP](https://docs.netapp.com/us-en/ontap/multi-admin-verify/enable-disable-task.html)[protected volumes.](https://docs.netapp.com/us-en/ontap/multi-admin-verify/enable-disable-task.html)

You need to define administrators for a MAV group and create MAV rules for the security antiransomware volume disable, security anti-ransomware volume pause, and security antiransomware volume attack clear-suspect ARP commands you want to protect. Each administrator in the MAV group must approve each new rule request and [add the MAV rule again](https://docs.netapp.com/us-en/ontap/multi-admin-verify/enable-disable-task.html) within MAV settings.

Beginning with ONTAP 9.14.1, ARP offers alerts for the creation of an ARP Snapshot and for the observation of a new file extension. Alerts for these events are disabled by default. Alerts can be set at the volume or SVM level. You can create MAV rules at the SVM level using security anti-ransomware vserver eventlog modify or at the volume level with security anti-ransomware volume event-log modify.

#### **Next steps**

- [Enable Autonomous Ransomware Protection](#page-9-0)
- [Enable MAV for ARP-protected volumes](https://docs.netapp.com/us-en/ontap/multi-admin-verify/enable-disable-task.html)

## <span id="page-9-0"></span>**Enable Autonomous Ransomware Protection**

Beginning with ONTAP 9.10.1, Autonomous Ransomware Protection (ARP) can be enabled on new or existing volumes. You first enable ARP in learning mode, in which the system analyzes the workload to characterize normal behavior. You can enable ARP on an existing volume, or you can create a new volume and enable ARP from the beginning.

#### **About this task**

You should always enable ARP initially in learning (or dry-run) mode. Beginning in active mode can lead to excessive false positive reports.

It's recommended you let ARP run in learning mode for a minimum of 30 days. Beginning with ONTAP 9.13.1, ARP automatically determines the optimal learning period interval and automates the switch, which may occur before 30 days. For more information, see [Learning and active modes.](#page-2-3)

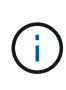

In existing volumes, learning and active modes only apply to newly written data, not to already existing data in the volume. The existing data is not scanned and analyzed, because the characteristics of earlier normal data traffic are assumed based on the new data after the volume is enabled for ARP.

#### **Before you begin**

- You must have a storage VM (SVM) enabled for NFS or SMB (or both).
- The [correct license](#page-2-3) must be installed for your ONTAP version.
- You must have NAS workload with clients configured.
- The volume you want to set ARP on needs to be protected and must have an active [junction path](https://docs.netapp.com/us-en/ontap/concepts/namespaces-junction-points-concept.html).
- The volume must be less than 100% full.
- It's recommended you configure the EMS system to send email notifications, which will include notices of ARP activity. For more information, see [Configure EMS events to send email notifications](https://docs.netapp.com/us-en/ontap/error-messages/configure-ems-events-send-email-task.html).
- Beginning in ONTAP 9.13.1, it's recommended that you enable multi-admin verification (MAV) so that two or more authenticated user admins are required for Autonomous Ransomware Protection (ARP) configuration. For more information, see [Enable multi-admin verification](https://docs.netapp.com/us-en/ontap/multi-admin-verify/enable-disable-task.html).

#### **Enable ARP**

You can enable ARP using System Manager or the ONTAP CLI.

#### **System Manager**

**Steps**

- 1. Select **Storage > Volumes**, then select the volume you want to protect.
- 2. In the **Security** tab of the **Volumes** overview, select **Status** to switch from Disabled to Enabled in learning-mode in the **Anti-ransomware** box.
- 3. When the learning period is over, switch ARP to active mode.

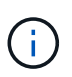

Beginning with ONTAP 9.13.1, ARP automatically determines the optimal learning period interval and automates the switch. You can [disable this setting on the](#page-11-0) [associated storage VM](#page-11-0) if you want to control the learning mode to active mode switch manually.

- a. Select **Storage > Volumes** and then select the volume that is ready for active mode.
- b. In the **Security** tab of the **Volumes** overview, select **Switch** to active mode in the Antiransomware box.
- 4. You can verify the ARP state of the volume in the **Anti-ransomware** box.

To display ARP status for all volumes: In the **Volumes** pane, select **Show/Hide**, then ensure that **Anti-ransomware** status is checked.

#### **CLI**

The process to enable ARP with the CLI differs if you are enabling it on an existing volume versus a new volume.

#### **Enable ARP on an existing volume**

1. Modify an existing volume to enable ransomware protection in learning mode:

```
security anti-ransomware volume dry-run -volume vol_name -vserver svm_name
```
If you're running ONTAP 9.13.1 or later, adaptive learning is enabled so that the change to active state is done automatically. If you do not want this behavior to be automatically enabled, change the setting at the SVM level on all associated volumes:

```
vserver modify svm_name -anti-ransomware-auto-switch-from-learning-to
-enabled false
```
2. When the learning period is over, modify the protected volume to switch to active mode if not already done automatically:

```
security anti-ransomware volume enable -volume vol_name -vserver svm_name
```
You can also switch to active mode with the modify volume command:

```
volume modify -volume vol_name -vserver svm_name -anti-ransomware-state
active
```
3. Verify the ARP state of the volume.

security anti-ransomware volume show

#### **Enable ARP on a new volume**

1. Create a new volume with anti-ransomware protection enabled before provisioning data.

```
volume create -volume vol_name -vserver svm_name -aggregate aggr_name -size
nn -anti-ransomware-state dry-run -junction-path /path_name
```
If you're running ONTAP 9.13.1 or later, adaptive learning is enabled so that the change to active state is done automatically. If you do not want this behavior to be automatically enabled, change the setting at the SVM level on all associated volumes:

```
vserver modify svm_name -anti-ransomware-auto-switch-from-learning-to
-enabled false
```
2. When the learning period is over, modify the protected volume to switch to active mode if not already done automatically:

security anti-ransomware volume enable -volume *vol\_name* -vserver *svm\_name*

You can also switch to active mode with the modify volume command:

```
volume modify -volume vol_name -vserver svm_name -anti-ransomware-state
active
```
3. Verify the ARP state of the volume.

security anti-ransomware volume show

#### <span id="page-11-0"></span>**Enable Autonomous Ransomware Protection by default in new volumes**

Beginning with ONTAP 9.10.1, you can configure storage VMs (SVMs) such that new volumes are enabled by default for Autonomous Ransomware Protection (ARP) in learning mode.

#### **About this task**

By default, new volumes are created with ARP in disabled mode. You can modify this setting in System Manager and with the CLI. Volumes enabled by default are set to ARP in learning (or dry-run) mode.

ARP will only be enabled on volumes created in the SVM after you have changed the setting. ARP will not be enabled on existing volumes. Learn how to [enable ARP in an existing volume](#page-9-0).

Beginning in ONTAP 9.13.1, adaptive learning has been added to ARP analytics, and the switch from learning mode to active mode is done automatically. For more information, see [Learning and active modes.](#page-2-3)

#### **Before you begin**

- The [correct license](#page-2-3) must be installed for your ONTAP version.
- The volume must be less than 100% full.
- Junction paths must be active.
- Beginning in ONTAP 9.13.1, it's recommended you enable multi-admin verification (MAV) so that two or more authenticated user admins are required for anti-ransomware operations. [Learn more](https://docs.netapp.com/us-en/ontap/multi-admin-verify/enable-disable-task.html).

Beginning in ONTAP 9.13.1, adaptive learning has been added to ARP analytics. The switch from learning mode to active mode is done automatically. The autonomous decision by ARP to automatically switch from learning mode to active mode is based on the configuration settings of the following options:

```
 -anti-ransomware-auto-switch-minimum-incoming-data-percent
 -anti-ransomware-auto-switch-duration-without-new-file-extension
 -anti-ransomware-auto-switch-minimum-learning-period
 -anti-ransomware-auto-switch-minimum-file-count
 -anti-ransomware-auto-switch-minimum-file-extension
```
After 30 days of learning, a volume is automatically switched to active mode even if one or more of these conditions are not satisfied. That is, if auto-switch is enabled, the volume switches to active mode after a maximum of 30 days. The maximum value of 30 days is fixed and not modifiable.

For more information on ARP configuration options, including default values, see the [ONTAP command](https://docs.netapp.com/us-en/ontap-cli-9141//security-anti-ransomware-volume-auto-switch-to-enable-mode-show.html) [reference.](https://docs.netapp.com/us-en/ontap-cli-9141//security-anti-ransomware-volume-auto-switch-to-enable-mode-show.html)

#### **Steps**

You can use System Manager or the ONTAP CLI to enable ARP by default.

#### **System Manager**

- 1. Select **Storage > Storage VMs** then select the storage VM that contains volumes you want to protect with ARP.
- 2. Navigate to the **Settings** tab. Under **Security**, locate the **Anti-ransomware** tile then select
- 3. Check the box to enable ARP for NAS volumes. Check the additional box to enable ARP on all eligible NAS volumes in the storage VM.

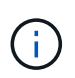

If you have upgraded to ONTAP 9.13.1, the **Switch automatically from learning to active mode after sufficient learning** setting is enabled automatically. This allows ARP to determine the optimal learning period interval and automate the switch to active mode. Turn off the setting if you want to manually transition to active mode.

#### **CLI**

1. Modify an existing SVM to enable ARP by default in new volumes:

```
vserver modify -vserver svm_name -anti-ransomware-default-volume-state dry-
run
```
At the CLI, you can also create a new SVM with ARP enabled by default for new volumes. vserver create -vserver svm\_name -anti-ransomware-default-volume-state dryrun [*other parameters as needed*]

If you upgraded to ONTAP 9.13.1 or later, adaptive learning is enabled so that the change to active state is done automatically. If you do not want this behavior to be automatically enabled, use the following command:

```
vserver modify svm_name -anti-ransomware-auto-switch-from-learning-to
-enabled false
```
### **Pause Autonomous Ransomware Protection to exclude workload events from analysis**

If you are expecting unusual workload events, you can temporarily suspend and resume Autonomous Ransomware Protection (ARP) analysis at any time.

Beginning in ONTAP 9.13.1, you can enable multi-admin verification (MAV) so that two or more authenticated user admins are required to pause the ARP. [Learn more.](https://docs.netapp.com/us-en/ontap/multi-admin-verify/enable-disable-task.html)

#### **About this task**

During an ARP pause, no events are logged nor are any actions for new writes. However, the analytics operation continues for earlier logs in the background.

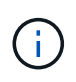

Do not use the ARP disable function to pause analytics. Doing so disables ARP on the volume and all the existing information around learned workload behavior is lost. This would require a restart of the learning period.

#### **Steps**

You can use System Manager or the ONTAP CLI to pause ARP.

#### **System Manager**

- 1. Select **Storage > Volumes** and then select the volume where you want to pause ARP.
- 2. In the **Security** tab of the Volumes overview, select **Pause anti-ransomware** in the **Antiransomware** box.

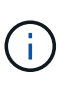

Beginning with ONTAP 9.13.1, if you are using MAV to protect your ARP settings, the pause operation prompts you to obtain the approval of one or more additional administrators. [Approval must be received from all administrators](https://docs.netapp.com/us-en/ontap/multi-admin-verify/request-operation-task.html) associated with the MAV approval group or the operation will fail.

#### **CLI**

1. Pause ARP on a volume:

```
security anti-ransomware volume pause -vserver svm_name -volume vol_name
```
2. To resume processing, use the resume parameter.

security anti-ransomware volume resume -vserver *svm\_name* -volume *vol\_name*

3. **If you are using MAV (available with ARP beginning with ONTAP 9.13.1) to protect your ARP settings,** the pause operation prompts you to obtain the approval of one or more additional administrators. Approval must be received from the all administrators associated with the MAV approval group or the operation will fail.

If you are using MAV and an expected pause operation needs additional approvals, each MAV group approver does the following:

a. Show the request:

security multi-admin-verify request show

b. Approve the request:

```
security multi-admin-verify request approve -index[number returned from
show request]
```
The response for the last group approver indicates that the volume has been modified and the state of ARP is paused.

If you are using MAV and you are a MAV group approver, you can reject a pause operation request:

```
security multi-admin-verify request veto -index[number returned from
show request]
```
#### <span id="page-14-0"></span>**Manage Autonomous Ransomware Protection attack detection parameters**

Beginning in ONTAP 9.11.1, you can modify the parameters for ransomware detection on a specific Autonomous Ransomware Protection-enabled volume and report a known

surge as normal file activity. Adjusting detection parameters helps improve the accuracy of reporting based on your specific volume workload.

#### **How attack detection works**

When Autonomous Ransomware Protection (ARP) is in learning mode, it develops baseline values for volume behaviors. These are entropy, file extensions, and, beginning in ONTAP 9.11.1, IOPS. These baselines are used to evaluate ransomware threats. For more information about these criteria, see [What ARP detects.](#page-2-3)

In ONTAP 9.10.1, ARP issues a warning if it detects both of the following conditions:

- more than 20 files with file extensions not previously observed in the volume
- high entropy data

Beginning in ONTAP 9.11.1, ARP issues a threat warning if *only* one condition is met. For example, if more than 20 files with file extensions that have not previously been observed in the volume are observed within a 24 hour period, ARP will categorize this as a threat *regardless* of observed entropy. (The 24 hour and 20 file values are defaults, which can be modified.)

Beginning in ONTAP 9.14.1, you can configure alerts when ARP observes a new file extension and when ARP creates a Snapshot. For more information, see [Configure ARP alerts](#page-16-0)

Certain volumes and workloads require different detection parameters. For example, your ARP-enabled volume may host numerous types of file extensions, in which case you may want to modify the threshold count for never-before-seen file extensions to a number greater than the default of 20 or disable warnings based on never-before-seen file extensions. Beginning with ONTAP 9.11.1, you can modify the attack detection parameters so they better fit your specific workloads.

#### **Modify attack detection parameters**

Depending on the expected behaviors of your ARP-enabled volume, you may want to modify the attack detection parameters.

#### **Steps**

1. View the existing attack detection parameters:

```
security anti-ransomware volume attack-detection-parameters show -vserver
svm_name -volume volume_name
```

```
security anti-ransomware volume attack-detection-parameters show
-vserver vs1 -volume vol1
                                                 Vserver Name : vs1
                                                  Volume Name : vol1
              Is Detection Based on High Entropy Data Rate? : true
    Is Detection Based on Never Seen before File Extension? : true
                    Is Detection Based on File Create Rate? : true
                    Is Detection Based on File Rename Rate? : true
                    Is Detection Based on File Delete Rate? : true
             Is Detection Relaxing Popular File Extensions? : true
                  High Entropy Data Surge Notify Percentage : 100
                   File Create Rate Surge Notify Percentage : 100
                   File Rename Rate Surge Notify Percentage : 100
                   File Delete Rate Surge Notify Percentage : 100
 Never Seen before File Extensions Count Notify Threshold : 20
         Never Seen before File Extensions Duration in Hour : 24
```
2. All of the fields shown are modifiable with boolean or integer values. To modify a field, use the security anti-ransomware volume attack-detection-parameters modify command.

For a full list of parameters, see [ONTAP command reference](https://docs.netapp.com/us-en/ontap-cli-9141/security-anti-ransomware-volume-attack-detection-parameters-modify.html).

#### **Report known surges**

ARP continues to modify baseline values for detection parameters even in active mode. If you know of surges in your volume activity—either one-time surges or a surge that is characteristic of a new normal—you should report it as safe. Manually reporting these surges as safe helps to improve the accuracy of ARP's threat assessments.

#### **Report a one-time surges**

1. If a one-time surge is occurring under known circumstances and you want ARP to report a similar surge in future circumstances, clear the surge from the workload behavior:

```
security anti-ransomware volume workload-behavior clear-surge -vserver
svm_name -volume volume_name
```
#### **Modify baseline surge**

1. If a reported surge should be considered normal application behavior, report the surge as such to modify the baseline surge value.

```
security anti-ransomware volume workload-behavior update-baseline-from-surge
-vserver svm_name -volume volume_name
```
#### <span id="page-16-0"></span>**Configure ARP alerts**

Beginning in ONTAP 9.14.1, ARP allows you to specify alerts for two ARP events:

• Observation of new file extension on a volume

• Creation of an ARP Snapshot

Alerts for these two events can be set on individual volumes or for the entire SVM. If you enable alerts for the SVM, the alert settings are inherited only by volumes created after you enable alert. By default, alerts are not enabled on any volume.

Event alerts can be controlled with multi-admin verification. For more information, see [Multi-admin verification](#page-5-0) [with volumes protected with ARP](#page-5-0).

#### **System Manager**

**Set alerts for a volume**

- 1. Navigate to **Volumes**. Select the individual volume for which you want to modify settings.
- 2. Select the **Security** tab then **Event Security Settings**.
- 3. To receive alerts for **New file extension detected** and **Ransomware snapshot created**, select the dropdown menu under the **Severity** heading. Modify the setting from **Don't generate event** to **Notice**.
- 4. Select **Save**.

#### **Set alerts for an SVM**

- 1. Navigate to **Storage VM** then select the SVM for which you want to enable settings.
- 2. Under the **Security** heading, locate the **Anti-ransomware** card. Select then **Edit Ransomware Event Severity**.
- 3. To receive alerts for **New file extension detected** and **Ransomware snapshot created**, select the dropdown menu under the **Severity** heading. Modify the setting from **Don't generate event** to **Notice**.
- 4. Select **Save**.

#### **CLI**

#### **Set alerts for a volume**

• To set alerts for a new file-extension:

```
security anti-ransomware volume event-log modify -vserver svm_name -is
-enabled-on-new-file-extension-seen true
```
• To set alerts for the creation of an ARP Snapshot:

```
security anti-ransomware volume event-log modify -vserver svm_name -is
-enabled-on-snapshot-copy-creation true
```
• Confirm your settings with the anti-ransomware volume event-log show command.

#### **Set alerts for an SVM**

• To set alerts for a new file-extension:

```
security anti-ransomware vserver event-log modify -vserver svm_name -is
-enabled-on-new-file-extension-seen true
```
• To set alerts for the creation of an ARP Snapshot:

```
security anti-ransomware vserver event-log modify -vserver svm_name -is
-enabled-on-snapshot-copy-creation true
```
• Confirm your settings with the security anti-ransomware vserver event-log show command.

#### **More information**

• [Understand Autonomous Ransomware Protection attacks and the Autonomous Ransomware Protection](https://kb.netapp.com/onprem/ontap/da/NAS/Understanding_Autonomous_Ransomware_Protection_attacks_and_the_Autonomous_Ransomware_Protection_snapshot) [snapshot](https://kb.netapp.com/onprem/ontap/da/NAS/Understanding_Autonomous_Ransomware_Protection_attacks_and_the_Autonomous_Ransomware_Protection_snapshot)

## <span id="page-19-0"></span>**Respond to abnormal activity**

When Autonomous Ransomware Protection (ARP) detects abnormal activity in a protected volume, it issues a warning. You should evaluate the notification to determine whether the activity is acceptable (false positive) or whether an attack seems malicious.

#### **About this task**

ARP displays a list of suspected files when it detects any combination of high data entropy, abnormal volume activity with data encryption, and unusual file extensions.

When the warning is issued, you can respond by marking the file activity in one of two ways:

#### • **False positive**

The identified file type is expected in your workload and can be ignored.

#### • **Potential ransomware attack**

The identified file type is unexpected in your workload and should be treated as a potential attack.

In both cases, normal monitoring resumes after updating and clearing the notices. ARP records your evaluation to the threat assessment profile, using your choice to monitor subsequent file activities.

In the case of a suspected attack, you must determine whether it is an attack, respond to it if it is, and restore protected data before clearing the notices. [Learn more about how to recover from a ransomware attack.](#page-2-3)

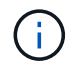

If you restore an entire volume, there are no notices to clear.

#### **Before you begin**

ARP must be running in active mode.

#### **Steps**

You can use System Manager or the ONTAP CLI to respond to an abnormal task.

#### **System Manager**

1. When you receive an "abnormal activity" notification, follow the link or navigate to the **Security** tab of the **Volumes** overview.

Warnings are displayed in the **Overview** pane of the **Events** menu.

2. When a "Detected abnormal volume activity" message is displayed, view the suspect files.

In the **Security** tab, select **View Suspected File Types**.

3. In the **Suspected File Types** dialog box, examine each file type and mark it as either "False Positive" or "Potential Ransomware attack".

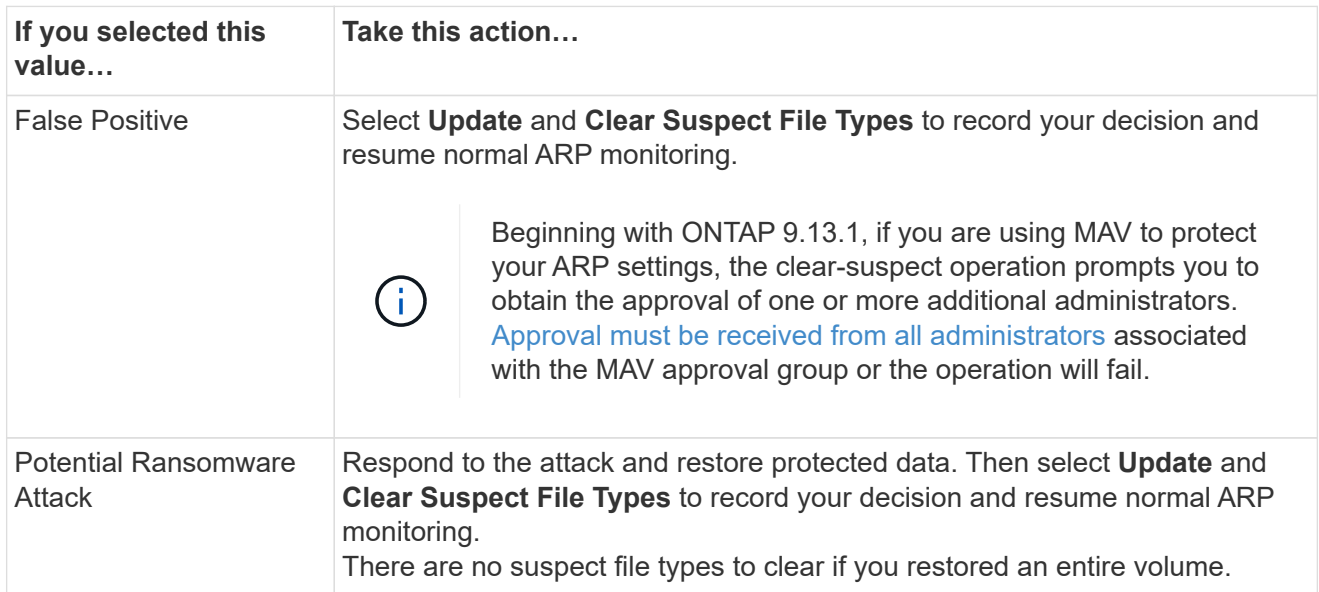

#### **CLI**

1. When you receive a notification of a suspected ransomware attack, verify the time and severity of the attack:

security anti-ransomware volume show -vserver *svm\_name* -volume *vol\_name*

Sample output:

```
Vserver Name: vs0
Volume Name: vol1
State: enabled
Attack Probability: moderate
Attack Timeline: 9/14/2021 01:03:23
Number of Attacks: 1
```
You can also check EMS messages:

event log show -message-name callhome.arw.activity.seen

2. Generate an attack report and note the output location:

```
security anti-ransomware volume attack generate-report -volume vol_name
-dest-path file_location/
```
Sample output:

```
Report "report file vs0 vol1 14-09-2021 01-21-08" available at path
"vs0:vol1/"
```
3. View the report on an admin client system. For example:

```
[root@rhel8 mnt]# cat report_file_vs0_vol1_14-09-2021_01-21-08
19 "9/14/2021 01:03:23" test_dir_1/test_file_1.jpg.lckd
20 "9/14/2021 01:03:46" test_dir_2/test_file_2.jpg.lckd
21 "9/14/2021 01:03:46" test_dir_3/test_file_3.png.lckd`
```
- 4. Take one of the following actions based on your evaluation of the file extensions:
	- False positive

Enter the following command to record your decision, adding the new extension to the list of those allowed, and resume normal anti-ransomware monitoring:

```
anti-ransomware volume attack clear-suspect -vserver svm_name -volume
vol_name [extension identifiers] -false-positive true
```
Use one of the following parameters to identify the extensions:

```
[-seq-no integer] Sequence number of the file in the suspect list.
[-extension text, … ] File extensions
[-start-time date_time -end-time date_time] Starting and ending times for the range
of files to be cleared, in the form "MM/DD/YYYY HH:MM:SS".
```
◦ Potential ransomware attack

Respond to the attack and [recover data from the ARP-created backup snapshot](#page-22-0). After the data is recovered, enter the following command to record your decision and resume normal ARP monitoring:

```
anti-ransomware volume attack clear-suspect -vserver svm_name -volume
vol_name [extension identifiers] -false-positive false
```
Use one of the following parameters to identify the extensions: [-seq-no *integer*] Sequence number of the file in the suspect list [-extension *text*, … ] File extension [-start-time *date\_time* -end-time *date\_time*] Starting and ending times for the range of files to be cleared, in the form "MM/DD/YYYY HH:MM:SS".

There are no suspect file types to clear if you restored an entire volume. The ARP-created backup snapshot will be removed and the attack report will be cleared.

5. If you are using MAV and an expected clear-suspect operation needs additional approvals, each

MAV group approver does the following:

a. Show the request:

security multi-admin-verify request show

b. Approve the request to resume normal anti-ransomware monitoring:

```
security multi-admin-verify request approve -index[number returned from
show request]
```
The response for the last group approver indicates that the volume has been modified and a false positive is recorded.

6. If you are using MAV and you are a MAV group approver, you can also reject a clear-suspect request:

```
security multi-admin-verify request veto -index[number returned from show
request]
```
#### **More information**

• [KB: Understanding Autonomous Ransomware Protection attacks and the Autonomous Ransomware](https://kb.netapp.com/onprem%2Fontap%2Fda%2FNAS%2FUnderstanding_Autonomous_Ransomware_Protection_attacks_and_the_Autonomous_Ransomware_Protection_snapshot#) [Protection snapshot.](https://kb.netapp.com/onprem%2Fontap%2Fda%2FNAS%2FUnderstanding_Autonomous_Ransomware_Protection_attacks_and_the_Autonomous_Ransomware_Protection_snapshot#)

#### <span id="page-22-0"></span>**Restore data after a ransomware attack**

Autonomous Ransomware Protection (ARP) creates Snapshot copies named Anti ransomware backup when it detects a potential ransomware threat. You can use one of these ARP Snapshot copies or another Snapshot copy of your volume to restore data.

#### **About this task**

If the volume has SnapMirror relationships, manually replicate all mirror copies of the volume immediately after you restore from a Snapshot copy. Not doing so can result in unusable mirror copies that must be deleted and recreated.

To restore from a Snapshot other than the Anti ransomware backup Snapshot after a system attack was identified, you must first release the ARP Snapshot.

If no system attack was reported, you must first restore from the Anti ransomware backup Snapshot copy then complete a subsequent restoration of the volume from the Snapshot copy of your choosing.

#### **Steps**

You can use System Manager or the ONTAP CLI to restore your data.

#### **System Manager**

#### **Restore after a system attack**

- 1. To restore from the ARP Snapshot, skip to step two. To restore from an earlier Snapshot copy, you must first release the lock on the ARP Snapshot.
	- a. Select **Storage > Volumes**.
	- b. Select **Security** then **View Suspected File Types**
	- c. Mark the files as "False Positive" .
	- d. Select **Update** and **Clear Suspect File Types**
- 2. Display the Snapshot copies in volumes:

Select **Storage > Volumes**, then select the volume and **Snapshot Copies**.

3. Select **:** next to the Snapshot copy you want to restore then **Restore**.

#### **Restore if a system attack was not identified**

1. Display the Snapshot copies in volumes:

Select **Storage > Volumes**, then select the volume and **Snapshot Copies**.

- 2. Select: them choose the Anti ransomware backup Snapshot.
- 3. Select **Restore**.
- 4. Return to the **Snapshot Copies** menu, then choose the Snapshot copy you want to use. Select **Restore**.

#### **CLI**

#### **Restore after a system attack**

1. To restore from the ARP Snapshot copy, skip to step two. To restore data from earlier Snapshot copies, you must release the lock on the ARP Snapshot.

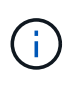

It is only necessary to release the anti-ransomware Snaplock before restoring from earlier Snapshot copies if you are using the volume snap restore command as outlined below. If you are restoring data using Flex Clone, Single File Snap Restore or other methods, this is not necessary.

Mark the attack as a "false positive" and "clear suspect":

```
anti-ransomware volume attack clear-suspect -vserver svm_name -volume
vol_name [extension identifiers] -false-positive true
Use one of the following parameters to identify the extensions:
[-seq-no integer] Sequence number of the file in the suspect list.
[-extension text, … ] File extensions
[-start-time date_time -end-time date_time] Starting and ending times for the range of
files to be cleared, in the form "MM/DD/YYYY HH:MM:SS".
```
2. List the Snapshot copies in a volume:

volume snapshot show -vserver *SVM* -volume *volume*

The following example shows the Snapshot copies in vol1:

clus1::> volume snapshot show -vserver vs1 -volume vol1 Vserver Volume Snapshot State Size Total% Used% ------- ------ ---------- ----------- ------ ----- ------ ---- vs1 vol1 hourly.2013-01-25 0005 valid 224KB 0% 0% daily.2013-01-25\_0010 valid 92KB 0% 0% hourly.2013-01-25 0105 valid 228KB 0% 0% hourly.2013-01-25 0205 valid 236KB 0% 0% hourly.2013-01-25 0305 valid 244KB 0% 0% hourly.2013-01-25 0405 valid 244KB 0% 0% hourly.2013-01-25\_0505 valid 244KB 0% 0% 7 entries were displayed.

3. Restore the contents of a volume from a Snapshot copy:

volume snapshot restore -vserver *SVM* -volume *volume* -snapshot *snapshot* The following example restores the contents of  $\text{vol1}:$ 

cluster1::> volume snapshot restore -vserver vs0 -volume vol1 -snapshot daily.2013-01-25\_0010

#### **Restore if a system attack was not identified**

1. List the Snapshot copies in a volume:

volume snapshot show -vserver *SVM* -volume *volume*

The following example shows the Snapshot copies in vol1:

```
clus1::> volume snapshot show -vserver vs1 -volume vol1
Vserver Volume Snapshot State Size Total% Used%
          ------- ------ ---------- ----------- ------ ----- ------ -----
vs1 vol1 hourly.2013-01-25_0005 valid 224KB 0% 0%
               daily.2013-01-25_0010 valid 92KB 0% 0%
             hourly.2013-01-25 0105 valid 228KB 0% 0%
            hourly.2013-01-25 0205 valid 236KB 0% 0%
              hourly.2013-01-25_0305 valid 244KB 0% 0%
             hourly.2013-01-25 0405 valid 244KB 0% 0%
               hourly.2013-01-25_0505 valid 244KB 0% 0%
7 entries were displayed.
```
2. Restore the contents of a volume from a Snapshot copy:

volume snapshot restore -vserver *SVM* -volume *volume* -snapshot *snapshot*

The following example restores the contents of  $\text{vol1}:$ 

```
cluster1::> volume snapshot restore -vserver vs0 -volume vol1
-snapshot daily.2013-01-25 0010
```
3. Repeat steps 1 and 2 to restore the volume using the desire Snapshot copy.

#### **More information**

• [KB: Ransomware prevention and recovery in ONTAP](https://kb.netapp.com/Advice_and_Troubleshooting/Data_Storage_Software/ONTAP_OS/Ransomware_prevention_and_recovery_in_ONTAP)

#### <span id="page-25-0"></span>**Modify options for automatic Snapshot copies**

Beginning with ONTAP 9.11.1, you can use the CLI to control the retention settings for Autonomous Ransomware Protection (ARP) Snapshot copies that are automatically generated in response to suspected ransomware attacks.

#### **Before you begin**

You can only modify ARP Snapshots options on a node SVM.

#### **Steps**

1. To show all current ARP Snapshot copy settings, enter: vserver options -vserver *svm\_name* arw\*

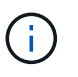

The vserver options command is a hidden command. To view the man page, enter man vserver options at the ONTAP CLI.

- 2. To show selected current ARP Snapshot copy settings, enter: vserver options -vserver *svm\_name* -option-name *arw\_setting\_name*
- 3. To modify ARP Snapshot copy settings, enter:

```
vserver options -vserver svm_name -option-name arw_setting_name -option-value
arw_setting_value
```
The following settings are modifiable:

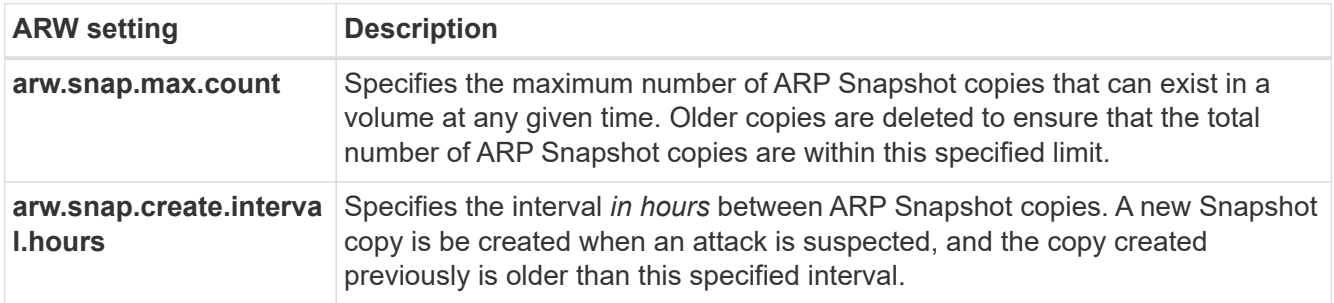

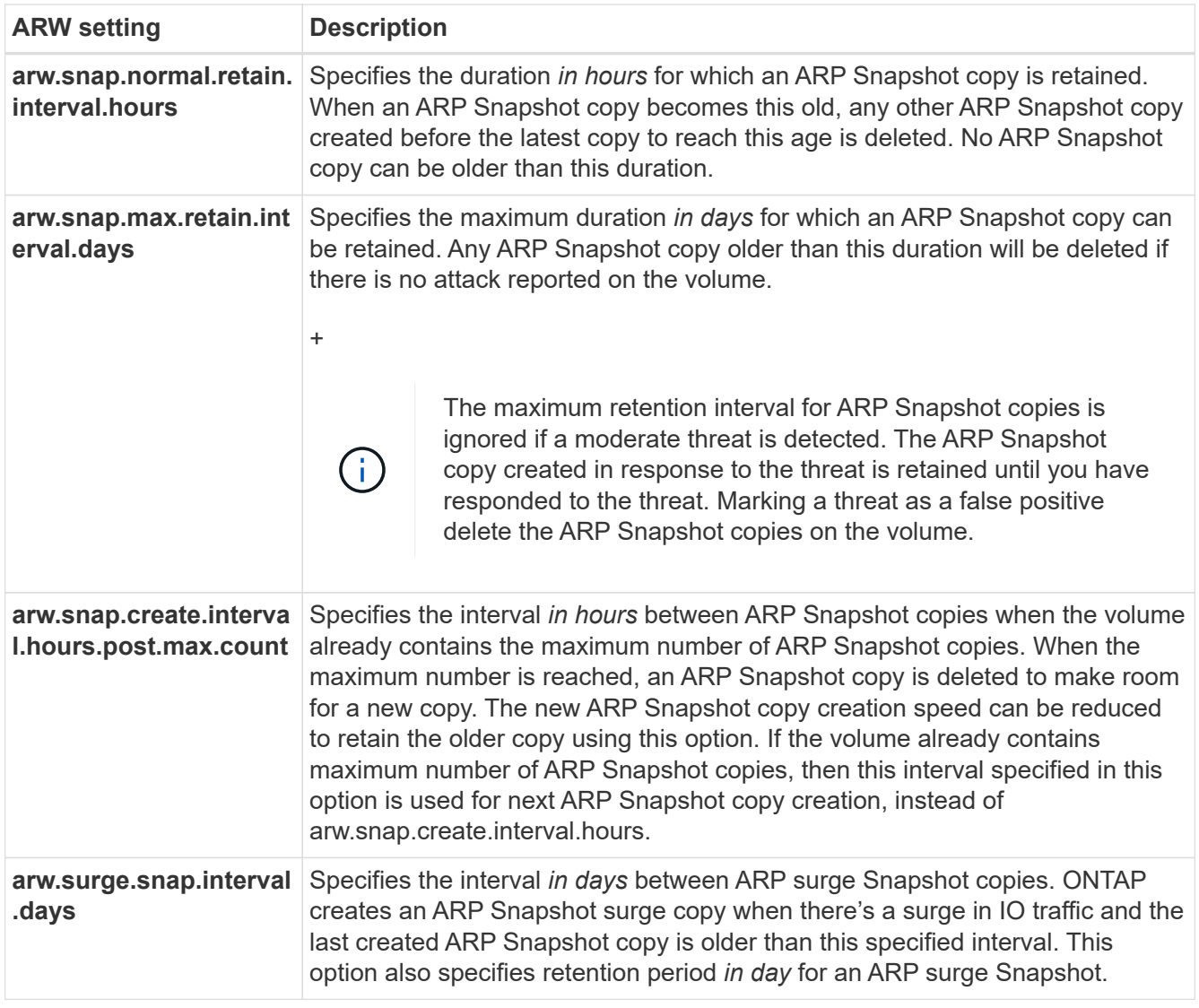

## <span id="page-26-0"></span>**Protect against viruses**

## **Antivirus configuration overview**

Vscan is an antivirus scanning solution developed by NetApp that allows customers to protect their data from being compromised by viruses or other malicious code.

Vscan performs virus scans when clients access files over SMB. You can configure Vscan to scan on-demand or on a schedule. You can interact with Vscan using the ONTAP command-line interface (CLI) or ONTAP application programming interfaces (APIs).

#### **Related information**

[Vscan partner solutions](#page-32-0)

## **About NetApp antivirus protection**

#### **About NetApp virus scanning**

Vscan is an antivirus scanning solution developed by NetApp that allows customers to protect their data from being compromised by viruses or other malicious code. It combines partner-provided antivirus software with ONTAP features to give customers the flexibility they need to manage file scanning.

#### **How virus scanning works**

Storage systems offload scanning operations to external servers hosting antivirus software from third-party vendors.

Based on the active scanning mode, ONTAP sends scan requests when clients access files over SMB (onaccess) or access files in specific locations, on a schedule or immediately (on-demand).

• You can use *on-access scanning* to check for viruses when clients open, read, rename, or close files over SMB. File operations are suspended until the external server reports the scan status of the file. If the file has already been scanned, ONTAP allows the file operation. Otherwise, it requests a scan from the server.

On-access scanning is not supported for NFS.

• You can use *on-demand scanning* to check files for viruses immediately or on a schedule. We recommend that on-demand scans run only in off-peak hours to avoid overloading existing AV infrastructure, which is normally sized for on-access scanning. The external server updates the scan status of checked files, so that file-access latency is reduced over SMB. If there were file modifications or software version updates, it requests a new file scan from the external server.

You can use on-demand scanning for any path in the SVM namespace, even for volumes that are exported only through NFS.

You typically enable both on-access and on-demand scanning modes on an SVM. In either mode, the antivirus software takes remedial action on infected files based on your software settings.

The ONTAP Antivirus Connector, provided by NetApp and installed on the external server, handles communication between the storage system and the antivirus software.

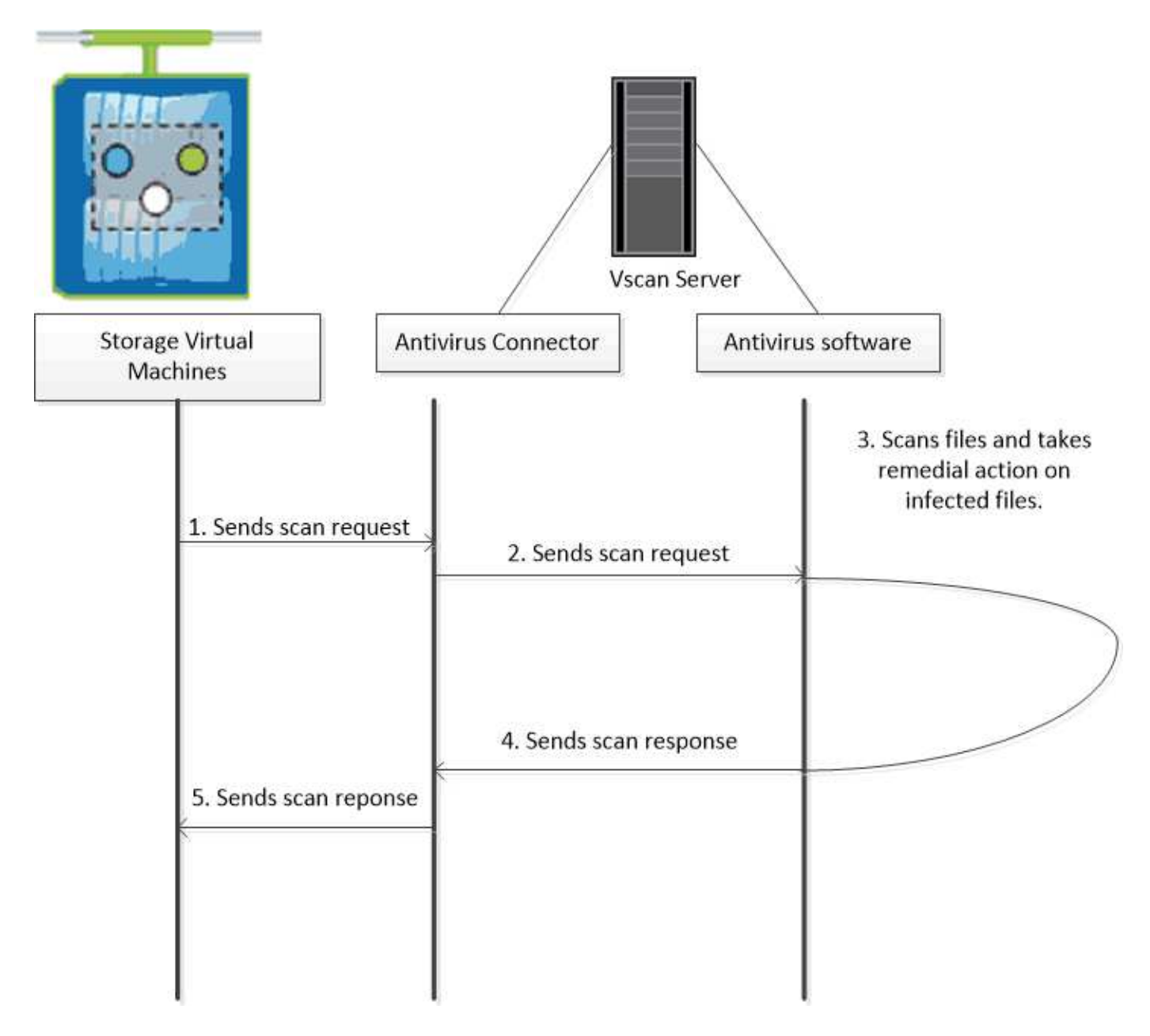

#### **Virus scanning workflow**

You must create a scanner pool and apply a scanner policy before you can enable scanning. You typically enable both on-access and on-demand scanning modes on an SVM.

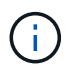

You must have completed the CIFS configuration.

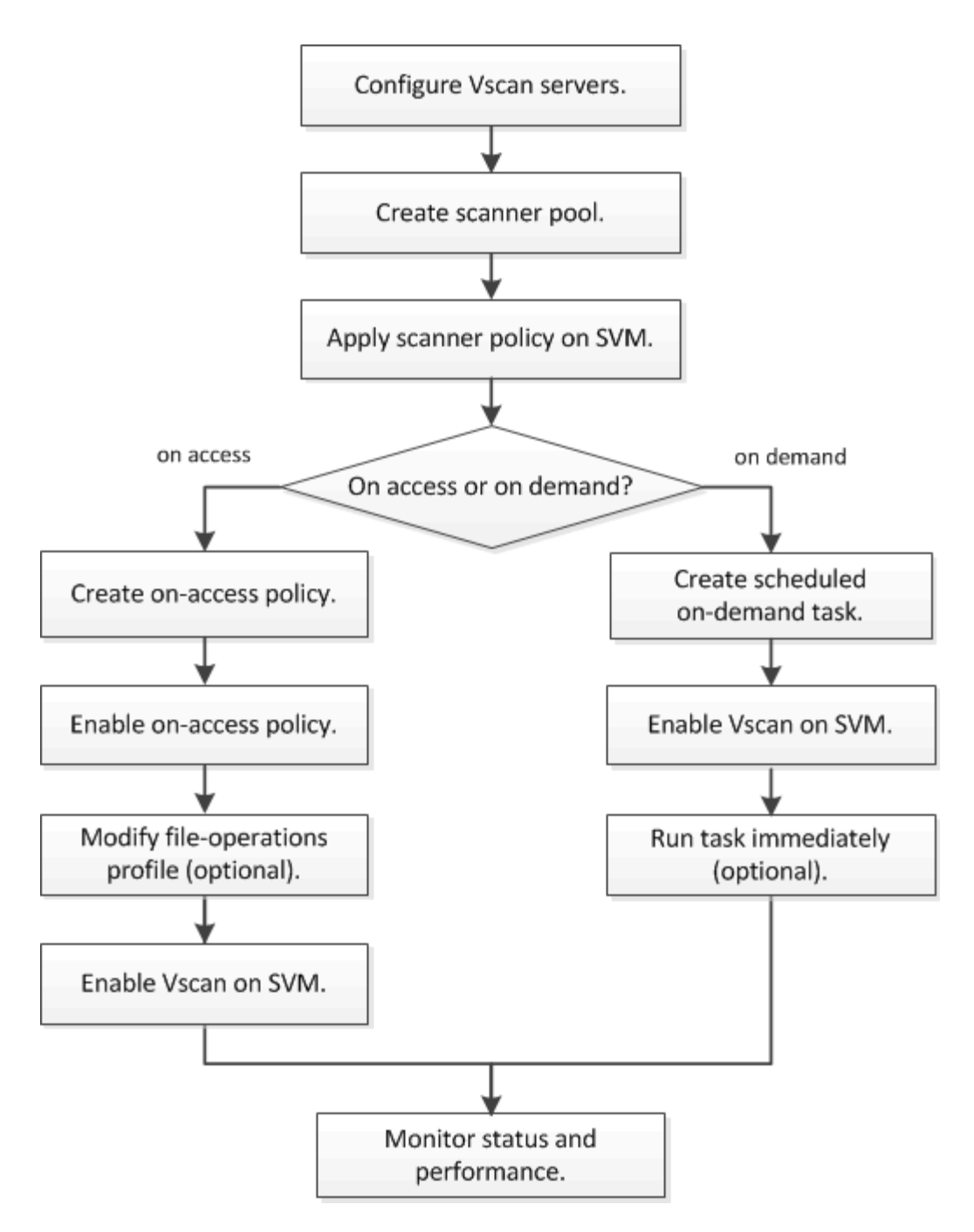

#### **Next steps**

- [Create a scanner pool on a single cluster](#page-40-0)
- [Apply a scanner policy on a single cluster](#page-44-0)
- [Create an on-access policy](#page-48-0)

#### **Antivirus architecture**

The NetApp antivirus architecture consists of Vscan server software and associated settings.

#### **Vscan server software**

You must install this software on the Vscan server.

#### • **ONTAP Antivirus Connector**

This is NetApp-provided software that handles scan request and response communication between the SVMs and antivirus software. It can run on a virtual machine, but for best performance use a physical machine. You can download this software from the NetApp Support Site (requires login).

#### • **Antivirus software**

This is partner-provided software that scans files for viruses or other malicious code. You specify the remedial actions to be taken on infected files when you configure the software.

#### **Vscan software settings**

You must configure these software settings on the Vscan server.

#### • **Scanner pool**

This setting defines the Vscan servers and privileged users that can connect to SVMs. It also defines a scan request timeout period, after which the scan request is sent to an alternative Vscan server if one is available.

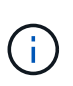

You should set the timeout period in the antivirus software on the Vscan server to five seconds less than the scanner-pool scan-request timeout period. This will avoid situations in which file access is delayed or denied altogether because the timeout period on the software is greater than the timeout period for the scan request.

#### • **Privileged user**

This setting is a domain user account that a Vscan server uses to connect to the SVM. The account must exist in the list of privileged users in the scanner pool.

#### • **Scanner policy**

This setting determines whether a scanner pool is active. Scanner policies are system-defined, so you cannot create custom scanner policies. Only these three policies are available:

- Primary specifies that the scanner pool is active.
- Secondary specifies that the scanner pool is active, only when none of the Vscan servers in the primary scanner pool are connected.
- Idle specifies that the scanner pool is inactive.

#### • **On-access policy**

This setting defines the scope of an on-access scan. You can specify the maximum file size to scan, file extensions and paths to include in the scan, and file extensions and paths to exclude from the scan.

By default, only read-write volumes are scanned. You can specify filters that enable scanning of read-only volumes or that restrict scanning to files opened with execute access:

◦ scan-ro-volume enables scanning of read-only volumes.

◦ scan-execute-access restricts scanning to files opened with execute access.

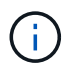

"Execute access" is different from "execute permission." A given client will have "execute access" on an executable file only if the file was opened with "execute intent."

You can set the scan-mandatory option to off to specify that file access is allowed when no Vscan servers are available for virus scanning. Within on-access mode you can choose from these two mutuallyexclusive options:

- Mandatory: With this option, Vscan tries to deliver the scan request to the server until the timeout period expires. If the scan request is not accepted by the server, then the client access request is denied.
- Non-Mandatory: With this option, Vscan always allows client access, whether or not a Vscan server was available for virus scanning.

#### • **On-demand task**

This setting defines the scope of an on-demand scan. You can specify the maximum file size to scan, file extensions and paths to include in the scan, and file extensions and paths to exclude from the scan. Files in subdirectories are scanned by default.

You use a cron schedule to specify when the task runs. You can use the vserver vscan on-demandtask run command to run the task immediately.

#### • **Vscan file-operations profile (on-access scanning only)**

The vscan-fileop-profile parameter for the vserver cifs share create command defines which SMB file operations trigger virus scanning. By default, the parameter is set to standard, which is NetApp best practice. You can adjust this parameter as necessary when you create or modify an SMB share:

- no-scan specifies that virus scans are never triggered for the share.
- standard specifies that virus scans are triggered by open, close, and rename operations.
- strict specifies that virus scans are triggered by open, read, close, and rename operations.

The strict profile provides enhanced security for situations in which multiple clients access a file simultaneously. If one client closes a file after writing a virus to it, and the same file remains open on a second client, strict ensures that a read operation on the second client triggers a scan before the file is closed.

You should be careful to restrict the strict ` profile to shares containing files that you anticipate will be accessed simultaneously. Since this profile generates more scan requests, it may impact performance.

◦ writes-only specifies that virus scans are triggered only when modified files are closed.

Since writes-only generates fewer scan requests, it typically improves performance.

If you use this profile, the scanner must be configured to delete or quarantine unrepairable infected files, so they cannot be accessed. If, for example, a client closes a file after writing a virus to it, and the file is not repaired, deleted, or quarantined, any client that accesses the file without writing to it will be infected.

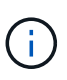

If a client application performs a rename operation, the file is closed with the new name and is not scanned. If such operations pose a security concern in your environment, you should use the standard or strict profile.

#### <span id="page-32-0"></span>**Vscan partner solutions**

NetApp collaborates with Trellix, Symantec, Trend Micro, and Sentinel One to deliver industry-leading anti-malware and anti-virus solutions that build upon ONTAP Vscan technology. These solutions help you scan files for malware and remediate any affected files.

As shown in the table below, interoperability details for Trellix, Symantec and Trend Micro are maintained on the NetApp Interoperability Matrix. Interoperability details for Trellix and Symantec can also be found on the partner websites. Interoperability details for Sentinel One and other new partners will be maintained by the partner on their websites.

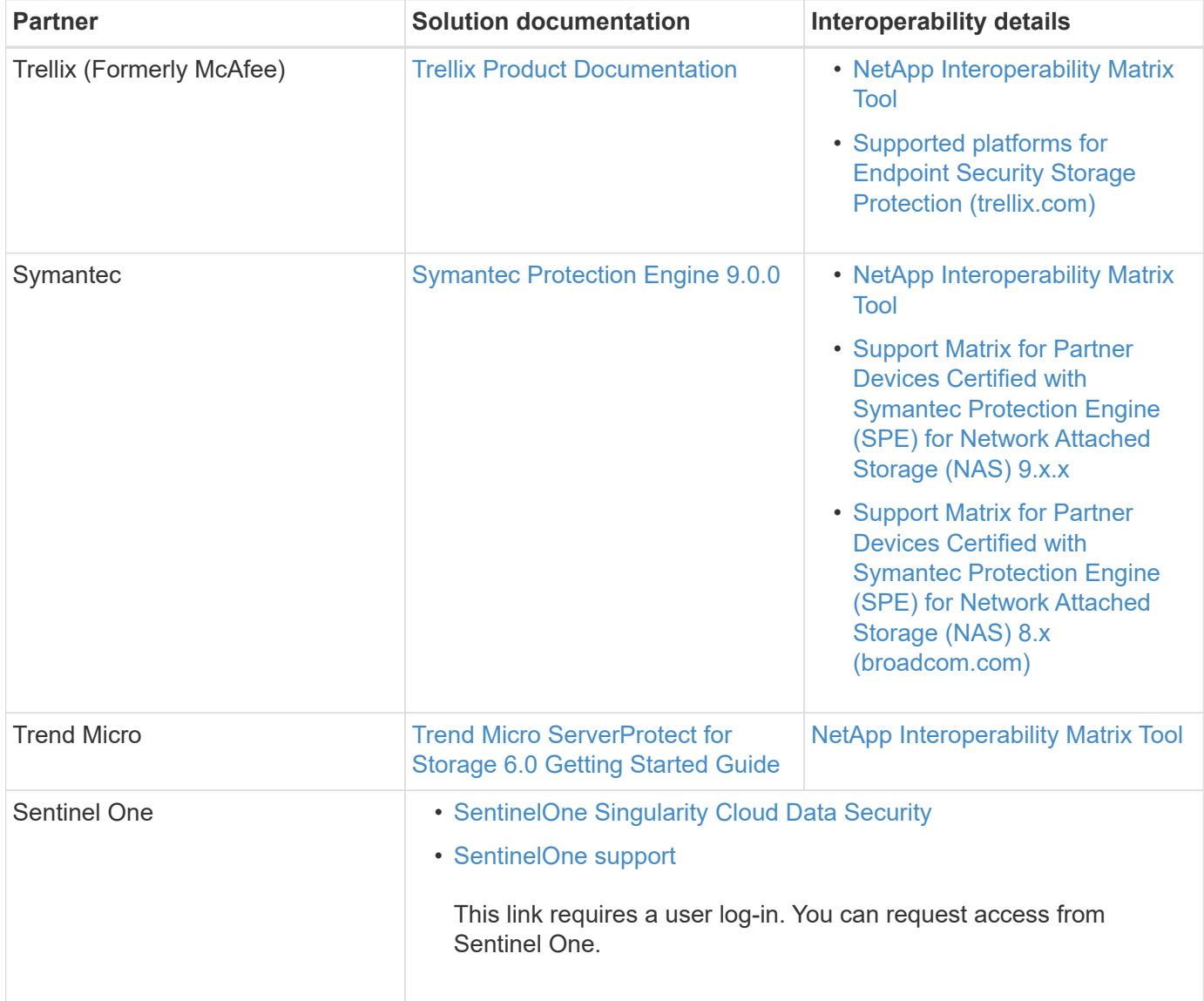

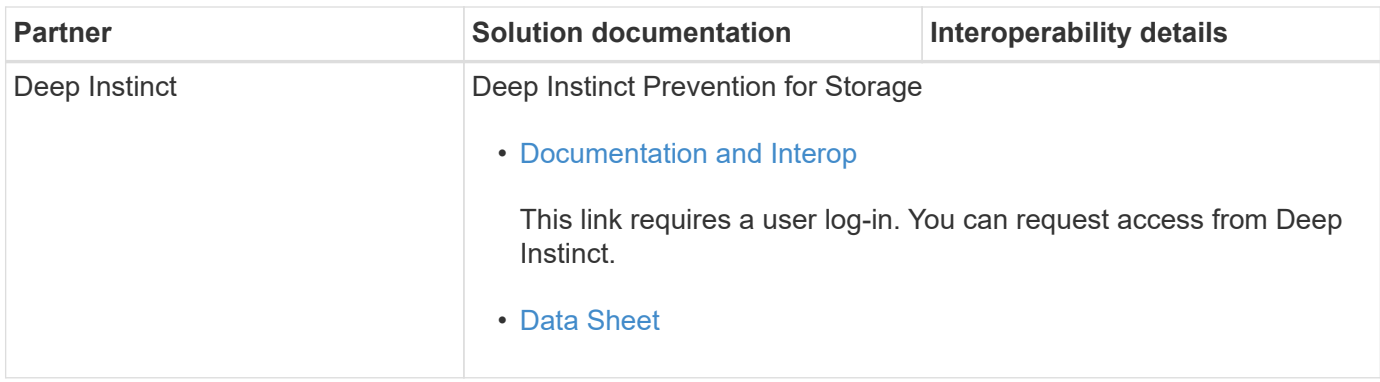

## **Vscan server installation and configuration**

### **Vscan server installation and configuration**

Set up one or more Vscan servers to ensure that files on your system are scanned for viruses. Follow the instructions provided by your vendor to install and configure the antivirus software on the server.

Follow the instructions in the README file provided by NetApp to install and configure the ONTAP Antivirus Connector. Alternatively, follow the instructions on the [Install ONTAP Antivirus Connector page](#page-33-0).

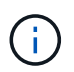

For disaster recovery and MetroCluster configurations, you must set up and configure separate Vscan servers for the primary/local and secondary/partner ONTAP clusters.

#### **Antivirus software requirements**

- For information about antivirus software requirements, see the vendor documentation.
- For information about the vendors, software, and versions supported by Vscan, see the [Vscan partner](https://docs.netapp.com/us-en/ontap/antivirus/vscan-partner-solutions.html) [solutions](https://docs.netapp.com/us-en/ontap/antivirus/vscan-partner-solutions.html) page.

#### **ONTAP Antivirus Connector requirements**

- You can download the ONTAP Antivirus Connector from the **Software Download** page on the NetApp Support Site. [NetApp Downloads: Software](http://mysupport.netapp.com/NOW/cgi-bin/software)
- For information about the Windows versions supported by the ONTAP Antivirus Connector and interoperability requirements, see [Vscan partner solutions.](https://docs.netapp.com/us-en/ontap/antivirus/vscan-partner-solutions.html)

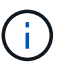

You can install different versions of Windows servers for different Vscan servers in a cluster.

- .NET 3.0 or later must be installed on the Windows server.
- SMB 2.0 must be enabled on the Windows server.

#### <span id="page-33-0"></span>**Install ONTAP Antivirus Connector**

Install the ONTAP Antivirus Connector on the Vscan server to enable communication between the system running ONTAP and the Vscan server. When the ONTAP Antivirus Connector is installed, the antivirus software is able to communicate with one or more storage virtual machines (SVMs).

#### **About this task**

- See the [Vscan partner solutions](https://docs.netapp.com/us-en/ontap/antivirus/vscan-partner-solutions.html) page for information about the supported protocols, antivirus vendor software versions, ONTAP versions, interoperability requirements and Windows servers.
- NFT 4.5.1 or later must be installed.
- The ONTAP Antivirus Connector can run on a virtual machine. However, for best performance, NetApp recommends using a dedicated virtual machine for antivirus scanning.
- SMB 2.0 must be enabled on the Windows server on which you are installing and running the ONTAP Antivirus Connector.

#### **Before you begin**

- Download the ONTAP Antivirus Connector setup file from the Support Site and save it to a directory on your hard drive.
- Verify that you meet the requirements to install the ONTAP Antivirus Connector.
- Verify that you have administrator privileges to install the Antivirus Connector.

#### **Steps**

- 1. Start the Antivirus Connector installation wizard by running the appropriate setup file.
- 2. Select *Next*. The Destination Folder dialog box opens.
- 3. Select *Next* to install the Antivirus Connector to the folder that is listed or select *Change* to install to a different folder.
- 4. The ONTAP AV Connector Windows Service Credentials dialog box opens.
- 5. Enter your Windows service credentials or select **Add** to select a user. For an ONTAP system, this user must be a valid domain user and must exist in the scanner pool configuration for the SVM.
- 6. Select **Next**. The Ready to Install the Program dialog box opens.
- 7. Select **Install** to begin the installation or select **Back** if you want to make any changes to the settings. A status box opens and charts the progress of the installation, followed by the InstallShield Wizard Completed dialog box.
- 8. Select the Configure ONTAP LIFs check box if you want to continue with the configuration of ONTAP management or data LIFs. You must configure at least one ONTAP management or data LIF before this Vscan server can be used.
- 9. Select the Show the **Windows Installer log** check box if you want to view the installation logs.
- 10. Select **Finish** to end the installation and to close the InstallShield wizard. The **Configure ONTAP LIFs** icon is saved on the desktop to configure the ONTAP LIFs.
- 11. Add an SVM to the Antivirus Connector.

You can add an SVM to the Antivirus Connector by adding either an ONTAP management LIF, which is polled to retrieve the list of data LIFs, or by directly configuring the data LIF or LIFs. You must also provide the poll information and the ONTAP admin account credentials if the ONTAP management LIF is configured.

- Verify that the management LIF or the IP address of the SVM is enabled for management-https. This is not required when you are only configuring data LIFs.
- Verify that you have created a user account for the HTTP application and assigned a role which has (at least read-only) access to the /api/network/ip/interfaces REST API. For more information about creating a user, see the [security login role create](https://docs.netapp.com/us-en/ontap-cli-9131//security-login-role-create.html) and [security login create](https://docs.netapp.com/us-en/ontap-cli-9131//security-login-create.html) ONTAP man pages.

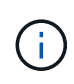

You can also use the domain user as an account by adding an authentication tunnel SVM for an administrative SVM. For more information, see the [security login domain-tunnel create](https://docs.netapp.com/us-en/ontap-cli-9131//security-login-domain-tunnel-create.html) ONTAP man page or use the /api/security/acccounts and /api/security/roles REST APIs to configure the admin account and role.

#### **Steps**

- a. Right-click on the **Configure ONTAP LIFs** icon, which was saved on your desktop when you completed the Antivirus Connector installation, and then select **Run as Administrator**.
- b. In the Configure ONTAP LIFs dialog box, select the preferred configuration type, then perform the following actions:

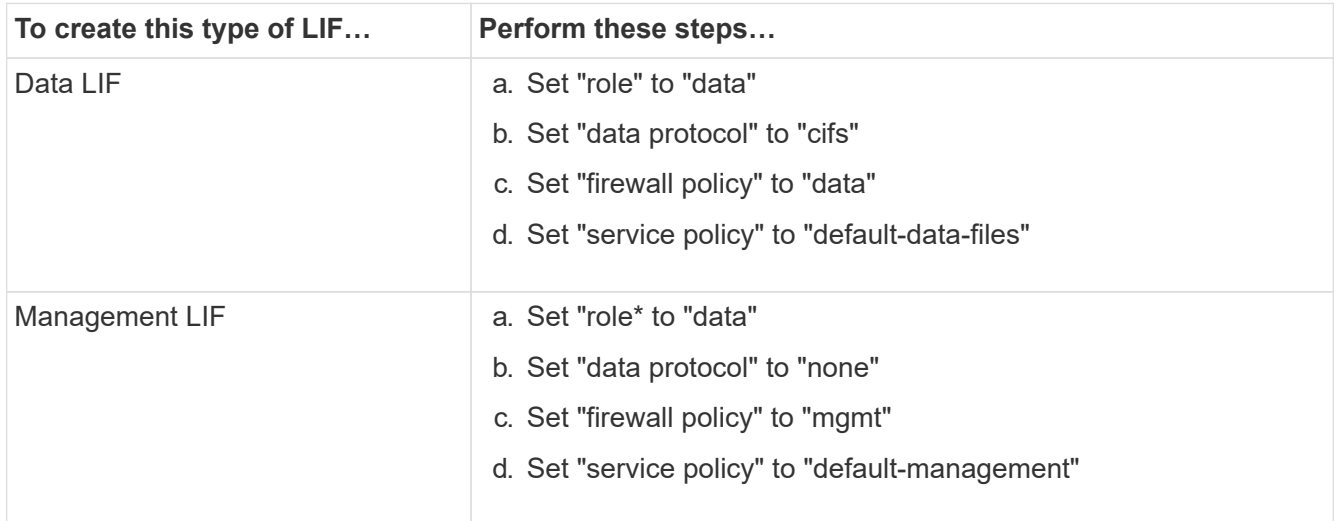

#### Read more about [creating a LIF](https://docs.netapp.com/us-en/ontap/networking/create_a_lif.html).

After you create a LIF, enter the data or management LIF or IP address of the SVM that you want to add. You can also enter the cluster management LIF. If you specify the cluster management LIF, all SVMs within that cluster that are serving SMB can use the Vscan server.

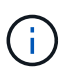

When Kerberos authentication is required for Vscan servers, each SVM data LIF must have a unique DNS name, and you must register that name as a server principal name (SPN) with the Windows Active Directory. When a unique DNS name is not available for each data LIF or registered as an SPN, the Vscan server uses the NT LAN Manager mechanism for authentication. If you add or modify the DNS names and SPNs after the Vscan server is connected, you must restart the Antivirus Connector service on the Vscan server to apply the changes.

- c. To configure a management LIF, enter the poll duration in seconds. The poll duration is the frequency at which the Antivirus Connector checks for changes to the SVMs or the cluster's LIF configuration. The default poll interval is 60 seconds.
- d. Enter the ONTAP admin account name and password to configure a management LIF.
- e. Click **Test** to check the connectivity and verify the authentication. Authentication is verified only for a management LIF configuration.
- f. Click **Update** to add the LIF to the list of LIFs to poll or to connect to.
- g. Click **Save** to save the connection to the registry.
- h. Click **Export** if you want to export the list of connections to a registry import or registry export file. This is
useful if multiple Vscan servers use the same set of management or data LIFs.

See the [Configure the ONTAP Antivirus Connector page](#page-36-0) for configuration options.

## <span id="page-36-0"></span>**Configure the ONTAP Antivirus Connector**

Configure the ONTAP Antivirus Connector to specify one or more storage virtual machines (SVMs) that you want to connect to by either entering the ONTAP management LIF, poll information, and the ONTAP admin account credentials, or just the data LIF. You can also modify the details of an SVM connection or remove an SVM connection. By default, the ONTAP Antivirus Connector uses REST APIs to retrieve the list of data LIFs if the ONTAP management LIF is configured.

### **Modify the details of an SVM connection**

You can update the details of a storage virtual machine (SVM) connection, which has been added to the Antivirus Connector, by modifying the ONTAP management LIF and the poll information. You cannot update data LIFs after they have been added. To update data LIFs you must first remove them and then add them again with the new LIF or IP address.

## **Before you begin**

Verify that you have created a user account for the HTTP application and assigned a role which has (at least read-only) access to the /api/network/ip/interfaces REST API.

For more information about creating a user, see the [security login role create](https://docs.netapp.com/us-en/ontap-cli-9131//security-login-role-create.html#description) and the [security login create](https://docs.netapp.com/us-en/ontap-cli-9131//security-login-create.html) commands.

You can also use the domain user as an account by adding an authentication tunnel SVM for an administrative SVM.

For more information, see the [security login domain-tunnel create](https://docs.netapp.com/us-en/ontap-cli-9131//security-login-domain-tunnel-create.html) ONTAP man page.

## **Steps**

- 1. Right-click the **Configure ONTAP LIFs** icon, which was saved on your desktop when you completed the Antivirus Connector installation, and then select **Run as Administrator**. The Configure ONTAP LIFs dialog box opens.
- 2. Select the SVM IP address, and then click **Update**.
- 3. Update the information, as required.
- 4. Click **Save** to update the connection details in the registry.
- 5. Click **Export** if you want to export the list of connections to a registry import or a registry export file. This is useful if multiple Vscan servers use the same set of management or data LIFs.

### **Remove an SVM connection from the Antivirus Connector**

If you no longer require an SVM connection, you can remove it.

### **Steps**

- 1. Right-click the **Configure ONTAP LIFs** icon, which was saved on your desktop when you completed the Antivirus Connector installation, and then select **Run as Administrator**. The Configure ONTAP LIFs dialog box opens.
- 2. Select one or more SVM IP addresses, and then click **Remove**.
- 3. Click **Save** to update the connection details in the registry.

4. Click **Export** if you want to export the list of connections to a registry import or registry export file. This is useful if multiple Vscan servers use the same set of management or data LIFs.

### **Troubleshoot**

## **Before you begin**

When you are creating registry values in this procedure, use the right-side pane.

You can enable or disable Antivirus Connector logs for diagnostic purposes. By default, these logs are disabled. For enhanced performance, you should keep the Antivirus Connector logs disabled and only enable them for critical events.

### **Steps**

- 1. Select **Start**, type "regedit" into the search box, and then select regedit.exe in the Programs list.
- 2. In **Registry Editor**, locate the following subkey for the ONTAP Antivirus Connector: HKEY\_LOCAL\_MACHINE\SOFTWARE\Wow6432Node\Data ONTAP\Clustered Data ONTAP Antivirus Connector\v1.0
- 3. Create registry values by providing the type, name, and values shown in the following table:

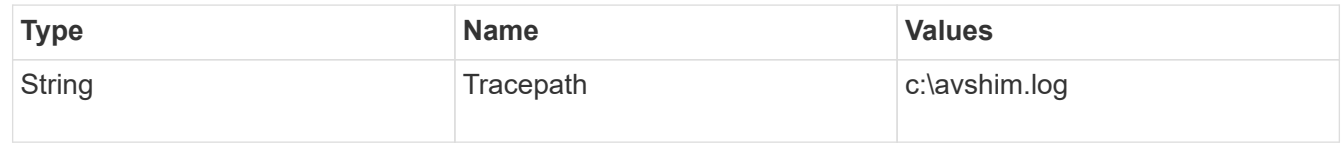

This registry value could be any other valid path.

4. Create another registry value by providing the type, name, values, and logging information shown in the following table:

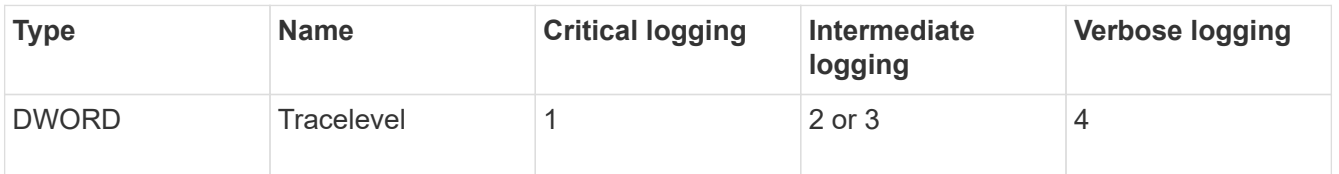

This enables Antivirus Connector logs that are saved at the path value provided in the TracePath in Step 3.

- 5. Disable Antivirus Connector logs by deleting the registry values you created in Steps 3 and 4.
- 6. Create another registry value of type "MULTI\_SZ" with the name "LogRotation" (without quotes). In "LogRotation",

provide "logFileSize:1" as an entry for rotation size (where 1 represents 1MB) and in the next line, provide "logFileCount:5" as an

entry for rotation limit (5 is the limit).

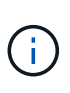

These values are optional. If they are not provided, default values of 20MB and 10 files are used for the rotation size and rotation limit respectively. Provided integer values do not provide decimal or fraction values. If you provide values higher than the default values, the default values are used instead.

7. To disable the user-configured log rotation, delete the registry values you created in Step 6.

### **Customizable Banner**

A custom banner allows you to place a legally binding statement and a system access disclaimer on the *Configure ONTAP LIF API* window.

### **Step**

1. Modify the default banner by updating the contents in the  $\frac{1}{1}$  the inthe install directory and then saving the changes.

You must reopen the Configure ONTAP LIF API window to see the changes reflected in the banner.

### **Enable Extended Ordinance (EO) mode**

You can enable and disable Extended Ordinance (EO) mode for secure operation.

### **Steps**

- 1. Select **Start**, type "regedit" in the search box, and then select regedit.exe in the Programs list.
- 2. In **Registry Editor**, locate the following subkey for ONTAP Antivirus Connector: HKEY\_LOCAL\_MACHINE\SOFTWARE\Wow6432Node\Data ONTAP\Clustered Data ONTAP Antivirus Connector\v1.0
- 3. In the right-side pane, create a new registry value of type "DWORD" with the name "EO\_Mode" (without quotes) and value "1" (without quotes) to enable EO Mode or value "0" (without quotes) to disable EO Mode.

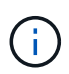

By default, if the EO Mode registry entry is absent, EO mode is disabled. When you enable EO mode, you must configure both the external syslog server and mutual certificate authentication.

### **Configure the external syslog server**

## **Before you begin**

Take note that when you are creating registry values in this procedure, use the right-side pane.

## **Steps**

- 1. Select **Start**, type "regedit" in the search box, and then select regedit.exe in the Programs list.
- 2. In **Registry Editor**, create the following subkey for ONTAP Antivirus Connector for syslog configuration: HKEY\_LOCAL\_MACHINE\SOFTWARE\Wow6432Node\Data ONTAP\Clustered Data ONTAP Antivirus Connector\v1.0\syslog
- 3. Create a registry value by providing the type, name, and value as shown in the following table:

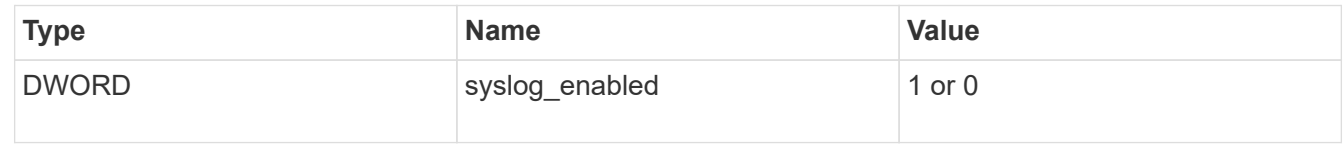

Please note that a "1" value enables the syslog and a "0" value disables it.

4. Create another registry value by providing the information as shown in the following table:

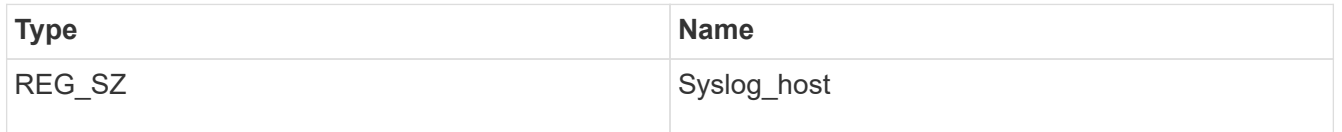

Provide the syslog host IP address or domain name for the value field.

5. Create another registry value by providing the information as shown in the following table:

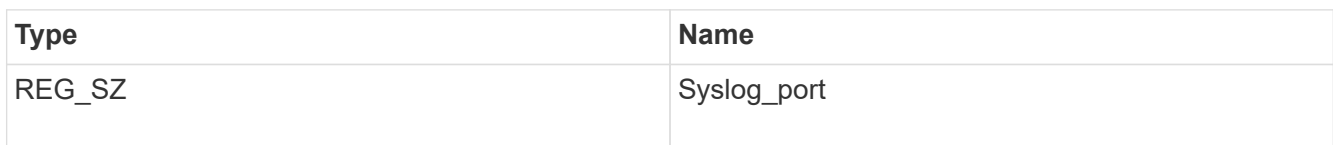

Provide the port number on which the syslog server is running in the value field.

6. Create another registry value by providing the information as shown in the following table:

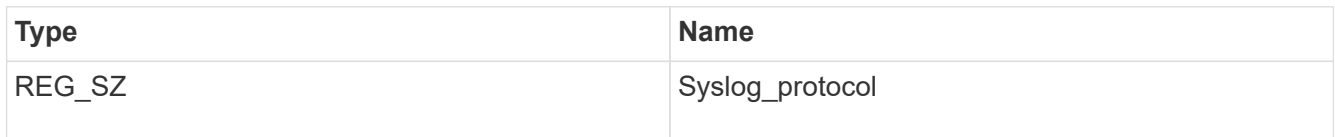

Enter the protocol that is in use on the syslog server, either "tcp" or "udp", in the value field.

7. Create another registry value by providing the information as shown in the following table:

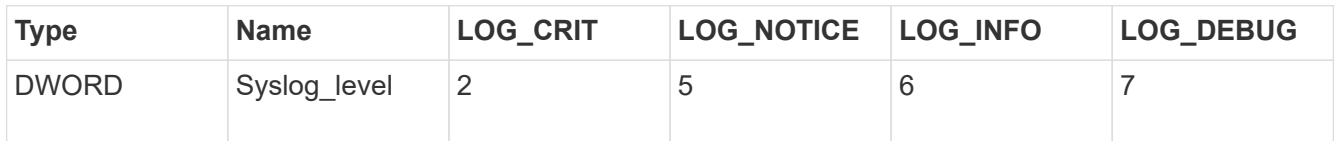

8. Create another registry value by providing the information as shown in the following table:

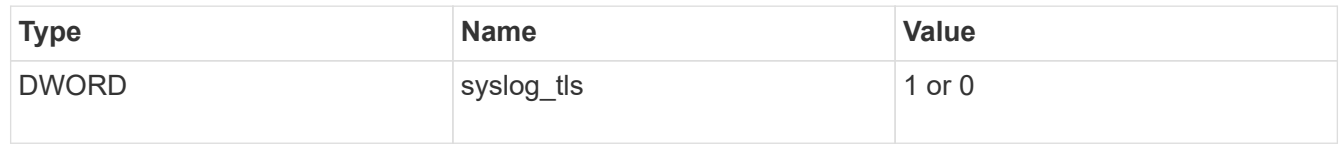

Please note that a "1" value enables syslog with Transport Layer Security (TLS) and a "0" value disables syslog with TLS.

## **Ensure a configured external syslog server runs smoothly**

- If the key is absent or has a null value:
	- The protocol defaults to "tcp".
	- The port defaults to "514" for plain "tcp/udp" and defaults to "6514" for TLS.
	- The syslog level defaults to 5 (LOG\_NOTICE).
- You can confirm that syslog is enabled by verifying that the syslog\_enabled value is "1". When the syslog enabled value is "1", you should be able to log in to the configured remote server whether or not EO mode is enabled.
- If EO mode is set to "1" and you change the syslog enabled value from "1" to "0", the following applies:
	- You cannot start the service if syslog is not enabled in EO mode.
	- If the system is running in a steady state, a warning appears that says syslog cannot be disabled in EO mode and syslog is forcefully set to "1", which you can see in the registry. If this occurs, you should disable EO mode first and then disable syslog.
- If the syslog server is unable to run successfully when EO mode and syslog are enabled, the service stops running. This might occur for one of the following reasons:
	- An invalid or no syslog\_host is configured.
	- An invalid protocol apart from UDP or TCP is configured.
	- A port number is invalid.
- For a TCP or TLS over TCP configuration, if the server is not listening on the IP port, the connection fails and the service shuts down.

### **Configure X.509 mutual certificate authentication**

X.509 certificate based mutual authentication is possible for the Secure Sockets Layer (SSL) communication between the Antivirus Connector and ONTAP in the management path. If EO mode is enabled and the certificate is not found, the AV Connector terminates. Perform the following procedure on the Antivirus Connector:

### **Steps**

- 1. The Antivirus Connector searches for the Antivirus Connector client certificate and the certificate authority (CA) certificate for the NetApp server in the directory path from where the Antivirus Connector runs the install directory. Copy the certificates into this fixed directory path.
- 2. Embed the client certificate and its private key in the PKCS12 format and name it "AV\_client.P12".
- 3. Ensure the CA certificate (along with any intermediate signing authority up to the root CA) used to sign the certificate for the NetApp server is in the Privacy Enhanced Mail (PEM) format and named "Ontap\_CA.pem". Place it in the Antivirus Connector install directory. On the NetApp ONTAP system, install the CA certificate (along with any intermediate signing authority up to the root CA) used to sign the client certificate for the Antivirus Connector at "ONTAP" as a "client-ca" type certificate.

# **Configure scanner pools**

## **Configure scanner pools overview**

A scanner pool defines the Vscan servers and privileged users that can connect to SVMs. A scanner policy determines whether a scanner pool is active.

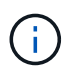

If you use an export policy on an SMB server, you must add each Vscan server to the export policy.

## **Create a scanner pool on a single cluster**

A scanner pool defines the Vscan servers and privileged users that can connect to SVMs. You can create a scanner pool for an individual SVM or for all the SVMs in a cluster.

## **What you'll need**

- SVMs and Vscan servers must be in the same domain or in trusted domains.
- For scanner pools defined for an individual SVM, you must have configured ONTAP Antivirus Connector with the SVM management LIF or SVM data LIF.
- For scanner pools defined for all the SVMs in a cluster, you must have configured ONTAP Antivirus Connector with the cluster management LIF.
- The list of privileged users must include the domain user account the Vscan server uses to connect to the

SVM.

• Once the scanner pool is configured, check the connection status to the servers.

#### **Steps**

1. Create a scanner pool:

```
vserver vscan scanner-pool create -vserver data_SVM|cluster_admin_SVM -scanner
-pool scanner pool -hostnames Vscan server hostnames -privileged-users
privileged_users
```
- Specify a data SVM for a pool defined for an individual SVM, and specify a cluster admin SVM for a pool defined for all of the SVMs in a cluster.
- Specify an IP address or FQDN for each Vscan server host name.
- Specify the domain and user name for each privileged user. For a complete list of options, see the man page for the command.

The following command creates a scanner pool named SP on the vs1 SVM:

```
cluster1::> vserver vscan scanner-pool create -vserver vs1 -scanner-pool
SP -hostnames 1.1.1.1,vmwin204-27.fsct.nb -privileged-users
cifs\u1,cifs\u2
```
2. Verify that the scanner pool was created:

```
vserver vscan scanner-pool show -vserver data_SVM|cluster_admin_SVM -scanner
-pool scanner_pool
```
For a complete list of options, see the man page for the command.

The following command displays the details for the SP scanner pool:

```
cluster1::> vserver vscan scanner-pool show -vserver vs1 -scanner-pool
SP
                                        Vserver: vs1
                                  Scanner Pool: SP
                                Applied Policy: idle
                                Current Status: off
           Cluster on Which Policy Is Applied: -
                     Scanner Pool Config Owner: vserver
         List of IPs of Allowed Vscan Servers: 1.1.1.1, 10.72.204.27
List of Host Names of Allowed Vscan Servers: 1.1.1.1, vmwin204-
27.fsct.nb
                    List of Privileged Users: cifs\u1, cifs\u2
```
You can also use the vserver vscan scanner-pool show command to view all of the scanner pools on an SVM. For complete command syntax, see the man page for the command.

## **Create scanner pools in MetroCluster configurations**

You must create primary and secondary scanner pools on each cluster in a MetroCluster configuration, corresponding to the primary and secondary SVMs on the cluster.

## **What you'll need**

- SVMs and Vscan servers must be in the same domain or in trusted domains.
- For scanner pools defined for an individual SVM, you must have configured ONTAP Antivirus Connector with the SVM management LIF or SVM data LIF.
- For scanner pools defined for all the SVMs in a cluster, you must have configured ONTAP Antivirus Connector with the cluster management LIF.
- The list of privileged users must include the domain user account the Vscan server uses to connect to the SVM.
- Once the scanner pool is configured, check the connection status to the servers.

## **About this task**

MetroCluster configurations protect data by implementing two physically separate mirrored clusters. Each cluster synchronously replicates the data and SVM configuration of the other. A primary SVM on the local cluster serves data when the cluster is online. A secondary SVM on the local cluster serves data when the remote cluster is offline.

This means that you must create primary and secondary scanner pools on each cluster in a MetroCluster configuration, The secondary pool becomes active when the cluster begins serving data from the secondary SVM. For Disaster Recovery (DR) the configuration is similar to MetroCluster.

This figure shows a typical MetroCluster/DR configuration.

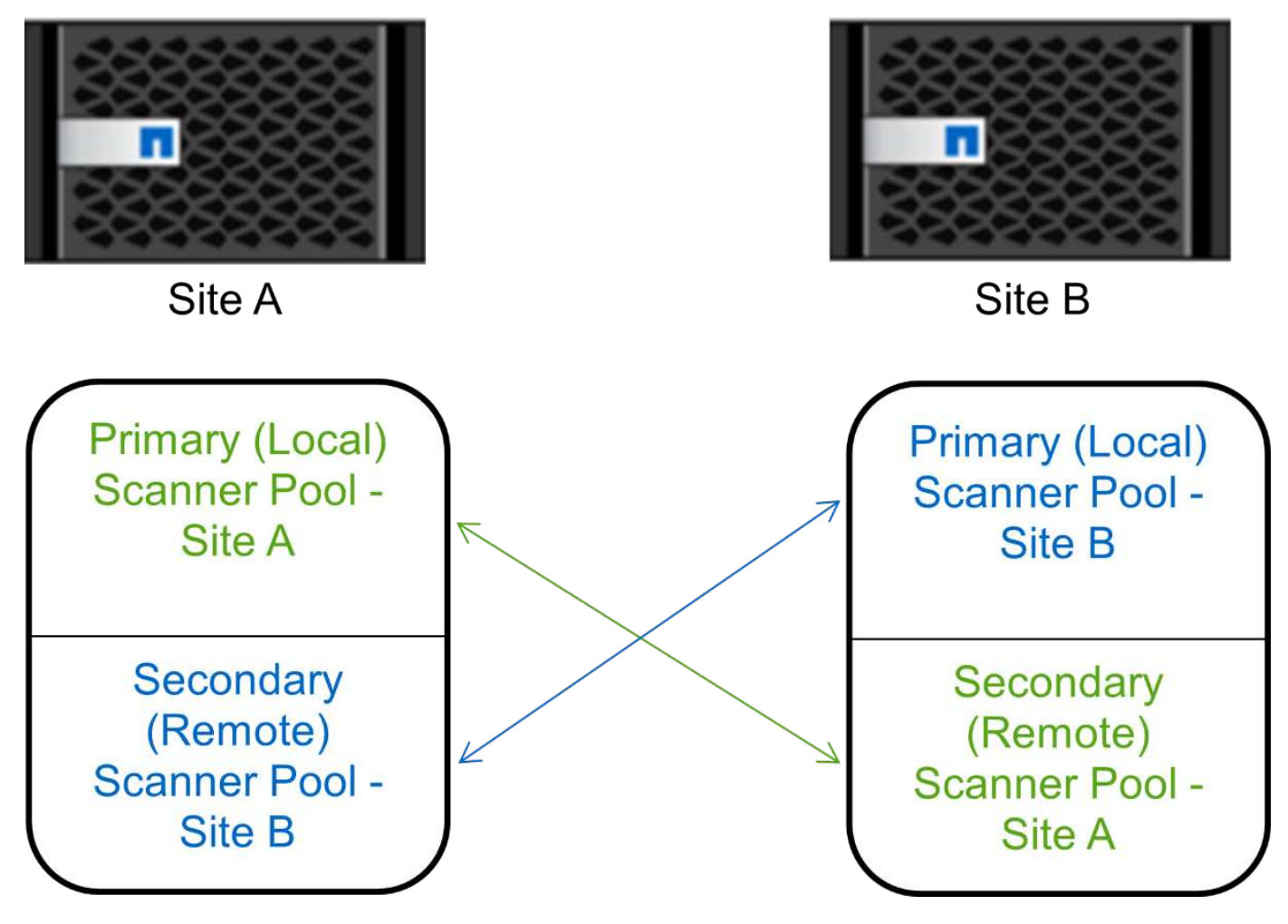

### **Steps**

1. Create a scanner pool:

vserver vscan scanner-pool create -vserver *data\_SVM|cluster\_admin\_SVM* -scanner -pool *scanner\_pool* -hostnames *Vscan\_server\_hostnames* -privileged-users *privileged\_users*

- Specify a data SVM for a pool defined for an individual SVM, and specify a cluster admin SVM for a pool defined for all the SVMs in a cluster.
- Specify an IP address or FQDN for each Vscan server host name.
- Specify the domain and user name for each privileged user.

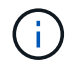

You must create all scanner pools from the cluster containing the primary SVM.

For a complete list of options, see the man page for the command.

The following commands create primary and secondary scanner pools on each cluster in a MetroCluster configuration:

```
cluster1::> vserver vscan scanner-pool create -vserver cifssvm1 -
scanner-pool pool1 for site1 -hostnames scan1 -privileged-users cifs
\u1,cifs\u2
cluster1::> vserver vscan scanner-pool create -vserver cifssvm1 -
scanner-pool pool1 for site2 -hostnames scan1 -privileged-users cifs
\u1,cifs\u2
cluster1::> vserver vscan scanner-pool create -vserver cifssvm1 -
scanner-pool pool2 for site1 -hostnames scan2 -privileged-users cifs
\u1,cifs\u2
cluster1::> vserver vscan scanner-pool create -vserver cifssvm1 -
scanner-pool pool2 for site2 -hostnames scan2 -privileged-users cifs
\u1,cifs\u2
```
2. Verify that the scanner pools were created:

```
vserver vscan scanner-pool show -vserver data_SVM|cluster_admin_SVM -scanner
-pool scanner_pool
```
For a complete list of options, see the man page for the command.

The following command displays the details for the scanner pool pool1:

```
cluster1::> vserver vscan scanner-pool show -vserver cifssvm1 -scanner
-pool pool1 for site1
                                       Vserver: cifssvm1
                                Scanner Pool: pool1 for site1
                                Applied Policy: idle
                                Current Status: off
           Cluster on Which Policy Is Applied: -
                    Scanner Pool Config Owner: vserver
         List of IPs of Allowed Vscan Servers:
List of Host Names of Allowed Vscan Servers: scan1
                   List of Privileged Users: cifs\u1, cifs\u2
```
You can also use the vserver vscan scanner-pool show command to view all of the scanner pools on an SVM. For complete command syntax, see the man page for the command.

### **Apply a scanner policy on a single cluster**

A scanner policy determines whether a scanner pool is active. You must activate a scanner pool before the Vscan servers that it defines can connect to an SVM.

#### **About this task**

- You can apply only one scanner policy to a scanner pool.
- If you created a scanner pool for all the SVMs in a cluster, you must apply a scanner policy on each SVM individually.

### **Steps**

1. Apply a scanner policy:

```
vserver vscan scanner-pool apply-policy -vserver data_SVM -scanner-pool
scanner pool -scanner-policy primary|secondary|idle -cluster
cluster_to_apply_policy_on
```
A scanner policy can have one of the following values:

- Primary specifies that the scanner pool is active.
- Secondary specifies that the scanner pool is active only if none of the Vscan servers in the primary scanner pool are connected.
- Idle specifies that the scanner pool is inactive.

The following example shows that the scanner pool named  $SP$  on the  $vs1$  SVM is active:

```
cluster1::> vserver vscan scanner-pool apply-policy -vserver vs1
-scanner-pool SP -scanner-policy primary
```
2. Verify that the scanner pool is active:

```
vserver vscan scanner-pool show -vserver data_SVM|cluster_admin_SVM -scanner
-pool scanner pool
```
For a complete list of options, see the man page for the command.

The following command displays the details for the SP scanner pool:

```
cluster1::> vserver vscan scanner-pool show -vserver vs1 -scanner-pool
SP
                                        Vserver: vs1
                                  Scanner Pool: SP
                                Applied Policy: primary
                                Current Status: on
           Cluster on Which Policy Is Applied: cluster1
                     Scanner Pool Config Owner: vserver
         List of IPs of Allowed Vscan Servers: 1.1.1.1, 10.72.204.27
List of Host Names of Allowed Vscan Servers: 1.1.1.1, vmwin204-
27.fsct.nb
                      List of Privileged Users: cifs\u1, cifs\u2
```
You can use the vserver vscan scanner-pool show-active command to view the active scanner pools on an SVM. For the complete command syntax, see the man page for the command.

## **Apply scanner policies in MetroCluster configurations**

A scanner policy determines whether a scanner pool is active. You must apply a scanner policy to the primary and secondary scanner pools on each cluster in a MetroCluster configuration.

### **About this task**

- You can apply only one scanner policy to a scanner pool.
- If you created a scanner pool for all the SVMs in a cluster, you must apply a scanner policy on each SVM individually.
- For disaster recovery and MetroCluster configurations, you must apply a scanner policy to every scanner pool in the local cluster and remote cluster.
- In the policy that you create for the local cluster, you must specify the local cluster in the cluster parameter. In the policy that you create for the remote cluster, you must specify the remote cluster in the cluster parameter. The remote cluster can then take over virus scanning operations in case of a disaster.

### **Steps**

1. Apply a scanner policy:

```
vserver vscan scanner-pool apply-policy -vserver data_SVM -scanner-pool
scanner_pool -scanner-policy primary|secondary|idle -cluster
cluster_to_apply_policy_on
```
A scanner policy can have one of the following values:

- Primary specifies that the scanner pool is active.
- Secondary specifies that the scanner pool is active only if none of the Vscan servers in the primary scanner pool are connected.
- Idle specifies that the scanner pool is inactive.

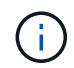

You must apply all scanner policies from the cluster containing the primary SVM.

The following commands apply scanner policies to the primary and secondary scanner pools on each cluster in a MetroCluster configuration:

```
cluster1::>vserver vscan scanner-pool apply-policy -vserver cifssvm1
-scanner-pool pool1 for site1 -scanner-policy primary -cluster
cluster1
cluster1::>vserver vscan scanner-pool apply-policy -vserver cifssvm1
-scanner-pool pool2 for site1 -scanner-policy secondary -cluster
cluster1
cluster1::>vserver vscan scanner-pool apply-policy -vserver cifssvm1
-scanner-pool pool1 for site2 -scanner-policy primary -cluster
cluster2
cluster1::>vserver vscan scanner-pool apply-policy -vserver cifssvm1
-scanner-pool pool2 for site2 -scanner-policy secondary -cluster
cluster2
```
2. Verify that the scanner pool is active:

```
vserver vscan scanner-pool show -vserver data SVM|cluster admin SVM -scanner
-pool scanner pool
```
For a complete list of options, see the man page for the command.

The following command displays the details for the scanner pool pool1:

```
cluster1::> vserver vscan scanner-pool show -vserver cifssvm1 -scanner
-pool pool1 for site1
                                       Vserver: cifssvm1
                                Scanner Pool: pool1 for site1
                                Applied Policy: primary
                                Current Status: on
           Cluster on Which Policy Is Applied: cluster1
                    Scanner Pool Config Owner: vserver
         List of IPs of Allowed Vscan Servers:
List of Host Names of Allowed Vscan Servers: scan1
                   List of Privileged Users: cifs\u1, cifs\u2
```
You can use the vserver vscan scanner-pool show-active command to view the active scanner pools on an SVM. For complete command syntax, see the man page for the command.

### **Commands for managing scanner pools**

You can modify and delete scanner pools, and manage privileged users and Vscan servers for a scanner pool. You can also view summary information about the scanner pool.

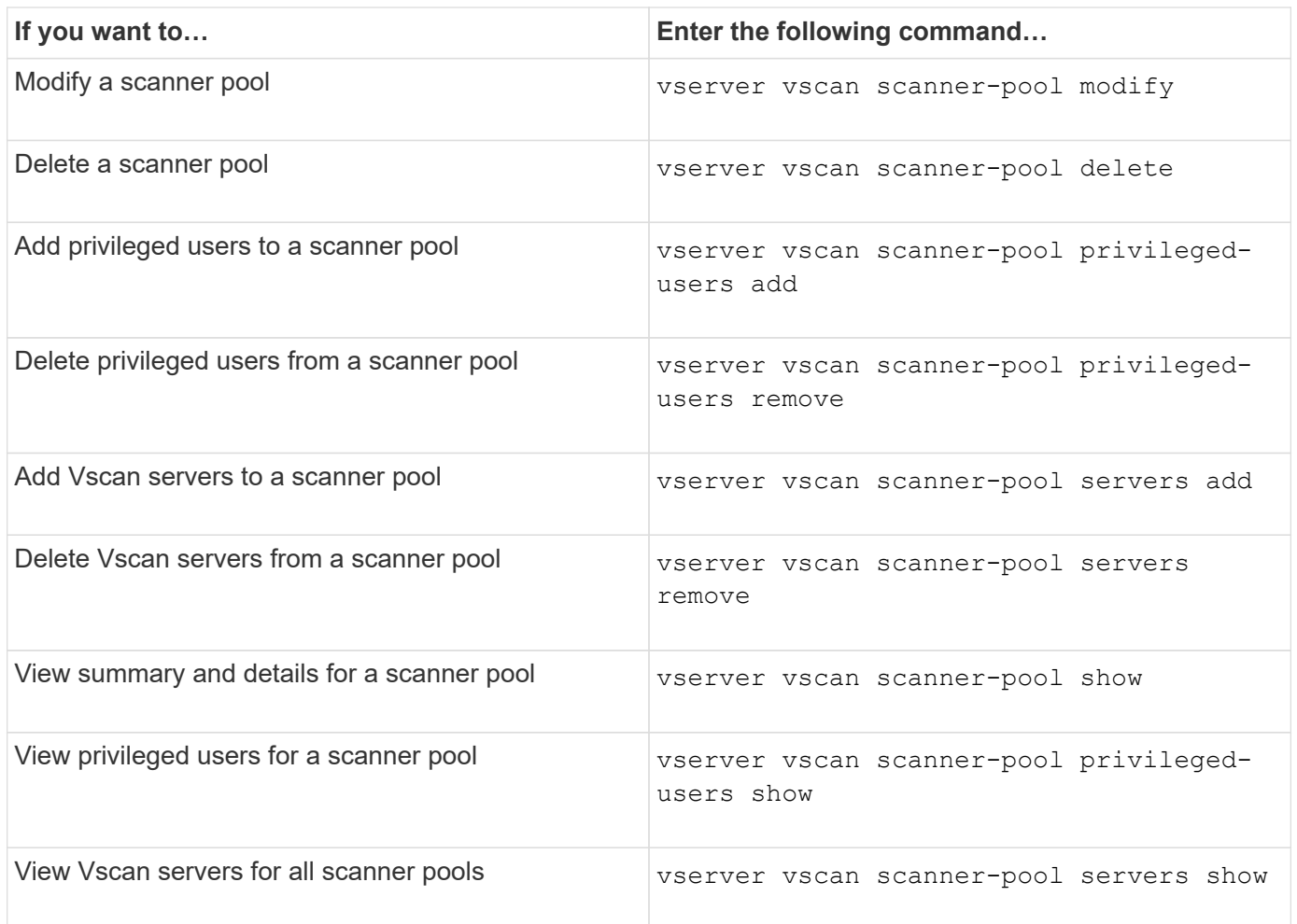

For more information about these commands, see the man pages.

# **Configure on-access scanning**

## <span id="page-48-0"></span>**Create an on-access policy**

An on-access policy defines the scope of an on-access scan. You can create an onaccess policy for an individual SVM or for all the SVMs in a cluster. If you created an onaccess policy for all the SVMs in a cluster, you must enable the policy on each SVM individually.

## **About this task**

- You can specify the maximum file size to scan, file extensions and paths to include in the scan, and file extensions and paths to exclude from the scan.
- You can set the scan-mandatory option to off to specify that file access is allowed when no Vscan servers are available for virus scanning.
- By default, ONTAP creates an on-access policy named "default CIFS" and enables it for all the SVMs in a cluster.
- Any file that qualifies for scan exclusion based on the paths-to-exclude, file-ext-to-exclude, or max-file-size parameters is not considered for scanning, even if the scan-mandatory option is set to

on. (Check this [troubleshooting](#page-61-0) section for connectivity issues related to the scan-mandatory option.)

- By default, only read-write volumes are scanned. You can specify filters that enable scanning of read-only volumes or that restrict scanning to files opened with execute access.
- Virus scanning is not performed on an SMB share for which the continuously-available parameter is set to Yes.
- See the [Antivirus architecture](#page-29-0) section for details about the *Vscan file-operations profile*.
- You can create a maximum of ten (10) on-access policies per SVM. However, you can enable only one onaccess policy at a time.
	- You can exclude a maximum of one hundred (100) paths and file extensions from virus scanning in an on-access policy.
- Some file exclusion recommendations:
	- Consider excluding large files (file size can be specified) from virus scanning because they can result in a slow response or scan request timeouts for CIFS users. The default file size for exclusion is 2GB.
	- Consider excluding file extensions such as .vhd and .tmp because files with these extensions might not be appropriate for scanning.
	- Consider excluding file paths such as the quarantine directory or paths in which only virtual hard drives or databases are stored.
	- Verify that all exclusions are specified in the same policy, because only one policy can be enabled at a time. NetApp highly recommends having the same set of exclusions specified in the antivirus engine.
- An on-access policy is required for an [on-demand scan](#page-53-0). To avoid on-access scanning for, you should set -scan-files-with-no-ext to false and -file-ext-to-exclude to \* to exclude all extensions.

#### **Steps**

1. Create an on-access policy:

```
vserver vscan on-access-policy create -vserver data_SVM|cluster_admin_SVM
-policy-name policy_name -protocol CIFS -max-file-size
max_size_of_files_to_scan –filters [scan-ro-volume,][scan-execute-access]
-file-ext-to-include extensions_of_files_to_include -file-ext-to-exclude
extensions_of_files_to_exclude -scan-files-with-no-ext true|false -paths-to
-exclude paths of files to exclude -scan-mandatory on|off
```
- Specify a data SVM for a policy defined for an individual SVM, a cluster admin SVM for a policy defined for all the SVMs in a cluster.
- The -file-ext-to-exclude setting overrides the -file-ext-to-include setting.
- Set -scan-files-with-no-ext to true to scan files without extensions. The following command creates an on-access policy named Policy1 on the vs1 SVM:

```
cluster1::> vserver vscan on-access-policy create -vserver vs1 -policy
-name Policy1 -protocol CIFS -filters scan-ro-volume -max-file-size 3GB
-file-ext-to-include "mp*","tx*" -file-ext-to-exclude "mp3","txt" -scan
-files-with-no-ext false -paths-to-exclude "\vol\a b\","\vol\a,b\"
```
2. Verify that the on-access policy has been created: vserver vscan on-access-policy show -instance *data\_SVM|cluster\_admin\_SVM* -policy-name *name*

For a complete list of options, see the man page for the command.

The following command displays the details for the  $Policy1$  policy:

```
cluster1::> vserver vscan on-access-policy show -instance vs1 -policy
-name Policy1
                               Vserver: vs1
                                Policy: Policy1
                        Policy Status: off
                  Policy Config Owner: vserver
                 File-Access Protocol: CIFS
                               Filters: scan-ro-volume
                       Mandatory Scan: on
Max File Size Allowed for Scanning: 3GB
            File Paths Not to Scan: \vol\{a, b\}, \vol\{a, b\}  File Extensions Not to Scan: mp3, txt
              File Extensions to Scan: mp*, tx*
        Scan Files with No Extension: false
```
### **Enable an on-access policy**

An on-access policy defines the scope of an on-access scan. You must enable an onaccess policy on an SVM before its files can be scanned.

If you created an on-access policy for all the SVMs in a cluster, you must enable the policy on each SVM individually. You can enable only one on-access policy on an SVM at a time.

### **Steps**

1. Enable an on-access policy:

```
vserver vscan on-access-policy enable -vserver data_SVM -policy-name
policy_name
```
The following command enables an on-access policy named  $Policy1$  on the  $vs1$  SVM:

```
cluster1::> vserver vscan on-access-policy enable -vserver vs1 -policy
-name Policy1
```
2. Verify that the on-access policy is enabled:

```
vserver vscan on-access-policy show -instance data_SVM -policy-name
policy_name
```
For a complete list of options, see the man page for the command.

The following command displays the details for the Policy1 on-access policy:

```
cluster1::> vserver vscan on-access-policy show -instance vs1 -policy
-name Policy1
                               Vserver: vs1
                                Policy: Policy1
                        Policy Status: on
                  Policy Config Owner: vserver
                 File-Access Protocol: CIFS
                               Filters: scan-ro-volume
                       Mandatory Scan: on
Max File Size Allowed for Scanning: 3GB
             File Paths Not to Scan: \vol\{a, b\}, \vol\{a, b\}  File Extensions Not to Scan: mp3, txt
              File Extensions to Scan: mp*, tx*
        Scan Files with No Extension: false
```
# **Modify the Vscan file-operations profile for an SMB share**

The *Vscan file-operations profile* for an SMB share defines the operations on the share that can trigger scanning. By default, the parameter is set to standard. You can adjust the parameter as necessary when you create or modify an SMB share.

See the [Antivirus architecture](#page-29-0) section for details about the *Vscan file-operations profile*.

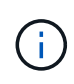

Virus scanning is not performed on an SMB share that has the continuously-available parameter set to Yes.

### **Step**

1. Modify the value of the Vscan file-operations profile for an SMB share:

```
vserver cifs share modify -vserver data_SVM -share-name share -path share_path
-vscan-fileop-profile no-scan|standard|strict|writes-only
```
For a complete list of options, see the man page for the command.

The following command changes the Vscan file operations profile for an SMB share to strict:

```
cluster1::> vserver cifs share modify -vserver vs1 -share-name
SALES SHARE -path /sales -vscan-fileop-profile strict
```
### **Commands for managing on-access policies**

You can modify, disable, or delete an on-access policy. You can view a summary and details for the policy.

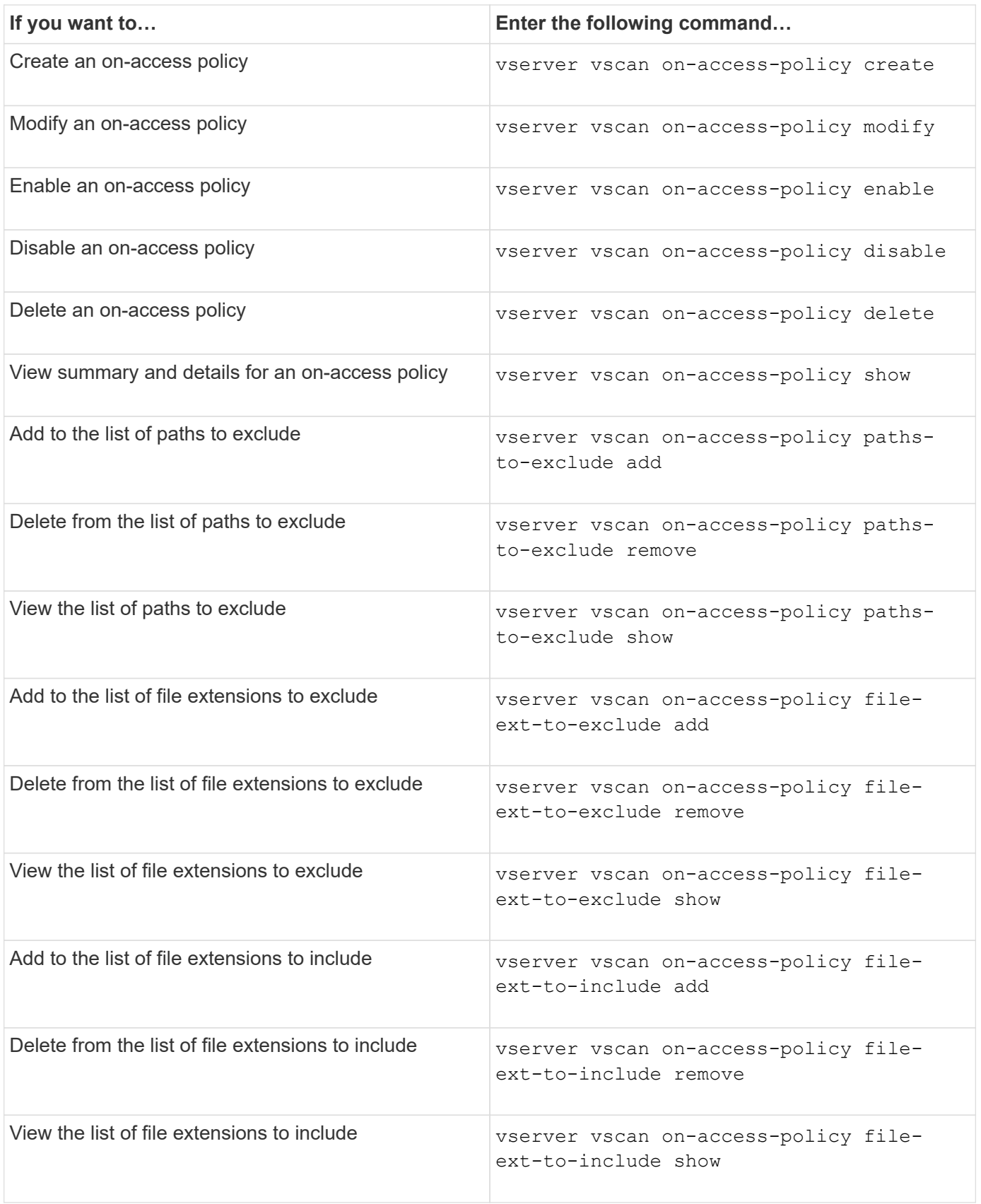

For more information about these commands, see the man pages.

# **Configure on-demand scanning**

## **Configure on-demand scanning overview**

You can use on-demand scanning to check files for viruses immediately or on a schedule.

You might want to run scans only in off-peak hours, for example, or you might want to scan very large files that were excluded from an on-access scan. You can use a cron schedule to specify when the task runs.

### **About this topic**

- You can assign a schedule when you create a task.
- Only one task can be scheduled at a time on an SVM.
- On-demand scanning does not support scanning of symbolic links or stream files.

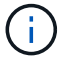

On-demand scanning does not support scanning of symbolic links or stream files.

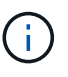

To create an on-demand task, there must be at least one on-access policy enabled. It can be the default policy or a user created on-access policy.

### <span id="page-53-0"></span>**Create an on-demand task**

An on-demand task defines the scope of the on-demand virus scan. You can specify the maximum size of the files to be scanned, the extensions and paths of the files to be included in the scan, and the extensions and paths of the files to be excluded from the scan. Files in subdirectories are scanned by default.

### **About this task**

- A maximum of ten (10) on-demand tasks can exist for each SVM, but only one can be active.
- An on-demand task creates a report, which has information regarding the statistics related to the scans. This report is accessible with a command or by downloading the report file created by the task at the location defined.

### **Before you begin**

• You must have [created an on-access policy](#page-48-0). The policy can be a default or user-created one. Without the on-access policy, you cannot enable the scan.

### **Steps**

1. Create an on-demand task:

```
vserver vscan on-demand-task create -vserver data_SVM -task-name task_name
-scan-paths paths_of_files_to_scan -report-directory report_directory_path
-report-expiry-time expiration_time_for_report -schedule cron_schedule -max
-file-size max_size_of_files_to_scan -paths-to-exclude paths -file-ext-to
-exclude file_extensions -file-ext-to-include file_extensions -scan-files-with
-no-ext true|false -directory-recursion true|false
```
- The -file-ext-to-exclude setting overrides the -file-ext-to-include setting.
- Set -scan-files-with-no-ext to true to scan files without extensions.

For a complete list of options, see the [command reference.](https://docs.netapp.com/us-en/ontap-cli-9141/vserver-vscan-on-demand-task-create.html)

The following command creates an on-demand task named Task1 on the `vs1`SVM:

```
cluster1::> vserver vscan on-demand-task create -vserver vs1 -task
-name Task1 -scan-paths "/vol1/","/vol2/cifs/" -report-directory
"/report" -schedule daily -max-file-size 5GB -paths-to-exclude
"/vol1/cold-files/" -file-ext-to-include "vmdk?","mp*" -file-ext-to
-exclude "mp3","mp4" -scan-files-with-no-ext false
[Job 126]: Vscan On-Demand job is queued. Use the "job show -id 126"
command to view the status.
```
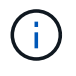

You can use the job show command to view the status of the job. You can use the job pause and job resume commands to pause and restart the job, or the job stop command to end the job.

2. Verify that the on-demand task has been created:

vserver vscan on-demand-task show -instance data\_SVM -task-name task\_name

For a complete list of options, see the man page for the command.

The following command displays the details for the Task1 task:

```
cluster1::> vserver vscan on-demand-task show -instance vs1 -task-name
Task1
                              Vserver: vs1
                            Task Name: Task1
                   List of Scan Paths: /vol1/, /vol2/cifs/
                Report Directory Path: /report
                         Job Schedule: daily
Max File Size Allowed for Scanning: 5GB
               File Paths Not to Scan: /vol1/cold-files/
       File Extensions Not to Scan: mp3, mp4
             File Extensions to Scan: vmdk?, mp*
        Scan Files with No Extension: false
             Request Service Timeout: 5m
                       Cross Junction: true
                  Directory Recursion: true
                        Scan Priority: low
                     Report Log Level: info
          Expiration Time for Report: -
```
**After you finish**

You must enable scanning on the SVM before the task is scheduled to run.

### **Schedule an on-demand task**

You can create a task without assigning a schedule and use the vserver vscan ondemand-task schedule command to assign a schedule; or add a schedule while creating the task.

### **About this task**

The schedule assigned with the vserver vscan on-demand-task schedule command overrides a schedule already assigned with the vserver vscan on-demand-task create command.

#### **Steps**

1. Schedule an on-demand task:

```
vserver vscan on-demand-task schedule -vserver data_SVM -task-name task_name
-schedule cron schedule
```
The following command schedules an on-access task named Task2 on the vs2 SVM:

```
cluster1::> vserver vscan on-demand-task schedule -vserver vs2 -task
-name Task2 -schedule daily
[Job 142]: Vscan On-Demand job is queued. Use the "job show -id 142"
command to view the status.
```
To view the status of the job, use the job show command. The job pause and job resume commands, respectively pause and restart the job; the job stop command terminates the job.

2. Verify that the on-demand task has been scheduled:

```
vserver vscan on-demand-task show -instance data_SVM -task-name task_name
```
For a complete list of options, see the man page for the command.

The following command displays the details for the Task 2 task:

cluster1::> vserver vscan on-demand-task show -instance vs2 -task-name Task2

```
  Vserver: vs2
                             Task Name: Task2
                   List of Scan Paths: /vol1/, /vol2/cifs/
                Report Directory Path: /report
                          Job Schedule: daily
Max File Size Allowed for Scanning: 5GB
               File Paths Not to Scan: /vol1/cold-files/
       File Extensions Not to Scan: mp3, mp4
              File Extensions to Scan: vmdk, mp*
        Scan Files with No Extension: false
              Request Service Timeout: 5m
                       Cross Junction: true
                  Directory Recursion: true
                        Scan Priority: low
                     Report Log Level: info
```
### **After you finish**

You must enable scanning on the SVM before the task is scheduled to run.

### **Run an on-demand task immediately**

You can run an on-demand task immediately, whether or not you have assigned a schedule.

## **Before you begin**

You must have enabled scanning on the SVM.

### **Step**

1. Run an on-demand task immediately:

vserver vscan on-demand-task run -vserver *data\_SVM* -task-name *task\_name*

The following command runs an on-access task named Task1 on the vs1 SVM:

```
cluster1::> vserver vscan on-demand-task run -vserver vs1 -task-name
Task1
[Job 161]: Vscan On-Demand job is queued. Use the "job show -id 161"
command to view the status.
```
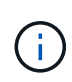

You can use the job show command to view the status of the job. You can use the job pause and job resume commands to pause and restart the job, or the job stop command to end the job.

## **Commands for managing on-demand tasks**

You can modify, delete, or unschedule an on-demand task. You can view a summary and details for the task, and manage reports for the task.

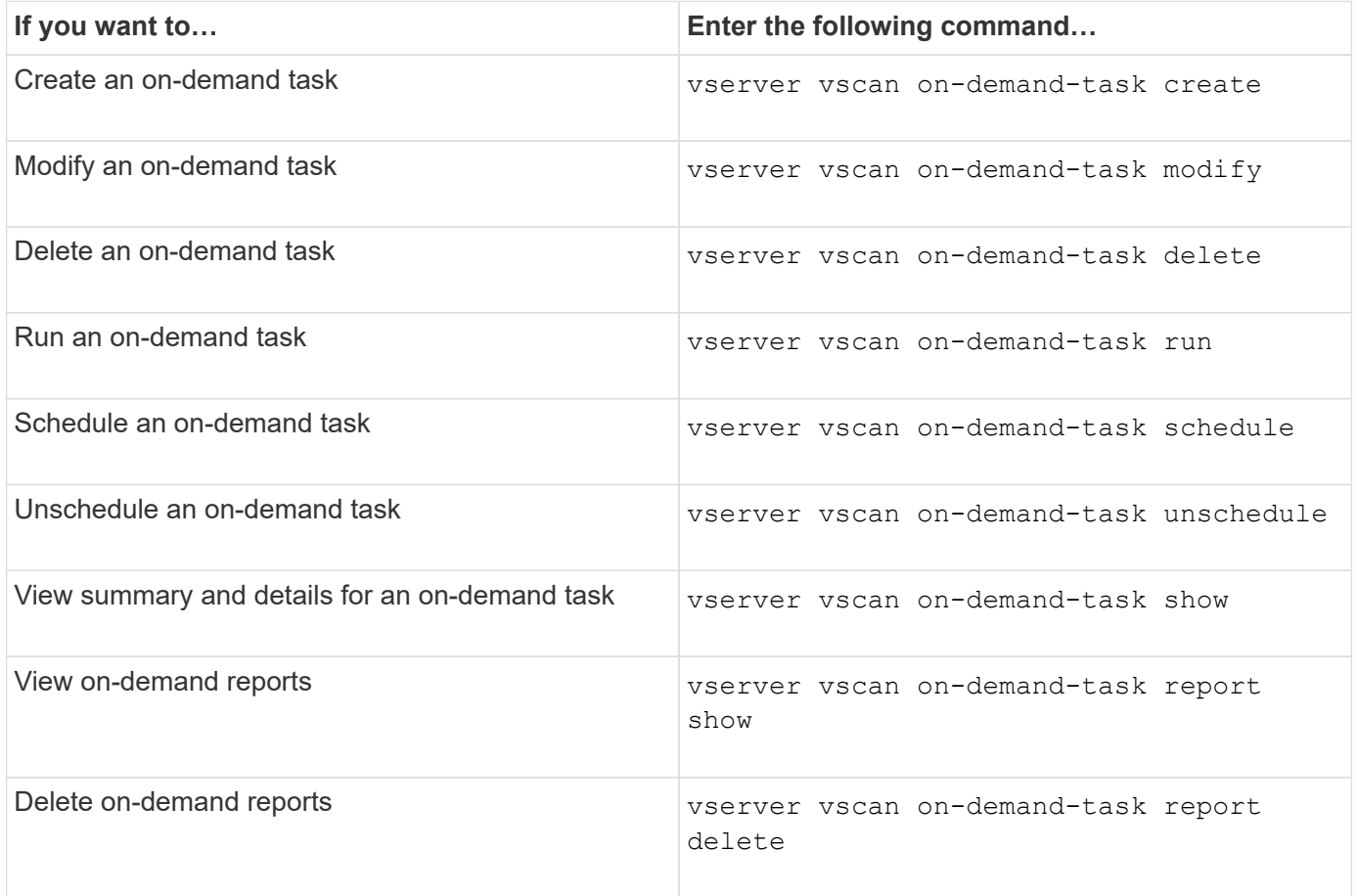

For more information about these commands, see the man pages.

# **Best practices for configuring the off-box antivirus functionality in ONTAP**

Consider the following recommendations for configuring the off-box functionality in ONTAP.

- Restrict privileged users to virus scanning operations. Normal users should be discouraged from using privileged user credentials. This restriction can be achieved by turning off login rights for privileged users on Active Directory.
- Privileged users are not required to be part of any user group that has a large number of rights in the domain, such as the administrators group or the backup operators group. Privileged users must be validated only by the storage system so that they are allowed to create Vscan server connections and access files for virus scanning.
- Use the computers running Vscan servers only for virus scanning purposes. To discourage general use, disable the Windows terminal services and other remote access provisions on these machines, and grant the right to install new software on these machines only to administrators.
- Dedicate the Vscan servers to virus scanning and do not use them for other operations, such as backups. You might decide to run the Vscan server as a virtual machine (VM). If you run the Vscan server as a VM, make sure that the resources allocated to the VM are not shared and are enough to perform virus

scanning.

- Provide adequate CPU, memory, and disk capacity to the Vscan server to avoid over allocation of resources. Most Vscan servers are designed to use multiple CPU core servers and to distribute the load across the CPUs.
- NetApp recommends using a dedicated network with a private VLAN for the connection from the SVM to the Vscan server so that the scan traffic is not affected by other client network traffic. Create a separate network interface card (NIC) that is dedicated to the antivirus VLAN on the Vscan server and to the data LIF on the SVM. This step simplifies administration and troubleshooting if network issues arise. The antivirus traffic should be segregated using a private network. The antivirus server should be configured to communicate with the domain controller (DC) and ONTAP in one of the following ways:
	- The DC should communicate to the antivirus servers through the private network that is used to segregate the traffic.
	- The DC and antivirus server should communicate through a different network (not the private network mentioned previously), which is not the same as the CIFS client network.
	- To enable Kerberos authentication for antivirus communication, create a DNS entry for the private LIFs and a service principal name on the DC corresponding to the DNS entry created for the private LIF. Use this name when adding a LIF to the Antivirus Connector. The DNS should be able to return a unique name for each private LIF connected to the Antivirus Connector.

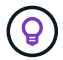

If the LIF for Vscan traffic is configured on a different port than the LIF for client traffic, the Vscan LIF might fail over to another node if a port failure occurs. The change makes the Vscan server not reachable from the new node and the scan notifications for file operations on the node fail. Verify that the Vscan server is reachable through at least one LIF on a node so that it can process scan requests for file operations performed on that node.

- Connect the NetApp storage system and the Vscan server by using at least a 1GbE network.
- For an environment with multiple Vscan servers, connect all servers that have similar high-performing network connections. Connecting the Vscan servers improves performance by allowing load sharing.
- For remote sites and branch offices, NetApp recommends using a local Vscan server rather than a remote Vscan server because the former is a perfect candidate for high latency. If cost is a factor, use a laptop or PC for moderate virus protection. You can schedule periodic complete file system scans by sharing the volumes or qtrees and scanning them from any system in the remote site.
- Use multiple Vscan servers to scan the data on the SVM for load-balancing and redundancy purposes. The amount of CIFS workload and resulting antivirus traffic vary per SVM. Monitor CIFS and virus-scanning latency on the storage controller. Monitor the trend of the results over time. If CIFS latency and virusscanning latency increases due to CPU or application queues on the Vscan servers beyond trend thresholds, CIFS clients might experience long wait times. Add additional Vscan servers to distribute the load.
- Install the latest version of ONTAP Antivirus Connector.
- Keep antivirus engines and definitions up to date. Consult partners for recommendations on how often you should update.
- In a multi-tenancy environment, a scanner pool (pool of Vscan servers) can be shared with multiple SVMs provided that the Vscan servers and the SVMs are part of the same domain or trusted domain.
- The antivirus software policy for infected files should be set to "delete" or "quarantine", which is the default value set by most antivirus vendors. If the "vscan-fileop-profile" is set to "write\_only", and if an infected file is found, the file remains in the share and can be opened because opening a file does not trigger a scan. The antivirus scan is triggered only after the file is closed.
- The scan-engine timeout value should be lesser than the scanner-pool request-timeout

value.

If it is set to a higher value, access to files might be delayed and might eventually time out. To avoid this, configure the scan-engine timeout to 5 seconds less than the scanner-pool request-timeout value. Refer to the scan engine vendor's documentation for instructions on how to change the scan-engine timeout settings. The scanner-pool timeout can be changed by using the following command in advanced mode and by providing the appropriate value for the requesttimeout parameter:

vserver vscan scanner-pool modify.

• For an environment that is sized for on-access scanning workloads and requires the use of on-demand scanning, NetApp recommends scheduling the on-demand scan job in off-peak hours to avoid additional loads on the existing antivirus infrastructure.

Learn more about best practices specific to partners at [Vscan partner solutions.](https://docs.netapp.com/us-en/ontap/antivirus/vscan-partner-solutions.html)

# **Enable virus scanning on an SVM**

You must enable virus scanning on an SVM before an on-access or on-demand scan can run.

## **Steps**

1. Enable virus scanning on an SVM:

```
vserver vscan enable -vserver data_SVM
```
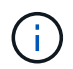

You can use the vserver vscan disable command to disable virus scanning, if necessary.

The following command enables virus scanning on the vs1 SVM:

cluster1::> vserver vscan enable -vserver vs1

2. Verify that virus scanning is enabled on the SVM:

vserver vscan show -vserver data\_SVM

For a complete list of options, see the man page for the command.

The following command displays the Vscan status of the vs1 SVM:

```
cluster1::> vserver vscan show -vserver vs1
                              Vserver: vs1
                         Vscan Status: on
```
# **Reset the status of scanned files**

Occasionally, you might want to reset the scan status of successfully scanned files on an

SVM by using the vserver vscan reset command to discard the cached information for the files. You might want to use this command to restart the virus scanning processing in case of a misconfigured scan, for example.

### **About this task**

After you run the vserver vscan reset command, all eligible files will be scanned the next time they are accessed.

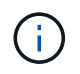

This command can affect performance adversely, depending on the number and size of the files to be rescanned.

## **What you'll need**

Advanced privileges are required for this task.

### **Steps**

1. Change to advanced privilege level:

set -privilege advanced

2. Reset the status of scanned files:

vserver vscan reset -vserver data\_SVM

The following command resets the status of scanned files on the  $vs1$  SVM:

cluster1::> vserver vscan reset -vserver vs1

## **View Vscan event log information**

You can use the vserver vscan show-events command to view event log information about infected files, updates to Vscan servers, and the like. You can view event information for the cluster or for given nodes, SVMs, or Vscan servers.

### **Before you begin**

Advanced privileges are required to view the Vscan event log.

## **Steps**

1. Change to advanced privilege level:

set -privilege advanced

2. View Vscan event log information:

vserver vscan show-events

For a complete list of options, see the man page for the command.

The following command displays event log information for the cluster cluster1:

```
cluster1::*> vserver vscan show-events
Vserver Node Server Event Type Event Time
----------- --------------- --------------- -----------------
 -----------------
vs1 Cluster-01 192.168.1.1 file-infected 9/5/2014
11:37:38
vs1 Cluster-01 192.168.1.1 scanner-updated 9/5/2014
11:37:08
vs1 Cluster-01 192.168.1.1 scanner-connected 9/5/2014
11:34:55
3 entries were displayed.
```
# **Monitor and troubleshoot connectivity issues**

## <span id="page-61-0"></span>**Potential connectivity issues involving the scan-mandatory option**

You can use the vserver vscan connection-status show commands to view information about Vscan server connections that you might find helpful in troubleshooting connectivity issues.

By default, the scan-mandatory option for on-access scanning denies file access when a Vscan server connection is not available for scanning. Although this option offers important safety features, it can lead to problems in a few situations.

- Before enabling client access, you must ensure that at least one Vscan server is connected to an SVM on each node that has a LIF. If you need to connect servers to SVMs after enabling client access, you must turn off the scan-mandatory option on the SVM to ensure that file access is not denied because a Vscan server connection is not available. You can turn the option back on after the server has been connected.
- If a target LIF hosts all the Vscan server connections for an SVM, the connection between the server and the SVM will be lost if the LIF is migrated. To ensure that file access is not denied because a Vscan server connection is not available, you must turn off the scan-mandatory option before migrating the LIF. You can turn the option back on after the LIF has been migrated.

Each SVM should have at least two Vscan servers assigned to it. It is a best practice to connect Vscan servers to the storage system over a different network from the one used for client access.

### **Commands for viewing Vscan server connection status**

You can use the vserver vscan connection-status show commands to view summary and detailed information about Vscan server connection status.

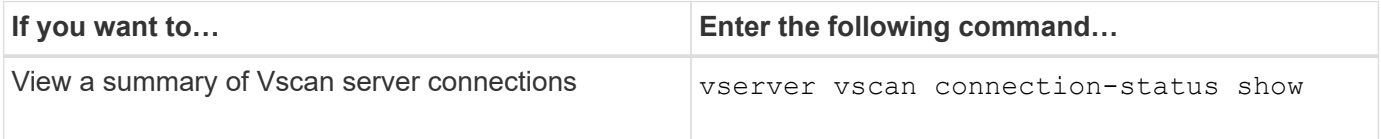

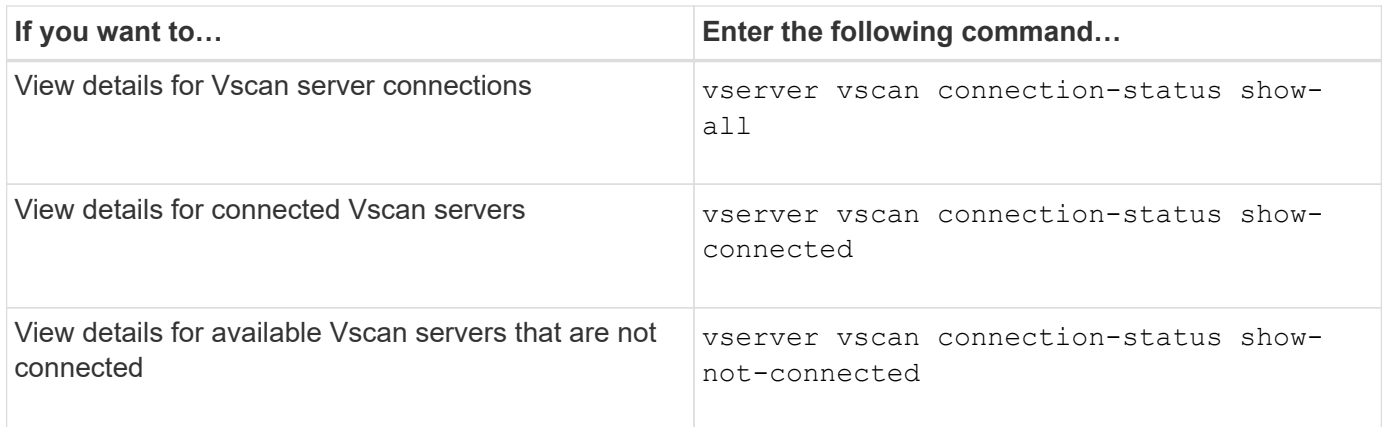

For more information about these commands, see the [ONTAP man pages.](https://docs.netapp.com/us-en/ontap/concepts/manual-pages.html)

# **Troubleshoot virus scanning**

For common virus scanning issues, there are possible causes and ways to resolve them. Virus scanning is also known as Vscan.

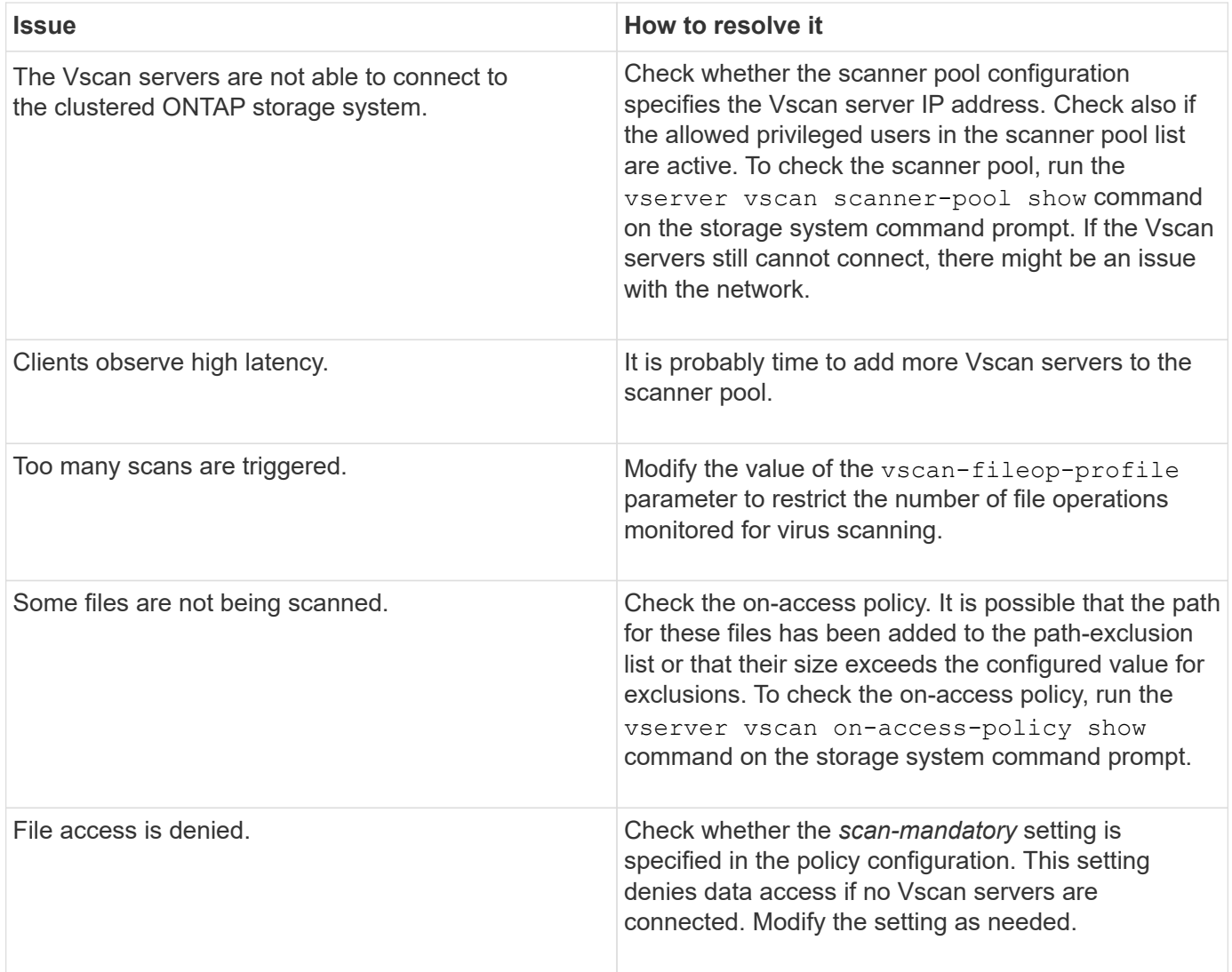

## **Monitor status and performance activities**

You can monitor the critical aspects of the Vscan module, such as the Vscan server connection status, the health of the Vscan servers, and the number of files that have been scanned. This information helps you diagnose issues related to the Vscan server.

### **View Vscan server connection information**

You can view the connection status of Vscan servers to manage the connections that are already in use and the connections that are available for use. Various commands display information about the connection status of Vscan servers.

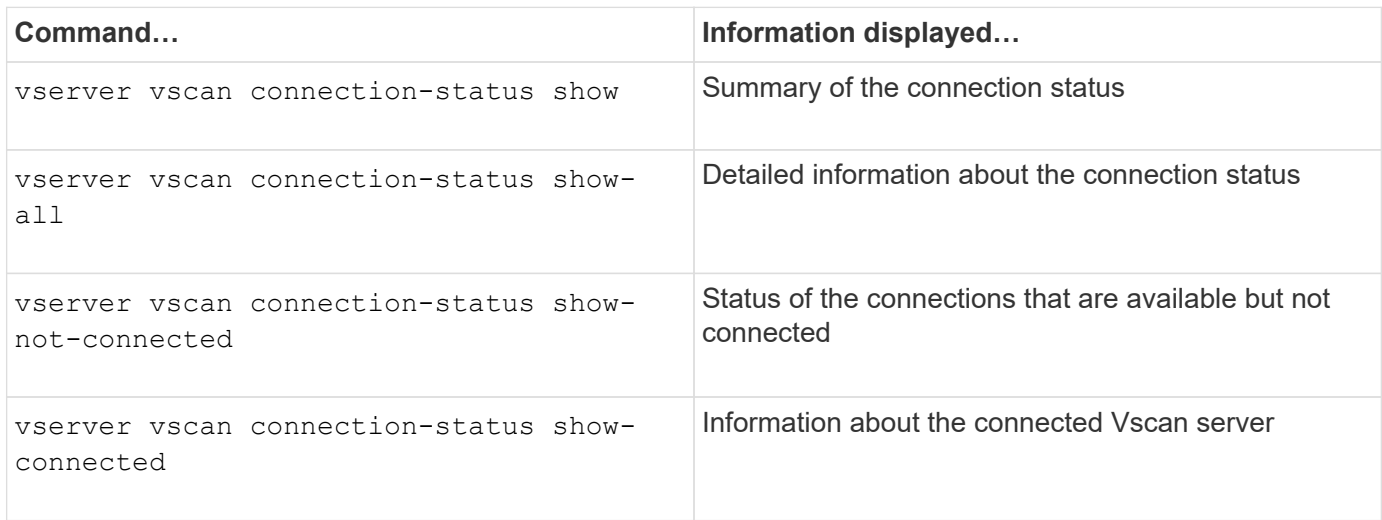

For more information about these commands, see the [man pages.](https://docs.netapp.com/us-en/ontap-cli-9131/index.html)

### **View Vscan server statistics**

You can view Vscan server–specific statistics to monitor performance and diagnose issues related to virus scanning. You must collect a data sample before you can use the statistics show command to display the Vscan server statistics.

To complete a data sample, complete the following step:

## **Step**

1. Run the statistics start command and the optional statistics stop command.

## **View statistics for Vscan server requests and latencies**

You can use ONTAP of fbox vscan counters on a per-SVM basis to monitor the rate of Vscan server requests that are dispatched and received per second and the server latencies across all Vscan servers. To view these statistics, complete the following step:

## **Step**

1. Run the statistics show object of fbox vscan –instance SVM command with the following counters:

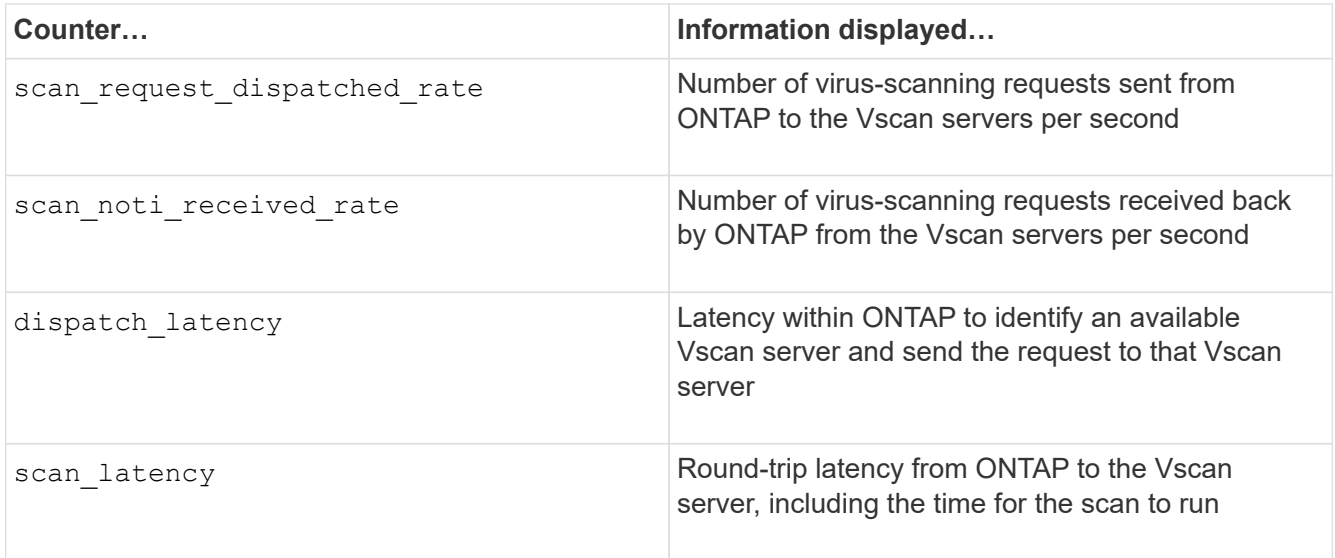

### **Example of statistics generated from an ONTAP offbox vscan counter**

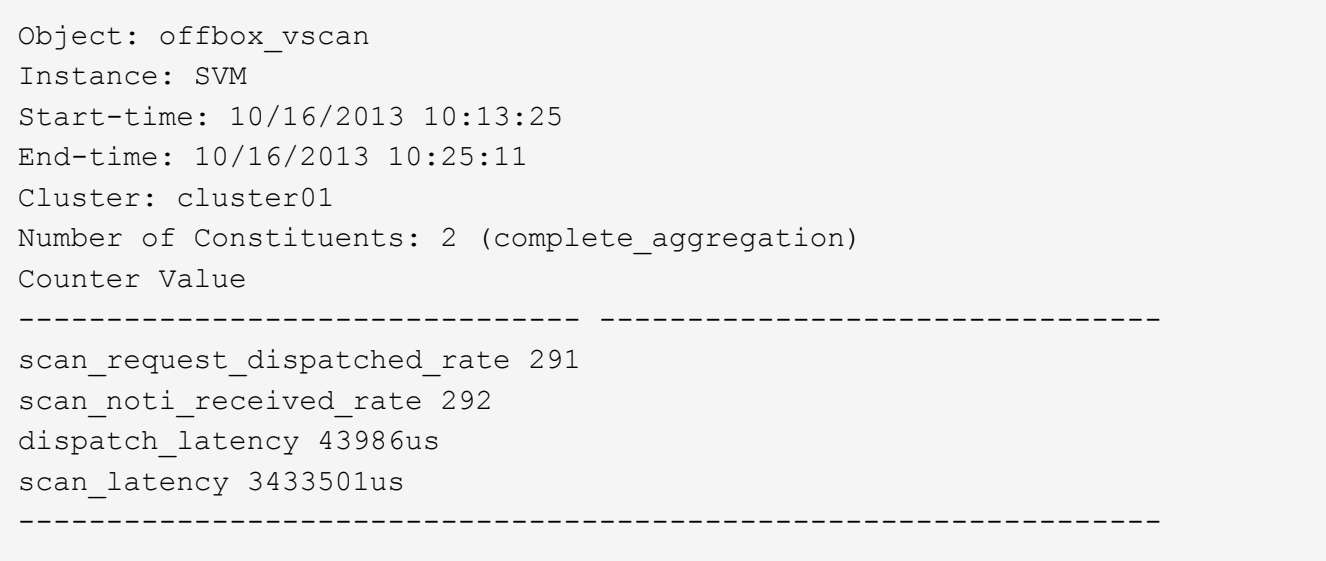

### **View statistics for individual Vscan server requests and latencies**

You can use ONTAP of fbox vscan server counters on a per-SVM, per-off-box Vscan server, and per-node basis to monitor the rate of dispatched Vscan server requests and the server latency on each Vscan server individually. To collect this information, complete the following step:

### **Step**

1. Run the statistics show –object offbox\_vscan –instance SVM:servername:nodename command with the following counters:

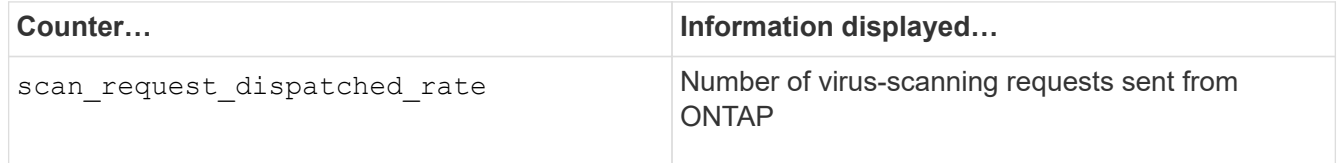

### **Example of statistics generated from an ONTAP offbox\_vscan\_server counter**

```
Object: offbox vscan server
Instance: SVM:vscan_server:node
Start-time: 10/16/2013 10:13:25
End-time: 10/16/2013 10:25:11
Cluster: cluster01
Number of Constituents: 1 (complete aggregation)
Counter Value
-------------------------------- --------------------------------
scan request dispatched rate 291
scan_latency 3433830us
------------------------------------------------------------------
```
### **View statistics for Vscan server utilization**

You can also use ONTAP of fbox vscan server counters to collect Vscan server–side utilization statistics. These statistics are tracked on a per-SVM, per–off-box Vscan server, and per-node basis. They include CPU utilization on the Vscan server, queue depth for scanning operations on the Vscan server (both current and maximum), used memory and used network.

These statistics are forwarded by the Antivirus Connector to the statistics counters within ONTAP. They are based on data that is polled every 20 seconds and must be collected multiple times for accuracy; otherwise, the values seen in the statistics reflect only the last polling. CPU utilization and queues are particularly important to monitor and analyze. A high value for an average queue can indicate that the Vscan server has a bottleneck.

To collect utilization statistics for the Vscan server on a per-SVM, per–off-box Vscan server, and per-node basis, complete the following step:

#### **Step**

1. Collect utilization statistics for the Vscan server

Run the statistics show -object offbox vscan server -instance SVM: servername: nodename command with the following offbox vscan server counters:

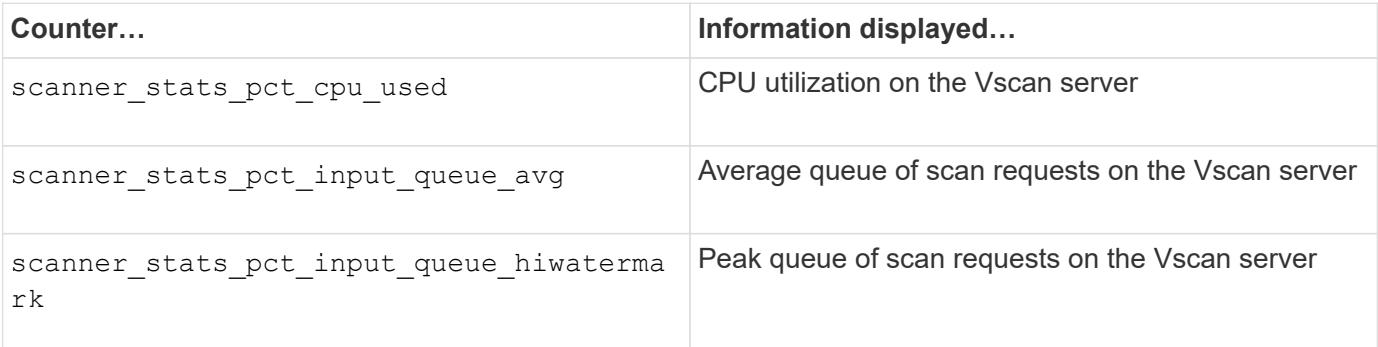

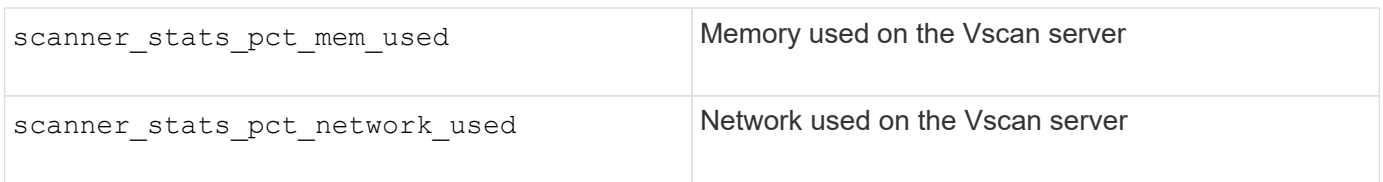

## **Example of utilization statistics for the Vscan server**

```
Object: offbox vscan server
Instance: SVM:vscan_server:node
Start-time: 10/16/2013 10:13:25
End-time: 10/16/2013 10:25:11
Cluster: cluster01
Number of Constituents: 1 (complete_aggregation)
Counter Value
-------------------------------- --------------------------------
scanner stats pct cpu used 51
scanner stats pct dropped requests 0
scanner_stats_pct_input_queue_avg 91
scanner stats pct input queue hiwatermark 100
scanner stats pct mem used 95
scanner_stats_pct_network_used 4
-----------------------------------------------------------------
```
# **Audit NAS events on SVMs**

# **SMB and NFS auditing and security tracing**

You can use the file access auditing features available for the SMB and NFS protocols with ONTAP, such as native auditing and file policy management using FPolicy.

You should design and implement auditing of SMB and NFS file access events under the following circumstances:

- Basic SMB and NFS protocol file access has been configured.
- You want to create and maintain an auditing configuration using one of the following methods:
	- Native ONTAP functionality
	- External FPolicy servers

## **Audit NAS events on SVMs**

Auditing for NAS events is a security measure that enables you to track and log certain SMB and NFS events on storage virtual machines (SVMs). This helps you track potential security problems and provides evidence of any security breaches. You can also stage and audit Active Directory central access policies to see what the result of implementing them would be.

#### **SMB events**

You can audit the following events:

• SMB file and folder access events

You can audit SMB file and folder access events on objects stored on FlexVol volumes belonging to the auditing-enabled SVMs.

• SMB logon and logoff events

You can audit SMB logon and logoff events for SMB servers on SVMs.

• Central access policy staging events

You can audit the effective access of objects on SMB servers using permissions applied through proposed central access policies. Auditing through the staging of central access policies enables you to see what the effects are of central access policies before they are deployed.

Auditing of central access policy staging is set up using Active Directory GPOs; however, the SVM auditing configuration must be configured to audit central access policy staging events.

Although you can enable central access policy staging in the auditing configuration without enabling Dynamic Access Control on the SMB server, central access policy staging events are generated only if Dynamic Access Control is enabled. Dynamic Access Control is enabled through a SMB server option. It is not enabled by default.

### **NFS events**

You can audit file and directory events by utilizing NFSv4 ACL's on objects stored on SVMs.

# **How auditing works**

## **Basic auditing concepts**

To understand auditing in ONTAP, you should be aware of some basic auditing concepts.

## • **Staging files**

The intermediate binary files on individual nodes where audit records are stored prior to consolidation and conversion. Staging files are contained in staging volumes.

## • **Staging volume**

A dedicated volume created by ONTAP to store staging files. There is one staging volume per aggregate. Staging volumes are shared by all audit-enabled storage virtual machines (SVMs) to store audit records of data access for data volumes in that particular aggregate. Each SVM's audit records are stored in a separate directory within the staging volume.

Cluster administrators can view information about staging volumes, but most other volume operations are not permitted. Only ONTAP can create staging volumes. ONTAP automatically assigns a name to staging volumes. All staging volume names begin with MDV aud followed by the UUID of the aggregate containing that staging volume (for example: MDV aud 1d0131843d4811e296fc123478563412.)

### • **System volumes**

A FlexVol volume that contains special metadata, such as metadata for file services audit logs. The admin SVM owns system volumes, which are visible across the cluster. Staging volumes are a type of system volume.

## • **Consolidation task**

A task that gets created when auditing is enabled. This long-running task on each SVM takes the audit records from staging files across the member nodes of the SVM. This task merges the audit records in sorted chronological order, and then converts them to a user-readable event log format specified in the auditing configuration—either the EVTX or XML file format. The converted event logs are stored in the audit event log directory that is specified in the SVM auditing configuration.

## **How the ONTAP auditing process works**

The ONTAP auditing process is different from the Microsoft auditing process. Before you configure auditing, you should understand how the ONTAP auditing process works.

Audit records are initially stored in binary staging files on individual nodes. If auditing is enabled on an SVM, every member node maintains staging files for that SVM. Periodically, they are consolidated and converted to user-readable event logs, which are stored in the audit event log directory for the SVM.

## **Process when auditing is enabled on an SVM**

Auditing can only be enabled on SVMs. When the storage administrator enables auditing on the SVM, the auditing subsystem checks whether staging volumes are present. A staging volume must exist for each aggregate that contains data volumes owned by the SVM. The auditing subsystem creates any needed staging volumes if they do not exist.

The auditing subsystem also completes other prerequisite tasks before auditing is enabled:

• The auditing subsystem verifies that the log directory path is available and does not contain symlinks.

The log directory must already exist as a path within the SVM's namespace. It is recommended to create a new volume or qtree to hold the audit log files. The auditing subsystem does not assign a default log file location. If the log directory path specified in the auditing configuration is not a valid path, auditing configuration creation fails with the The specified path "/path" does not exist in the namespace belonging to Vserver "Vserver name" error.

Configuration creation fails if the directory exists but contains symlinks.

• Auditing schedules the consolidation task.

After this task is scheduled, auditing is enabled. The SVM auditing configuration and the log files persist across a reboot or if the NFS or SMB servers are stopped or restarted.

### **Event log consolidation**

Log consolidation is a scheduled task that runs on a routine basis until auditing is disabled. When auditing is disabled, the consolidation task verifies that all of the remaining logs are consolidated.

### **Guaranteed auditing**

By default, auditing is guaranteed. ONTAP guarantees that all auditable file access events (as specified by configured audit policy ACLs) are recorded, even if a node is unavailable. A requested file operation cannot be completed until the audit record for that operation is saved to the staging volume on persistent storage. If audit records cannot be committed to the disk in the staging files, either because of insufficient space or because of other issues, client operations are denied.

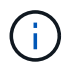

An administrator, or account user with privilege level access, can bypass the file audit logging operation by using NetApp Manageability SDK or REST APIs. You can determine if any file actions have been taken using NetApp Manageability SDK or REST APIs by reviewing the command history logs stored in the audit.log file.

For more information about command history audit logs, see the "Managing audit logging for management activities" section in [System administration.](https://docs.netapp.com/us-en/ontap/system-admin/index.html)

### **Consolidation process when a node is unavailable**

If a node containing volumes belonging to an SVM with auditing enabled is unavailable, the behavior of the auditing consolidation task depends on whether the node's storage failover (SFO) partner (or the HA partner in the case of a two-node cluster) is available:

- If the staging volume is available through the SFO partner, the staging volumes last reported from the node are scanned, and consolidation proceeds normally.
- If the SFO partner is not available, the task creates a partial log file.

When a node is not reachable, the consolidation task consolidates the audit records from the other available nodes of that SVM. To identify that it is not complete, the task adds the suffix . partial to the consolidated file name.

- After the unavailable node is available, the audit records in that node are consolidated with the audit records from the other nodes at that time.
- All audit records are preserved.

### **Event log rotation**

Audit event log files are rotated when they reach a configured threshold log size or on a configured schedule. When an event log file is rotated, the scheduled consolidation task first renames the active converted file to a time-stamped archive file, and then creates a new active converted event log file.

#### **Process when auditing is disabled on the SVM**

When auditing is disabled on the SVM, the consolidation task is triggered one final time. All outstanding, recorded audit records are logged in a user-readable format. Existing event logs stored in the event log directory are not deleted when auditing is disabled on the SVM and are available for viewing.

After all existing staging files for that SVM are consolidated, the consolidation task is removed from the schedule. Disabling the auditing configuration for the SVM does not remove the auditing configuration. A storage administrator can reenable auditing at any time.

The auditing consolidation job, which gets created when auditing is enabled, monitors the consolidation task and re-creates it if the consolidation task exits because of an error. Users cannot delete the auditing consolidation job.

# **Auditing requirements and considerations**

Before you configure and enable auditing on your storage virtual machine (SVM), you need to be aware of certain requirements and considerations.

• The maximum number of auditing-enabled SVMs supported depends on your version of ONTAP:

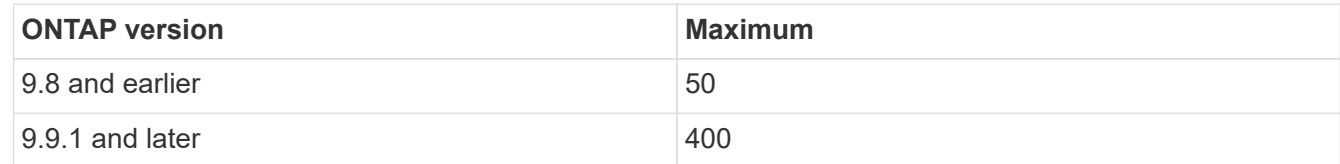

• Auditing is not tied to SMB or NFS licensing.

You can configure and enable auditing even if SMB and NFS licenses are not installed on the cluster.

- NFS auditing supports security ACEs (type U).
- For NFS auditing, there is no mapping between mode bits and auditing ACEs.

When converting ACLs to mode bits, auditing ACEs are skipped. When converting mode bits to ACLs, auditing ACEs are not generated.

• The directory specified in the auditing configuration must exist.

If it does not exist, the command to create the auditing configuration fails.

- The directory specified in the auditing configuration must meet the following requirements:
	- The directory must not contain symbolic links.

If the directory specified in the auditing configuration contains symbolic links, the command to create the auditing configuration fails.

◦ You must specify the directory by using an absolute path.

You should not specify a relative path, for example,  $/\text{vs1}/$ ../.

• Auditing is dependent on having available space in the staging volumes.

You must be aware of and have a plan for ensuring that there is sufficient space for the staging volumes in aggregates that contain audited volumes.

• Auditing is dependent on having available space in the volume containing the directory where converted event logs are stored.

You must be aware of and have a plan for ensuring that there is sufficient space in the volumes used to store event logs. You can specify the number of event logs to retain in the auditing directory by using the -rotate-limit parameter when creating an auditing configuration, which can help to ensure that there is enough available space for the event logs in the volume.

• Although you can enable central access policy staging in the auditing configuration without enabling Dynamic Access Control on the SMB server, Dynamic Access Control must be enabled to generate central access policy staging events.

Dynamic Access Control is not enabled by default.

## **Aggregate space considerations when enabling auditing**

When an auditing configuration is created and auditing is enabled on at least one storage virtual machine (SVM) in the cluster, the auditing subsystem creates staging volumes on all existing aggregates and on all new aggregates that are created. You need to be aware of certain aggregate space considerations when you enable auditing on the cluster.

Staging volume creation might fail due to non-availability of space in an aggregate. This might happen if you create an auditing configuration and existing aggregates do not have enough space to contain the staging volume.

You should ensure that there is enough space on existing aggregates for the staging volumes before enabling auditing on an SVM.

# **Limitations for the size of audit records on staging files**

The size of an audit record on a staging file cannot be greater than 32 KB.

### **When large audit records can occur**

Large audit records might occur during management auditing in one of the following scenarios:

- Adding or deleting users to or from groups with a large number of users.
- Adding or deleting a file-share access control list (ACL) on a file-share with a large number of file-share users.
- Other scenarios.

Disable management auditing to avoid this issue. To do this, modify the audit configuration and remove the following from the list of audit event types:

- file-share
- user-account
- security-group
- authorization-policy-change

After removal, they will not be audited by the file services auditing subsystem.

### **The effects of audit records that are too large**

• If the size of an audit record is too large (over 32 KB), the audit record is not created and the auditing subsystem generates an event management system (EMS) message similar to the following:

```
File Services Auditing subsystem failed the operation or truncated an audit
record because it was greater than max_audit_record_size value. Vserver
UUID=%s, event_id=%u, size=%u
```
If auditing is guaranteed, the file operation fails because its audit record cannot be created.

• If the size of the audit record is more than 9,999 bytes, the same EMS message as above is displayed. A
partial audit record is created with the larger key value missing.

• If the audit record exceeds 2,000 characters, the following error message shows instead of the actual value:

The value of this field was too long to display.

# **What the supported audit event log formats are**

Supported file formats for the converted audit event logs are EVTX and XML file formats.

You can specify the type of file format when you create the auditing configuration. By default, ONTAP converts the binary logs to the EVTX file format.

# **View audit event logs**

You can use audit event logs to determine whether you have adequate file security and whether there have been improper file and folder access attempts. You can view and process audit event logs saved in the EVTX or XML file formats.

• EVTX file format

You can open the converted EVTX audit event logs as saved files using Microsoft Event Viewer.

There are two options that you can use when viewing event logs using Event Viewer:

◦ General view

Information that is common to all events is displayed for the event record. In this version of ONTAP, the event-specific data for the event record is not displayed. You can use the detailed view to display event-specific data.

◦ Detailed view

A friendly view and an XML view are available. The friendly view and the XML view display both the information that is common to all events and the event-specific data for the event record.

• XML file format

You can view and process XML audit event logs on third-party applications that support the XML file format. XML viewing tools can be used to view the audit logs provided you have the XML schema and information about definitions for the XML fields. For more information about the XML schema and definitions, see the [ONTAP Auditing Schema Reference](https://library.netapp.com/ecm/ecm_get_file/ECMLP2875022).

### **How active audit logs are viewed using Event Viewer**

If the audit consolidation process is running on the cluster, the consolidation process appends new records to the active audit log file for audit-enabled storage virtual machines (SVMs). This active audit log can be accessed and opened over an SMB share in Microsoft Event Viewer.

In addition to viewing existing audit records, Event Viewer has a refresh option that enables you to refresh the content in the console window. Whether the newly appended logs are viewable in Event Viewer depends on

whether oplocks are enabled on the share used to access the active audit log.

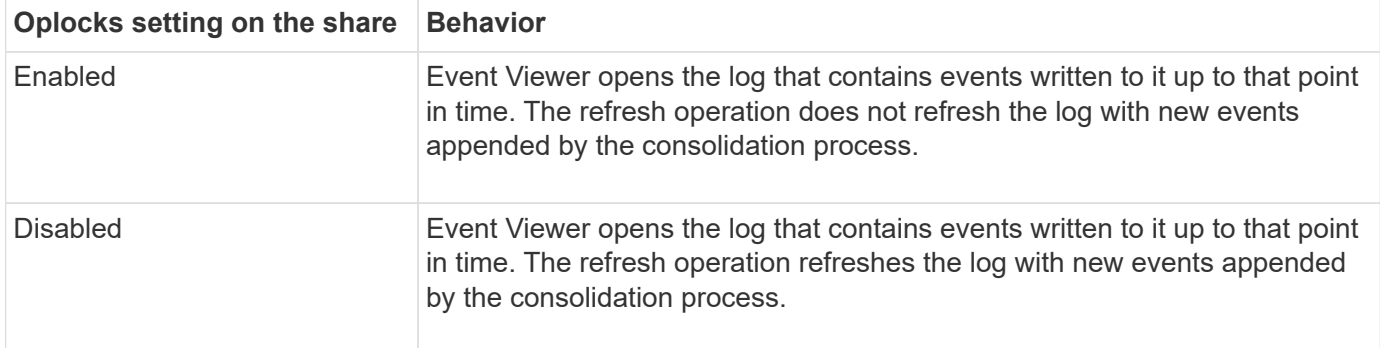

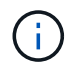

This information is applicable only for EVTX event logs. XML event logs can be viewed through SMB in a browser or through NFS using any XML editor or viewer.

# **SMB events that can be audited**

## **SMB events that can be audited overview**

ONTAP can audit certain SMB events, including certain file and folder access events, certain logon and logoff events, and central access policy staging events. Knowing which access events can be audited is helpful when interpreting results from the event logs.

The following additional SMB events can be audited in ONTAP 9.2 and later:

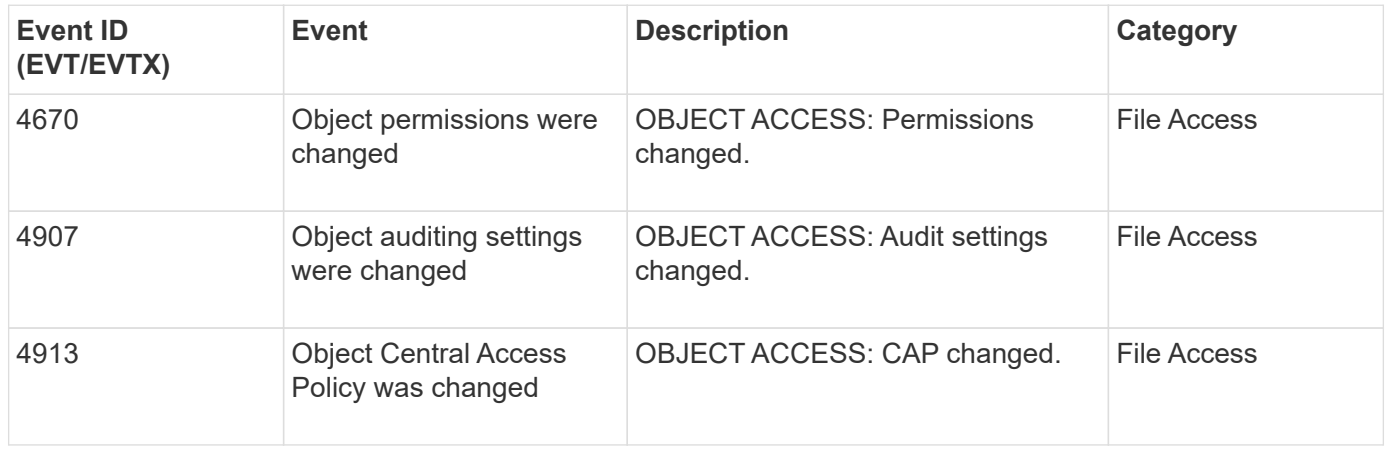

The following SMB events can be audited in ONTAP 9.0 and later:

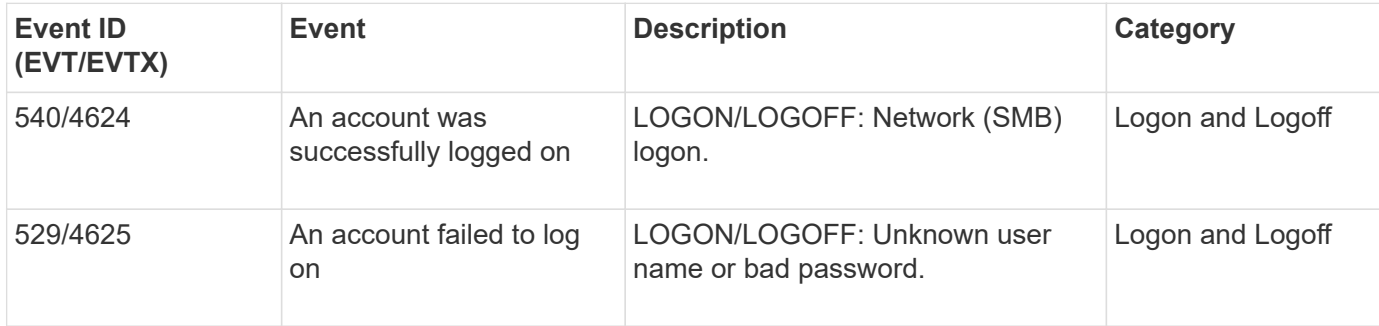

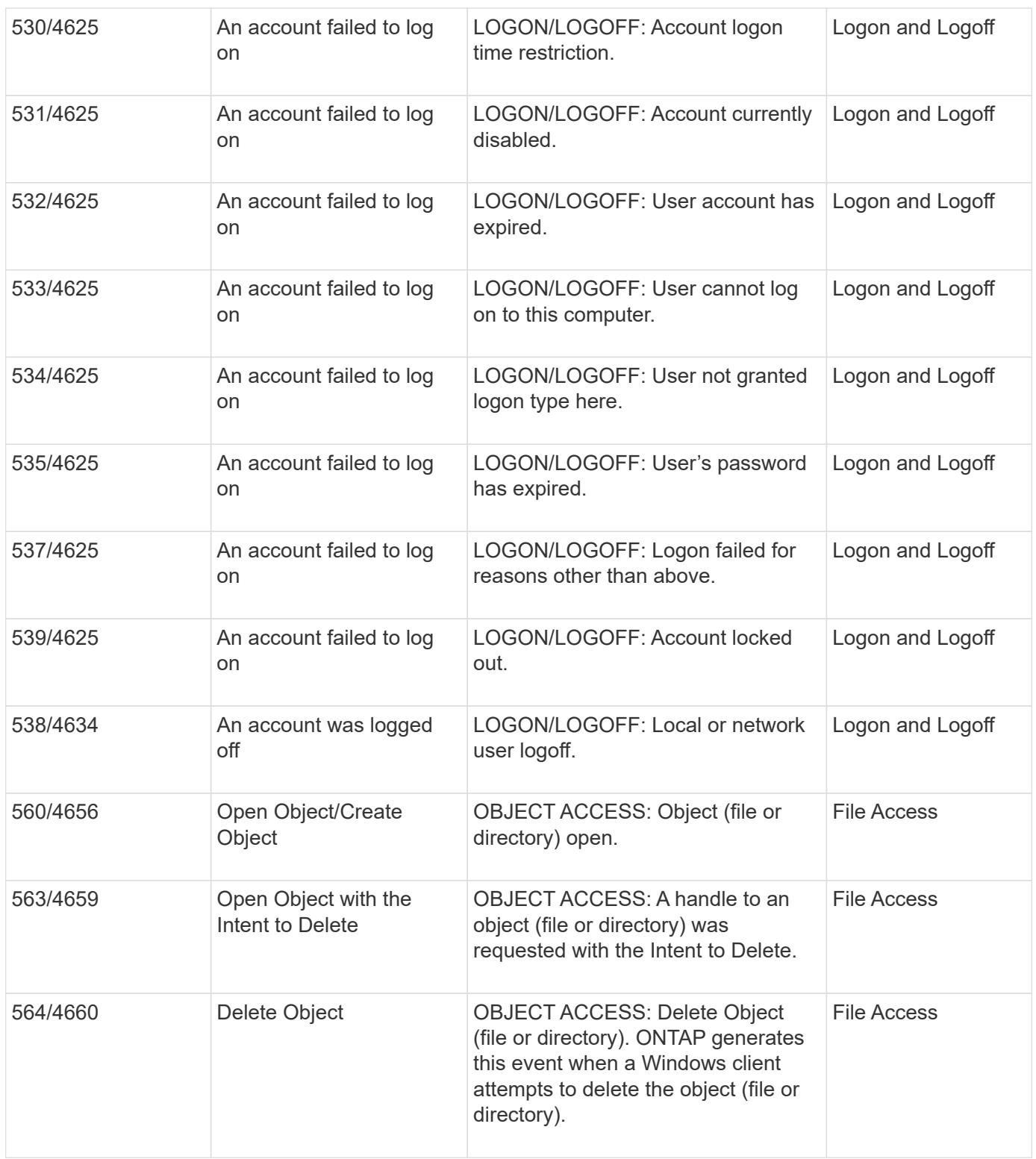

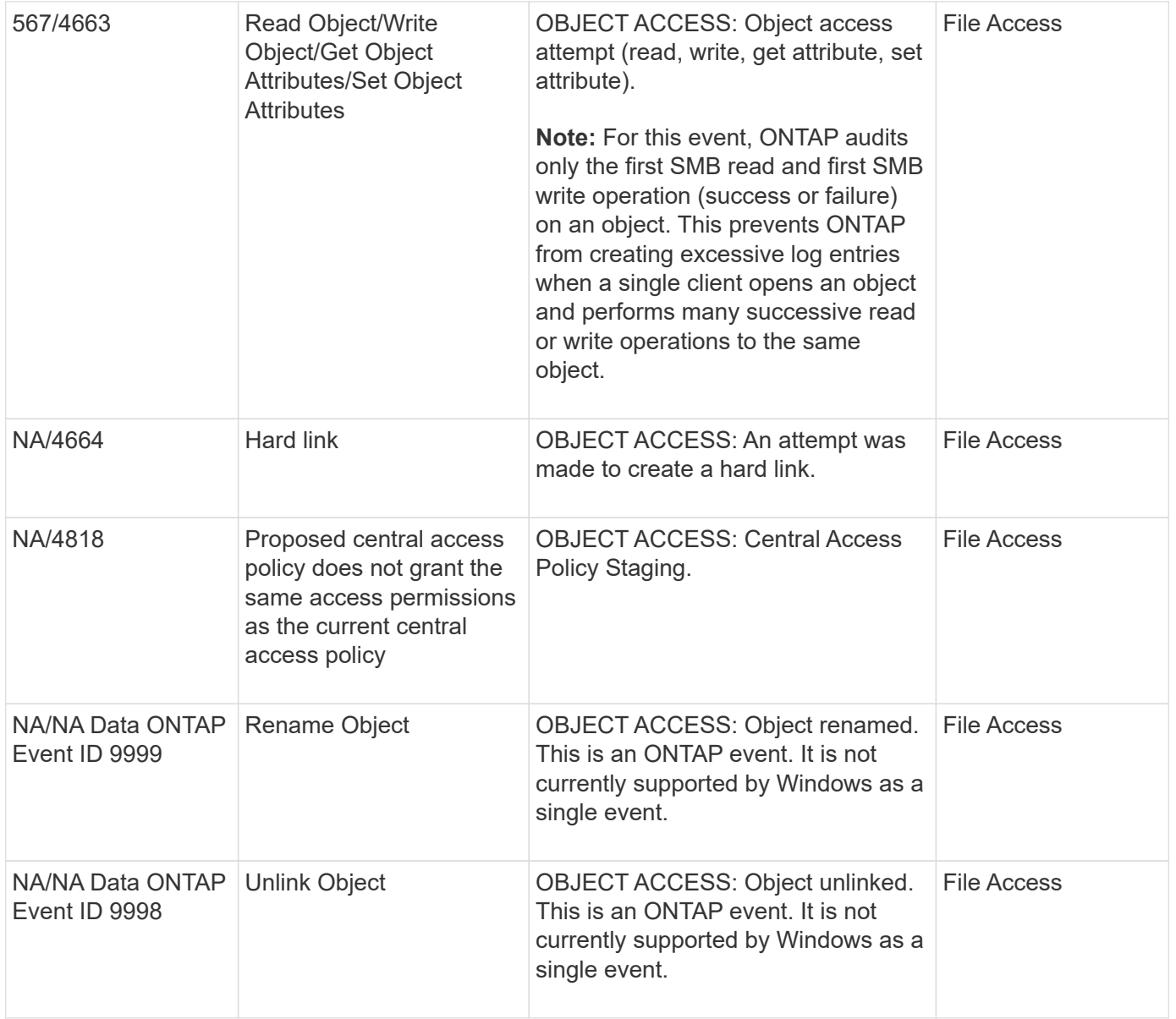

#### **Additional information about Event 4656**

The HandleID tag in the audit XML event contains the handle of the object (file or directory) accessed. The HandleID tag for the EVTX 4656 event contains different information depending on whether the open event is for creating a new object or for opening an existing object:

 $\cdot$  If the open event is an open request to create a new object (file or directory), the  $\text{HandleID}$  tag in the audit XML event shows an empty HandleID (for example: <Data Name="HandleID">00000000000000;00;00000000;00000000</Data> ).

The HandleID is empty because the OPEN (for creating a new object) request gets audited before the actual object creation happens and before a handle exists. Subsequent audited events for the same object have the right object handle in the HandleID tag.

• If the open event is an open request to open an existing object, the audit event will have the assigned handle of that object in the HandleID tag (for example: <Data Name="HandleID">00000000000401;00;000000ea;00123ed4</Data> ).

# **Determine what the complete path to the audited object is**

The object path printed in the <ObjectName> tag for an audit record contains the name of the volume (in parentheses) and the relative path from the root of the containing volume. If you want to determine the complete path of the audited object, including the junction path, there are certain steps you must take.

# **Steps**

1. Determine what the volume name and relative path to audited object is by looking at the <ObjectName> tag in the audit event.

In this example, the volume name is "data1" and the relative path to the file is  $/dir1/file.txt$ :

<Data Name="ObjectName"> (data1);/dir1/file.txt </Data>

2. Using the volume name determined in the previous step, determine what the junction path is for the volume containing the audited object:

In this example, the volume name is "data1" and the junction path for the volume containing the audited object is /data/data1:

```
volume show -junction -volume data1
```
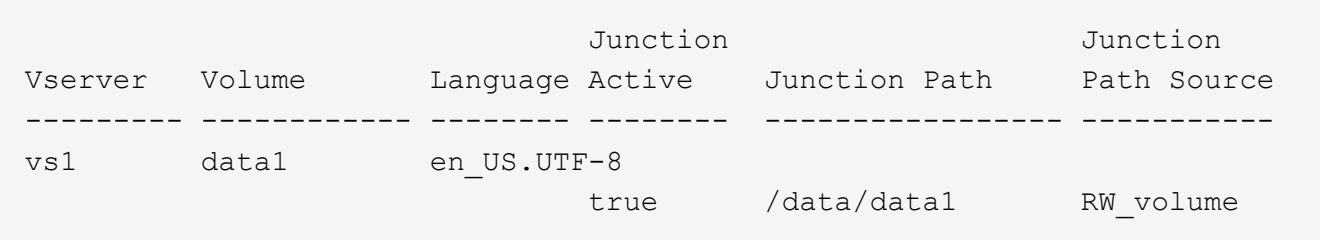

3. Determine the full path to the audited object by appending the relative path found in the  $\langle$ ObjectName> tag to the junction path for the volume.

In this example, the junction path for the volume:

/data/data1/dir1/file.text

### **Considerations when auditing symlinks and hard links**

There are certain considerations you must keep in mind when auditing symlinks and hard links.

An audit record contains information about the object being audited including the path to the audited object, which is identified in the ObjectName tag. You should be aware of how paths for symlinks and hard links are recorded in the ObjectName tag.

### **Symlinks**

A symlink is a file with a separate inode that contains a pointer to the location of a destination object, known as the target. When accessing an object through a symlink, ONTAP automatically interprets the symlink and follows the actual canonical protocol agnostic path to the target object in the volume.

In the following example output, there are two symlinks, both pointing to a file named target.txt. One of the symlinks is a relative symlink and one is an absolute symlink. If either of the symlinks are audited, the ObjectName tag in the audit event contains the path to the file target.txt:

```
[root@host1 audit]# ls -l
total 0
lrwxrwxrwx 1 user1 group1 37 Apr 2 10:09 softlink_fullpath.txt ->
/data/audit/target.txt
lrwxrwxrwx 1 user1 group1 10 Apr 2 09:54 softlink.txt -> target.txt
-rwxrwxrwx 1 user1 group1 16 Apr 2 10:05 target.txt
```
#### **Hard links**

A hard link is a directory entry that associates a name with an existing file on a file system. The hard link points to the inode location of the original file. Similar to how ONTAP interprets symlinks, ONTAP interprets the hard link and follows the actual canonical path to the target object in the volume. When access to a hard link object is audited, the audit event records this absolute canonical path in the ObjectName tag rather than the hard link path.

#### **Considerations when auditing alternate NTFS data streams**

There are certain considerations you must keep in mind when auditing files with NTFS alternate data streams.

The location of an object being audited is recorded in an event record using two tags, the ObjectName tag (the path) and the HandleID tag (the handle). To properly identify which stream requests are being logged, you must be aware of what ONTAP records in these fields for NTFS alternate data streams:

- EVTX ID: 4656 events (open and create audit events)
	- The path of the alternate data stream is recorded in the ObjectName tag.
	- The handle of the alternate data stream is recorded in the HandleID tag.
- EVTX ID: 4663 events (all other audit events, such as read, write, getattr, and so on)
	- The path of the base file, not the alternate data stream, is recorded in the ObjectName tag.
	- The handle of the alternate data stream is recorded in the HandleID tag.

#### **Example**

The following example illustrates how to identify EVTX ID: 4663 events for alternate data streams using the HandleID tag. Even though the ObjectName tag (path) recorded in the read audit event is to the base file path, the HandleID tag can be used to identify the event as an audit record for the alternate data stream.

Stream file names take the form base file name: stream name. In this example, the dir1 directory contains a base file with an alternate data stream having the following paths:

```
/dir1/file1.txt
/dir1/file1.txt:stream1
```
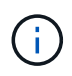

The output in the following event example is truncated as indicated; the output does not display all of the available output tags for the events.

For an EVTX ID 4656 (open audit event), the audit record output for the alternate data stream records the alternate data stream name in the ObjectName tag:

```
- <Event>
- <System>
   <Provider Name="Netapp-Security-Auditing" />
   <EventID>4656</EventID>
   <EventName>Open Object</EventName>
  [\ldots]  </System>
- <EventData>
    [...]
   **<Data Name="ObjectType"\>Stream</Data\>
   <Data Name="HandleID"\>00000000000401;00;000001e4;00176767</Data\>
   <Data Name="ObjectName"\>\(data1\);/dir1/file1.txt:stream1</Data\>
**
    [...]
   </EventData>
   </Event>
- <Event>
```
For an EVTX ID 4663 (read audit event), the audit record output for the same alternate data stream records the base file name in the ObjectName tag; however, the handle in the HandleID tag is the alternative data stream's handle and can be used to correlate this event with the alternative data stream:

```
- <Event>
- <System>
   <Provider Name="Netapp-Security-Auditing" />
   <EventID>4663</EventID>
   <EventName>Read Object</EventName>
    [...]
   </System>
- <EventData>
    [...]
    **<Data Name="ObjectType"\>Stream</Data\>
   <Data Name="HandleID"\>00000000000401;00;000001e4;00176767</Data\>
   <Data Name="ObjectName"\>\(data1\);/dir1/file1.txt</Data\> **
    [...]
   </EventData>
   </Event>
- <Event>
```
# **NFS file and directory access events that can be audited**

ONTAP can audit certain NFS file and directory access events. Knowing what access events can be audited is helpful when interpreting results from the converted audit event logs.

You can audit the following NFS file and directory access events:

- READ
- OPEN
- CLOSE
- READDIR
- WRITE
- SETATTR
- CREATE
- LINK
- OPENATTR
- REMOVE
- GETATTR
- VERIFY
- NVERIFY
- RENAME

To reliably audit NFS RENAME events, you should set audit ACEs on directories instead of files because file permissions are not checked for a RENAME operation if the directory permissions are sufficient.

# **Plan the auditing configuration**

Before you configure auditing on storage virtual machines (SVMs), you must understand which configuration options are available and plan the values that you want to set for each option. This information can help you configure the auditing configuration that meets your business needs.

There are certain configuration parameters that are common to all auditing configurations.

Additionally, there are certain parameters that you can use to specify which methods are used when rotating the consolidated and converted audit logs. You can specify one of the three following methods when you configure auditing:

• Rotate logs based on log size

This is the default method used to rotate logs.

- Rotate logs based on a schedule
- Rotate logs based on log size and schedule (whichever event occurs first) F

At least one of the methods for log rotation should always be set.

# **Parameters common to all auditing configurations**

There are two required parameters that you must specify when you create the auditing configuration. There are also three optional parameters that you can specify:

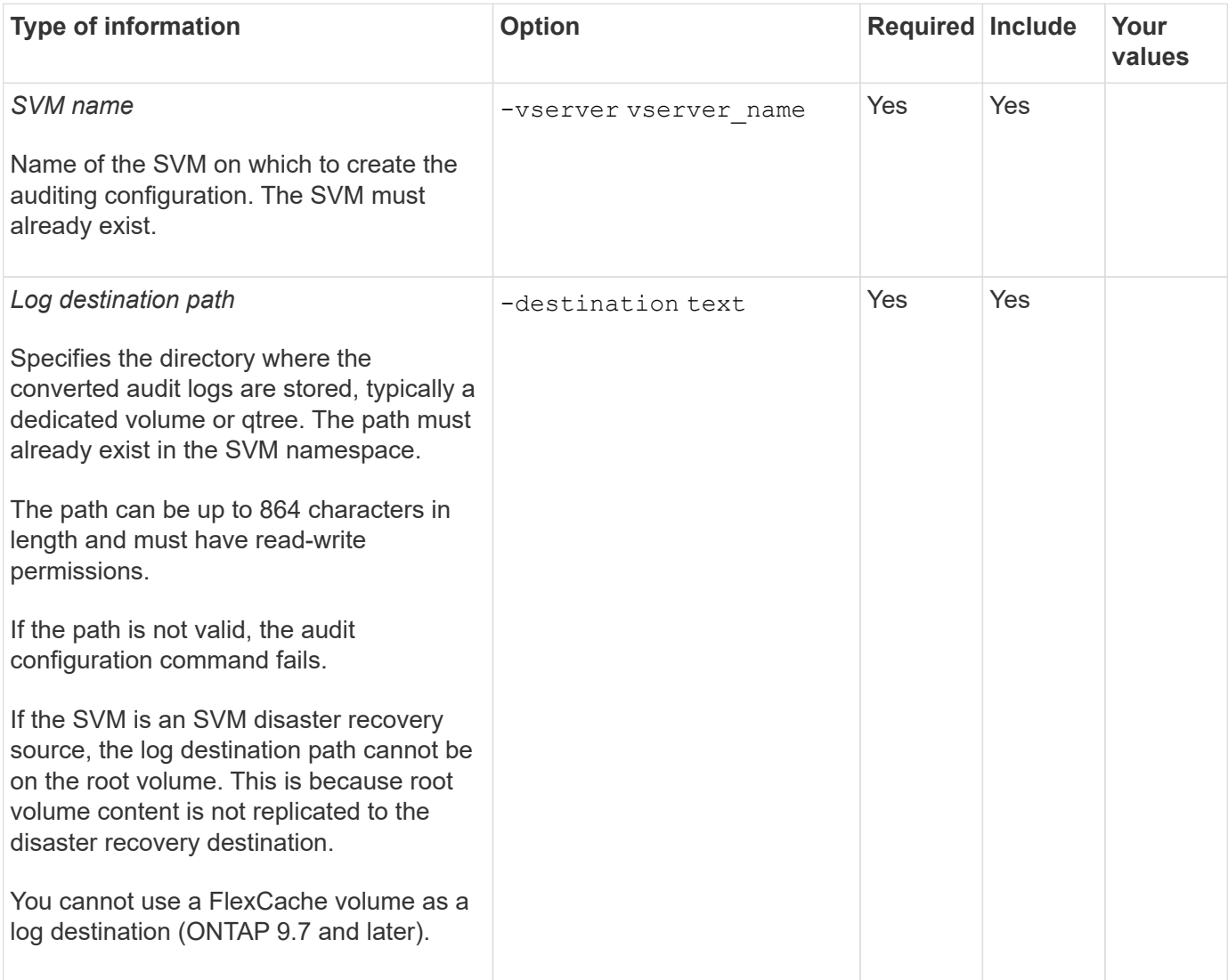

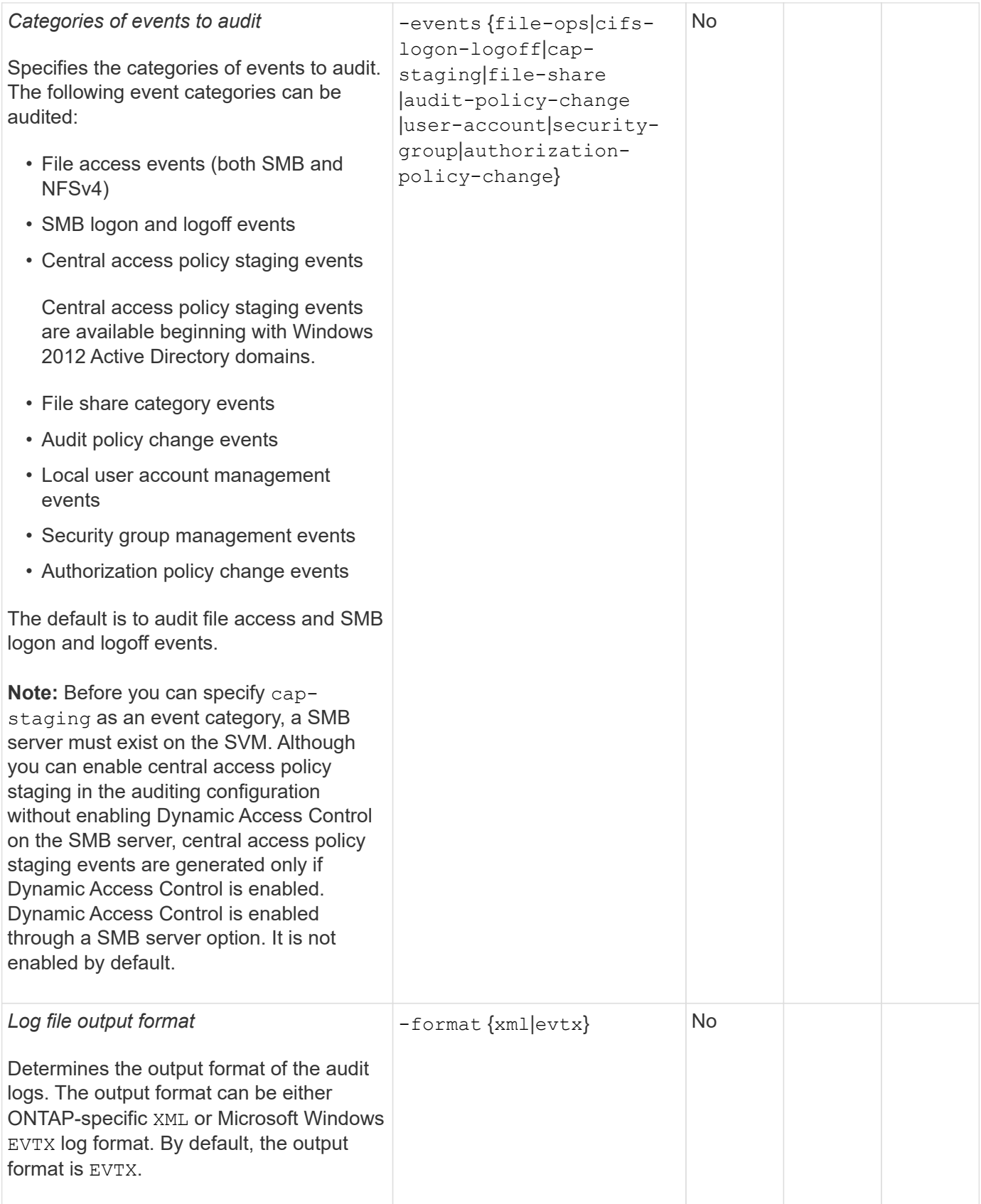

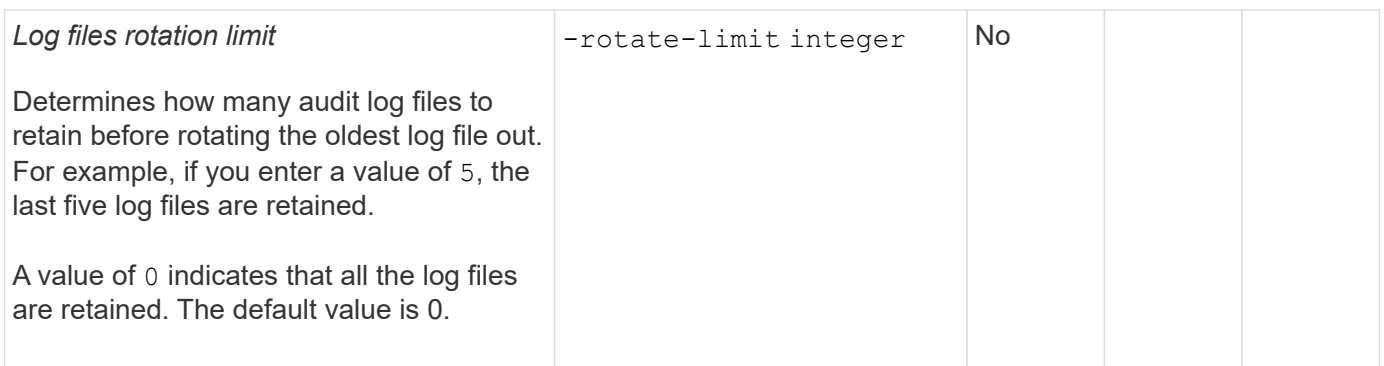

### **Parameters used for determining when to rotate audit event logs**

## **Rotate logs based on log size**

The default is to rotate audit logs based on size.

- The default log size is 100 MB
- If you want to use the default log rotation method and the default log size, you do not need to configure any specific parameters for log rotation.
- If you want to rotate the audit logs based on a log size alone, use the following command to unset the -rotate-schedule-minute parameter: vserver audit modify -vserver vs0 -destination / -rotate-schedule-minute -

If you do not want to use the default log size, you can configure the -rotate-size parameter to specify a custom log size:

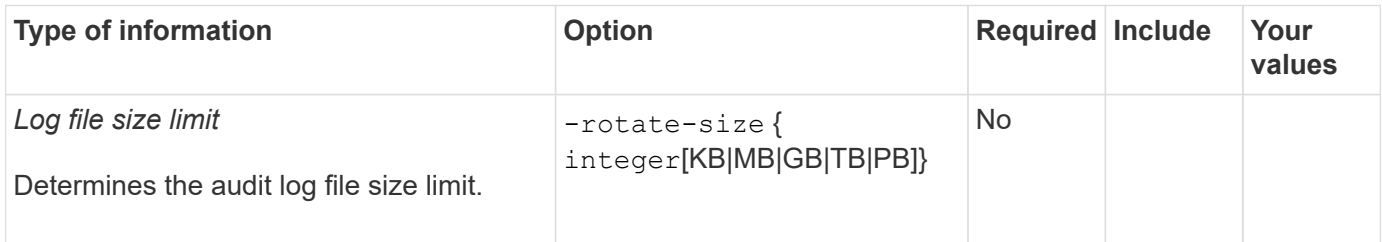

### **Rotate logs based on a schedule**

If you choose to rotate the audit logs based on a schedule, you can schedule log rotation by using the timebased rotation parameters in any combination.

- If you use time-based rotation, the -rotate-schedule-minute parameter is mandatory.
- All other time-based rotation parameters are optional.
- The rotation schedule is calculated by using all the time-related values.

For example, if you specify only the -rotate-schedule-minute parameter, the audit log files are rotated based on the minutes specified on all days of the week, during all hours on all months of the year.

• If you specify only one or two time-based rotation parameters (for example, -rotate-schedule-month and -rotate-schedule-minutes), the log files are rotated based on the minute values that you specified on all days of the week, during all hours, but only during the specified months.

For example, you can specify that the audit log is to be rotated during the months January, March, and

August on all Mondays, Wednesdays, and Saturdays at 10:30 a.m.

• If you specify values for both -rotate-schedule-dayofweek and -rotate-schedule-day, they are considered independently.

For example, if you specify -rotate-schedule-dayofweek as Friday and -rotate-schedule-day as 13, then the audit logs would be rotated on every Friday and on the 13th day of the specified month, not just on every Friday the 13th.

• If you want to rotate the audit logs based on a schedule alone, use the following command to unset the -rotate-size parameter: vserver audit modify -vserver vs0 -destination / -rotate -size -

You can use the following list of available auditing parameters to determine what values to use for configuring a schedule for audit event log rotations:

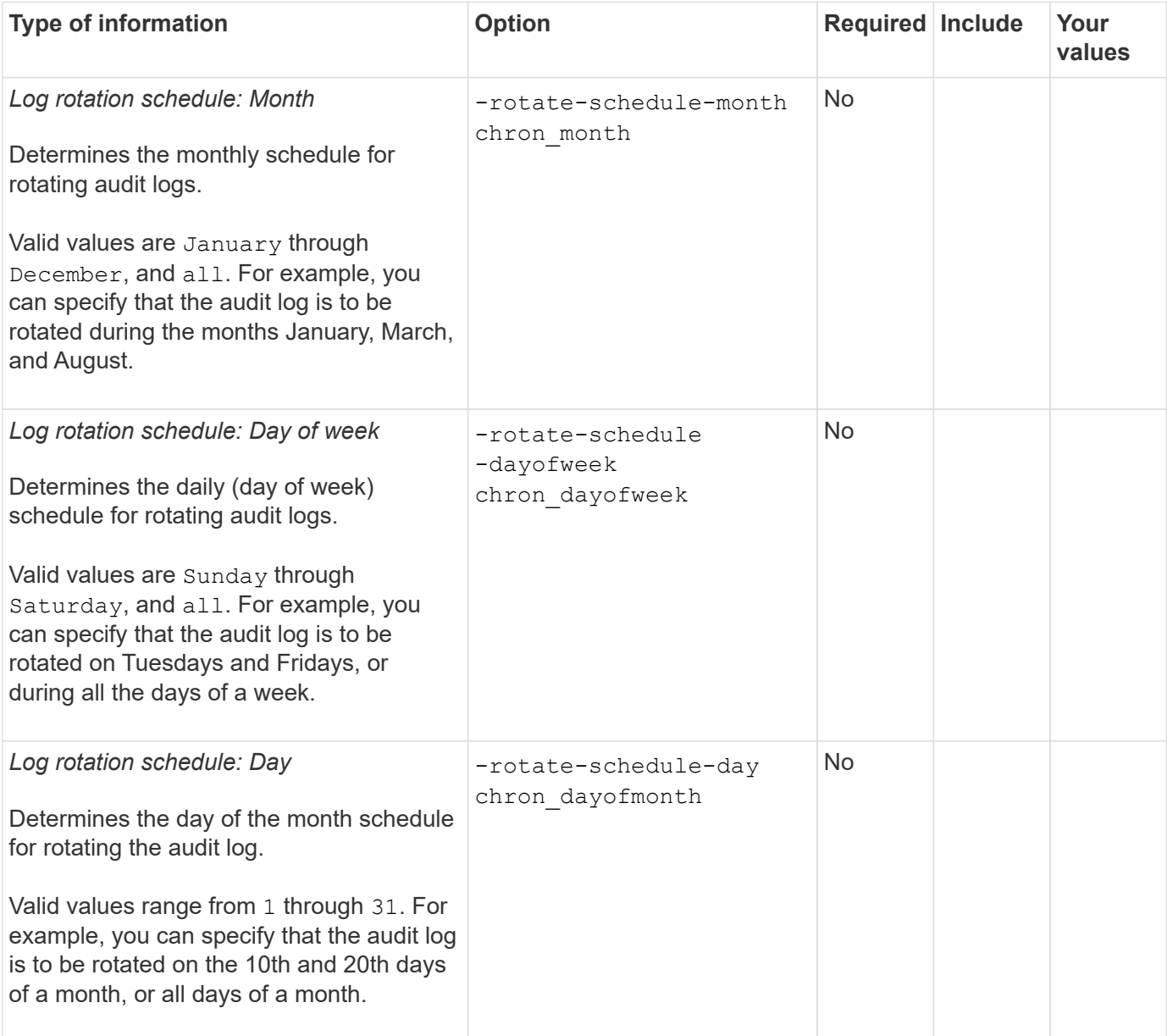

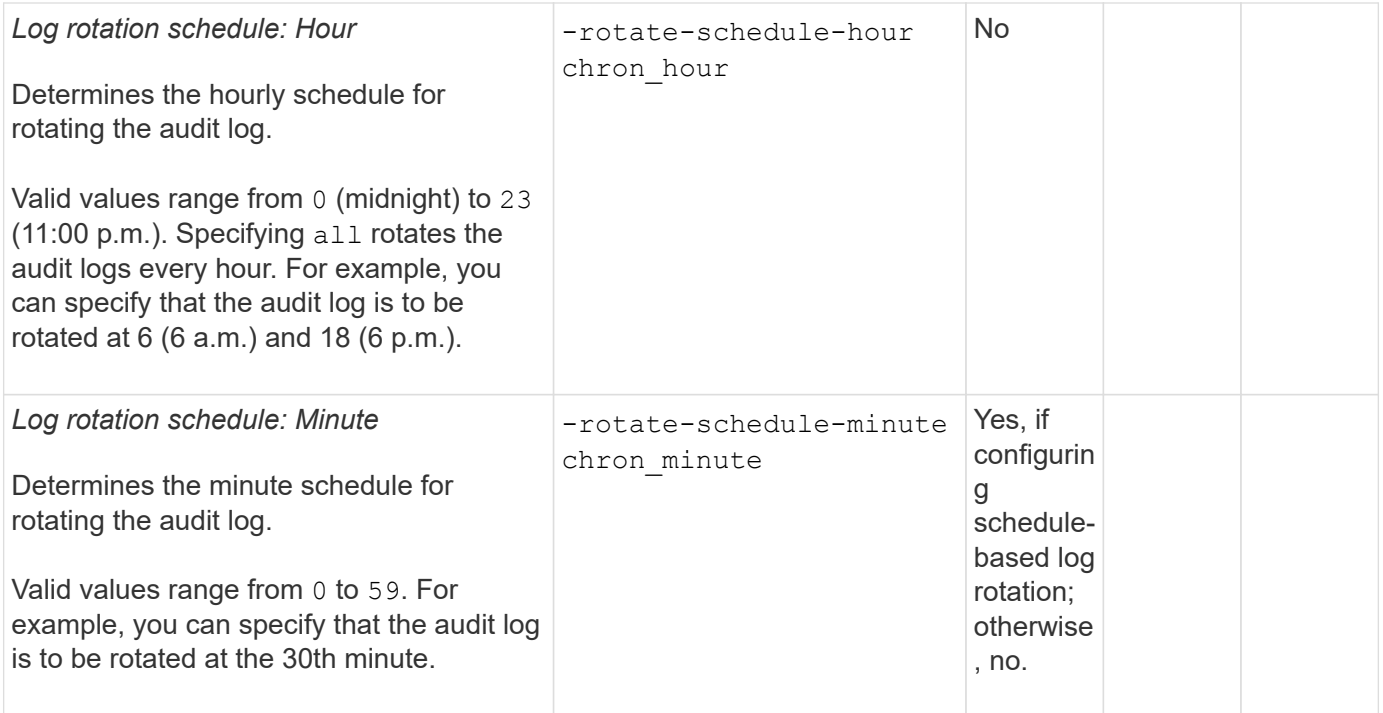

## **Rotate logs based on log size and schedule**

You can choose to rotate the log files based on log size and a schedule by setting both the -rotate-size parameter and the time-based rotation parameters in any combination. For example: if -rotate-size is set to 10 MB and -rotate-schedule-minute is set to 15, the log files rotate when the log file size reaches 10 MB or on the 15th minute of every hour (whichever event occurs first).

# **Create a file and directory auditing configuration on SVMs**

### <span id="page-84-0"></span>**Create the auditing configuration**

Creating a file and directory auditing configuration on your storage virtual machine (SVM) includes understanding the available configuration options, planning the configuration, and then configuring and enabling the configuration. You can then display information about the auditing configuration to confirm that the resultant configuration is the desired configuration.

Before you can begin auditing file and directory events, you must create an auditing configuration on the storage virtual machine (SVM).

### **Before you begin**

If you plan on creating an auditing configuration for central access policy staging, a SMB server must exist on the SVM.

• Although you can enable central access policy staging in the auditing configuration without enabling Dynamic Access Control on the SMB server, central access policy staging events are generated only if Dynamic Access Control is enabled.

Dynamic Access Control is enabled through a SMB server option. It is not enabled by default.

• If the arguments of a field in a command is invalid, for example, invalid entries for fields, duplicate entries, and non-existent entries, then the command fails before the audit phase.

Such failures do not generate an audit record.

#### **About this task**

Ĥ.

If the SVM is an SVM disaster recovery source, the destination path cannot be on the root volume.

#### **Step**

1. Using the information in the planning worksheet, create the auditing configuration to rotate audit logs based on log size or a schedule:

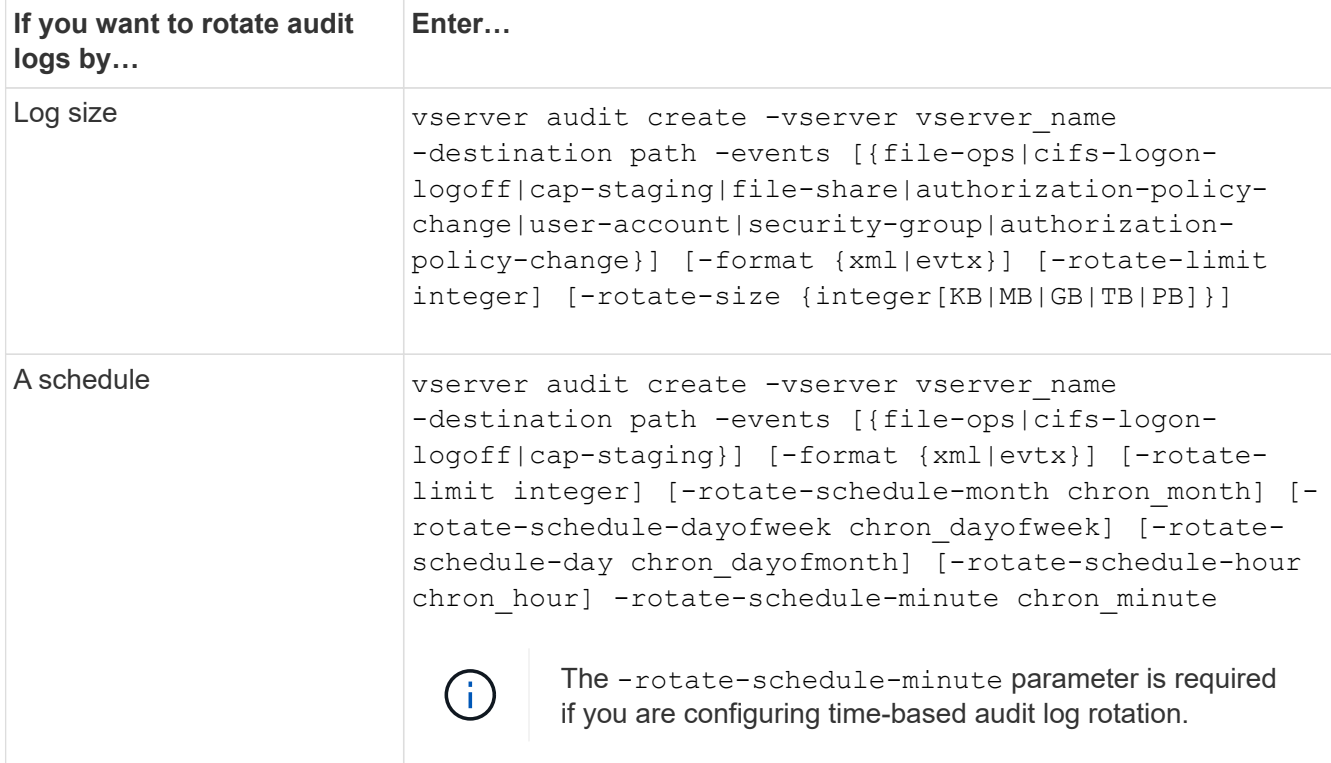

### **Examples**

The following example creates an auditing configuration that audits file operations and SMB logon and logoff events (the default) using size-based rotation. The log format is EVTX (the default). The logs are stored in the /audit log directory. The log file size limit is 200 MB. The logs are rotated when they reach 200 MB in size:

cluster1::> vserver audit create -vserver vs1 -destination /audit\_log -rotate-size 200MB

The following example creates an auditing configuration that audits file operations and SMB logon and logoff events (the default) using size-based rotation. The log format is EVTX (the default). The logs are stored in the  $\ell$ cifs event logs directory. The log file size limit is 100 MB (the default), and the log rotation limit is 5:

```
cluster1::> vserver audit create -vserver vs1 -destination
/cifs_event_logs -rotate-limit 5
```
The following example creates an auditing configuration that audits file operations, CIFS logon and logoff events, and central access policy staging events using time-based rotation. The log format is EVTX (the default). The audit logs are rotated monthly, at 12:30 p.m. on all days of the week. The log rotation limit is 5:

```
cluster1::> vserver audit create -vserver vs1 -destination /audit_log
-events file-ops, cifs-logon-logoff, file-share, audit-policy-change, user-
account, security-group, authorization-policy-change, cap-staging -rotate
-schedule-month all -rotate-schedule-dayofweek all -rotate-schedule-hour
12 -rotate-schedule-minute 30 -rotate-limit 5
```
#### **Enable auditing on the SVM**

After you finish setting up the auditing configuration, you must enable auditing on the storage virtual machine (SVM).

#### **What you'll need**

The SVM audit configuration must already exist.

#### **About this task**

When an SVM disaster recovery ID discard configuration is first started (after the SnapMirror initialization is complete) and the SVM has an auditing configuration, ONTAP automatically disables the auditing configuration. Auditing is disabled on the read-only SVM to prevent the staging volumes from filling up. You can enable auditing only after the SnapMirror relationship is broken and the SVM is read-write.

#### **Step**

1. Enable auditing on the SVM:

```
vserver audit enable -vserver vserver_name
vserver audit enable -vserver vs1
```
#### **Verify the auditing configuration**

After completing the auditing configuration, you should verify that auditing is configured properly and is enabled.

#### **Steps**

1. Verify the auditing configuration:

vserver audit show -instance -vserver vserver name

The following command displays in list form all auditing configuration information for storage virtual machine (SVM) vs1:

vserver audit show -instance -vserver vs1

```
  Vserver: vs1
                       Auditing state: true
                 Log Destination Path: /audit_log
       Categories of Events to Audit: file-ops
                           Log Format: evtx
                  Log File Size Limit: 200MB
        Log Rotation Schedule: Month: -
  Log Rotation Schedule: Day of Week: -
          Log Rotation Schedule: Day: -
         Log Rotation Schedule: Hour: -
       Log Rotation Schedule: Minute: -
                   Rotation Schedules: -
            Log Files Rotation Limit: 0
```
# **Configure file and folder audit policies**

# **Configure file and folder audit policies**

Implementing auditing on file and folder access events is a two-step process. First, you must create and enable an auditing configuration on storage virtual machines (SVMs). Second, you must configure audit policies on the files and folders that you want to monitor. You can configure audit policies to monitor both successful and failed access attempts.

You can configure both SMB and NFS audit policies. SMB and NFS audit policies have different configuration requirements and audit capabilities.

If the appropriate audit policies are configured, ONTAP monitors SMB and NFS access events as specified in the audit policies only if the SMB or NFS servers are running.

# **Configure audit policies on NTFS security-style files and directories**

Before you can audit file and directory operations, you must configure audit policies on the files and directories for which you want to collect audit information. This is in addition to setting up and enabling the audit configuration. You can configure NTFS audit policies by using the Windows Security tab or by using the ONTAP CLI.

### **Configuring NTFS audit policies using the Windows Security tab**

You can configure NTFS audit policies on files and directories by using the **Windows Security** tab in the Windows Properties window. This is the same method used when configuring audit policies on data residing on a Windows client, which enables you to use the same GUI interface that you are accustomed to using.

### **What you'll need**

Auditing must be configured on the storage virtual machine (SVM) that contains the data to which you are applying system access control lists (SACLs).

# **About this task**

Configuring NTFS audit policies is done by adding entries to NTFS SACLs that are associated with an NTFS security descriptor. The security descriptor is then applied to NTFS files and directories. These tasks are automatically handled by the Windows GUI. The security descriptor can contain discretionary access control lists (DACLs) for applying file and folder access permissions, SACLs for file and folder auditing, or both SACLs and DACLs.

To set NTFS audit policies using the Windows Security tab, complete the following steps on a Windows host:

### **Steps**

- 1. From the **Tools** menu in Windows Explorer, select **Map network drive**.
- 2. Complete the **Map Network Drive** box:
	- a. Select a **Drive** letter.
	- b. In the **Folder** box, type the SMB server name that contains the share, holding the data you want to audit and the name of the share.

You can specify the IP address of the data interface for the SMB server instead of the SMB server name.

If your SMB server name is "SMB\_SERVER" and your share is named "share1", you should enter \\SMB\_SERVER\share1.

### c. Click **Finish**.

The drive you selected is mounted and ready with the Windows Explorer window displaying files and folders contained within the share.

- 3. Select the file or directory for which you want to enable auditing access.
- 4. Right-click the file or directory, and then select **Properties**.
- 5. Select the **Security** tab.
- 6. Click **Advanced**.
- 7. Select the **Auditing** tab.
- 8. Perform the desired actions:

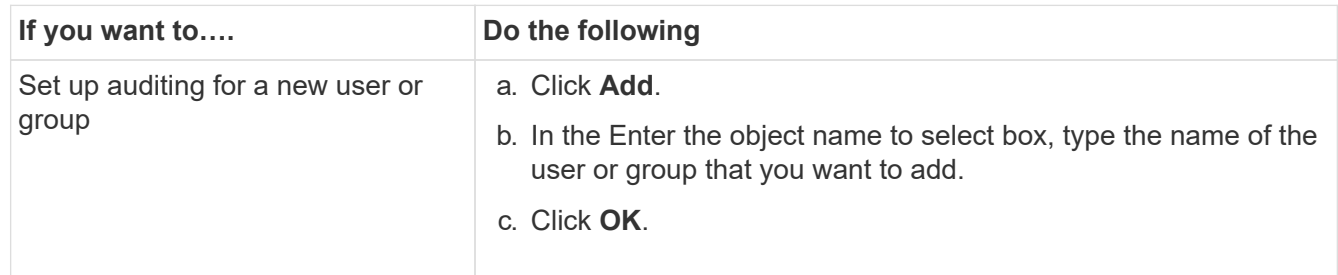

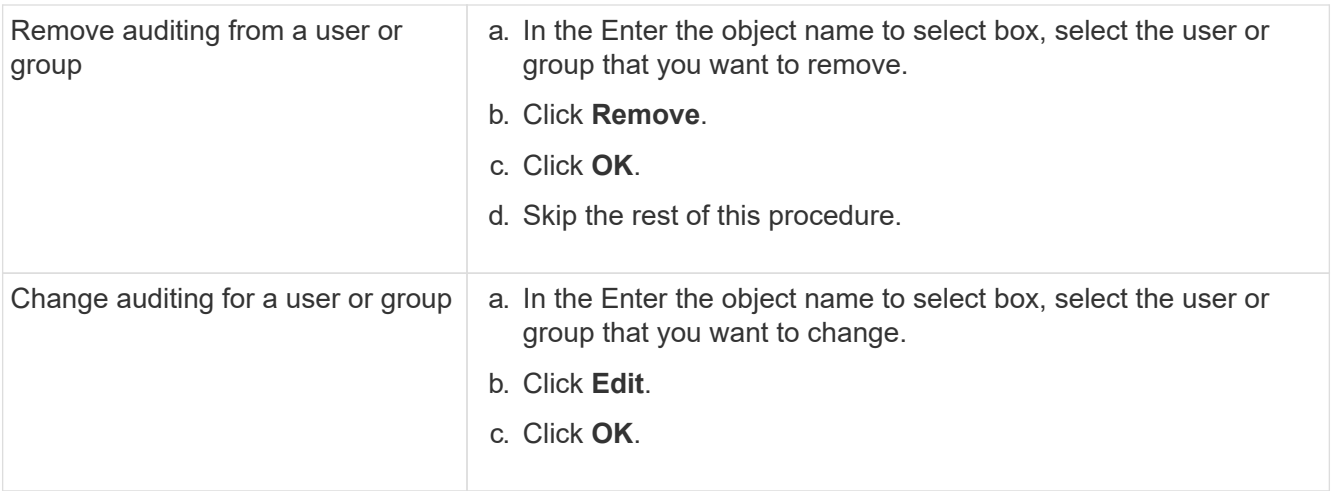

If you are setting up auditing on a user or group or changing auditing on an existing user or group, the Auditing Entry for <object> box opens.

9. In the **Apply to** box, select how you want to apply this auditing entry.

You can select one of the following:

- **This folder, subfolders and files**
- **This folder and subfolders**
- **This folder only**
- **This folder and files**
- **Subfolders and files only**
- **Subfolders only**
- **Files only**

If you are setting up auditing on a single file, the **Apply to** box is not active. The **Apply to** box setting defaults to **This object only**.

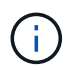

Because auditing takes SVM resources, select only the minimal level that provides the auditing events that meet your security requirements.

- 10. In the **Access** box, select what you want audited and whether you want to audit successful events, failure events, or both.
	- To audit successful events, select the Success box.
	- To audit failure events, select the Failure box.

Select only the actions that you need to monitor to meet your security requirements. For more information about these auditable events, see your Windows documentation. You can audit the following events:

- **Full control**
- **Traverse folder / execute file**
- **List folder / read data**
- **Read attributes**
- **Read extended attributes**
- **Create files / write data**
- **Create folders / append data**
- **Write attributes**
- **Write extended attributes**
- **Delete subfolders and files**
- **Delete**
- **Read permissions**
- **Change permissions**
- **Take ownership**
- 11. If you do not want the auditing setting to propagate to subsequent files and folders of the original container, select the **Apply these auditing entries to objects and/or containers within this container only** box.
- 12. Click **Apply**.
- 13. After you finish adding, removing, or editing auditing entries, click **OK**.

The Auditing Entry for <object> box closes.

14. In the **Auditing** box, select the inheritance settings for this folder.

Select only the minimal level that provides the auditing events that meet your security requirements. You can choose one of the following:

- Select the Include inheritable auditing entries from this object's parent box.
- Select the Replace all existing inheritable auditing entries on all descendants with inheritable auditing entries from this object box.
- Select both boxes.
- Select neither box.
- If you are setting SACLs on a single file, the Replace all existing inheritable auditing entries on all descendants with inheritable auditing entries from this object box is not present in the Auditing box.
- 15. Click **OK**.

The Auditing box closes.

### **Configure NTFS audit policies using the ONTAP CLI**

You can configure audit policies on files and folders using the ONTAP CLI. This enables you to configure NTFS audit policies without needing to connect to the data using an SMB share on a Windows client.

You can configure NTFS audit policies by using the vserver security file-directory command family.

You can only configure NTFS SACLs using the CLI. Configuring NFSv4 SACLs is not supported with this ONTAP command family. See the man pages for more information about using these commands to configure and add NTFS SACLs to files and folders.

# **Configure auditing for UNIX security style files and directories**

You configure auditing for UNIX security style files and directories by adding audit ACEs

to NFSv4.x ACLs. This allows you to monitor certain NFS file and directory access events for security purposes.

## **About this task**

For NFSv4.x, both discretionary and system ACEs are stored in the same ACL. They are not stored in separate DACLs and SACLs. Therefore, you must exercise caution when adding audit ACEs to an existing ACL to avoid overwriting and losing an existing ACL. The order in which you add the audit ACEs to an existing ACL does not matter.

### **Steps**

1. Retrieve the existing ACL for the file or directory by using the nfs4 getfacl or equivalent command.

For more information about manipulating ACLs, see the man pages of your NFS client.

- 2. Append the desired audit ACEs.
- 3. Apply the updated ACL to the file or directory by using the  $nfs4$  setfacl or equivalent command.

# **Display information about audit policies applied to files and directories**

### **Display information about audit policies using the Windows Security tab**

You can display information about audit policies that have been applied to files and directories by using the Security tab in the Windows Properties window. This is the same method used for data residing on a Windows server, which enables customers to use the same GUI interface that they are accustomed to using.

#### **About this task**

Displaying information about audit policies applied to files and directories enables you to verify that you have the appropriate system access control lists (SACLs) set on specified files and folders.

To display information about SACLs that have been applied to NTFS files and folders, complete the following steps on a Windows host.

#### **Steps**

- 1. From the **Tools** menu in Windows Explorer, select **Map network drive**.
- 2. Complete the **Map Network Drive** dialog box:
	- a. Select a **Drive** letter.
	- b. In the **Folder** box, type the IP address or SMB server name of the storage virtual machine (SVM) containing the share that holds both the data you would like to audit and the name of the share.

If your SMB server name is "SMB\_SERVER" and your share is named "share1", you should enter \\SMB\_SERVER\share1.

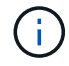

You can specify the IP address of the data interface for the SMB server instead of the SMB server name.

c. Click **Finish**.

The drive you selected is mounted and ready with the Windows Explorer window displaying files and folders contained within the share.

- 3. Select the file or directory for which you display auditing information.
- 4. Right-click on the file or directory, and select **Properties**.
- 5. Select the **Security** tab.
- 6. Click **Advanced**.
- 7. Select the **Auditing** tab.
- 8. Click **Continue**.

The Auditing box opens. The **Auditing entries** box displays a summary of users and groups that have SACLs applied to them.

- 9. In the **Auditing entries** box select the user or group whose SACL entries you want displayed.
- 10. Click **Edit**.

The Auditing entry for <object> box opens.

- 11. In the **Access** box, view the current SACLs that are applied to the selected object.
- 12. Click **Cancel** to close the **Auditing entry for <object>** box.
- 13. Click **Cancel** to close the **Auditing** box.

## **Display information about NTFS audit policies on FlexVol volumes using the CLI**

You can display information about NTFS audit policies on FlexVol volumes, including what the security styles and effective security styles are, what permissions are applied, and information about system access control lists. You can use the information to validate your security configuration or to troubleshoot auditing issues.

### **About this task**

Displaying information about audit policies applied to files and directories enables you to verify that you have the appropriate system access control lists (SACLs) set on specified files and folders.

You must provide the name of the storage virtual machine (SVM) and the path to the files or folders whose audit information you want to display. You can display the output in summary form or as a detailed list.

- NTFS security-style volumes and qtrees use only NTFS system access control lists (SACLs) for audit policies.
- Files and folders in a mixed security-style volume with NTFS effective security can have NTFS audit policies applied to them.

Mixed security-style volumes and qtrees can contain some files and directories that use UNIX file permissions, either mode bits or NFSv4 ACLs, and some files and directories that use NTFS file permissions.

- The top level of a mixed security-style volume can have either UNIX or NTFS effective security and might or might not contain NTFS SACLs.
- Because Storage-Level Access Guard security can be configured on a mixed security-style volume or qtree even if the effective security style of the volume root or qtree is UNIX, the output for a volume or qtree path where Storage-Level Access Guard is configured might display both regular file and folder NFSv4 SACLs and Storage-Level Access Guard NTFS SACLs.
- If the path that is entered in the command is to data with NTFS effective security, the output also displays information about Dynamic Access Control ACEs if Dynamic Access Control is configured for the given file or directory path.
- When displaying security information about files and folders with NTFS effective security, UNIX-related output fields contain display-only UNIX file permission information.

NTFS security-style files and folders use only NTFS file permissions and Windows users and groups when determining file access rights.

• ACL output is displayed only for files and folders with NTFS or NFSv4 security.

This field is empty for files and folders using UNIX security that have only mode bit permissions applied (no NFSv4 ACLs).

• The owner and group output fields in the ACL output apply only in the case of NTFS security descriptors.

#### **Step**

1. Display file and directory audit policy settings with the desired level of detail:

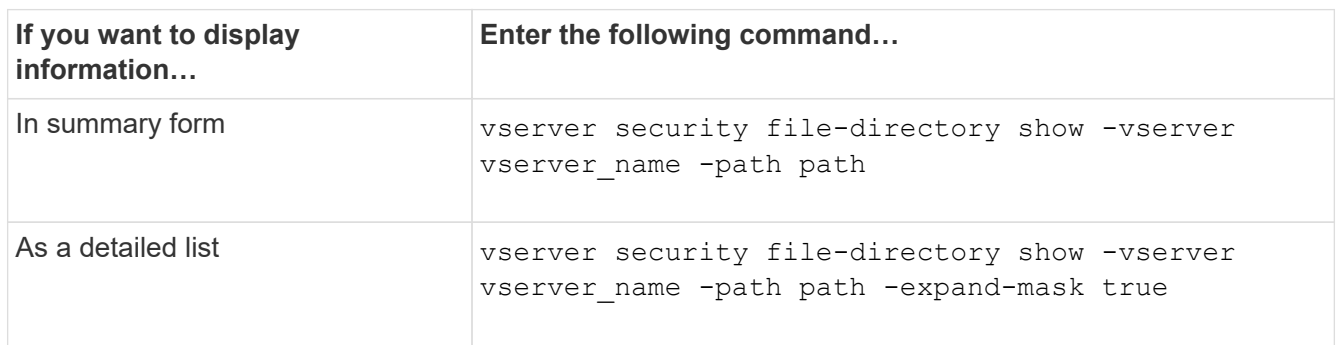

### **Examples**

The following example displays the audit policy information for the path /corp in SVM vs1. The path has NTFS effective security. The NTFS security descriptor contains both a SUCCESS and a SUCCESS/FAIL SACL entry.

```
cluster::> vserver security file-directory show -vserver vs1 -path /corp
                   Vserver: vs1
                 File Path: /corp
        File Inode Number: 357
           Security Style: ntfs
          Effective Style: ntfs
           DOS Attributes: 10
  DOS Attributes in Text: ----D---
Expanded Dos Attributes: -
             Unix User Id: 0
            Unix Group Id: 0
           Unix Mode Bits: 777
 Unix Mode Bits in Text: rwxrwxrwx
                      ACLs: NTFS Security Descriptor
                            Control:0x8014
                             Owner:DOMAIN\Administrator
                             Group:BUILTIN\Administrators
                             SACL - ACEs
                               ALL-DOMAIN\Administrator-0x100081-OI|CI|SA|FA
                               SUCCESSFUL-DOMAIN\user1-0x100116-OI|CI|SA
                             DACL - ACEs
                               ALLOW-BUILTIN\Administrators-0x1f01ff-OI|CI
                               ALLOW-BUILTIN\Users-0x1f01ff-OI|CI
                               ALLOW-CREATOR OWNER-0x1f01ff-OI|CI
                               ALLOW-NT AUTHORITY\SYSTEM-0x1f01ff-OI|CI
```
The following example displays the audit policy information for the path /datavol1 in SVM vs1. The path contains both regular file and folder SACLs and Storage-Level Access Guard SACLs.

cluster::> vserver security file-directory show -vserver vs1 -path /datavol1

```
  Vserver: vs1
                 File Path: /datavol1
          File Inode Number: 77
           Security Style: ntfs
          Effective Style: ntfs
           DOS Attributes: 10
  DOS Attributes in Text: ----D---
Expanded Dos Attributes: -
             Unix User Id: 0
            Unix Group Id: 0
           Unix Mode Bits: 777
  Unix Mode Bits in Text: rwxrwxrwx
                      ACLs: NTFS Security Descriptor
                            Control:0xaa14
                             Owner:BUILTIN\Administrators
                             Group:BUILTIN\Administrators
                             SACL - ACEs
                               AUDIT-EXAMPLE\marketing-0xf01ff-OI|CI|FA
                             DACL - ACEs
                               ALLOW-EXAMPLE\Domain Admins-0x1f01ff-OI|CI
                               ALLOW-EXAMPLE\marketing-0x1200a9-OI|CI
                             Storage-Level Access Guard security
                             SACL (Applies to Directories):
                               AUDIT-EXAMPLE\Domain Users-0x120089-FA
                               AUDIT-EXAMPLE\engineering-0x1f01ff-SA
                             DACL (Applies to Directories):
                               ALLOW-EXAMPLE\Domain Users-0x120089
                               ALLOW-EXAMPLE\engineering-0x1f01ff
                               ALLOW-NT AUTHORITY\SYSTEM-0x1f01ff
                             SACL (Applies to Files):
                               AUDIT-EXAMPLE\Domain Users-0x120089-FA
                               AUDIT-EXAMPLE\engineering-0x1f01ff-SA
                             DACL (Applies to Files):
                               ALLOW-EXAMPLE\Domain Users-0x120089
                               ALLOW-EXAMPLE\engineering-0x1f01ff
                               ALLOW-NT AUTHORITY\SYSTEM-0x1f01ff
```
### **Ways to display information about file security and audit policies**

You can use the wildcard character (\*) to display information about file security and audit policies of all files and directories under a given path or a root volume.

The wildcard character (\*) can be used as the last subcomponent of a given directory path below which you want to display information of all files and directories.

If you want to display information of a particular file or directory named as "\*", then you need to provide the complete path inside double quotes (" ").

#### **Example**

The following command with the wildcard character displays the information about all files and directories below the path /1/ of SVM vs1:

```
cluster::> vserver security file-directory show -vserver vs1 -path /1/*  Vserver: vs1
                     File Path: /1/1
                Security Style: mixed
               Effective Style: ntfs
                DOS Attributes: 10
       DOS Attributes in Text: ----D---
      Expanded Dos Attributes: -
                  Unix User Id: 0
                 Unix Group Id: 0
                Unix Mode Bits: 777
       Unix Mode Bits in Text: rwxrwxrwx
                           ACLs: NTFS Security Descriptor
                                 Control:0x8514
                                 Owner:BUILTIN\Administrators
                                 Group:BUILTIN\Administrators
                                 DACL - ACEs
                                 ALLOW-Everyone-0x1f01ff-OI|CI (Inherited)
                       Vserver: vs1
                     File Path: /1/1/abc
                Security Style: mixed
               Effective Style: ntfs
                DOS Attributes: 10
       DOS Attributes in Text: ----D---
      Expanded Dos Attributes: -
                  Unix User Id: 0
                 Unix Group Id: 0
                Unix Mode Bits: 777
       Unix Mode Bits in Text: rwxrwxrwx
                           ACLs: NTFS Security Descriptor
                                 Control:0x8404
                                 Owner:BUILTIN\Administrators
                                 Group:BUILTIN\Administrators
                                 DACL - ACEs
                                 ALLOW-Everyone-0x1f01ff-OI|CI (Inherited)
```
The following command displays the information of a file named as "\*" under the path /vol1/a of SVM vs1. The path is enclosed within double quotes (" ").

```
cluster::> vserver security file-directory show -vserver vs1 -path
''/vol1/a/*"
                    Vserver: vs1
                  File Path: "/vol1/a/*"
            Security Style: mixed
           Effective Style: unix
            DOS Attributes: 10
    DOS Attributes in Text: ----D---
Expanded Dos Attributes: -
              Unix User Id: 1002
             Unix Group Id: 65533
            Unix Mode Bits: 755
    Unix Mode Bits in Text: rwxr-xr-x
                       ACLs: NFSV4 Security Descriptor
                              Control:0x8014
                              SACL - ACEs
                                AUDIT-EVERYONE@-0x1f01bf-FI|DI|SA|FA
                              DACL - ACEs
                                ALLOW-EVERYONE@-0x1f00a9-FI|DI
                                ALLOW-OWNER@-0x1f01ff-FI|DI
                                ALLOW-GROUP@-0x1200a9-IG
```
# **CLI change events that can be audited**

# **CLI change events that can be audited overview**

ONTAP can audit certain CLI change events, including certain SMB-share events, certain audit policy events, certain local security group events, local user group events, and authorization policy events. Understanding which change events can be audited is helpful when interpreting results from the event logs.

You can manage storage virtual machine (SVM) auditing CLI change events by manually rotating the audit logs, enabling or disabling auditing, displaying information about auditing change events, modifying auditing change events, and deleting auditing change events.

As an administrator, if you execute any command to change configuration related to the SMB-share, local usergroup, local security-group, authorization-policy, and audit-policy events, a record generates and the corresponding event gets audited:

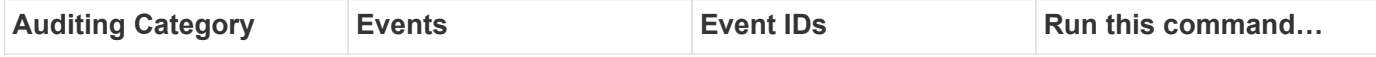

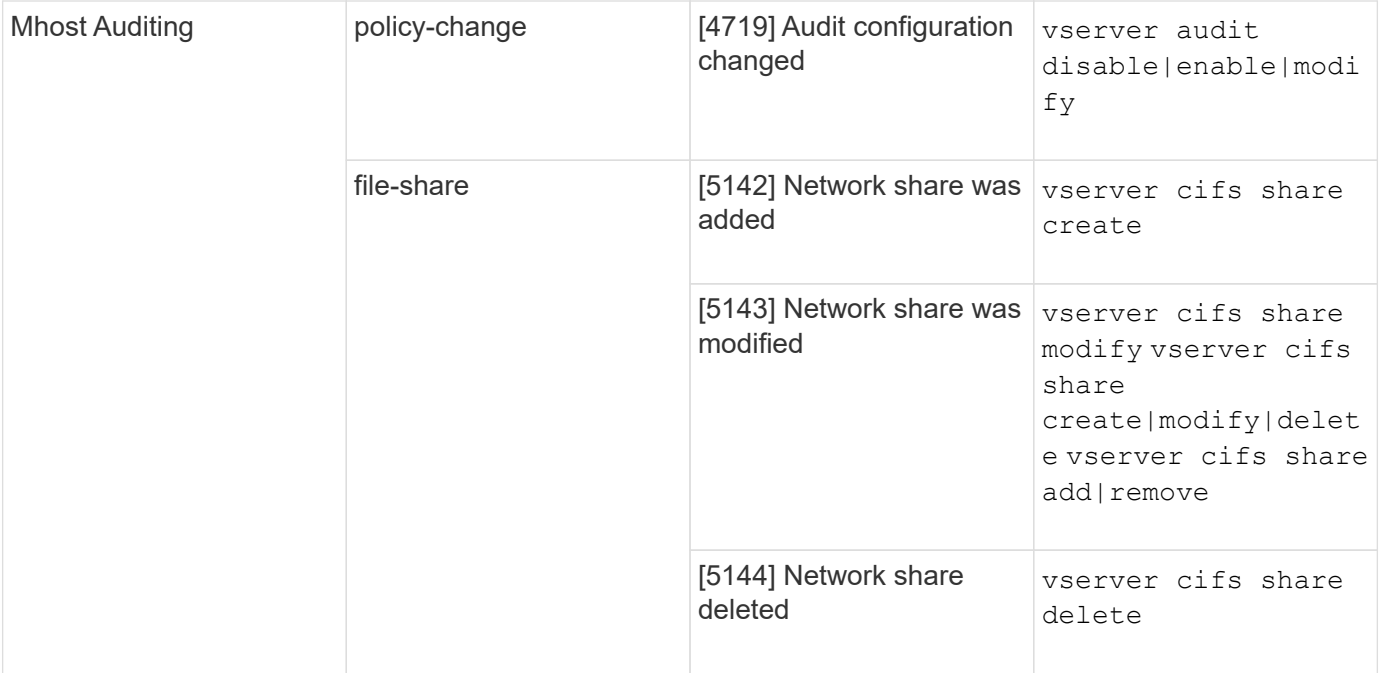

# Auditing

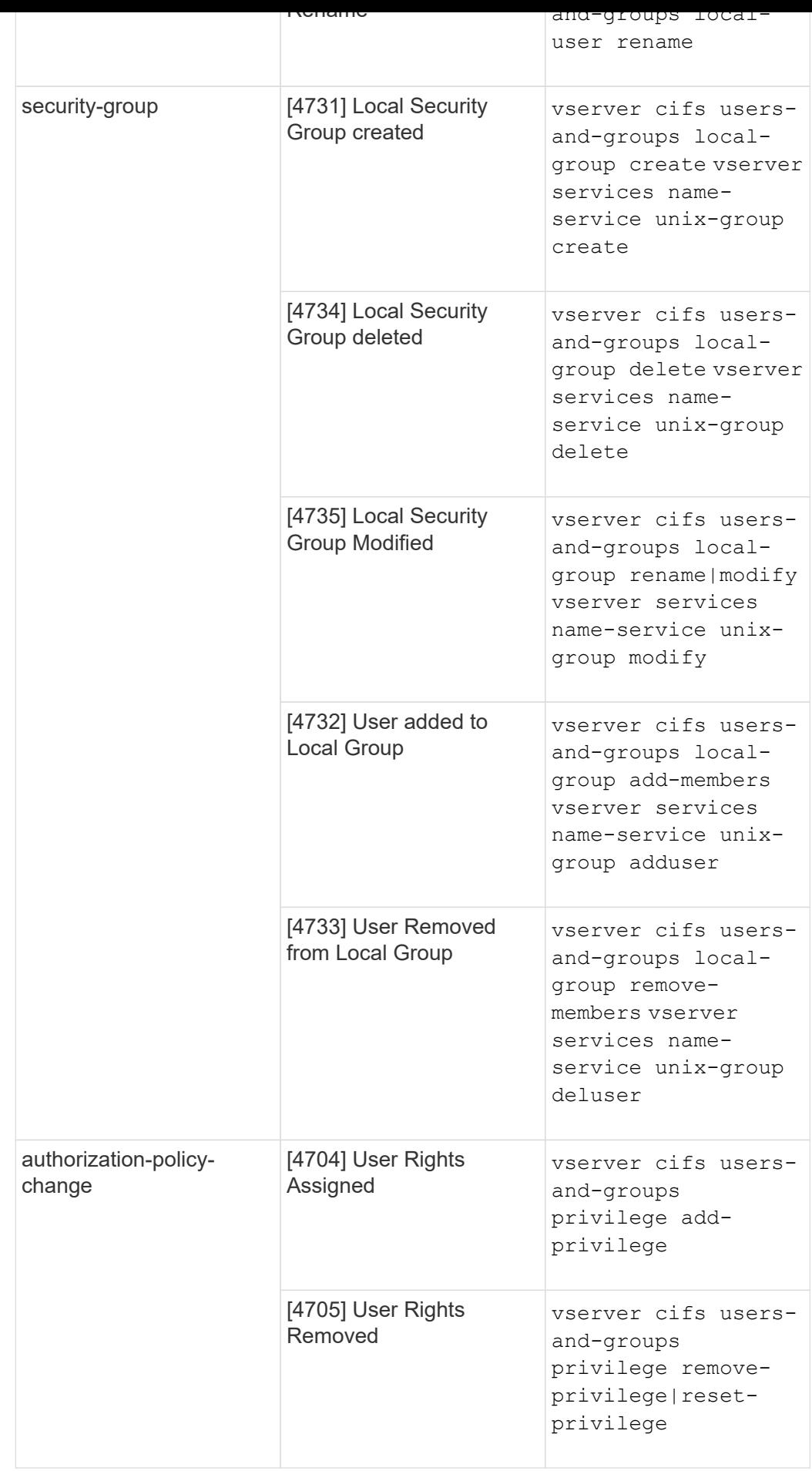

### **Manage file-share event**

When a file-share event is configured for a storage virtual machine (SVM) and an audit is enabled, audit events are generated. The file-share events are generated when the SMB network share is modified using vserver cifs share related commands.

The file-share events with the event-ids 5142, 5143, and 5144 are generated when a SMB network share is added, modified, or deleted for the SVM. The SMB network share configuration is modified using the cifs share access control create|modify|delete commands.

The following example displays a file-share event with the ID 5143 is generated, when a share object called 'audit dest' is created:

```
netapp-clus1::*> cifs share create -share-name audit_dest -path
/audit_dest
- System
    - Provider
     [ Name] NetApp-Security-Auditing
     [ Guid] {3CB2A168-FE19-4A4E-BDAD-DCF422F13473}
     EventID 5142
     EventName Share Object Added
     ...
     ...
    ShareName audit_dest
    SharePath /audit_dest
  ShareProperties oplocks; browsable; changenotify; show-previous-versions;
    SD O:BAG:S-1-5-21-2447422786-1297661003-4197201688-513D:(A;;FA;;;WD)
```
# **Manage audit-policy-change event**

When an audit-policy-change event is configured for a storage virtual machine (SVM) and an audit is enabled, audit events are generated. The audit-policy-change events are generated when an audit policy is modified using vserver audit related commands.

The audit-policy-change event with the event-id 4719 is generated whenever an audit policy is disabled, enabled, or modified and helps to identify when a user attempts to disable auditing to cover the tracks. It is configured by default and requires diagnostic privilege to disable.

The following example displays an audit-policy change event with the ID 4719 generated, when an audit is disabled:

```
netapp-clus1::*> vserver audit disable -vserver vserver_1
- System
    - Provider
     [ Name] NetApp-Security-Auditing
     [ Guid] {3CB2A168-FE19-4A4E-BDAD-DCF422F13473}
     EventID 4719
     EventName Audit Disabled
     ...
     ...
    SubjectUserName admin
    SubjectUserSid 65533-1001
  SubjectDomainName ~
    SubjectIP console
    SubjectPort
```
#### **Manage user-account event**

When a user-account event is configured for a storage virtual machine (SVM) and an audit is enabled, audit events are generated.

The user-account events with event-ids 4720, 4722, 4724, 4725, 4726, 4738, and 4781 are generated when a local SMB or NFS user is created or deleted from the system, local user account is enabled, disabled or modified, and local SMB user password is reset or changed. The user-account events are generated when a user account is modified using vserver cifs users-and-groups *<local user>* and vserver services name-service *<unix user>* commands.

The following example displays a user account event with the ID 4720 generated, when a local SMB user is created:

```
netapp-clus1::*> vserver cifs users-and-groups local-user create -user
-name testuser -is-account-disabled false -vserver vserver 1
Enter the password:
Confirm the password:
- System
    - Provider
     [ Name] NetApp-Security-Auditing
     [ Guid] {3CB2A168-FE19-4A4E-BDAD-DCF422F13473}
     EventID 4720
     EventName Local Cifs User Created
     ...
     ...
    TargetUserName testuser
    TargetDomainName NETAPP-CLUS1
    TargetSid S-1-5-21-2447422786-1297661003-4197201688-1003
    TargetType CIFS
    DisplayName testuser
    PasswordLastSet 1472662216
    AccountExpires NO
    PrimaryGroupId 513
    UserAccountControl %%0200
  SidHistory ~
    PrivilegeList ~
```
The following example displays a user account event with the ID 4781 generated, when the local SMB user created in the preceding example is renamed:

```
 netapp-clus1::*> vserver cifs users-and-groups local-user rename -user
-name testuser -new-user-name testuser1
- System
    - Provider
     [ Name] NetApp-Security-Auditing
     [ Guid] {3CB2A168-FE19-4A4E-BDAD-DCF422F13473}
     EventID 4781
     EventName Local Cifs User Renamed
     ...
     ...
   OldTargetUserName testuser
   NewTargetUserName testuser1
   TargetDomainName NETAPP-CLUS1
   TargetSid S-1-5-21-2447422786-1297661003-4197201688-1000
   TargetType CIFS
 SidHistory ~
   PrivilegeList ~
```
### **Manage security-group event**

When a security-group event is configured for a storage virtual machine (SVM) and an audit is enabled, audit events are generated.

The security-group events with event-ids 4731, 4732, 4733, 4734, and 4735 are generated when a local SMB or NFS group is created or deleted from the system, and local user is added or removed from the group. The security-group-events are generated when a user account is modified using vserver cifs users-andgroups *<local-group>* and vserver services name-service *<unix-group>* commands.

The following example displays a security group event with the ID 4731 generated, when a local UNIX security group is created:

```
netapp-clus1::*> vserver services name-service unix-group create -name
testunixgroup -id 20
- System
    - Provider
     [ Name] NetApp-Security-Auditing
     [ Guid] {3CB2A168-FE19-4A4E-BDAD-DCF422F13473}
     EventID 4731
     EventName Local Unix Security Group Created
     ...
     ...
    SubjectUserName admin
    SubjectUserSid 65533-1001
    SubjectDomainName ~
    SubjectIP console
    SubjectPort
    TargetUserName testunixgroup
    TargetDomainName
    TargetGid 20
    TargetType NFS
    PrivilegeList ~
  GidHistory ~
```
### **Manage authorization-policy-change event**

When authorization-policy-change event is configured for a storage virtual machine (SVM) and an audit is enabled, audit events are generated.

The authorization-policy-change events with the event-ids 4704 and 4705 are generated whenever the authorization rights are granted or revoked for an SMB user and SMB group. The authorization-policy-change events are generated when the authorization rights are assigned or revoked using vserver cifs usersand-groups privilege related commands.

The following example displays an authorization policy event with the ID 4704 generated, when the authorization rights for a SMB user group are assigned:

```
netapp-clus1::*> vserver cifs users-and-groups privilege add-privilege
-user-or-group-name testcifslocalgroup -privileges *
- System
    - Provider
     [ Name] NetApp-Security-Auditing
     [ Guid] {3CB2A168-FE19-4A4E-BDAD-DCF422F13473}
     EventID 4704
     EventName User Right Assigned
     ...
     ...
    TargetUserOrGroupName testcifslocalgroup
    TargetUserOrGroupDomainName NETAPP-CLUS1
    TargetUserOrGroupSid S-1-5-21-2447422786-1297661003-4197201688-1004;
    PrivilegeList
SeTcbPrivilege;SeBackupPrivilege;SeRestorePrivilege;SeTakeOwnershipPrivile
ge;SeSecurityPrivilege;SeChangeNotifyPrivilege;
    TargetType CIFS
```
# **Manage auditing configurations**

### **Manually rotate the audit event logs**

Before you can view the audit event logs, the logs must be converted to user-readable formats. If you want to view the event logs for a specific storage virtual machine (SVM) before ONTAP automatically rotates the log, you can manually rotate the audit event logs on an SVM.

### **Step**

1. Rotate the audit event logs by using the  $v$ server audit rotate-log command.

```
vserver audit rotate-log -vserver vs1
```
The audit event log is saved in the SVM audit event log directory with the format specified by the auditing configuration (XML or EVTX), and can be viewed by using the appropriate application.

### **Enable and disable auditing on SVMs**

You can enable or disable auditing on storage virtual machines (SVMs). You might want to temporarily stop file and directory auditing by disabling auditing. You can enable auditing at any time (if an auditing configuration exists).

#### **What you'll need**

Before you can enable auditing on the SVM, the SVM's auditing configuration must already exist.

[Create the auditing configuration](#page-84-0)

#### **About this task**

Disabling auditing does not delete the auditing configuration.

#### **Steps**

1. Perform the appropriate command:

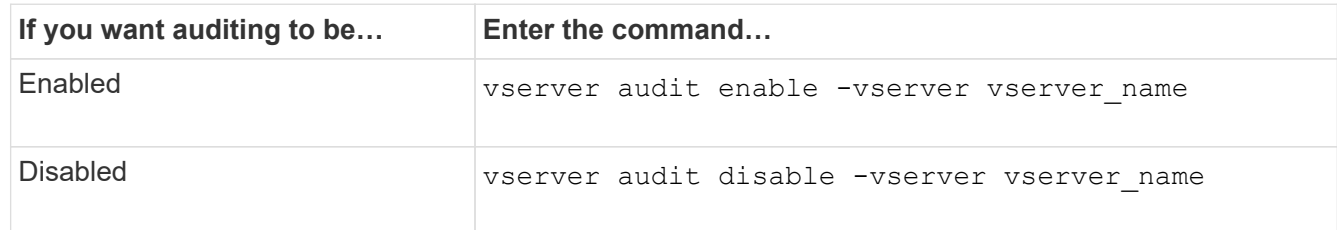

2. Verify that auditing is in the desired state:

vserver audit show -vserver vserver name

#### **Examples**

The following example enables auditing for SVM vs1:

```
cluster1::> vserver audit enable -vserver vs1
cluster1::> vserver audit show -vserver vs1
                                Vserver: vs1
                         Auditing state: true
                   Log Destination Path: /audit_log
         Categories of Events to Audit: file-ops, cifs-logon-logoff
                             Log Format: evtx
                    Log File Size Limit: 100MB
          Log Rotation Schedule: Month: -
    Log Rotation Schedule: Day of Week: -
          Log Rotation Schedule: Day: -
           Log Rotation Schedule: Hour: -
         Log Rotation Schedule: Minute: -
                     Rotation Schedules: -
              Log Files Rotation Limit: 10
```
The following example disables auditing for SVM vs1:
cluster1::> vserver audit disable -vserver vs1 Vserver: vs1 Auditing state: false Log Destination Path: /audit\_log Categories of Events to Audit: file-ops, cifs-logon-logoff Log Format: evtx Log File Size Limit: 100MB Log Rotation Schedule: Month: - Log Rotation Schedule: Day of Week: - Log Rotation Schedule: Day: - Log Rotation Schedule: Hour: - Log Rotation Schedule: Minute: - Rotation Schedules: - Log Files Rotation Limit: 10

## **Display information about auditing configurations**

You can display information about auditing configurations. The information can help you determine whether the configuration is what you want in place for each SVM. The displayed information also enables you to verify whether an auditing configuration is enabled.

## **About this task**

You can display detailed information about auditing configurations on all SVMs or you can customize what information is displayed in the output by specifying optional parameters. If you do not specify any of the optional parameters, the following is displayed:

- SVM name to which the auditing configuration applies
- The audit state, which can be true or false

If the audit state is true, auditing is enabled. If the audit state is false, auditing is disabled.

- The categories of events to audit
- The audit log format
- The target directory where the auditing subsystem stores consolidated and converted audit logs

#### **Step**

1. Display information about the auditing configuration by using the vserver audit show command.

For more information about using the command, see the man pages.

#### **Examples**

The following example displays a summary of the auditing configuration for all SVMs:

```
cluster1::> vserver audit show
 Vserver State Event Types Log Format Target Directory
 ----------- ------ ----------- ---------- --------------------
 vs1 false file-ops evtx /audit_log
```
The following example displays, in list form, all auditing configuration information for all SVMs:

```
cluster1::> vserver audit show -instance
                                Vserver: vs1
                         Auditing state: true
                   Log Destination Path: /audit_log
         Categories of Events to Audit: file-ops
                             Log Format: evtx
                    Log File Size Limit: 100MB
          Log Rotation Schedule: Month: -
   Log Rotation Schedule: Day of Week: -
            Log Rotation Schedule: Day: -
           Log Rotation Schedule: Hour: -
         Log Rotation Schedule: Minute: -
                     Rotation Schedules: -
              Log Files Rotation Limit: 0
```
# **Commands for modifying auditing configurations**

If you want to change an auditing setting, you can modify the current configuration at any time, including modifying the log path destination and log format, modifying the categories of events to audit, how to automatically save log files, and specify the maximum number of log files to save.

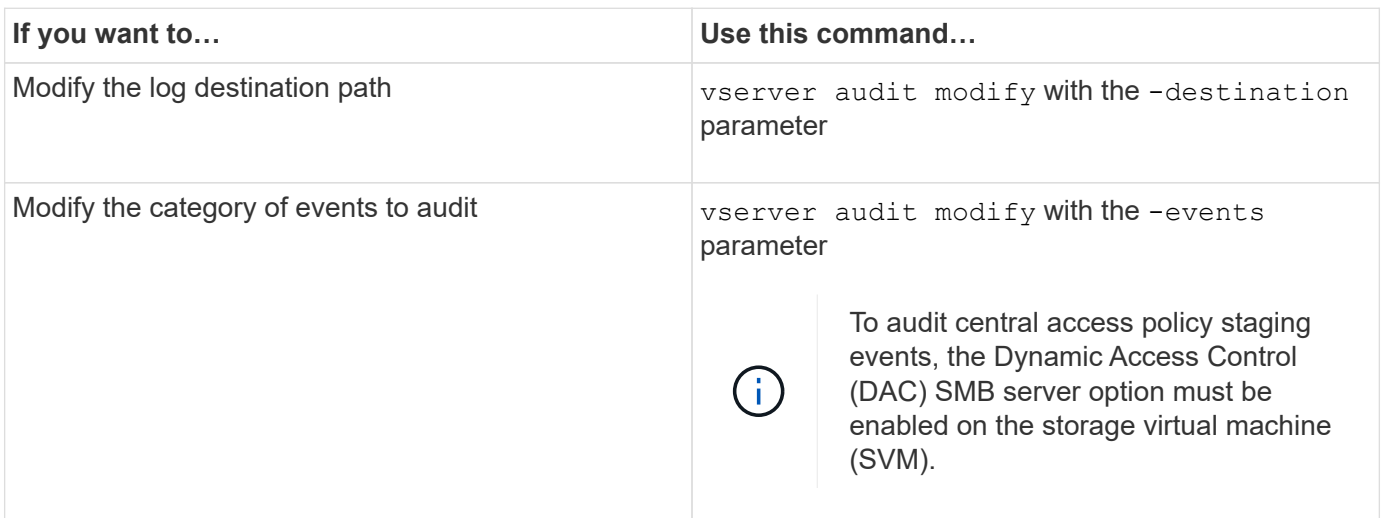

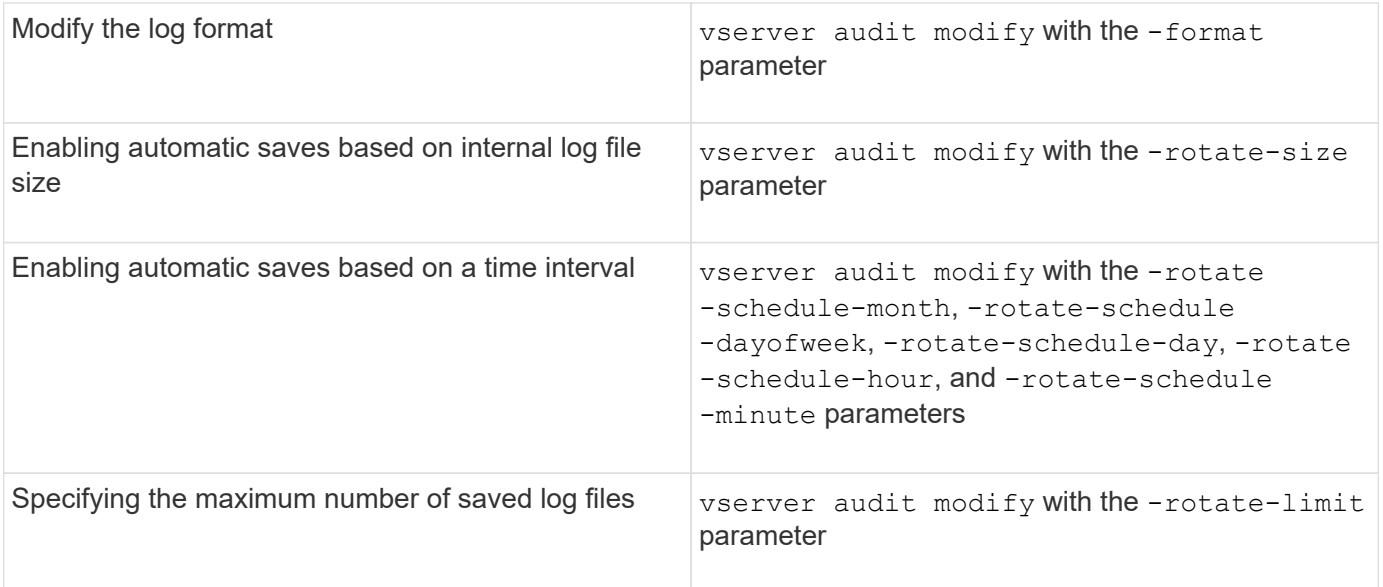

## **Delete an auditing configuration**

In you no longer want to audit file and directory events on the storage virtual machine (SVM) and do not want to maintain an auditing configuration on the SVM, you can delete the auditing configuration.

## **Steps**

1. Disable the auditing configuration:

vserver audit disable -vserver vserver name

vserver audit disable -vserver vs1

2. Delete the auditing configuration:

vserver audit delete -vserver vserver name

# **Understand the implications of reverting the cluster**

vserver audit delete -vserver vs1

If you plan to revert the cluster, you should be aware of the revert process ONTAP follows when there are auditing-enabled storage virtual machines (SVMs) in the cluster. You must take certain actions before reverting.

#### **Reverting to a version of ONTAP that does not support the auditing of SMB logon and logoff events and central access policy staging events**

Support for auditing of SMB logon and logoff events and for central access policy staging events starts with clustered Data ONTAP 8.3. If you are reverting to a version of ONTAP that does not support these event types and you have auditing configurations that monitor these event types, you must change the auditing configuration for those audit-enabled SVMs before reverting. You must modify the configuration so that only file-op events are audited.

# **Troubleshoot auditing and staging volume space issues**

Issues can arise when there is insufficient space on either the staging volumes or on the volume containing the audit event logs. If there is insufficient space, new audit records cannot be created, which prevents clients from accessing data, and access requests fail. You should know how to troubleshoot and resolve these volume space issues.

## **Troubleshoot space issues related to the event log volumes**

If volumes containing event log files run out of space, auditing cannot convert log records into log files. This results in client access failures. You must know how to troubleshoot space issues related to event log volumes.

- storage virtual machine (SVM) and cluster administrators can determine whether there is insufficient volume space by displaying information about volume and aggregate usage and configuration.
- If there is insufficient space in the volumes containing event logs, SVM and cluster administrators can resolve the space issues by either removing some of the event log files or by increasing the size of the volume.

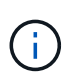

If the aggregate that contains the event log volume is full, then the size of the aggregate must be increased before you can increase the size of the volume. Only a cluster administrator can increase the size of an aggregate.

• The destination path for the event log files can be changed to a directory on another volume by modifying the auditing configuration.

Data access is denied in the following cases:

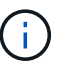

- If the destination directory is deleted.
- If the file limit on a volume, which hosts the destination directory, reaches to its maximum level.

#### Learn more about:

- [How to view information about volumes and increasing volume size](https://docs.netapp.com/us-en/ontap/volumes/index.html).
- [How to view information about aggregates and managing aggregates](https://docs.netapp.com/us-en/ontap/disks-aggregates/index.html).

## **Troubleshoot space issues related to the staging volumes**

If any of the volumes containing staging files for your storage virtual machine (SVM) runs out of space, auditing cannot write log records into staging files. This results in client access failures. To troubleshoot this issue, you need to determine whether any of the staging volumes used in the SVM are full by displaying information about volume usage.

If the volume containing the consolidated event log files has sufficient space but there are still client access failures due to insufficient space, then the staging volumes might be out of space. The SVM administrator must contact you to determine whether the staging volumes that contain staging files for the SVM have insufficient space. The auditing subsystem generates an EMS event if auditing events cannot be generated due to insufficient space in a staging volume. The following message is displayed: No space left on device. Only you can view information about staging volumes; SVM administrators cannot.

All staging volume names begin with MDV aud followed by the UUID of the aggregate containing that staging

volume. The following example shows four system volumes on the admin SVM, which were automatically created when a file services auditing configuration was created for a data SVM in the cluster:

cluster1::> volume show -vserver cluster1 Vserver Volume Aggregate State Type Size Available Used% --------- ------------ ------------ ---------- ---- ---------- ---------- ---- cluster1 MDV\_aud\_1d0131843d4811e296fc123478563412 aggr0 online RW 2GB 1.90GB 5% cluster1 MDV\_aud\_8be27f813d7311e296fc123478563412 root\_vs0 online RW 2GB 1.90GB 5% cluster1 MDV\_aud\_9dc4ad503d7311e296fc123478563412 aggr1 online RW 2GB 1.90GB 5% cluster1 MDV\_aud\_a4b887ac3d7311e296fc123478563412 aggr2 online RW 2GB 1.90GB 5% 4 entries were displayed.

If there is insufficient space in the staging volumes, you can resolve the space issues by increasing the size of the volume.

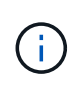

If the aggregate that contains the staging volume is full, then the size of the aggregate must be increased before you can increase the size of the volume. Only you can increase the size of an aggregate; SVM administrators cannot.

If one or more aggregates have an available space of less than 2 GB, the SVM audit creation fails. When the SVM audit creation fails, the staging volumes that were created are deleted.

# **Use FPolicy for file monitoring and management on SVMs**

# **Understand FPolicy**

## **What the two parts of the FPolicy solution are**

FPolicy is a file access notification framework that is used to monitor and manage file access events on storage virtual machines (SVMs) through partner solutions. Partner solutions help you address various use cases such as data governance and compliance, ransomware protection, and data mobility.

Partner solutions include both Netapp supported 3rd party Solutions and NetApp products Workload Security and Cloud Data Sense.

There are two parts to an FPolicy solution. The ONTAP FPolicy framework manages activities on the cluster

and sends notifications to Partner Application (aka External FPolicy Servers). External FPolicy servers process notifications sent by ONTAP FPolicy to fulfill customer use cases.

The ONTAP framework creates and maintains the FPolicy configuration, monitors file events, and sends notifications to external FPolicy servers. ONTAP FPolicy provides the infrastructure that allows communication between external FPolicy servers and storage virtual machine (SVM) nodes.

The FPolicy framework connects to external FPolicy servers and sends notifications for certain file system events to the FPolicy servers when these events occur as a result of client access. The external FPolicy servers process the notifications and send responses back to the node. What happens as a result of the notification processing depends on the application and whether the communication between the node and the external servers is asynchronous or synchronous.

## **What synchronous and asynchronous notifications are**

FPolicy sends notifications to external FPolicy servers via the FPolicy interface. The notifications are sent either in synchronous or asynchronous mode. The notification mode determines what ONTAP does after sending notifications to FPolicy servers.

## • **Asynchronous notifications**

With asynchronous notifications, the node does not wait for a response from the FPolicy server, which enhances overall throughput of the system. This type of notification is suitable for applications where the FPolicy server does not require that any action be taken as a result of notification evaluation. For example, asynchronous notifications are used when the storage virtual machine (SVM) administrator wants to monitor and audit file access activity.

If an FPolicy server operating in asynchronous mode experiences a network outage, FPolicy notifications generated during the outage are stored on the storage node. When the FPolicy server comes back online, it is alerted of the stored notifications and can fetch them from the storage node. The length of time the notifications can be stored during an outage is configurable up to 10 minutes.

Beginning with ONTAP 9.14.1, FPolicy allows you to set up a persistent store to capture file access events for asynchronous non-mandatory policies in the SVM. Persistent stores can help decouple client I/O processing from FPolicy notification processing to reduce client latency. Synchronous (mandatory or nonmandatory) and asynchronous mandatory configurations are not supported.

#### • **Synchronous notifications**

When configured to run in synchronous mode, the FPolicy server must acknowledge every notification before the client operation is allowed to continue. This type of notification is used when an action is required based on the results of notification evaluation. For example, synchronous notifications are used when the SVM administrator wants to either allow or deny requests based on criteria specified on the external FPolicy server.

#### **Synchronous and asynchronous applications**

There are many possible uses for FPolicy applications, both asynchronous and synchronous.

Asynchronous applications are ones where the external FPolicy server does not alter access to files or directories or modify data on the storage virtual machine (SVM). For example:

• File access and audit logging

• Storage resource management

Synchronous applications are ones where data access is altered or data is modified by the external FPolicy server. For example:

- Quota management
- File access blocking
- File archiving and hierarchical storage management
- Encryption and decryption services
- Compression and decompression services

## **FPolicy persistent stores**

Beginning with ONTAP 9.14.1, FPolicy allows you to set up a persistent store to capture file access events for asynchronous non-mandatory policies in the SVM. Persistent stores can help decouple client I/O processing from FPolicy notification processing to reduce client latency. Synchronous (mandatory or non-mandatory) and asynchronous mandatory configurations are not supported.

This feature is only available in FPolicy external mode. The partner application you use needs to support this feature. You should work with your partner to ensure this FPolicy configuration is supported.

#### **Best practices**

Cluster administrators need to configure a volume for the persistent store on each SVM where FPolicy is enabled. When configured, a persistent store captures all matching FPolicy events, which are further processed in the FPolicy pipeline and sent to the external server.

The persistent store remains as it was when the last event was received when there is an unexpected reboot or FPolicy is disabled and enabled again. After a takeover operation, new events will be stored and processed by the partner node. After a giveback operation, the persistent store resumes processing any unprocessed events that might remain from when the node takeover occurred. Live events would be given priority over unprocessed events.

If the persistent store volume moves from one node to another in the same SVM, the notifications that are yet to be processed will also move to the new node. You will need to re-run the fpolicy persistent-store create command on either node after the volume is moved to ensure the pending notification are delivered to the external server.

The persistent store volume is setup on a per SVM basis. For each FPolicy enabled SVM you will need to create a persistent store volume.

Create the persistent store volume on the node with LIFs that expect maximum traffic to be monitored by Fpolicy.

If the notifications accumulated in the persistent store exceed the size of the volume provisioned, FPolicy will start dropping the incoming notification with appropriate EMS messages.

The persistent Store volume name and the junction-path specified at the time of volume creation should match.

Have the snapshot policy set to none for that volume instead of default. This is to ensure that there is no accidental restore of the snapshot leading to loss of current events and to prevent possible duplicate event

processing.

Make the persistent store volume inaccessible for external user protocol access (CIFS/NFS) to avoid accidental corruption or deletion of the persisted event records. To achieve this, after enabling FPolicy, unmount the volume in ONTAP to remove the junction path, this makes it inaccessible for the user protocol access.

For more information, see [Create persistent stores.](https://docs.netapp.com/us-en/ontap/nas-audit/create-persistent-stores.html)

## **FPolicy configuration types**

There are two basic FPolicy configuration types. One configuration uses external FPolicy servers to process and act upon notifications. The other configuration does not use external FPolicy servers; instead, it uses the ONTAP internal, native FPolicy server for simple file blocking based on extensions.

## • **External FPolicy server configuration**

The notification is sent to the FPolicy server, which screens the request and applies rules to determine whether the node should allow the requested file operation. For synchronous policies, the FPolicy server then sends a response to the node to either allow or block the requested file operation.

## • **Native FPolicy server configuration**

The notification is screened internally. The request is allowed or denied based on file extension settings configured in the FPolicy scope.

**Note**: File extension requests that are denied are not logged.

#### **When to create a native FPolicy configuration**

Native FPolicy configurations use the ONTAP internal FPolicy engine to monitor and block file operations based on the file's extension. This solution does not require external FPolicy servers (FPolicy servers). Using a native file blocking configuration is appropriate when this simple solution is all that is needed.

Native file blocking enables you to monitor any file operations that match configured operation and filtering events and then deny access to files with particular extensions. This is the default configuration.

This configuration provides a means to block file access based only on the file's extension. For example, to block files that contain mp3 extensions, you configure a policy to provide notifications for certain operations with target file extensions of mp3. The policy is configured to deny mp3 file requests for operations that generate notifications.

The following applies to native FPolicy configurations:

- The same set of filters and protocols that are supported by FPolicy server-based file screening are also supported for native file blocking.
- Native file blocking and FPolicy server-based file screening applications can be configured at the same time.

To do so, you can configure two separate FPolicy policies for the storage virtual machine (SVM), with one configured for native file blocking and one configured for FPolicy server-based file screening.

- The native file blocking feature only screens files based on the extensions and not on the content of the file.
- In the case of symbolic links, native file blocking uses the file extension of the root file.

Learn more about [FPolicy: Native File Blocking](https://kb.netapp.com/Advice_and_Troubleshooting/Data_Storage_Software/ONTAP_OS/FPolicy%3A_Native_File_Blocking).

## **When to create a configuration that uses external FPolicy servers**

FPolicy configurations that use external FPolicy servers to process and manage notifications provide robust solutions for use cases where more than simple file blocking based on file extension is needed.

You should create a configuration that uses external FPolicy servers when you want to do such things as monitor and record file access events, provide quota services, perform file blocking based on criteria other than simple file extensions, provide data migration services using hierarchical storage management applications, or provide a fine-grained set of policies that monitor only a subset of data in the storage virtual machine (SVM).

## **Roles that cluster components play with FPolicy implementation**

The cluster, the contained storage virtual machines (SVMs), and data LIFs all play a role in an FPolicy implementation.

• **cluster**

The cluster contains the FPolicy management framework and maintains and manages information about all FPolicy configurations in the cluster.

• **SVM**

An FPolicy configuration is defined at the SVM level. The scope of the configuration is the SVM, and it only operates on SVM resources. One SVM configuration cannot monitor and send notifications for file access requests that are made for data residing on another SVM.

FPolicy configurations can be defined on the admin SVM. After configurations are defined on the admin SVM, they can be seen and used in all SVMs.

• **data LIFs**

Connections to the FPolicy servers are made through data LIFs belonging to the SVM with the FPolicy configuration. The data LIFs used for these connections can fail over in the same manner as data LIFs used for normal client access.

# **How FPolicy works with external FPolicy servers**

After FPolicy is configured and enabled on the storage virtual machine (SVM), FPolicy runs on every node on which the SVM participates. FPolicy is responsible for establishing and maintaining connections with external FPolicy servers (FPolicy servers), for notification processing, and for managing notification messages to and from FPolicy servers.

Additionally, as part of connection management, FPolicy has the following responsibilities:

• Ensures that file notification flows through the correct LIF to the FPolicy server.

- Ensures that when multiple FPolicy servers are associated with a policy, load balancing is done when sending notifications to the FPolicy servers.
- Attempts to reestablish the connection when a connection to an FPolicy server is broken.
- Sends the notifications to FPolicy servers over an authenticated session.
- Manages the passthrough-read data connection established by the FPolicy server for servicing client requests when passthrough-read is enabled.

#### **How control channels are used for FPolicy communication**

FPolicy initiates a control channel connection to an external FPolicy server from the data LIFs of each node participating on a storage virtual machine (SVM). FPolicy uses control channels for transmitting file notifications; therefore, an FPolicy server might see multiple control channel connections based on SVM topology.

#### **How privileged data access channels are used for synchronous communication**

With synchronous use cases, the FPolicy server accesses data residing on the storage virtual machine (SVM) through a privileged data access path. Access through the privileged path exposes the complete file system to the FPolicy server. It can access data files to collect information, to scan files, read files, or write into files.

Because the external FPolicy server can access the entire file system from the root of the SVM through the privileged data channel, the privileged data channel connection must be secure.

#### **How FPolicy connection credentials are used with privileged data access channels**

The FPolicy server makes privileged data access connections to cluster nodes by using a specific Windows user credential that is saved with the FPolicy configuration. SMB is the only supported protocol for making a privileged data access channel connection.

If the FPolicy server requires privileged data access, the following conditions must be met:

- A SMB license must be enabled on the cluster.
- The FPolicy server must run under the credentials configured in the FPolicy configuration.

When making a data channel connection, FPolicy uses the credential for the specified Windows user name. Data access is made over the admin share ONTAP\_ADMIN\$.

#### **What granting super user credentials for privileged data access means**

ONTAP uses the combination of the IP address and the user credential configured in the FPolicy configuration to grant super user credentials to the FPolicy server.

Super user status grants the following privileges when the FPolicy server accesses data:

• Avoid permission checks

The user avoids checks on files and directory access.

• Special locking privileges

ONTAP allows read, write, or modify access to any file regardless of existing locks. If the FPolicy server takes byte range locks on the file, it results in immediate removal of existing locks on the file.

• Bypass any FPolicy checks

Access does not generate any FPolicy notifications.

#### **How FPolicy manages policy processing**

There might be multiple FPolicy policies assigned to your storage virtual machine (SVM); each with a different priority. To create an appropriate FPolicy configuration on the SVM, it is important to understand how FPolicy manages policy processing.

Each file access request is initially evaluated to determine which policies are monitoring this event. If it is a monitored event, information about the monitored event along with interested policies is passed to FPolicy where it is evaluated. Each policy is evaluated in order of the assigned priority.

You should consider the following recommendations when configuring policies:

- When you want a policy to always be evaluated before other policies, configure that policy with a higher priority.
- If the success of requested file access operation on a monitored event is a prerequisite for a file request that is evaluated against another policy, give the policy that controls the success or failure of the first file operation a higher priority.

For example, if one policy manages FPolicy file archiving and restore functionality and a second policy manages file access operations on the online file, the policy that manages file restoration must have a higher priority so that the file is restored before the operation managed by the second policy can be allowed.

• If you want all policies that might apply to a file access operation to be evaluated, give synchronous policies a lower priority.

You can reorder policy priorities for existing policies by modifying the policy sequence number. However, to have FPolicy evaluate policies based on the modified priority order, you must disable and reenable the policy with the modified sequence number.

## **What the node-to-external FPolicy server communication process is**

To properly plan your FPolicy configuration, you should understand what the node-toexternal FPolicy server communication process is.

Every node that participates on each storage virtual machine (SVM) initiates a connection to an external FPolicy server (FPolicy server) using TCP/IP. Connections to the FPolicy servers are set up using node data LIFs; therefore, a participating node can set up a connection only if the node has an operational data LIF for the SVM.

Each FPolicy process on participating nodes attempts to establish a connection with the FPolicy server when the policy is enabled. It uses the IP address and port of the FPolicy external engine specified in the policy configuration.

The connection establishes a control channel from each of the nodes participating on each SVM to the FPolicy server through the data LIF. In addition, if IPv4 and IPv6 data LIF addresses are present on the same participating node, FPolicy attempts to establish connections for both IPv4 and IPv6. Therefore, in a scenario where the SVM extends over multiple nodes or if both IPv4 and IPv6 addresses are present, the FPolicy server must be ready for multiple control channel setup requests from the cluster after the FPolicy policy is enabled on the SVM.

For example, if a cluster has three nodes—Node1, Node2, and Node3—and SVM data LIFs are spread across only Node2 and Node3, control channels are initiated only from Node2 and Node3, irrespective of the distribution of data volumes. Say that Node2 has two data LIFs—LIF1 and LIF2—that belong to the SVM and that the initial connection is from LIF1. If LIF1 fails, FPolicy attempts to establish a control channel from LIF2.

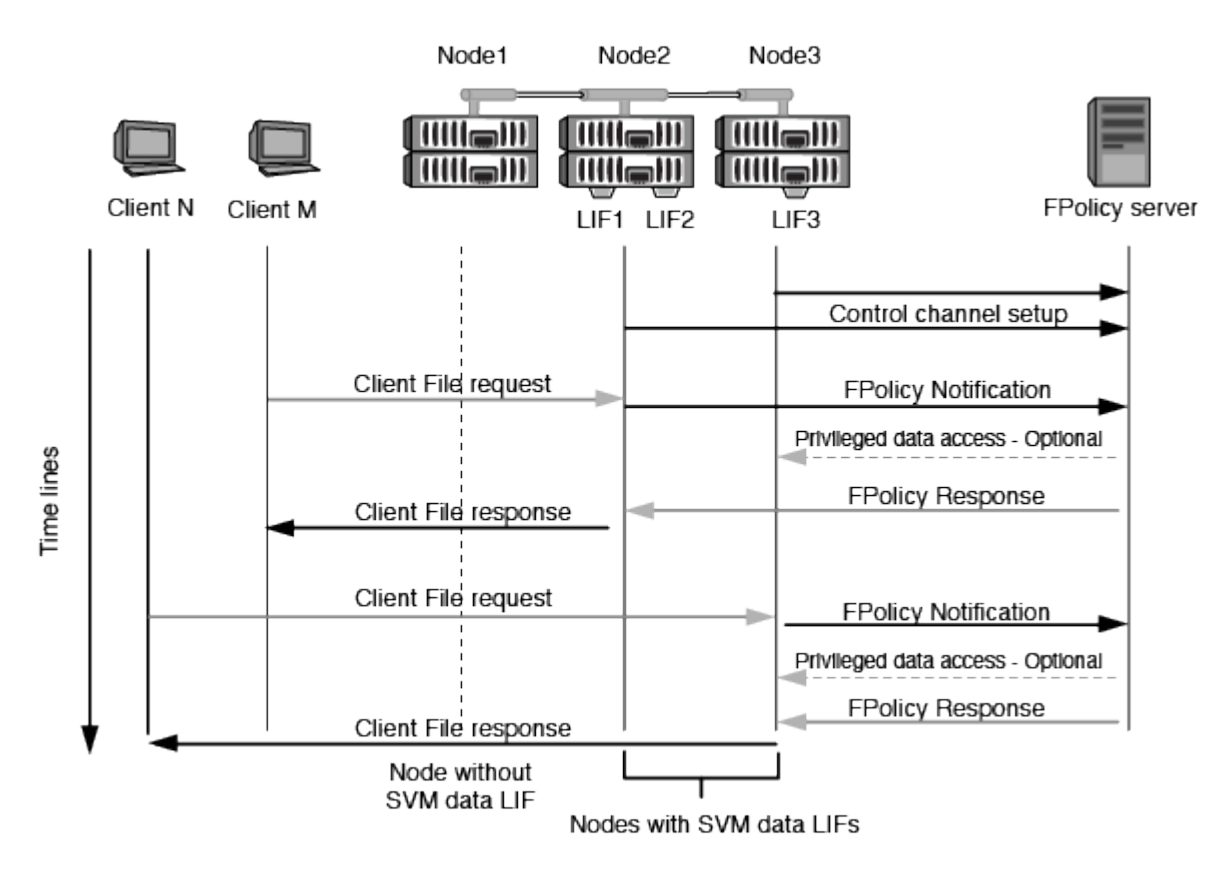

#### **How FPolicy manages external communication during LIF migration or failover**

Data LIFs can be migrated to data ports in the same node or to data ports on a remote node.

When a data LIF fails over or is migrated, a new control channel connection is made to the FPolicy server. FPolicy can then retry SMB and NFS client requests that timed out, with the result that new notifications are sent to the external FPolicy servers. The node rejects FPolicy server responses to original, timed-out SMB and NFS requests.

#### **How FPolicy manages external communication during node failover**

If the cluster node that hosts the data ports used for FPolicy communication fails, ONTAP breaks the connection between the FPolicy server and the node.

The impact of cluster failover to the FPolicy server can be mitigated by configuring the failover-policy to migrate the data port used in FPolicy communication to another active node. After the migration is complete, a new connection is established using the new data port.

If the failover-policy is not configured to migrate the data port, the FPolicy server must wait for the failed node to come up. After the node is up, a new connection is initiated from that node with a new Session ID.

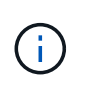

The FPolicy server detects broken connections with the keep-alive protocol message. The timeout for purging the session ID is determined when configuring FPolicy. The default keepalive timeout is two minutes.

# **How FPolicy services work across SVM namespaces**

ONTAP provides a unified storage virtual machine (SVM) namespace. Volumes across the cluster are joined together by junctions to provide a single, logical file system. The FPolicy server is aware of the namespace topology and provides FPolicy services across the namespace.

The namespace is specific to and contained within the SVM; therefore, you can see the namespace only from the SVM context. Namespaces have the following characteristics:

- A single namespace exists in each SVM, with the root of the namespace being the root volume, represented in the namespace as slash (/).
- All other volumes have junction points below the root (/).
- Volume junctions are transparent to clients.
- A single NFS export can provide access to the complete namespace; otherwise, export policies can export specific volumes.
- SMB shares can be created on the volume or on qtrees within the volume, or on any directory within the namespace.
- The namespace architecture is flexible.

Examples of typical namespace architectures are as follows:

- A namespace with a single branch off of the root
- A namespace with multiple branches off of the root
- A namespace with multiple unbranched volumes off of the root

# **How FPolicy passthrough-read enhances usability for hierarchical storage management**

Passthrough-read enables the FPolicy server (functioning as the hierarchical storage management (HSM) server) to provide read access to offline files without having to recall the file from the secondary storage system to the primary storage system.

When an FPolicy server is configured to provide HSM to files residing on a SMB server, policy-based file migration occurs where the files are stored offline on secondary storage and only a stub file remains on primary storage. Even though a stub file appears as a normal file to clients, it is actually a sparse file that is the same size of the original file. The sparse file has the SMB offline bit set and points to the actual file that has been migrated to secondary storage.

Typically when a read request for an offline file is received, the requested content must be recalled back to primary storage and then accessed through primary storage. The need to recall data back to primary storage has several undesirable effects. Among the undesirable effects is the increased latency to client requests caused by the need to recall the content before responding to the request and the increased space consumption needed for recalled files on the primary storage.

FPolicy passthrough-read allows the HSM server (the FPolicy server) to provide read access to migrated, offline files without having to recall the file from the secondary storage system to the primary storage system. Instead of recalling the files back to primary storage, read requests can be serviced directly from secondary storage.

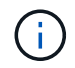

Copy Offload (ODX) is not supported with FPolicy passthrough-read operation.

Passthrough-read enhances usability by providing the following benefits:

- Read requests can be serviced even if the primary storage does not have sufficient space to recall requested data back to primary storage.
- Better capacity and performance management when a surge of data recall might occur, such as if a script or a backup solution needs to access many offline files.
- Read requests for offline files in Snapshot copies can be serviced.

Because Snapshot copies are read-only, the FPolicy server cannot restore the original file if the stub file is located in a Snapshot copy. Using passthrough-read eliminates this problem.

• Policies can be set up that control when read requests are serviced through access to the file on secondary storage and when the offline file should be recalled to primary storage.

For example, a policy can be created on the HSM server that specifies the number of times the offline file can be accessed in a specified period of time before the file is migrated back to primary storage. This type of policy avoids recalling files that are rarely accessed.

#### **How read requests are managed when FPolicy passthrough-read is enabled**

You should understand how read requests are managed when FPolicy passthrough-read is enabled so that you can optimally configure connectivity between the storage virtual machine (SVM) and the FPolicy servers.

When FPolicy passthrough-read is enabled and the SVM receives a request for an offline file, FPolicy sends a notification to the FPolicy server (HSM server) through the standard connection channel.

After receiving the notification, the FPolicy server reads the data from the file path sent in the notification and sends the requested data to the SVM through the passthrough-read privileged data connection that is established between the SVM and the FPolicy server.

After the data is sent, the FPolicy server then responds to the read request as an ALLOW or DENY. Based on whether the read request is allowed or denied, ONTAP either sends the requested information or sends an error message to the client.

# **Plan the FPolicy configuration**

## **Requirements, considerations, and best practices for configuring FPolicy**

Before you create and configure FPolicy configurations on your SVMs, you need to be aware of certain requirements, considerations, and best practices for configuring FPolicy.

FPolicy features are configured either through the command line interface (CLI) or through REST APIs.

#### **Requirements for setting up FPolicy**

Before you configure and enable FPolicy on your storage virtual machine (SVM), you need to be aware of certain requirements.

- All nodes in the cluster must be running a version of ONTAP that supports FPolicy.
- If you are not using the ONTAP native FPolicy engine, you must have external FPolicy servers (FPolicy servers) installed.
- The FPolicy servers must be installed on a server accessible from the data LIFs of the SVM where FPolicy

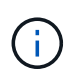

Beginning with ONTAP 9.8, ONTAP provides a client LIF service for outbound FPolicy connections with the addition of the data-fpolicy-client service. [Learn more about](https://docs.netapp.com/us-en/ontap/networking/lifs_and_service_policies96.html) [LIFs and service policies](https://docs.netapp.com/us-en/ontap/networking/lifs_and_service_policies96.html).

- The IP address of the FPolicy server must be configured as a primary or secondary server in the FPolicy policy external engine configuration.
- If the FPolicy servers access data over a privileged data channel, the following additional requirements must be met:
	- SMB must be licensed on the cluster.

Privileged data access is accomplished using SMB connections.

- A user credential must be configured for accessing files over the privileged data channel.
- The FPolicy server must run under the credentials configured in the FPolicy configuration.
- All data LIFs used to communicate with the FPolicy servers must be configured to have cifs as one of the allowed protocols.

This includes the LIFs used for passthrough-read connections.

• Beginning with ONTAP 9.14.1, FPolicy allows you to set up a persistent store to capture file access events for asynchronous non-mandatory policies in the SVM. Persistent stores can help decouple client I/O processing from FPolicy notification processing to reduce client latency. Synchronous (mandatory or nonmandatory) and asynchronous mandatory configurations are not supported.

#### **Best practices and recommendations when setting up FPolicy**

When setting up FPolicy on storage virtual machines (SVMs), get familiar with the general configuration best practices and recommendations to ensure that your FPolicy configuration provides robust monitoring performance and results that meet your requirements.

For specific guidelines related to performance, sizing, and configuration, work with your FPolicy partner application.

## **Policy configuration**

Configuration of the FPolicy external engine, events, and scope for SVMs can improve your overall experience and security.

- Configuration of the FPolicy external engine for SVMs:
	- Providing additional security comes with a performance cost. Enabling Secure Sockets Layer (SSL) communication has a performance effect on accessing shares.
	- The FPolicy external engine should be configured with more than one FPolicy server to provide resiliency and high availability of FPolicy server notification processing.
- Configuration of FPolicy events for SVMs:

Monitoring file operations influences your overall experience. For example, filtering unwanted file operations on the storage side improves your experience. NetApp recommends setting up the following configuration:

- Monitoring the minimum types of file operations and enabling the maximum number of filters without breaking the use case.
- Using filters for getattr, read, write, open, and close operations. The SMB and NFS home directory environments have a high percentage of these operations.
- Configuration of FPolicy scope for SVMs:

Restrict the scope of the policies to the relevant storage objects, such as shares, volumes, and exports, instead of enabling them across the entire SVM. NetApp recommends checking the directory extensions. If the is-file-extension-check-on-directories-enabled parameter is set to true, directory objects are subjected to the same extension checks as regular files.

## **Network configuration**

Network connectivity between the FPolicy server and the controller should be of low latency. NetApp recommends separating FPolicy traffic from client traffic by using a private network.

In addition, you should place external FPolicy servers (FPolicy servers) in close proximity to the cluster with high-bandwidth connectivity to provide minimal latency and high-bandwidth connectivity.

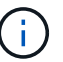

For a scenario in which the LIF for FPolicy traffic is configured on a different port to the LIF for client traffic, the FPolicy LIF might fail over to the other node because of a port failure. As a result, the FPolicy server becomes unreachable from the node which causes the FPolicy notifications for file operations on the node to fail. To avoid this issue, verify that the FPolicy server can be reached through at least one LIF on the node to process FPolicy requests for the file operations performed on that node.

#### **Hardware configuration**

You can have the FPolicy server on either a physical server or a virtual server. If the FPolicy server is in a virtual environment, you should allocate dedicated resources (CPU, network, and memory) to the virtual server.

The cluster node-to-FPolicy server ratio should be optimized to ensure that FPolicy servers are not overloaded, which can introduce latencies when the SVM responds to client requests. The optimal ratio depends on the partner application for which the FPolicy server is being used. NetApp recommends working with partners to determine the appropriate value.

#### **Multiple-policy configuration**

The FPolicy policy for native blocking has the highest priority, irrespective of the sequence number, and decision-altering policies have a higher priority than others. Policy priority depends on the use case. NetApp recommends working with partners to determine the appropriate priority.

#### **Size considerations**

FPolicy performs in-line monitoring of SMB and NFS operations, sends notifications to the external server, and waits for a response, depending on the mode of external engine communication (synchronous or asynchronous). This process affects the performance of SMB and NFS access and CPU resources.

To mitigate any issues, NetApp recommends working with partners to assess and size the environment before enabling FPolicy. Performance is affected by several factors including the number of users, workload characteristics, such as operations per user and data size, network latency, and failure or server slowness.

#### **Monitor performance**

FPolicy is a notification-based system. Notifications are sent to an external server for processing and to generate a response back to ONTAP. This round-trip process increases latency for client access.

Monitoring the performance counters on the FPolicy server and in ONTAP gives you the capability to identify bottlenecks in the solution and to tune the parameters as necessary for an optimal solution. For example, an increase in FPolicy latency has a cascading effect on SMB and NFS access latency. Therefore, you should monitor both workload (SMB and NFS) and FPolicy latency. In addition, you can use quality-of-service policies in ONTAP to set up a workload for each volume or SVM that is enabled for FPolicy.

NetApp recommends running the statistics show –object workload command to display workload statistics. In addition, you should monitor the following parameters:

- Average, read, and write latencies
- Total number of operations
- Read and write counters

You can monitor the performance of FPolicy subsystems by using the following FPolicy counters.

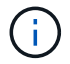

You must be in diagnostic mode to collect statistics related to FPolicy.

#### **Steps**

1. Collect FPolicy counters:

```
a. statistics start -object fpolicy -instance instance_name -sample-id ID
b. statistics start -object fpolicy_policy -instance instance_name -sample-id
  ID
```
- 2. Display FPolicy counters:
	- a. statistics show -object fpolicy –instance *instance\_name* -sample-id *ID*

b. statistics show -object fpolicy\_server –instance *instance\_name* -sample-id *ID*

The fpolicy and fpolicy server counters give you information on several performance parameters which are described in the following table.

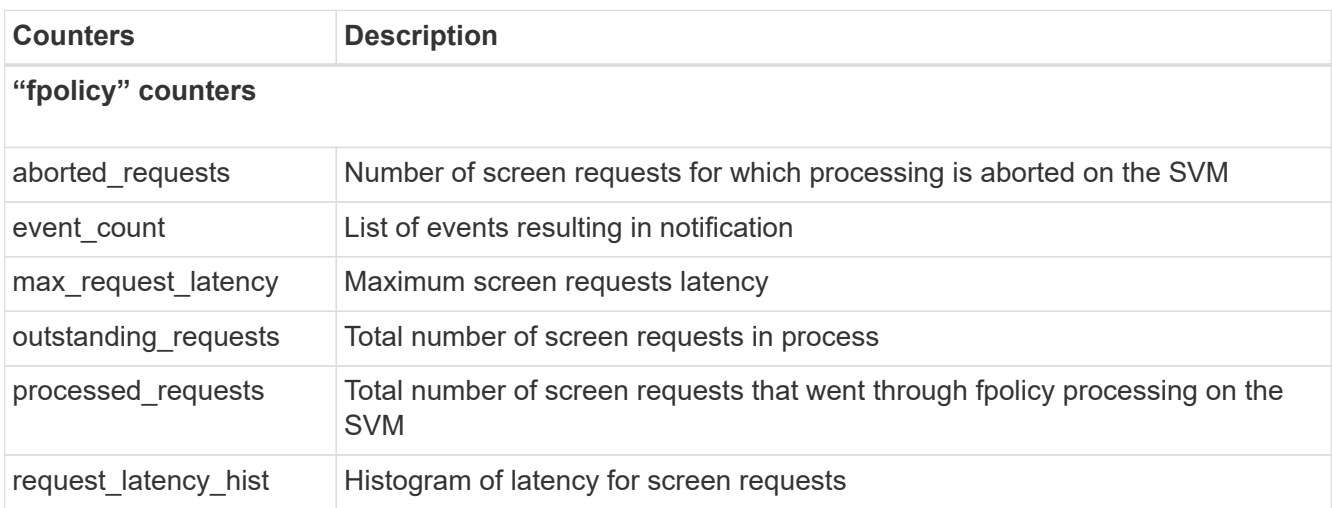

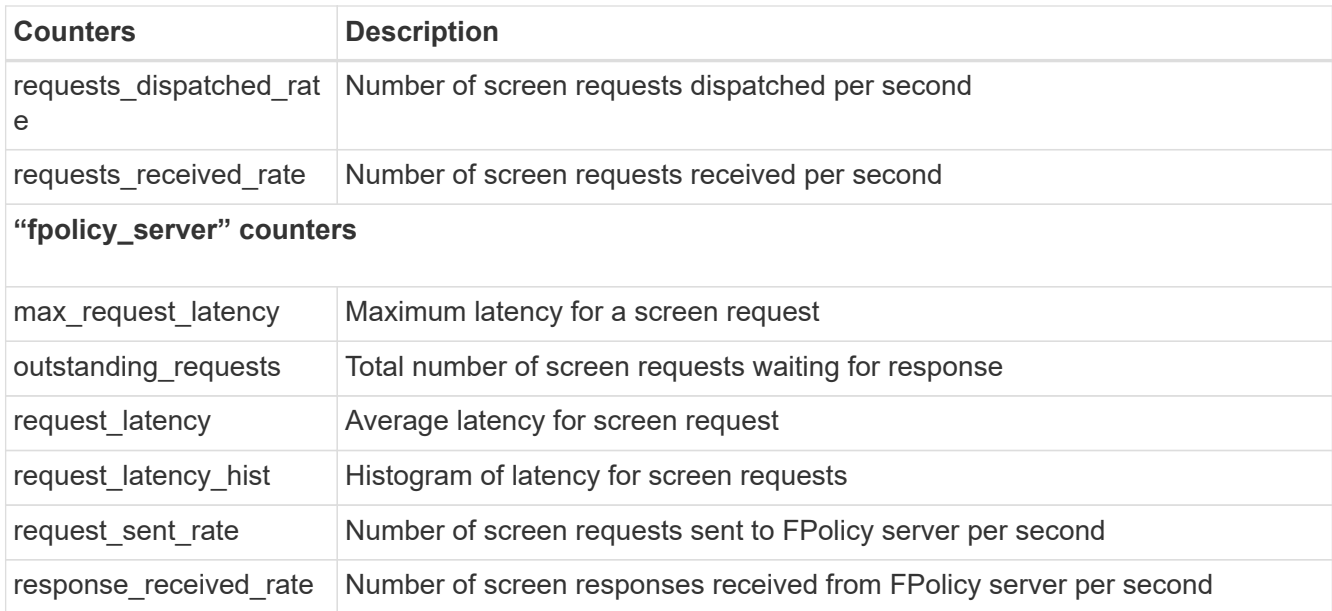

## **Manage FPolicy workflow and dependency on other technologies**

NetApp recommends disabling an FPolicy policy before making any configuration changes. For example, if you want to add or modify an IP address in the external engine configured for the enabled policy, first disable the policy.

If you configure FPolicy to monitor NetApp FlexCache volumes, NetApp recommends that you not configure FPolicy to monitor read and getattr file operations. Monitoring these operations in ONTAP requires the retrieval of inode-to-path (I2P) data. Because I2P data cannot be retrieved from FlexCache volumes, it must be retrieved from the origin volume. Therefore, monitoring these operations eliminates the performance benefits that FlexCache can provide.

When both FPolicy and an off-box antivirus solution are deployed, the antivirus solution receives notifications first. FPolicy processing starts only after antivirus scanning is complete. It is important that you size antivirus solutions correctly because a slow antivirus scanner can affect overall performance.

#### **Passthrough-read upgrade and revert considerations**

There are certain upgrade and revert considerations that you must know about before upgrading to an ONTAP release that supports passthrough-read or before reverting to a release that does not support passthroughread.

## **Upgrading**

After all nodes are upgraded to a version of ONTAP that supports FPolicy passthrough-read, the cluster is capable of using the passthrough-read functionality; however, passthrough-read is disabled by default on existing FPolicy configurations. To use passthrough-read on existing FPolicy configurations, you must disable the FPolicy policy and modify the configuration, and then reenable the configuration.

#### **Reverting**

Before reverting to a version of ONTAP that does not support FPolicy passthrough-read, you must meet the following conditions:

• Disable all the policies using passthrough-read, and then modify the affected configurations so that they do

not use passthrough-read.

• Disable FPolicy functionality on the cluster by disabling every FPolicy policy on the cluster.

Before reverting to a version of ONTAP that does not support persistent stores, ensure that none of the Fpolicy policies have a configured persistent store. If a persistent store is configured, the revert will fail.

## **What the steps for setting up an FPolicy configuration are**

Before FPolicy can monitor file access, an FPolicy configuration must be created and enabled on the storage virtual machine (SVM) for which FPolicy services are required.

The steps for setting up and enabling an FPolicy configuration on the SVM are as follows:

1. Create an FPolicy external engine.

The FPolicy external engine identifies the external FPolicy servers (FPolicy servers) that are associated with a specific FPolicy configuration. If the internal "native" FPolicy engine is used to create a native fileblocking configuration, you do not need to create an FPolicy external engine.

2. Create an FPolicy event.

An FPolicy event describes what the FPolicy policy should monitor. Events consist of the protocols and file operations to monitor, and can contain a list of filters. Events use filters to narrow the list of monitored events for which the FPolicy external engine must send notifications. Events also specify whether the policy monitors volume operations.

3. Create an FPolicy policy.

The FPolicy policy is responsible for associating, with the appropriate scope, the set of events that need to be monitored and for which of the monitored events notifications must be sent to the designated FPolicy server (or to the native engine if no FPolicy servers are configured). The policy also defines whether the FPolicy server is allowed privileged access to the data for which it receives notifications. An FPolicy server needs privileged access if the server needs to access the data. Typical use cases where privileged access is needed include file blocking, quota management, and hierarchical storage management. The policy is where you specify whether the configuration for this policy uses an FPolicy server or the internal "native" FPolicy server.

A policy specifies whether screening is mandatory. If screening is mandatory and all FPolicy servers are down or no response is received from the FPolicy servers within a defined timeout period, then file access is denied.

A policy's boundaries are the SVM. A policy cannot apply to more than one SVM. However, a specific SVM can have multiple FPolicy policies, each with the same or different combination of scope, event, and external server configurations.

4. Configure the policy scope.

The FPolicy scope determines which volumes, shares, or export-policies the policy acts on or excludes from monitoring. A scope also determines which file extensions should be included or excluded from FPolicy monitoring.

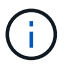

Exclude lists take precedence over include lists.

5. Enable the FPolicy policy.

When the policy is enabled, the control channels and, optionally, the privileged data channels are connected. The FPolicy process on the nodes on which the SVM participates begin monitoring file and folder access and, for events that match configured criteria, sends notifications to the FPolicy servers (or to the native engine if no FPolicy servers are configured).

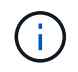

If the policy uses native file blocking, an external engine is not configured or associated with the policy.

## **Plan the FPolicy external engine configuration**

## **Plan the FPolicy external engine configuration**

Before you configure the FPolicy external engine (external engine), you must understand what it means to create an external engine and which configuration parameters are available. This information helps you to determine which values to set for each parameter.

## **Information that is defined when creating the FPolicy external engine**

The external engine configuration defines the information that FPolicy needs to make and manage connections to the external FPolicy servers (FPolicy servers), including the following information:

- SVM name
- Engine name
- The IP addresses of the primary and secondary FPolicy servers and the TCP port number to use when making the connection to the FPolicy servers
- Whether the engine type is asynchronous or synchronous
- How to authenticate the connection between the node and the FPolicy server

If you choose to configure mutual SSL authentication, then you must also configure parameters that provide SSL certificate information.

• How to manage the connection using various advanced privilege settings

This includes parameters that define such things as timeout values, retry values, keep-alive values, maximum request values, sent and receive buffer size values, and session timeout values.

The vserver fpolicy policy external-engine create command is used to create an FPolicy external engine.

#### **What the basic external engine parameters are**

You can use the following table of basic FPolicy configuration parameters to help you plan your configuration:

## **Type of information Option**

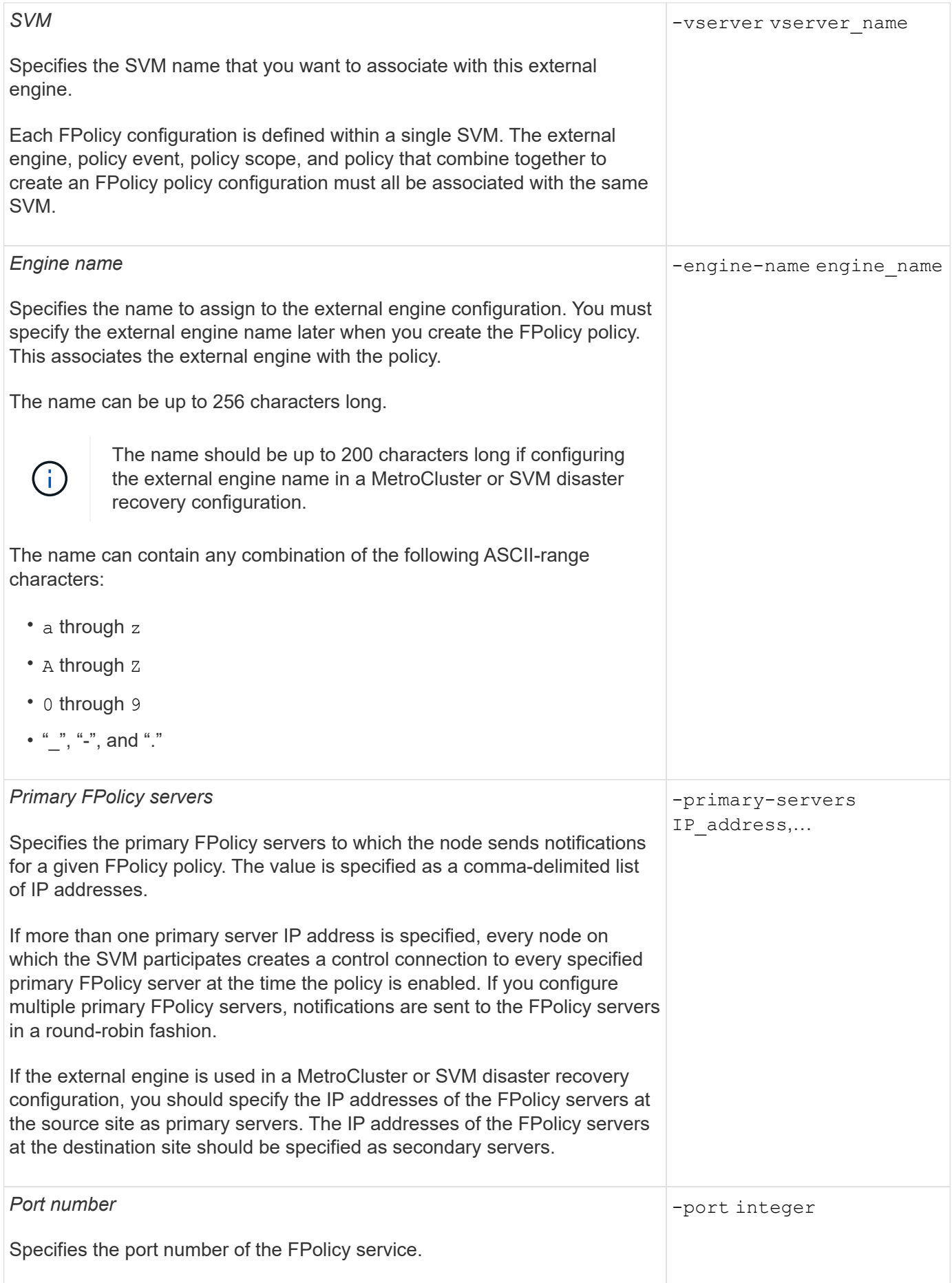

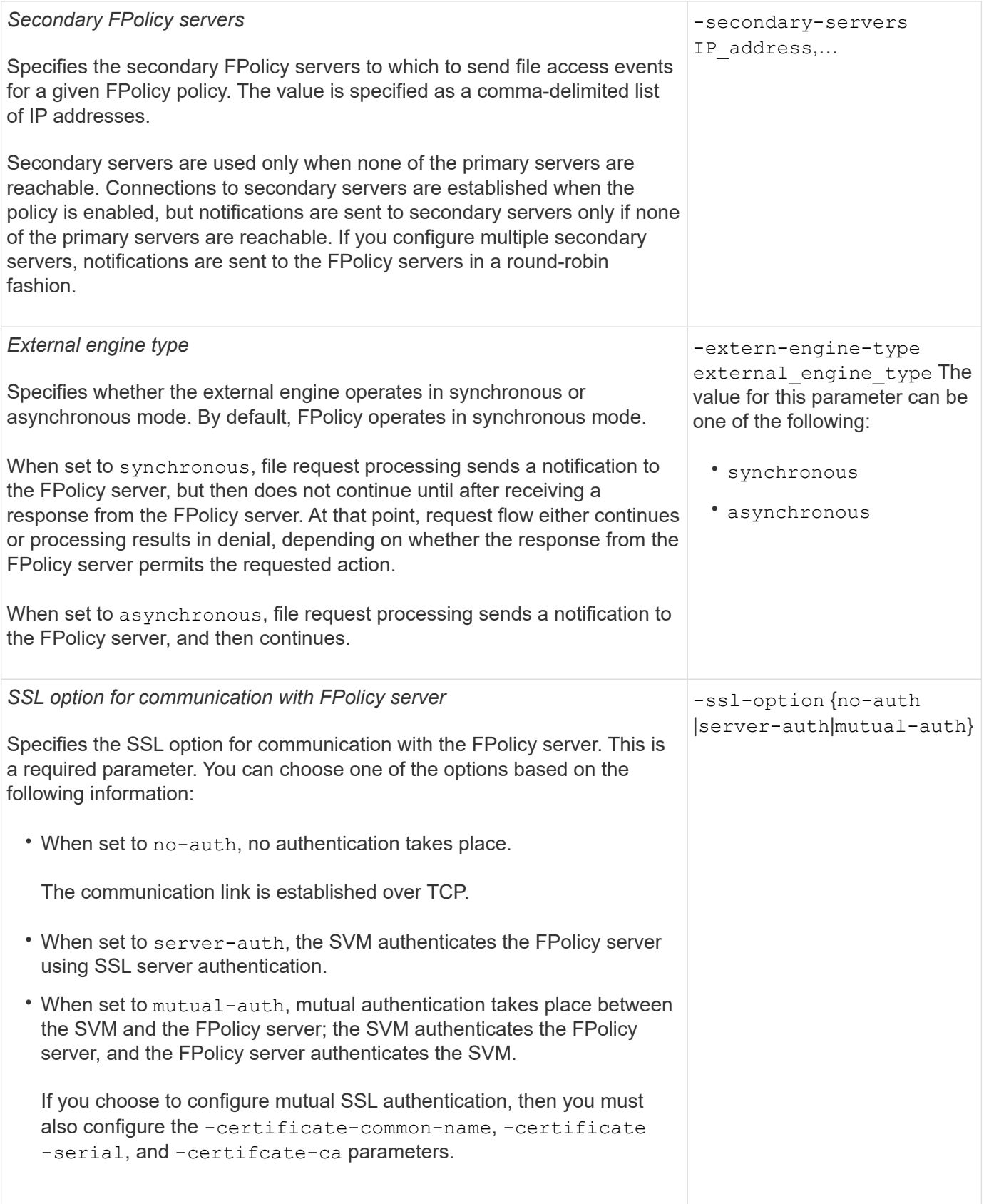

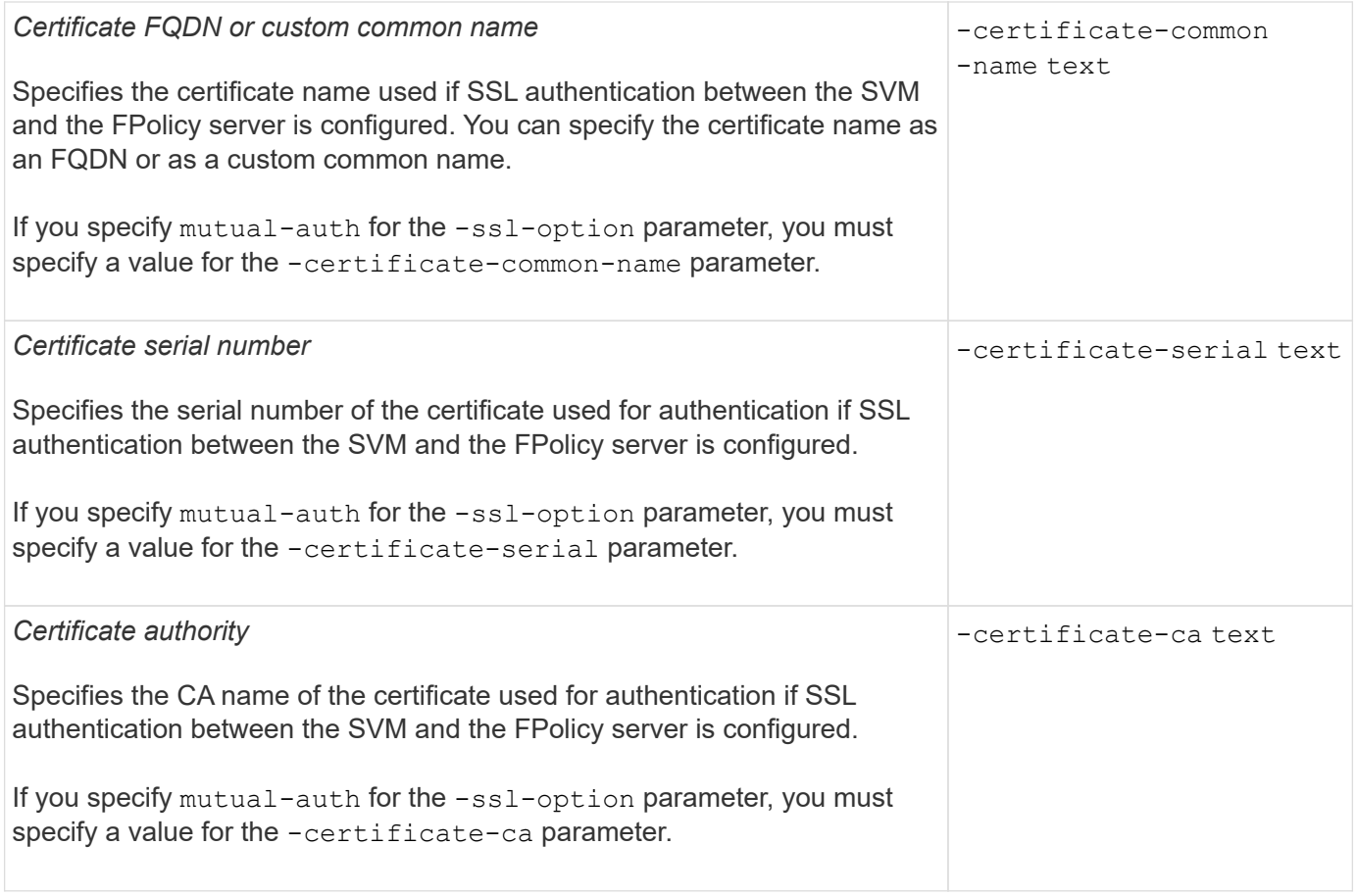

# **What the advanced external engine options are**

You can use the following table of advanced FPolicy configuration parameters as you plan whether to customize your configuration with advanced parameters. You use these parameters to modify communication behavior between the cluster nodes and the FPolicy servers:

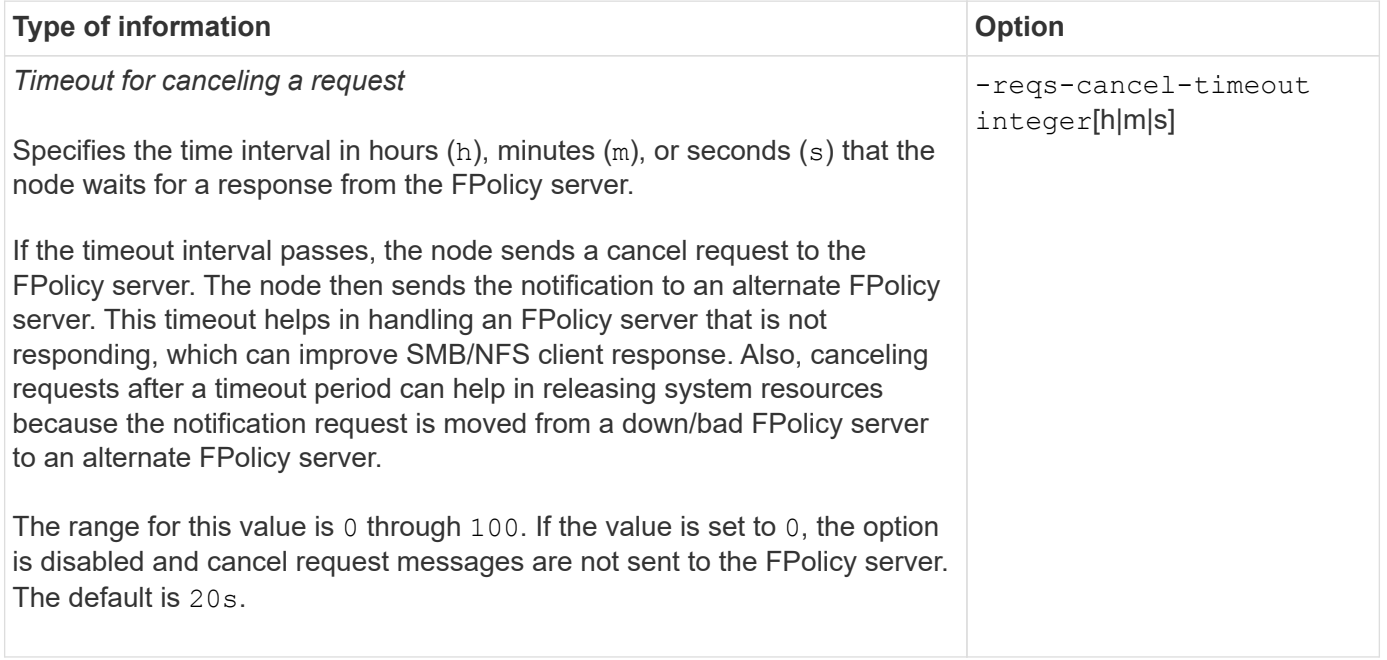

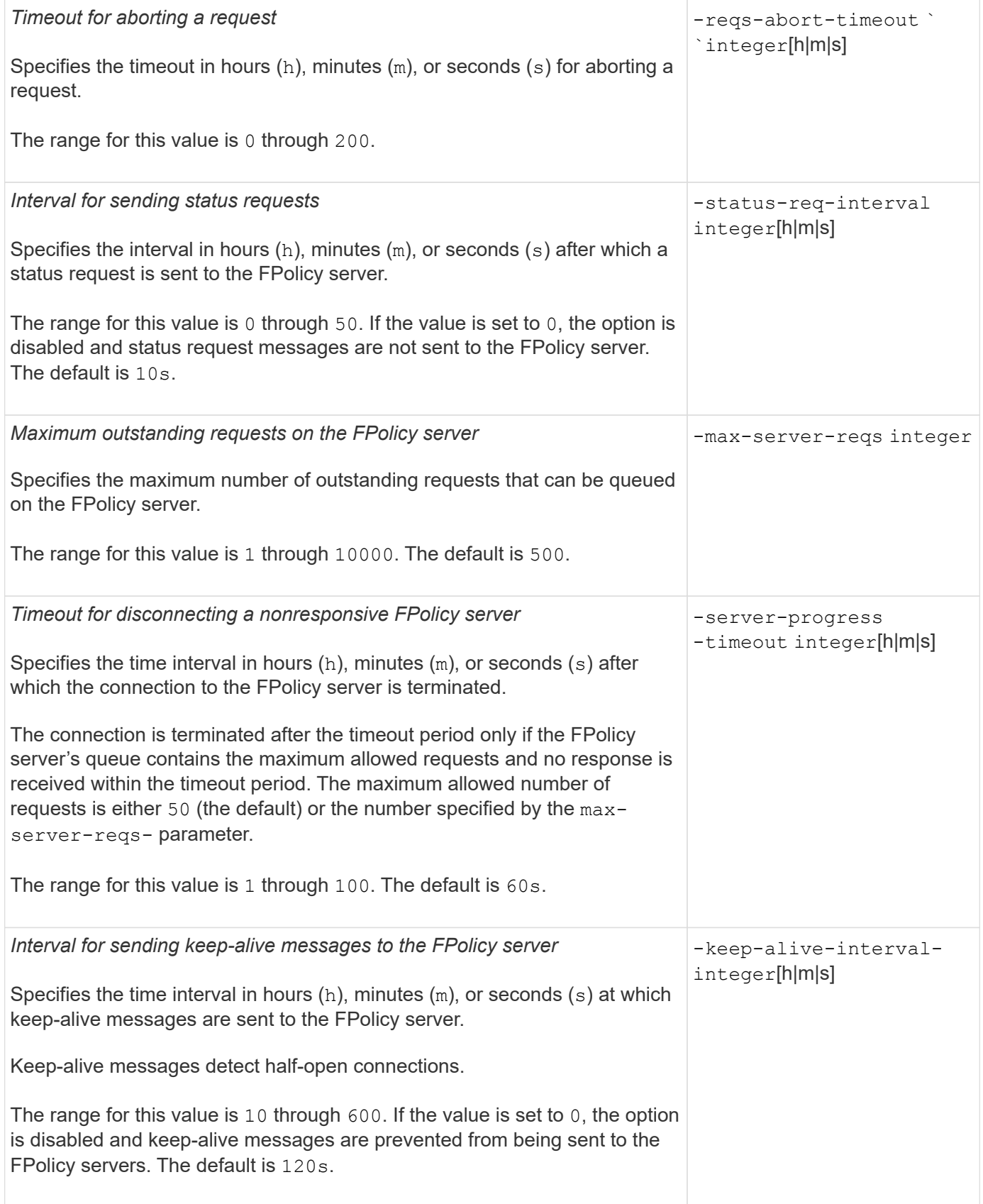

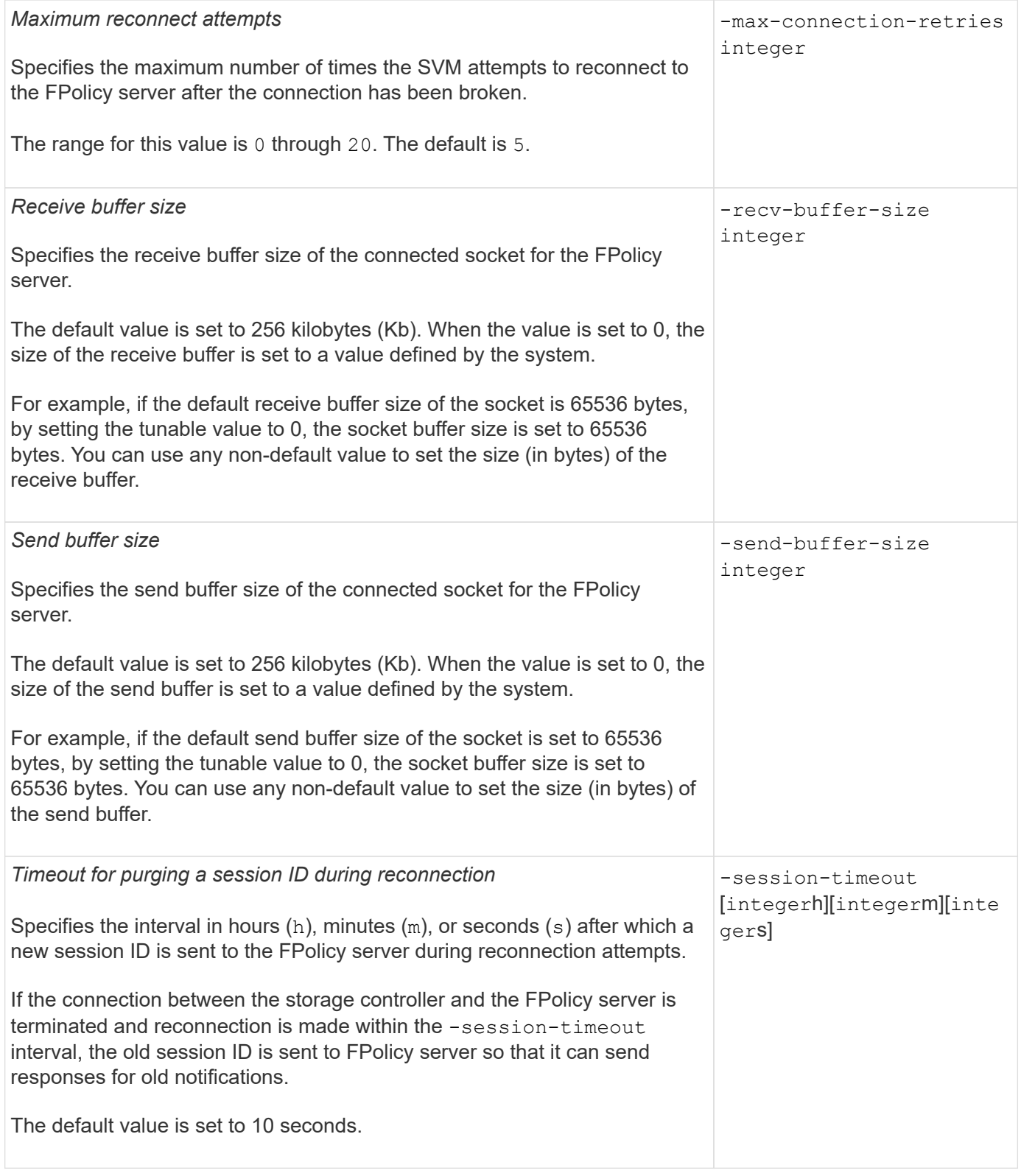

**Additional information about configuring FPolicy external engines to use SSL authenticated connections**

You need to know some additional information if you want to configure the FPolicy external engine to use SSL when connecting to FPolicy servers.

## **SSL server authentication**

If you choose to configure the FPolicy external engine for SSL server authentication, before creating the external engine, you must install the public certificate of the certificate authority (CA) that signed the FPolicy server certificate.

## **Mutual authentication**

If you configure FPolicy external engines to use SSL mutual authentication when connecting storage virtual machine (SVM) data LIFs to external FPolicy servers, before creating the external engine, you must install the public certificate of the CA that signed the FPolicy server certificate along with the public certificate and key file for authentication of the SVM. You must not delete this certificate while any FPolicy policies are using the installed certificate.

If the certificate is deleted while FPolicy is using it for mutual authentication when connecting to an external FPolicy server, you cannot reenable a disabled FPolicy policy that uses that certificate. The FPolicy policy cannot be reenabled in this situation even if a new certificate with the same settings is created and installed on the SVM.

If the certificate has been deleted, you need to install a new certificate, create new FPolicy external engines that use the new certificate, and associate the new external engines with the FPolicy policy that you want to reenable by modifying the FPolicy policy.

## **Install certificates for SSL**

The public certificate of the CA that is used to sign the FPolicy server certificate is installed by using the security certificate install command with the -type parameter set to client-ca. The private key and public certificate required for authentication of the SVM is installed by using the security certificate install command with the -type parameter set to server.

#### **Certificates do not replicate in SVM disaster recovery relationships with a non-ID-preserve configuration**

Security certificates used for SSL authentication when making connections to FPolicy servers do not replicate to SVM disaster recovery destinations with non-ID-preserve configurations. Although the FPolicy external-engine configuration on the SVM is replicated, security certificates are not replicated. You must manually install the security certificates on the destination.

When you set up the SVM disaster recovery relationship, the value you select for the -identity-preserve option of the snapmirror create command determines the configuration details that are replicated in the destination SVM.

If you set the -identity-preserve option to true (ID-preserve), all of the FPolicy configuration details are replicated, including the security certificate information. You must install the security certificates on the destination only if you set the option to false (non-ID-preserve).

#### **Restrictions for cluster-scoped FPolicy external engines with MetroCluster and SVM disaster recovery configurations**

You can create a cluster-scoped FPolicy external engine by assigning the cluster storage virtual machine (SVM) to the external engine. However, when creating a cluster-scoped external engine in a MetroCluster or SVM disaster recovery configuration, there are certain restrictions when choosing the authentication method that the SVM uses for

external communication with the FPolicy server.

There are three authentication options that you can choose when creating external FPolicy servers: no authentication, SSL server authentication, and SSL mutual authentication. Although there are no restrictions when choosing the authentication option if the external FPolicy server is assigned to a data SVM, there are restrictions when creating a cluster-scoped FPolicy external engine:

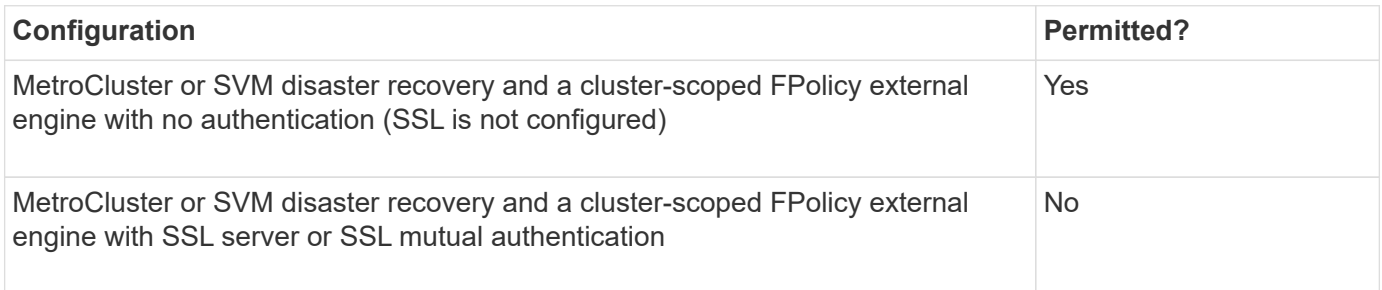

- If a cluster-scoped FPolicy external engine with SSL authentication exists and you want to create a MetroCluster or SVM disaster recovery configuration, you must modify this external engine to use no authentication or remove the external engine before you can create the MetroCluster or SVM disaster recovery configuration.
- If the MetroCluster or SVM disaster recovery configuration already exists, ONTAP prevents you from creating a cluster-scoped FPolicy external engine with SSL authentication.

## **Complete the FPolicy external engine configuration worksheet**

You can use this worksheet to record the values that you need during the FPolicy external engine configuration process. If a parameter value is required, you need to determine what value to use for those parameters before you configure the external engine.

## **Information for a basic external engine configuration**

You should record whether you want to include each parameter setting in the external engine configuration and then record the value for the parameters that you want to include.

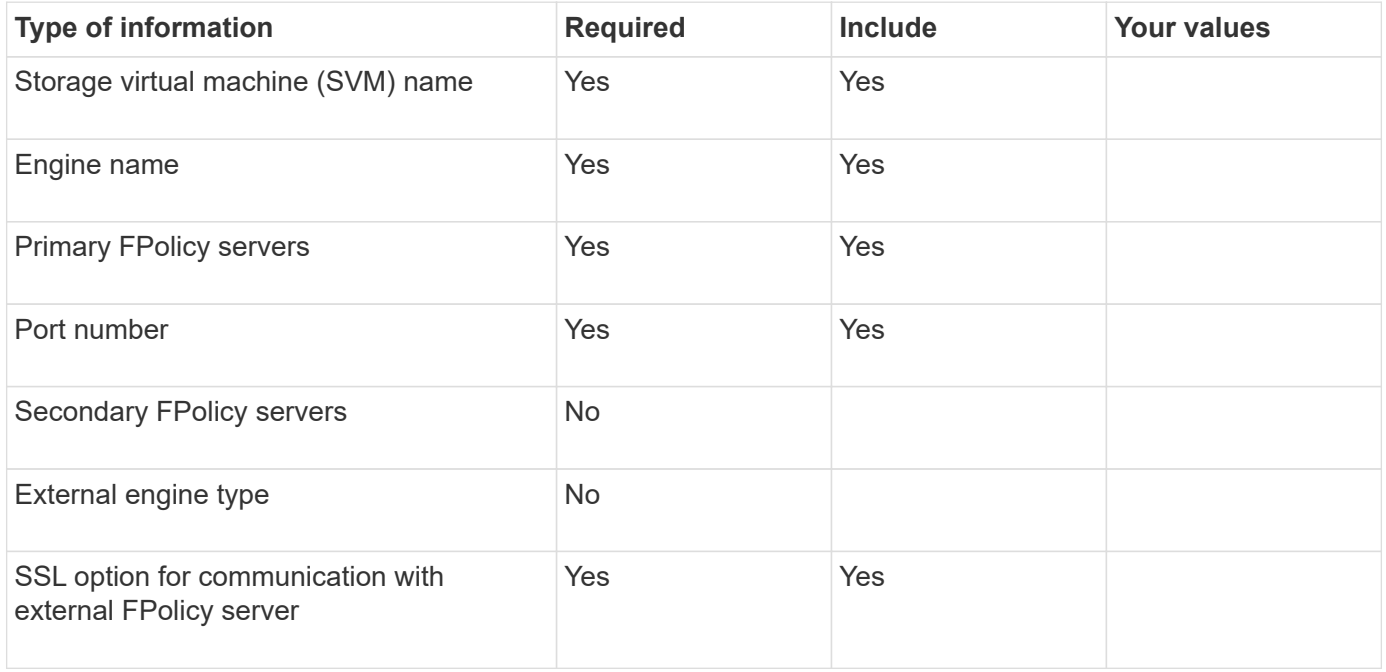

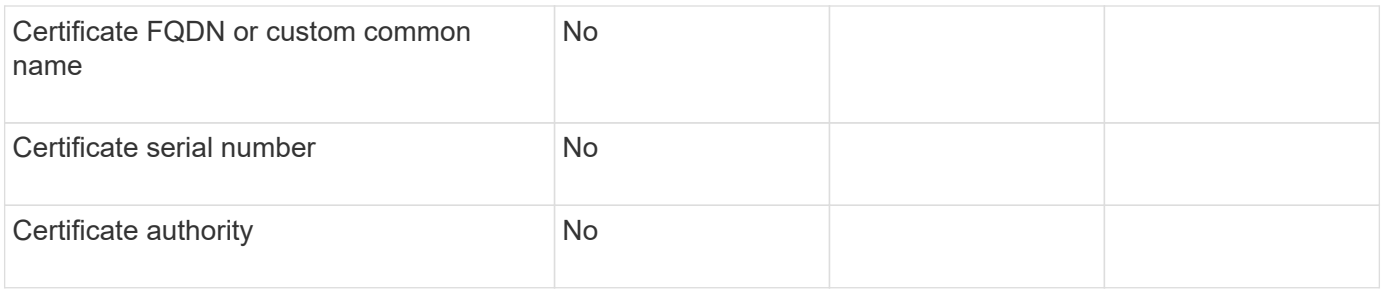

## **Information for advanced external engine parameters**

To configure an external engine with advanced parameters, you must enter the configuration command while in advanced privilege mode.

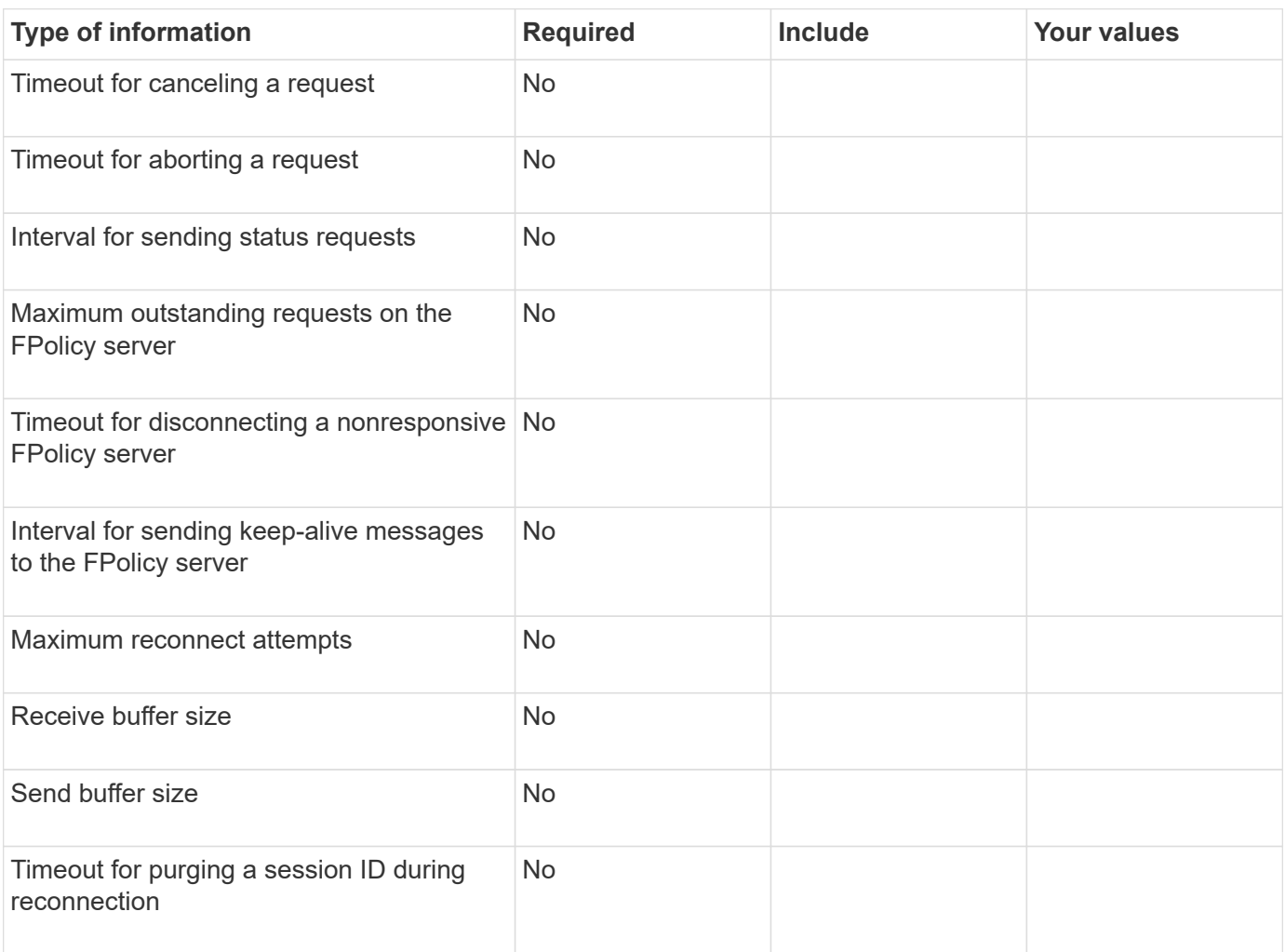

# **Plan the FPolicy event configuration**

#### **Plan the FPolicy event configuration overview**

Before you configure FPolicy events, you must understand what it means to create an FPolicy event. You must determine which protocols you want the event to monitor, which events to monitor, and which event filters to use. This information helps you plan the values that you want to set.

## **What it means to create an FPolicy event**

Creating the FPolicy event means defining information that the FPolicy process needs to determine what file access operations to monitor and for which of the monitored events notifications should be sent to the external FPolicy server. The FPolicy event configuration defines the following configuration information:

- Storage virtual machine (SVM) name
- Event name
- Which protocols to monitor

FPolicy can monitor SMB, NFSv3, and NFSv4 file access operations.

• Which file operations to monitor

Not all file operations are valid for each protocol.

• Which file filters to configure

Only certain combinations of file operations and filters are valid. Each protocol has its own set of supported combinations.

• Whether to monitor volume mount and unmount operations

There is a dependency with three of the parameters (-protocol, -file-operations, -filters). The following combinations are valid for the three parameters:

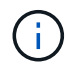

- You can specify the -protocol and -file-operations parameters.
- You can specify all three of the parameters.
- You can specify none of the parameters.

#### **What the FPolicy event configuration contains**

You can use the following list of available FPolicy event configuration parameters to help you plan your configuration:

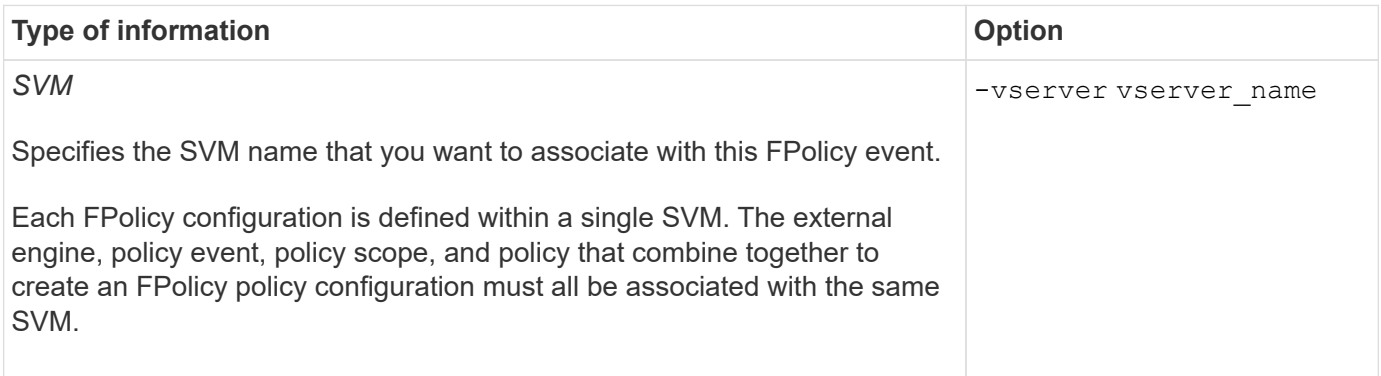

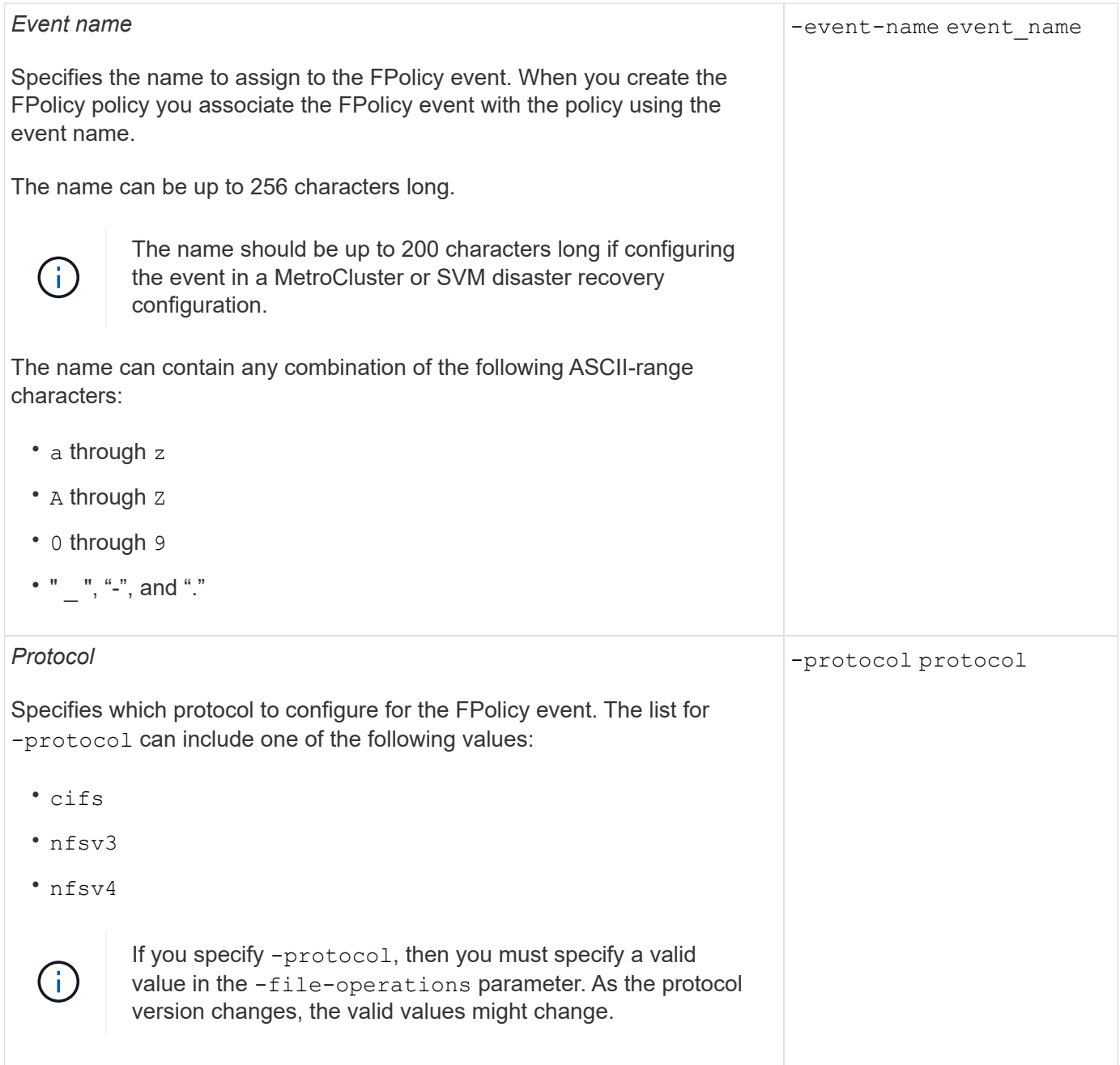

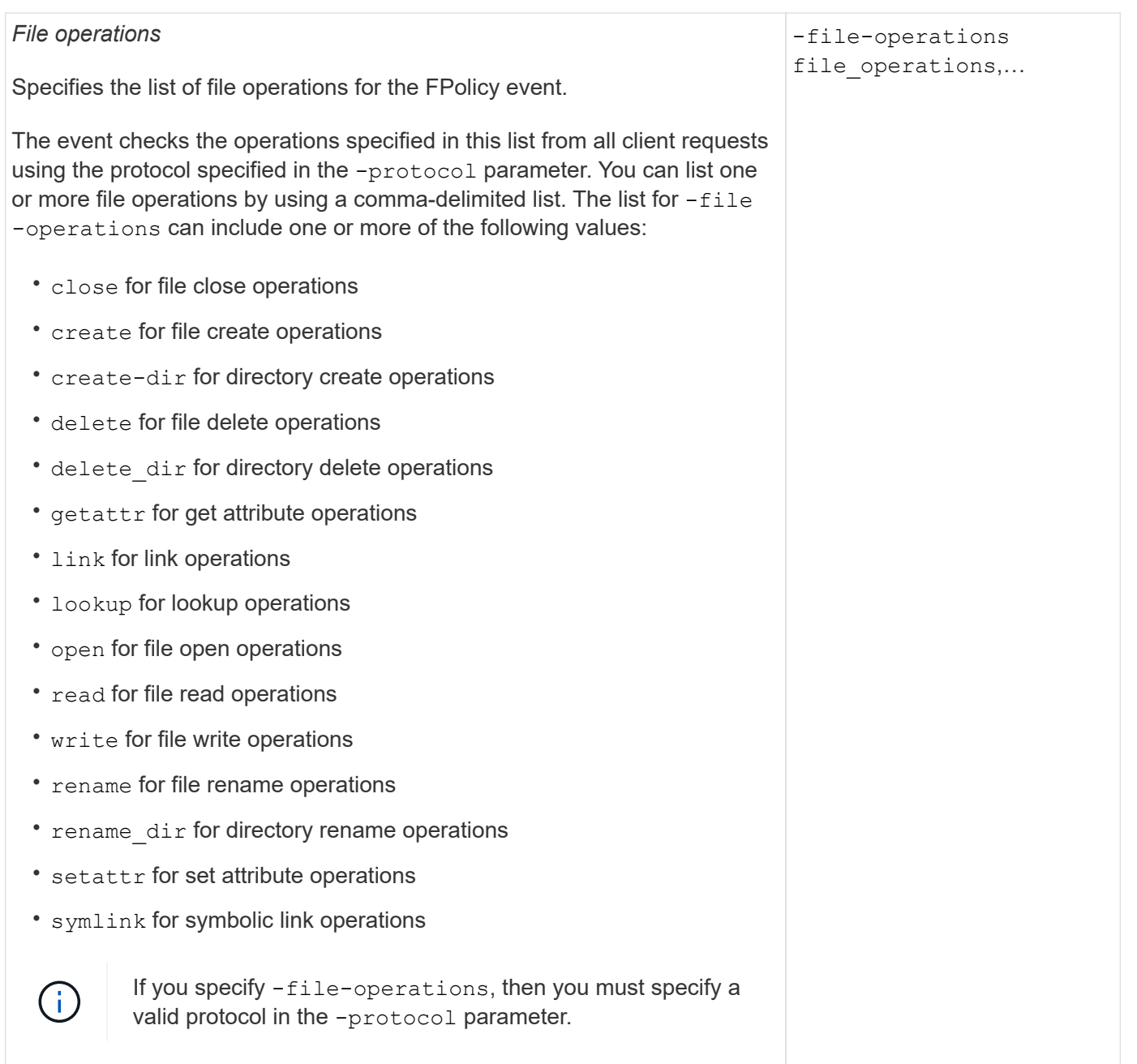

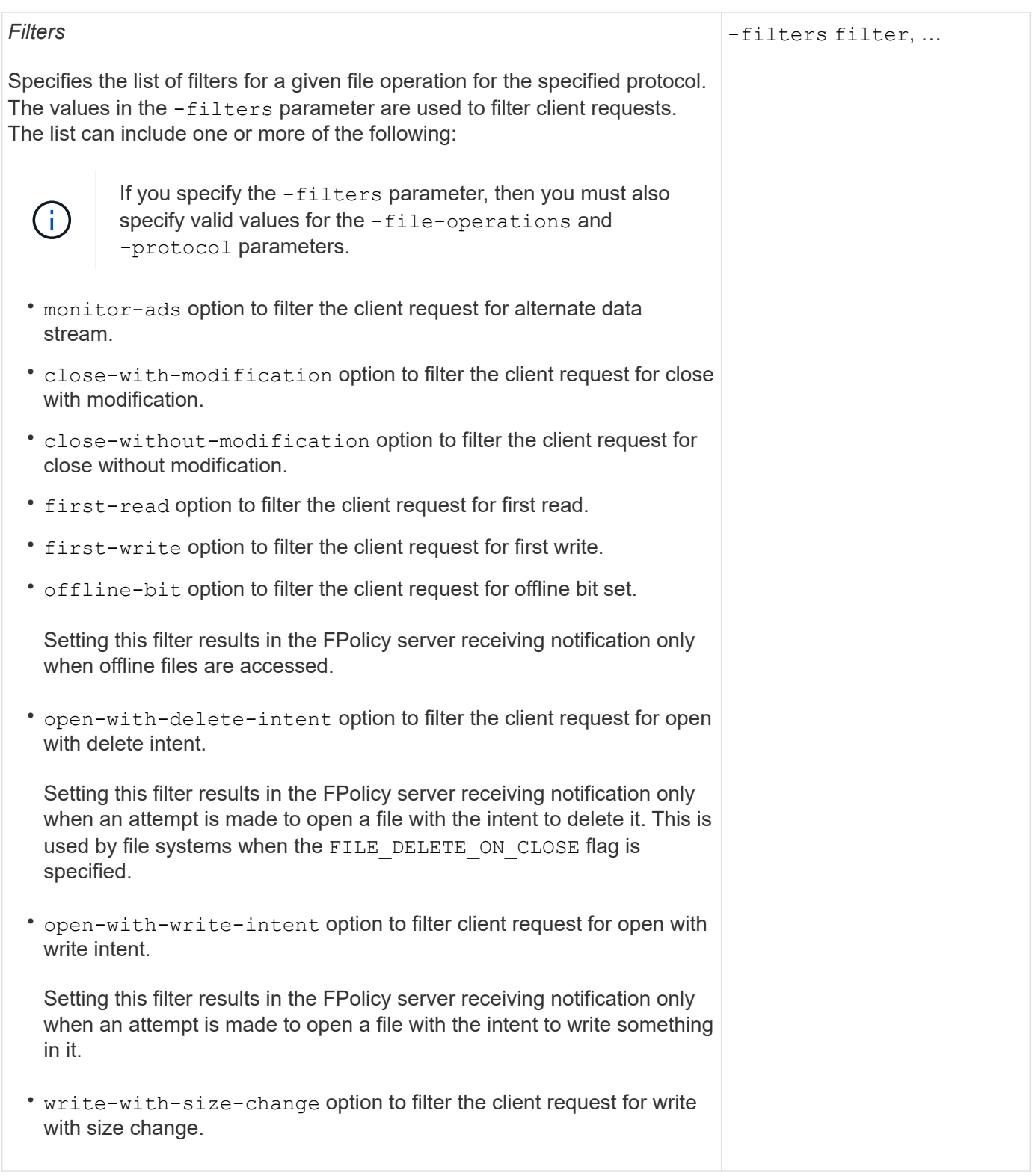

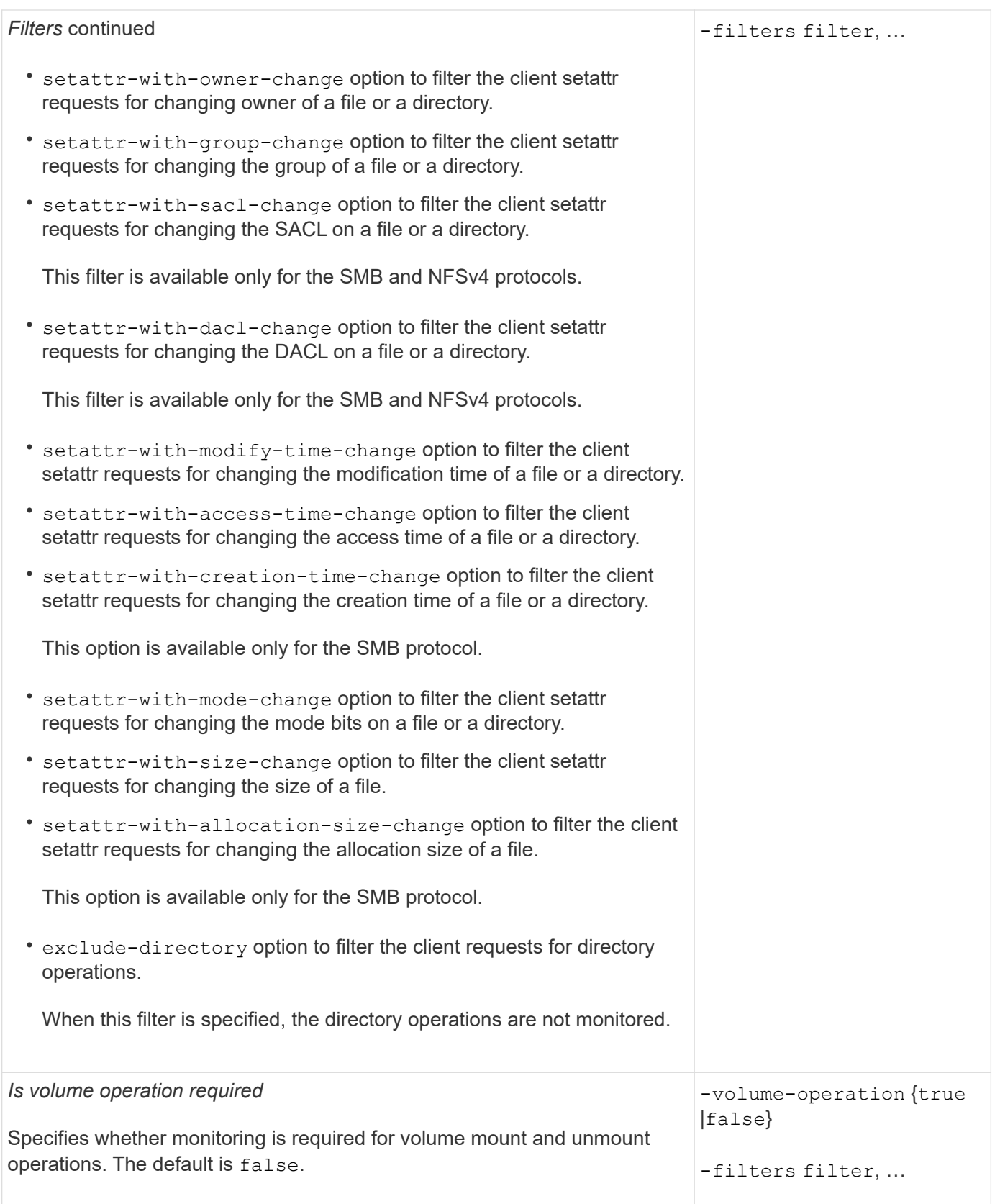

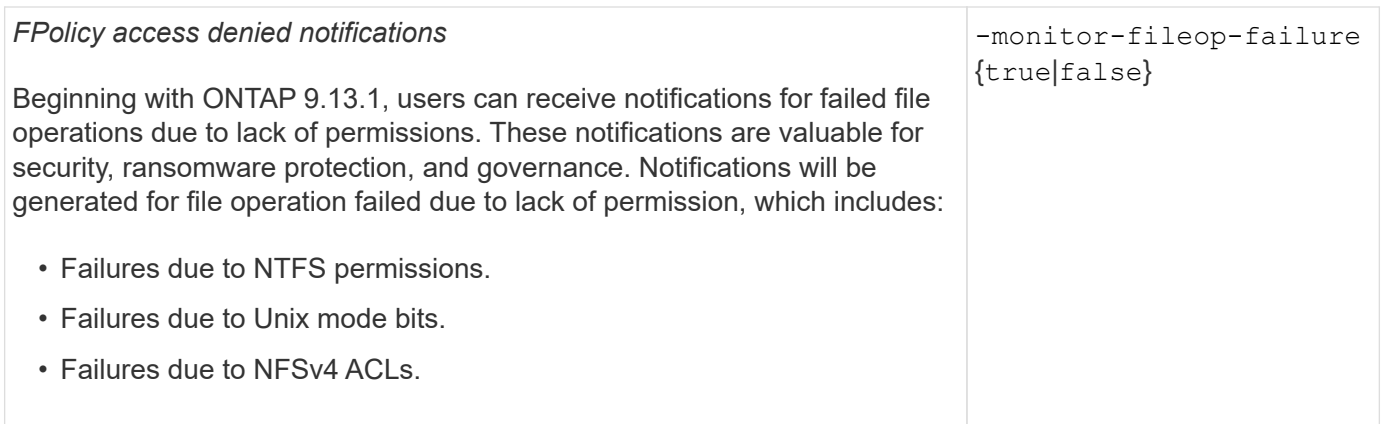

## **Supported file operation and filter combinations that FPolicy can monitor for SMB**

When you configure your FPolicy event, you need to be aware that only certain combinations of file operations and filters are supported for monitoring SMB file access operations.

The list of supported file operation and filter combinations for FPolicy monitoring of SMB file access events is provided in the following table:

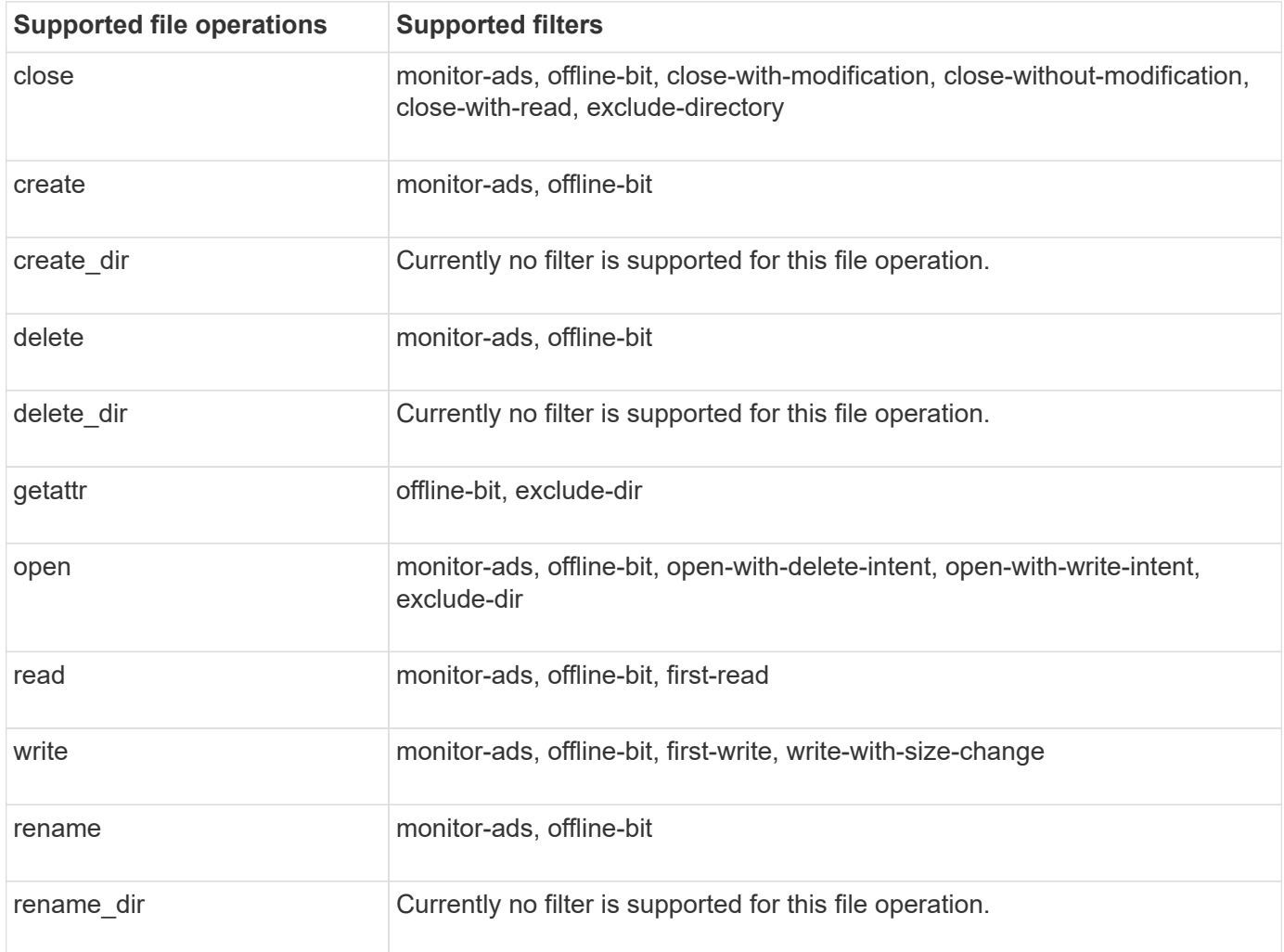

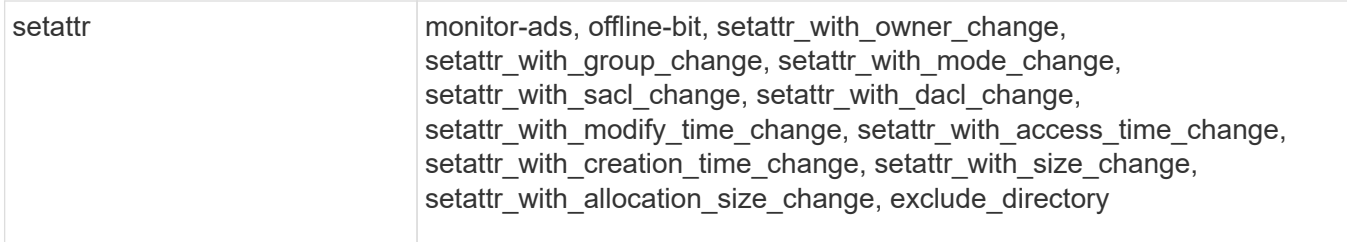

Beginning with ONTAP 9.13.1, users can receive notifications for failed file operations due to lack of permissions. The list of supported access denied file operation and filter combinations for FPolicy monitoring of SMB file access events is provided in the following table:

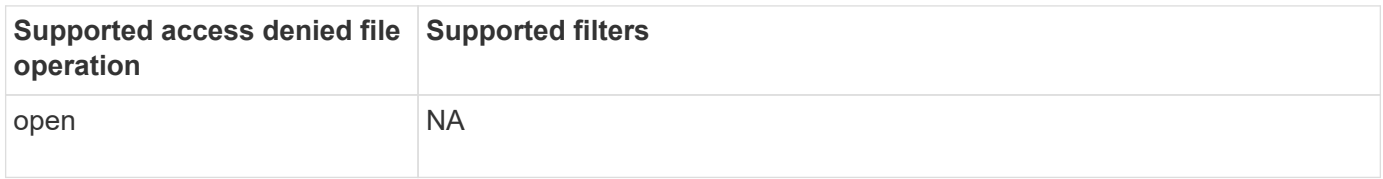

## **Supported file operation and filter combinations that FPolicy can monitor for NFSv3**

When you configure your FPolicy event, you need to be aware that only certain combinations of file operations and filters are supported for monitoring NFSv3 file access operations.

The list of supported file operation and filter combinations for FPolicy monitoring of NFSv3 file access events is provided in the following table:

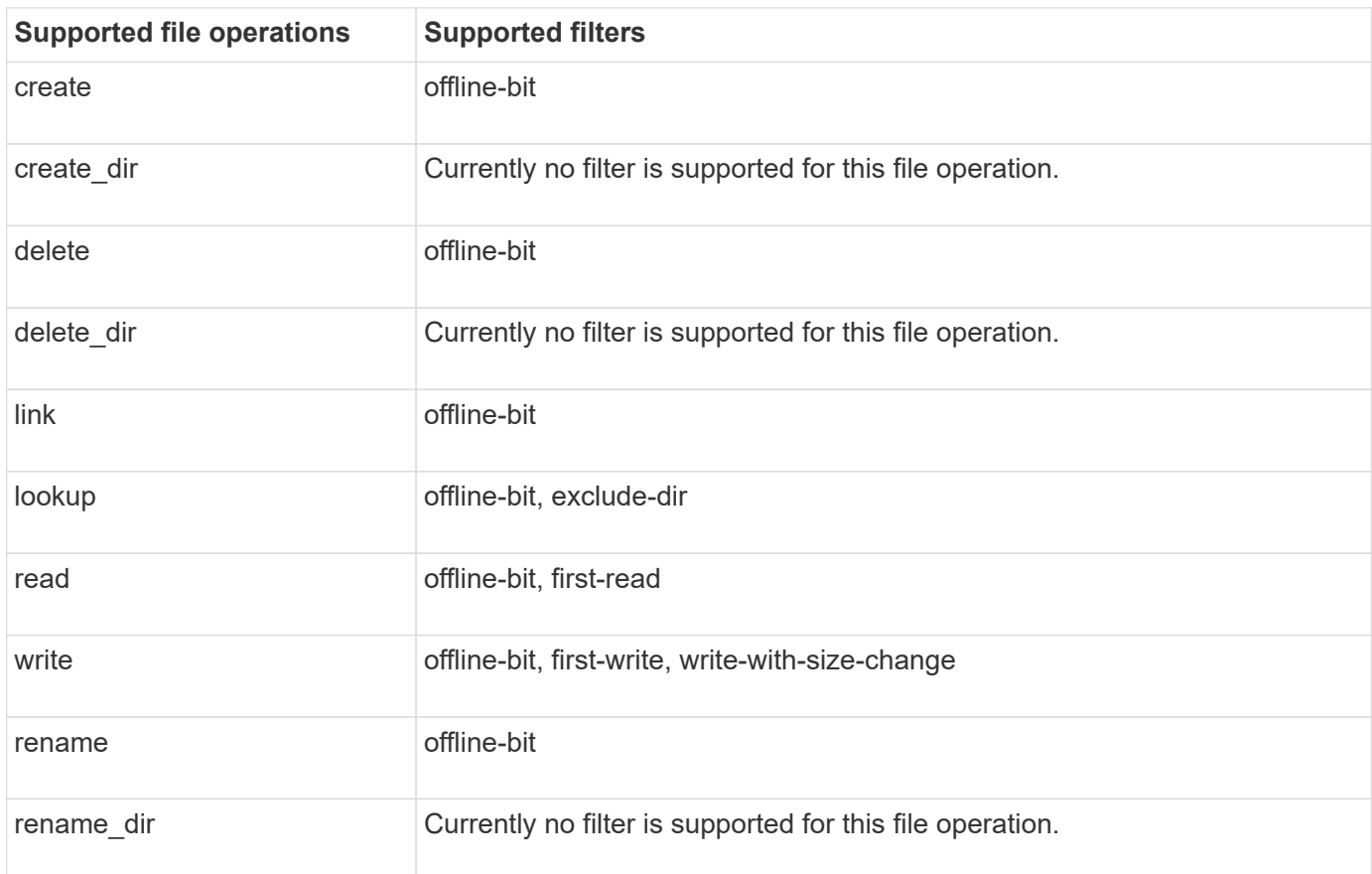

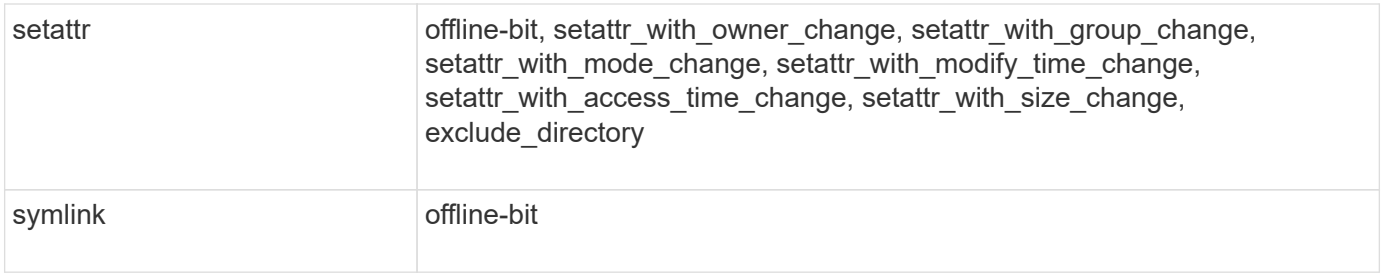

Beginning with ONTAP 9.13.1, users can receive notifications for failed file operations due to lack of permissions. The list of supported access denied file operation and filter combinations for FPolicy monitoring of NFSv3 file access events is provided in the following table:

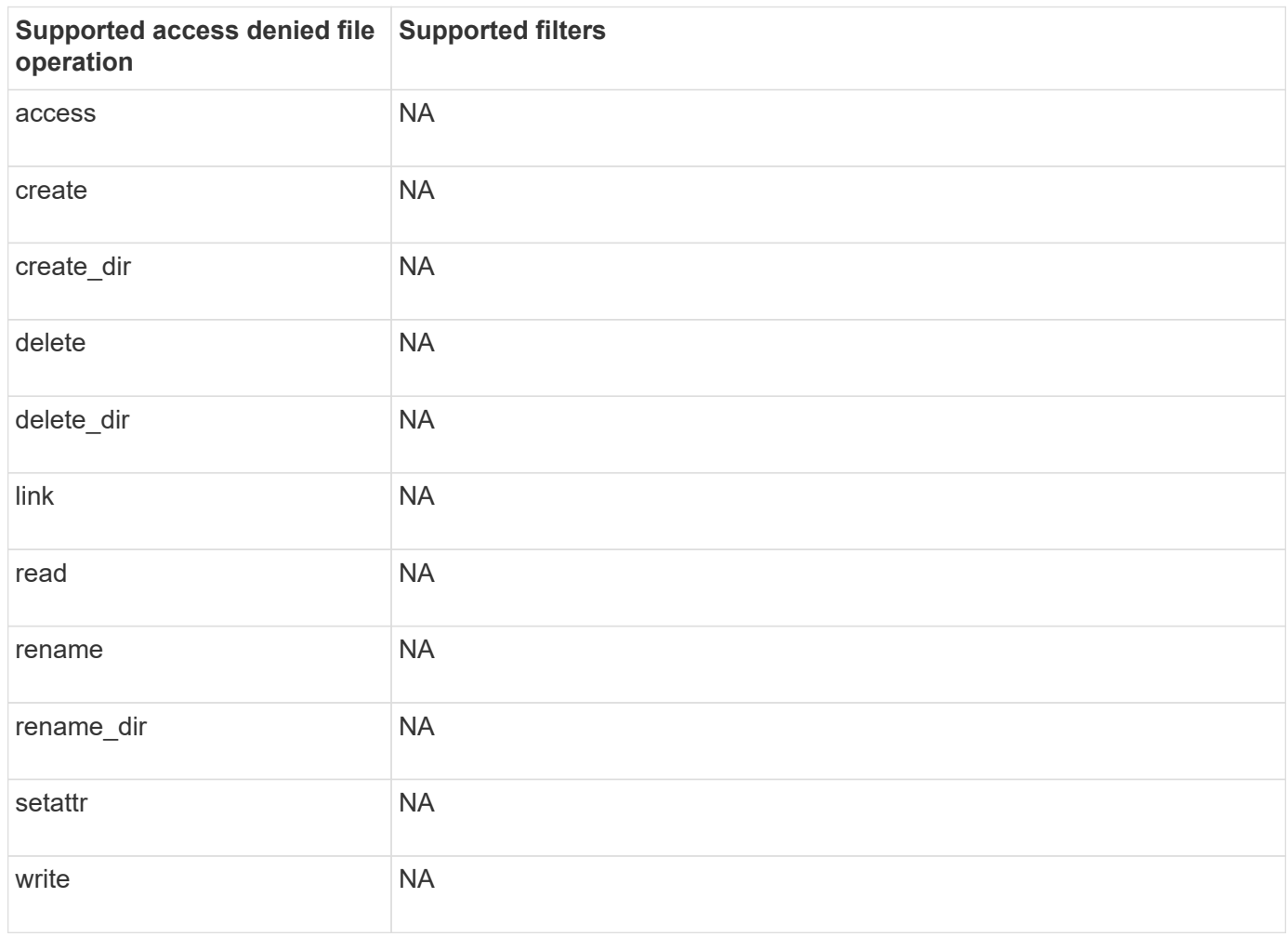

#### **Supported file operation and filter combinations that FPolicy can monitor for NFSv4**

When you configure your FPolicy event, you need to be aware that only certain combinations of file operations and filters are supported for monitoring NFSv4 file access operations.

The list of supported file operation and filter combinations for FPolicy monitoring of NFSv4 file access events is provided in the following table:

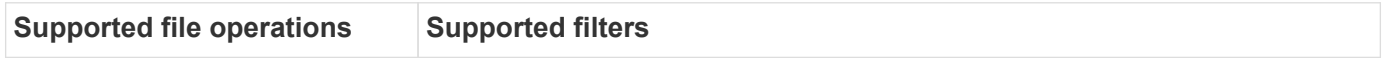
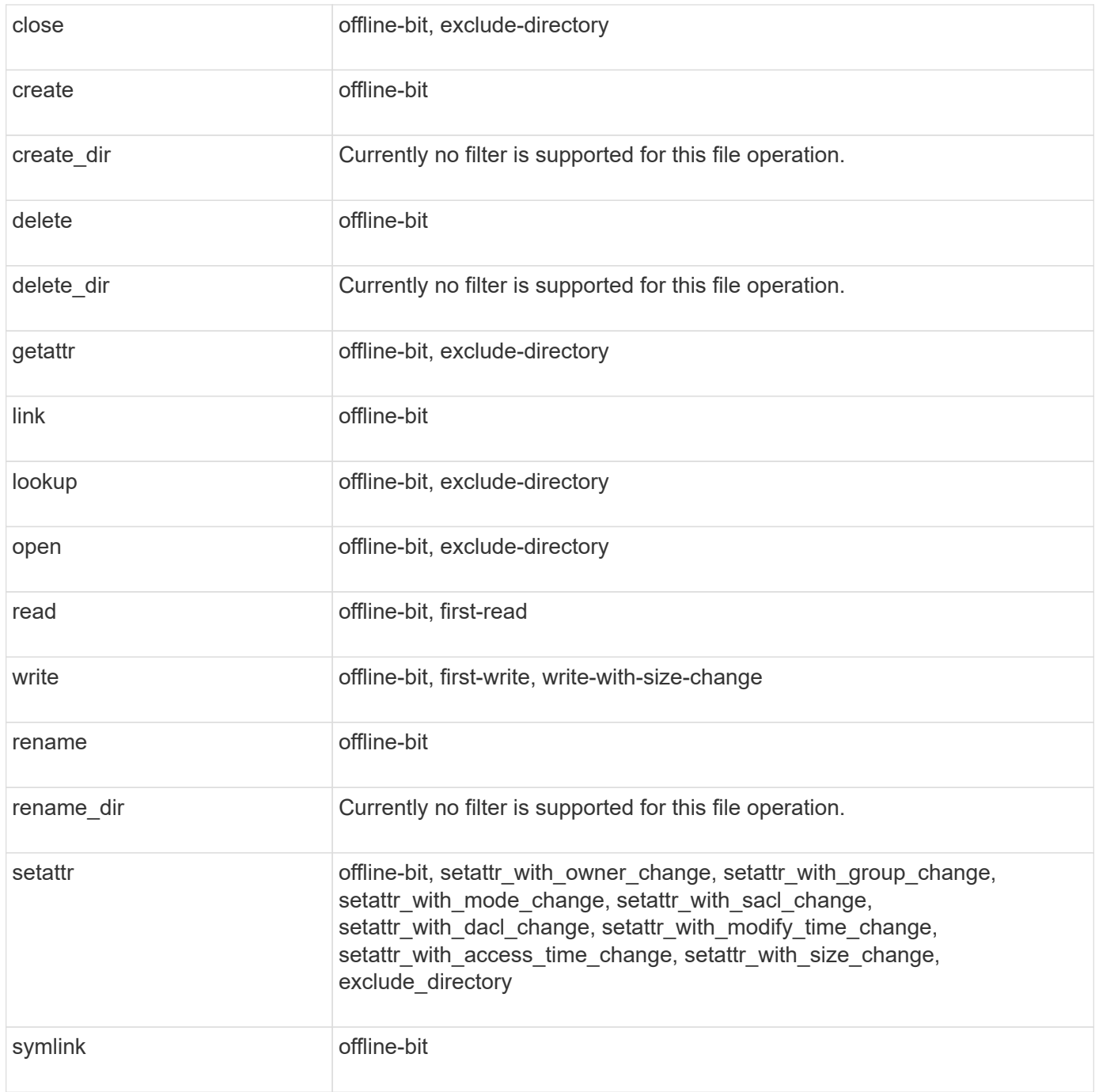

Beginning with ONTAP 9.13.1, users can receive notifications for failed file operations due to lack of permissions. The list of supported access denied file operation and filter combinations for FPolicy monitoring of NFSv4 file access events is provided in the following table:

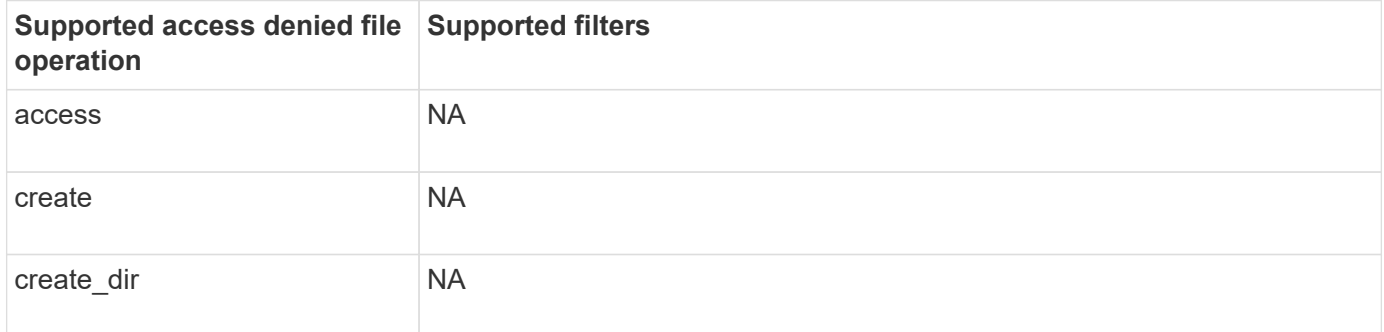

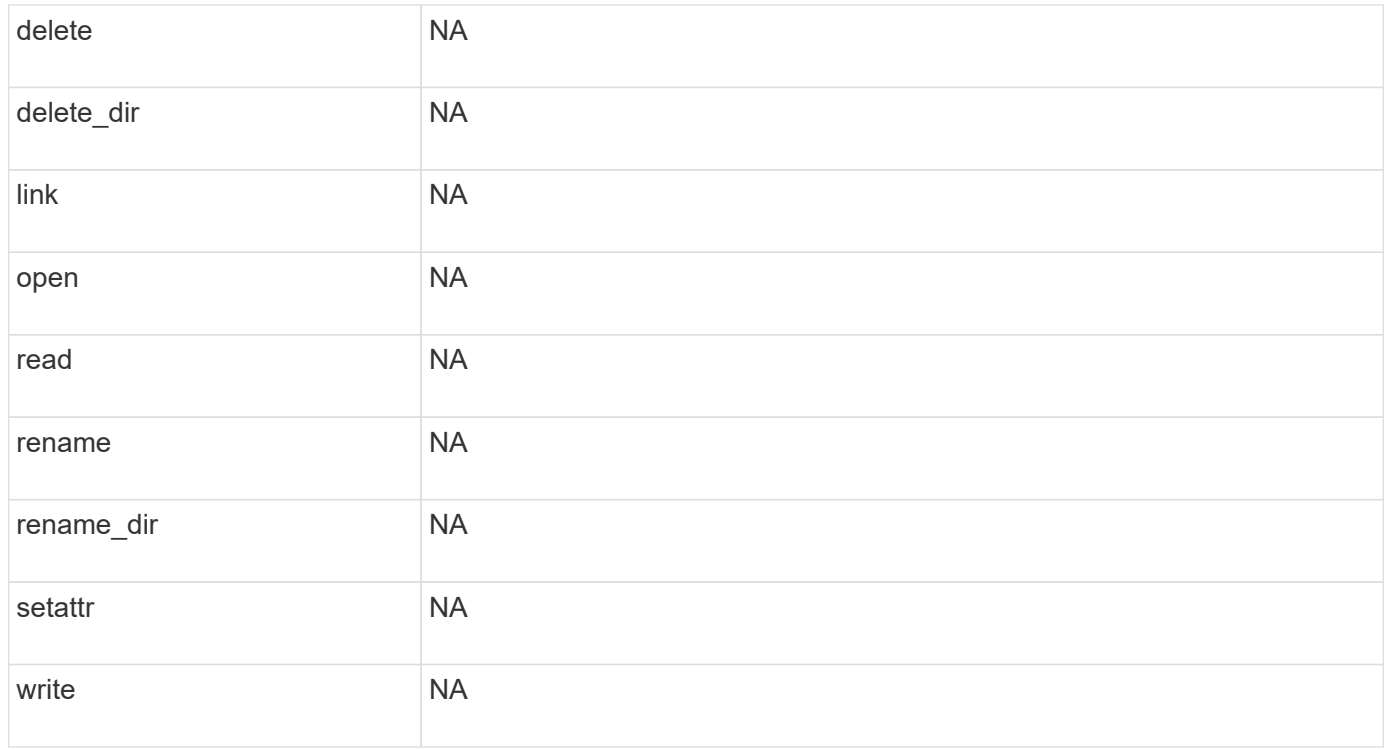

#### **Complete the FPolicy event configuration worksheet**

You can use this worksheet to record the values that you need during the FPolicy event configuration process. If a parameter value is required, you need to determine what value to use for those parameters before you configure the FPolicy event.

You should record whether you want to include each parameter setting in the FPolicy event configuration and then record the value for the parameters that you want to include.

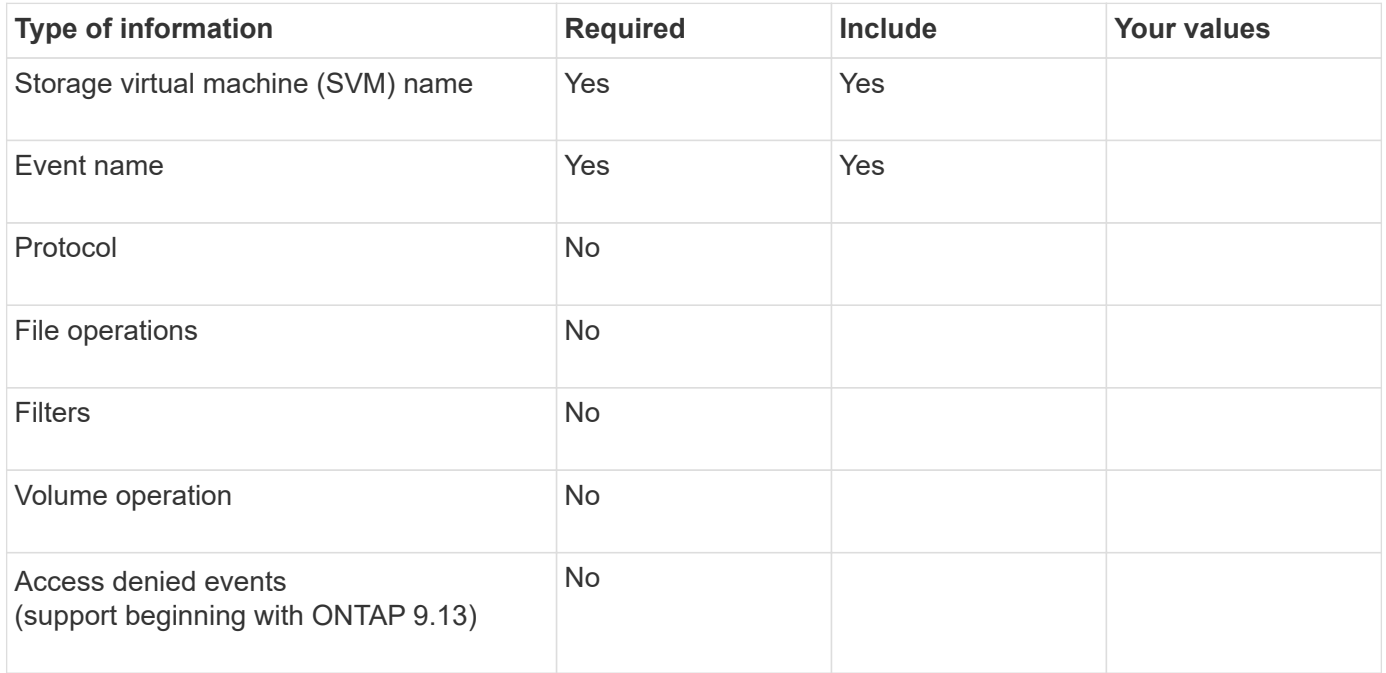

# **Plan the FPolicy policy configuration**

# **Plan the FPolicy policy configuration overview**

Before you configure the FPolicy policy, you must understand which parameters are required when creating the policy as well as why you might want to configure certain optional parameters. This information helps you to determine which values to set for each parameter.

When creating an FPolicy policy you associate the policy with the following:

- The storage virtual machine (SVM)
- One or more FPolicy events
- An FPolicy external engine

You can also configure several optional policy settings.

# **What the FPolicy policy configuration contains**

You can use the following list of available FPolicy policy required and optional parameters to help you plan your configuration:

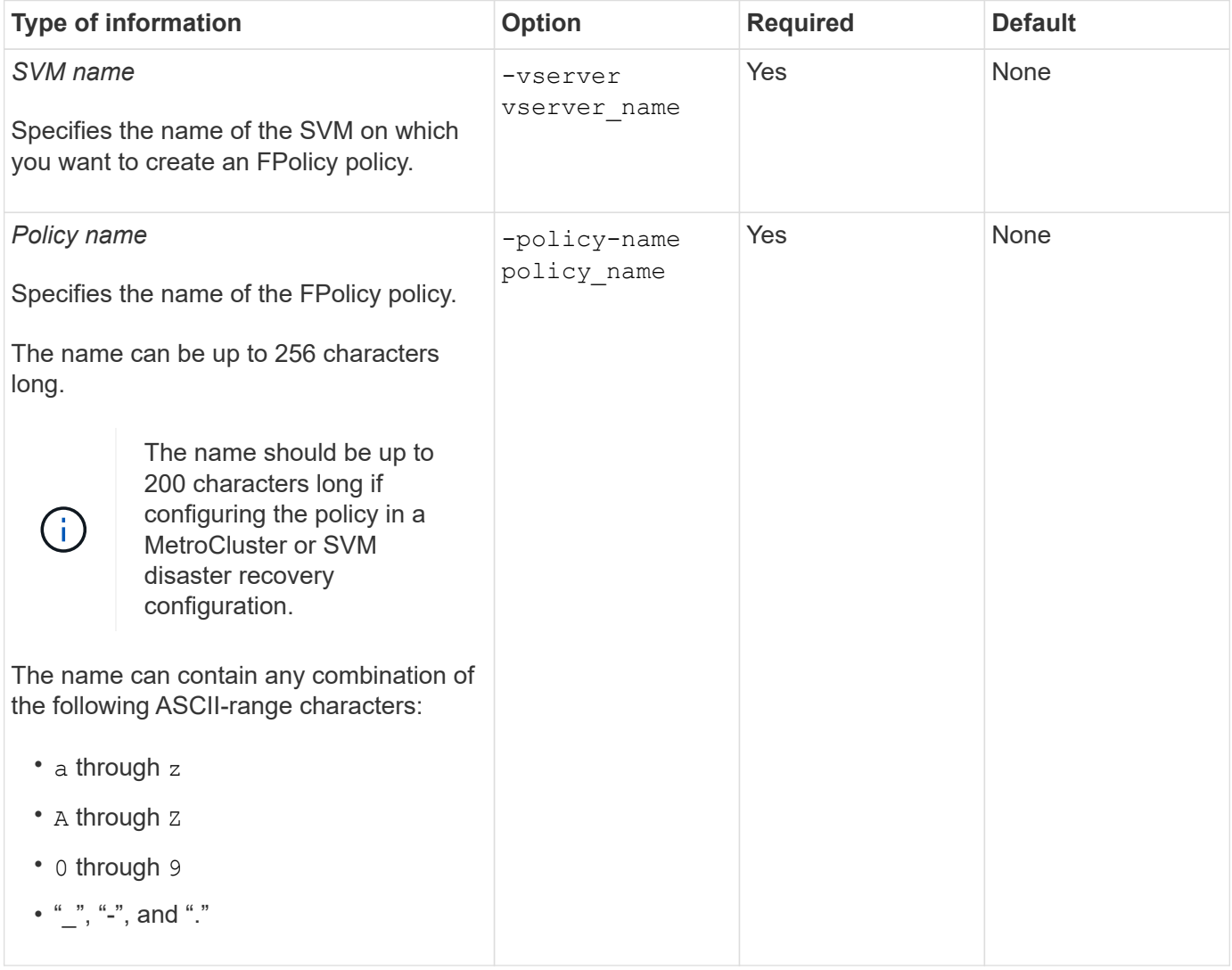

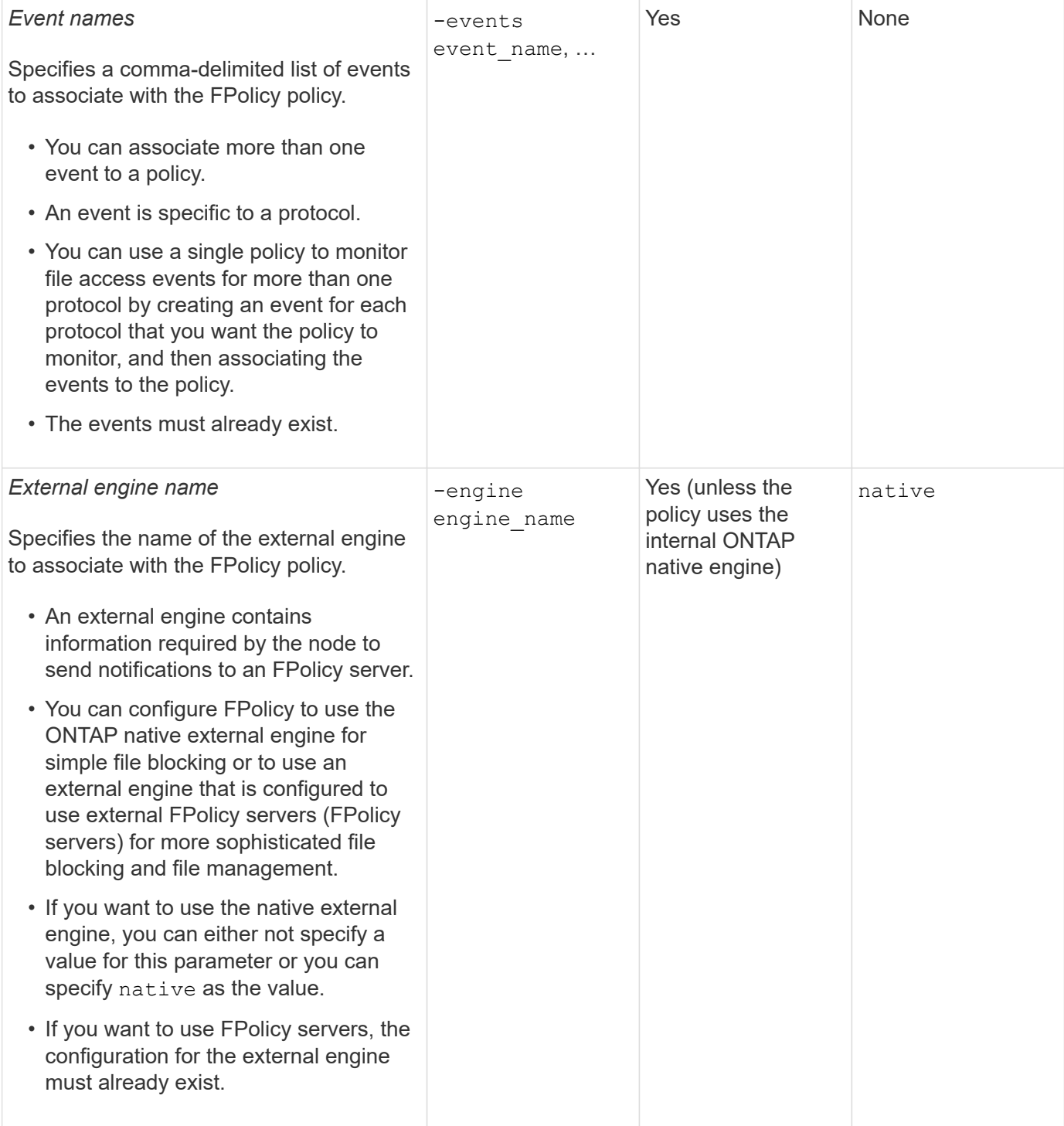

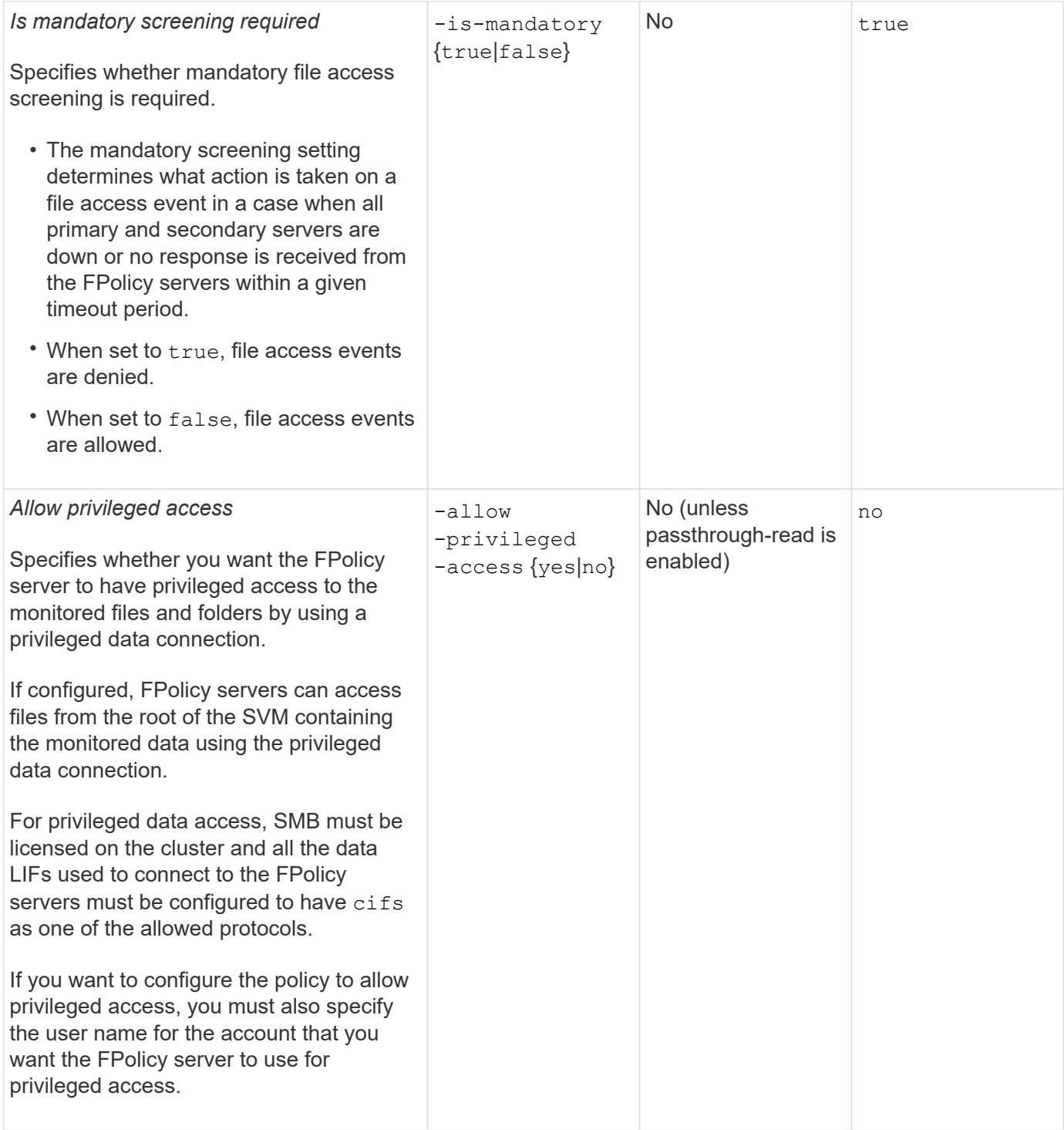

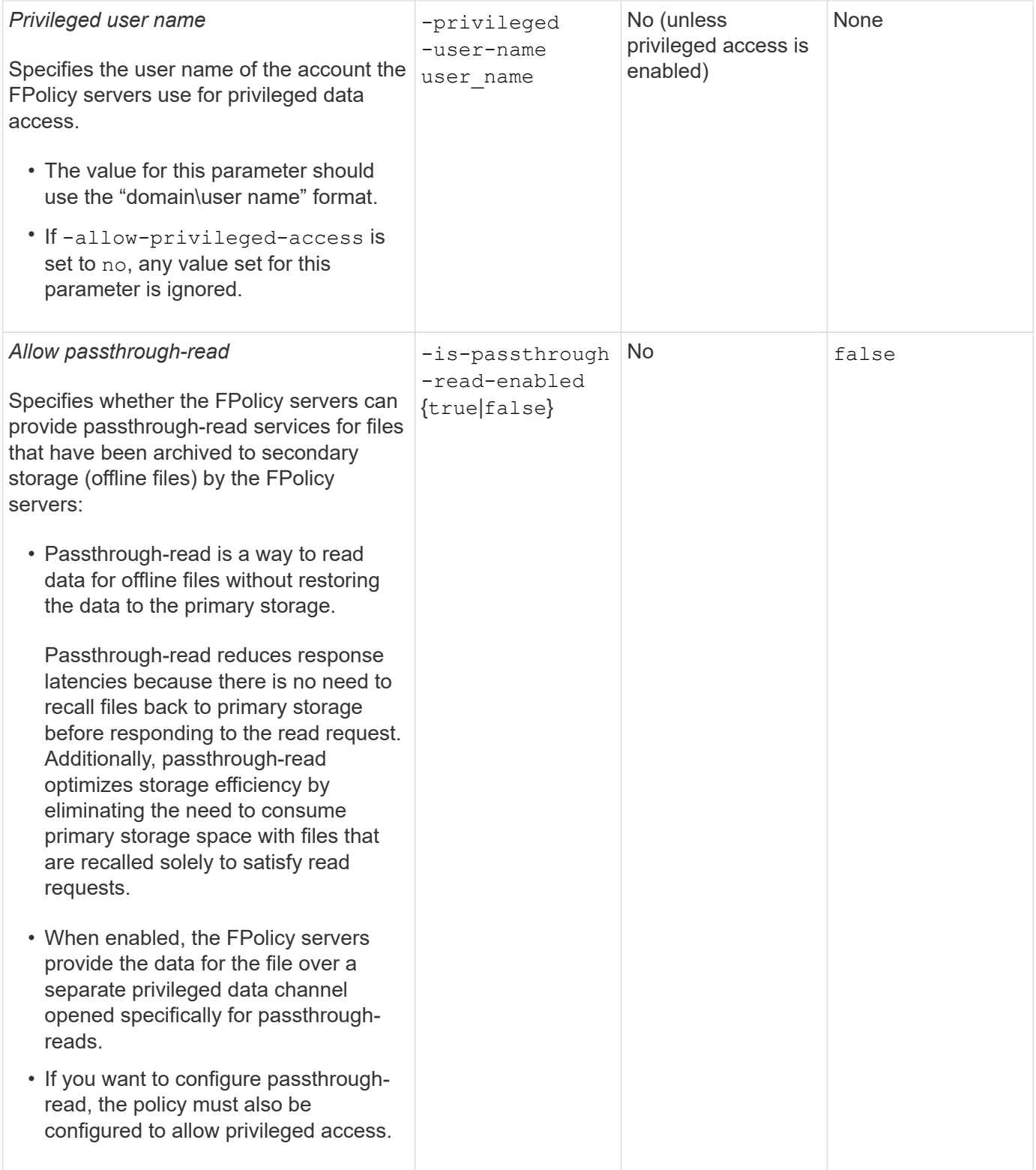

# **Requirement for FPolicy scope configurations if the FPolicy policy uses the native engine**

If you configure the FPolicy policy to use the native engine, there is a specific requirement for how you define the FPolicy scope configured for the policy.

The FPolicy scope defines the boundaries on which the FPolicy policy applies, for example whether the FPolicy applies to specified volumes or shares. There are a number of parameters that further restrict the scope to which the FPolicy policy applies. One of these parameters, -is-file-extension-check-on -directories-enabled, specifies whether to check file extensions on directories. The default value is false, which means that file extensions on directories are not checked.

When an FPolicy policy that uses the native engine is enabled on a share or volume and the  $-i s - f i l e$ -extension-check-on-directories-enabled parameter is set to false for the scope of the policy, directory access is denied. With this configuration, because the file extensions are not checked for directories, any directory operation is denied if it falls under the scope of the policy.

To ensure that directory access succeeds when using the native engine, you must set the  $-i s - f i l e$ -extension-check-on-directories-enabled parameter to true when creating the scope.

With this parameter set to true, extension checks happen for directory operations and the decision whether to allow or deny access is taken based on the extensions included or excluded in the FPolicy scope configuration.

# **Complete the FPolicy policy worksheet**

You can use this worksheet to record the values that you need during the FPolicy policy configuration process. You should record whether you want to include each parameter setting in the FPolicy policy configuration and then record the value for the parameters that you want to include.

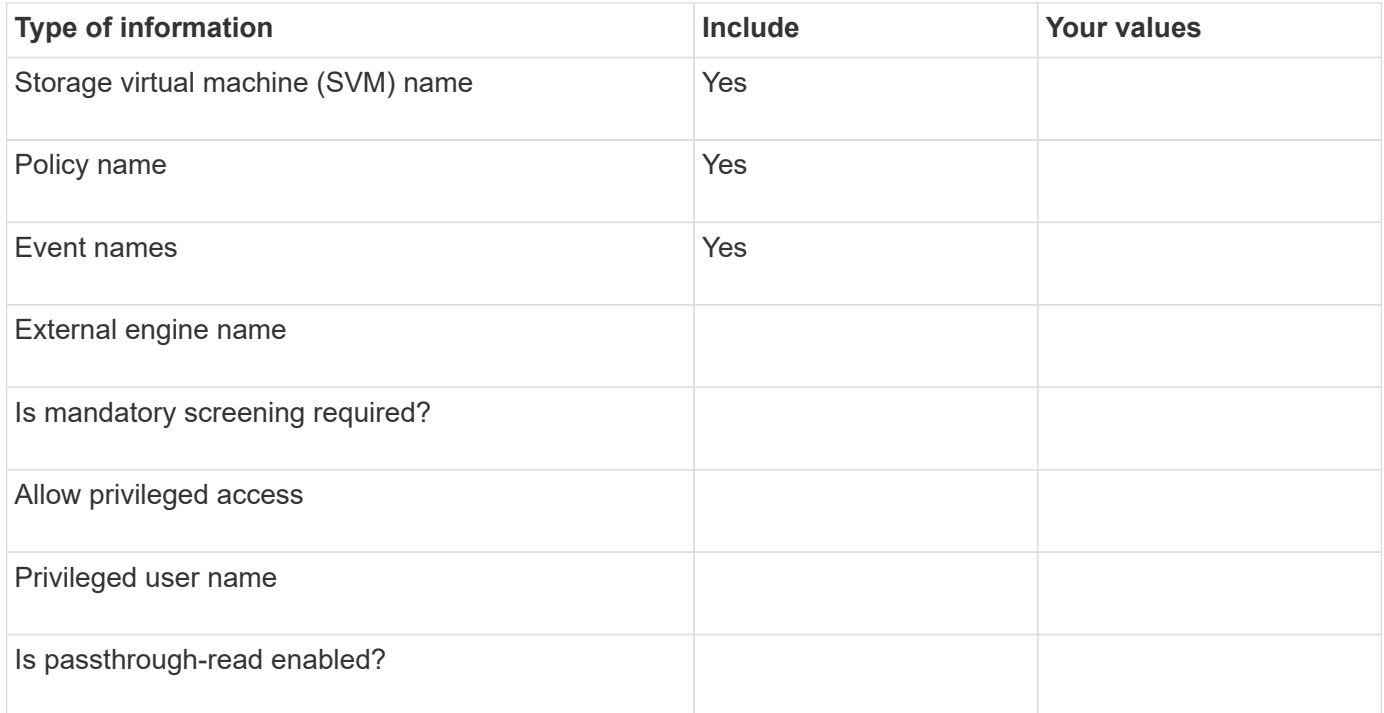

# **Plan the FPolicy scope configuration**

#### **Plan the FPolicy scope configuration overview**

Before you configure the FPolicy scope, you must understand what it means to create a scope. You must understand what the scope configuration contains. You also need to understand what the scope rules of precedence are. This information can help you plan the values that you want to set.

#### **What it means to create an FPolicy scope**

Creating the FPolicy scope means defining the boundaries on which the FPolicy policy applies. The storage virtual machine (SVM) is the basic boundary. When you create a scope for an FPolicy policy, you must define the FPolicy policy to which it will apply, and you must designate to which SVM you want to apply the scope.

There are a number of parameters that further restrict the scope within the specified SVM. You can restrict the scope by specifying what to include in the scope or by specifying what to exclude from the scope. After you apply a scope to an enabled policy, policy event checks get applied to the scope defined by this command.

Notifications are generated for file access events where matches are found in the "include" options. Notifications are not generated for file access events where matches are found in the "exclude" options.

The FPolicy scope configuration defines the following configuration information:

- SVM name
- Policy name
- The shares to include or exclude from what gets monitored
- The export policies to include or exclude from what gets monitored
- The volumes to include or exclude from what gets monitored
- The file extensions to include or exclude from what gets monitored
- Whether to do file extension checks on directory objects

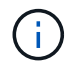

There are special considerations for the scope for a cluster FPolicy policy. The cluster FPolicy policy is a policy that the cluster administrator creates for the admin SVM. If the cluster administrator also creates the scope for that cluster FPolicy policy, the SVM administrator cannot create a scope for that same policy. However, if the cluster administrator does not create a scope for the cluster FPolicy policy, then any SVM administrator can create the scope for that cluster policy. If the SVM administrator creates a scope for that cluster FPolicy policy, the cluster administrator cannot subsequently create a cluster scope for that same cluster policy. This is because the cluster administrator cannot override the scope for the same cluster policy.

#### **What the scope rules of precedence are**

The following rules of precedence apply to scope configurations:

- When a share is included in the -shares-to-include parameter and the parent volume of the share is included in the -volumes-to-exclude parameter, -volumes-to-exclude has precedence over -shares-to-include.
- When an export policy is included in the -export-policies-to-include parameter and the parent volume of the export policy is included in the -volumes-to-exclude parameter, -volumes-to -exclude has precedence over -export-policies-to-include.
- An administrator can specify both -file-extensions-to-include and -file-extensions-to -exclude lists.

The -file-extensions-to-exclude parameter is checked before the -file-extensions-to -include parameter is checked.

# **What the FPolicy scope configuration contains**

You can use the following list of available FPolicy scope configuration parameters to help you plan your configuration:

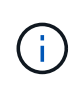

When configuring what shares, export policies, volumes, and file extensions to include or exclude from the scope, the include and exclude parameters can include metacharacters such as "?" and "\*". The use of regular expressions is not supported.

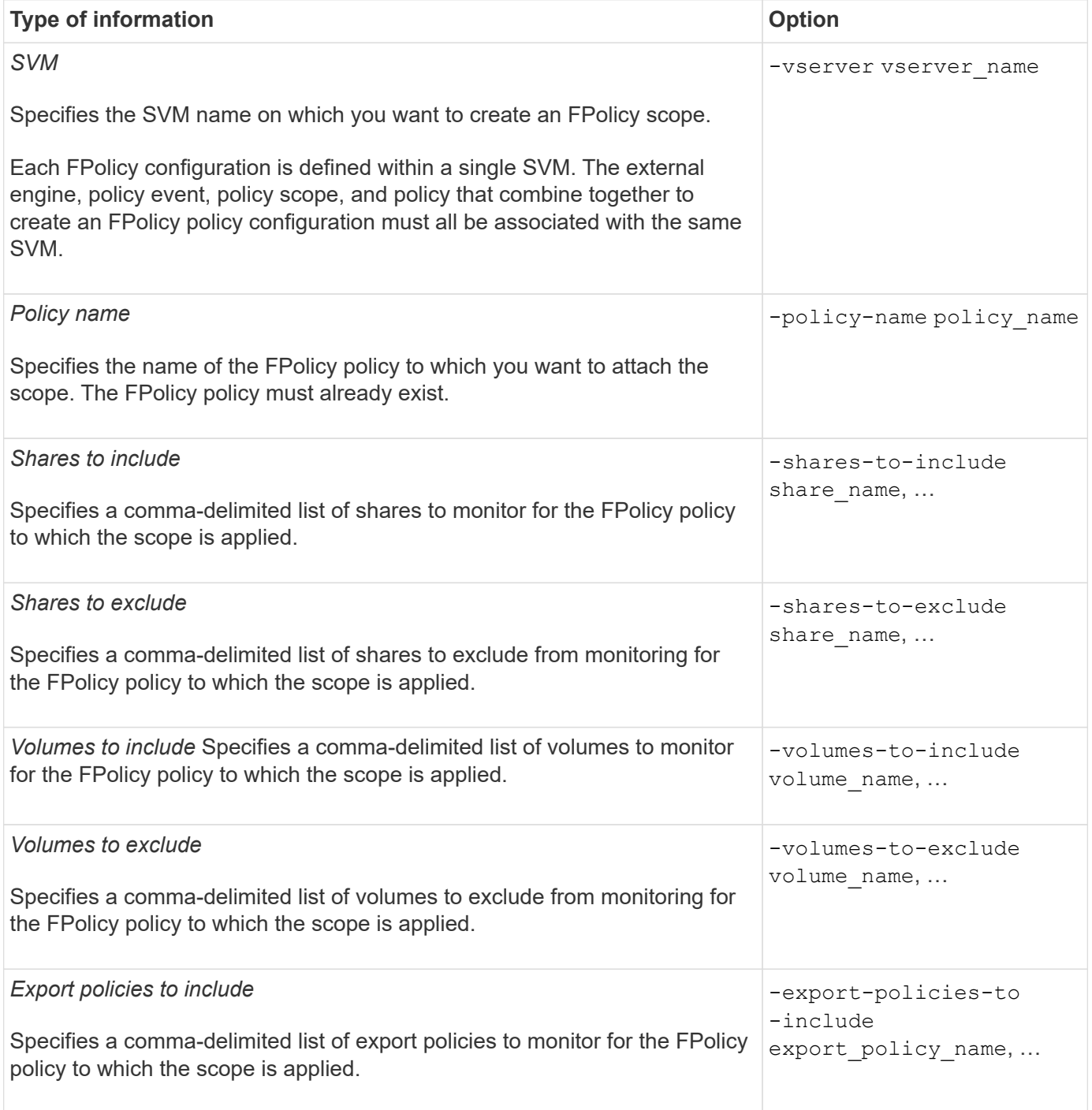

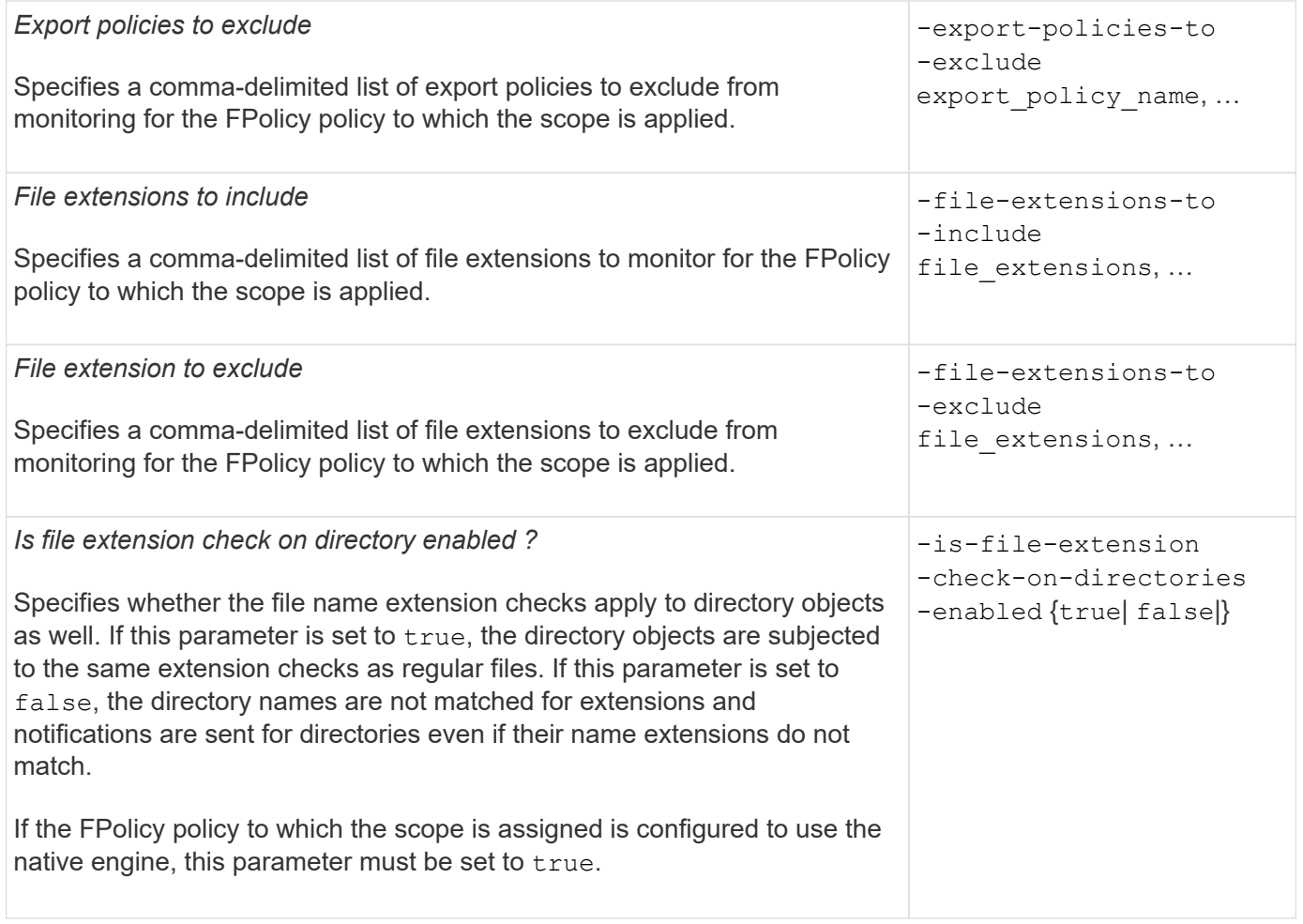

# **Complete the FPolicy scope worksheet**

You can use this worksheet to record the values that you need during the FPolicy scope configuration process. If a parameter value is required, you need to determine what value to use for those parameters before you configure the FPolicy scope.

You should record whether you want to include each parameter setting in the FPolicy scope configuration and then record the value for the parameters that you want to include.

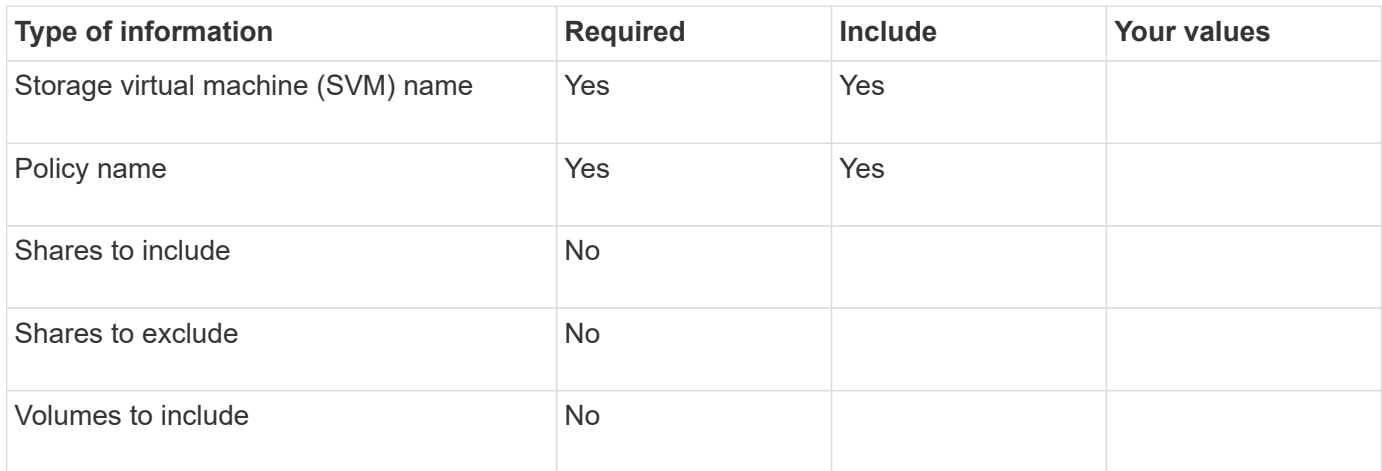

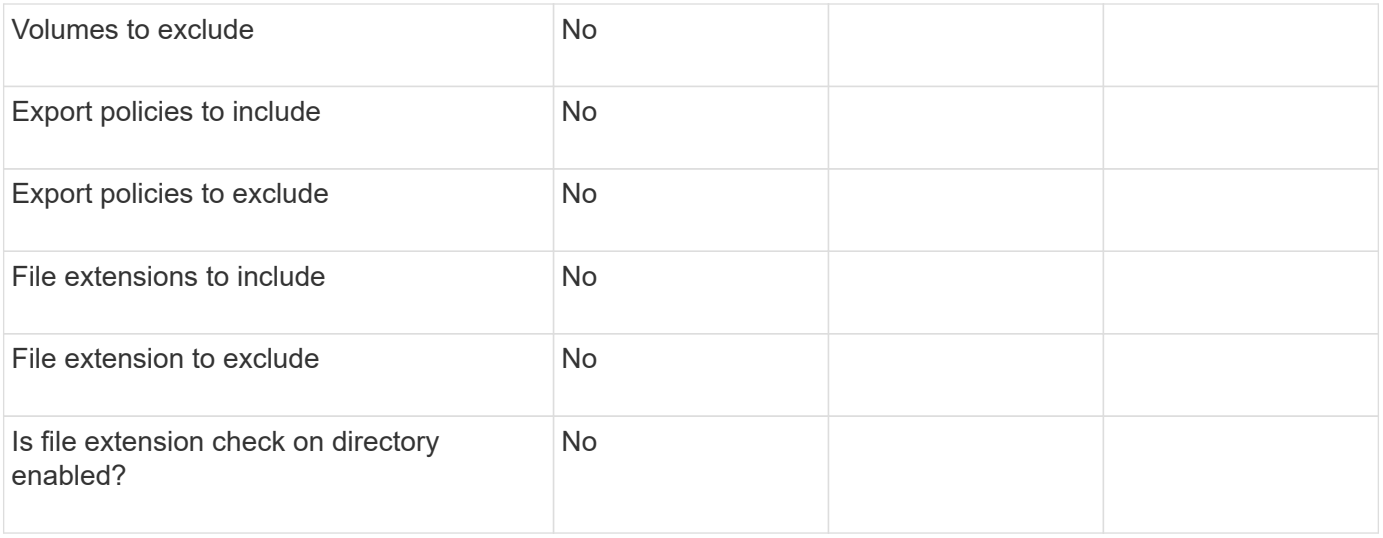

# **Create the FPolicy configuration**

# **Create the FPolicy external engine**

You must create an external engine to start creating an FPolicy configuration. The external engine defines how FPolicy makes and manages connections to external FPolicy servers. If your configuration uses the internal ONTAP engine (the native external engine) for simple file blocking, you do not need to configure a separate FPolicy external engine and do not need to perform this step.

#### **What you'll need**

The [external engine](#page-134-0) worksheet should be completed.

#### **About this task**

If the external engine is used in a MetroCluster configuration, you should specify the IP addresses of the FPolicy servers at the source site as primary servers. The IP addresses of the FPolicy servers at the destination site should be specified as secondary servers.

#### **Steps**

1. Create the FPolicy external engine by using the vserver fpolicy policy external-engine create command.

The following command creates an external engine on storage virtual machine (SVM) vs1.example.com. No authentication is required for external communications with the FPolicy server.

```
vserver fpolicy policy external-engine create -vserver-name vs1.example.com
-engine-name engine1 -primary-servers 10.1.1.2,10.1.1.3 -port 6789 -ssl-option
no-auth
```
2. Verify the FPolicy external engine configuration by using the vserver fpolicy policy externalengine show command.

The following command display information about all external engines configured on SVM vs1.example.com:

vserver fpolicy policy external-engine show -vserver vs1.example.com

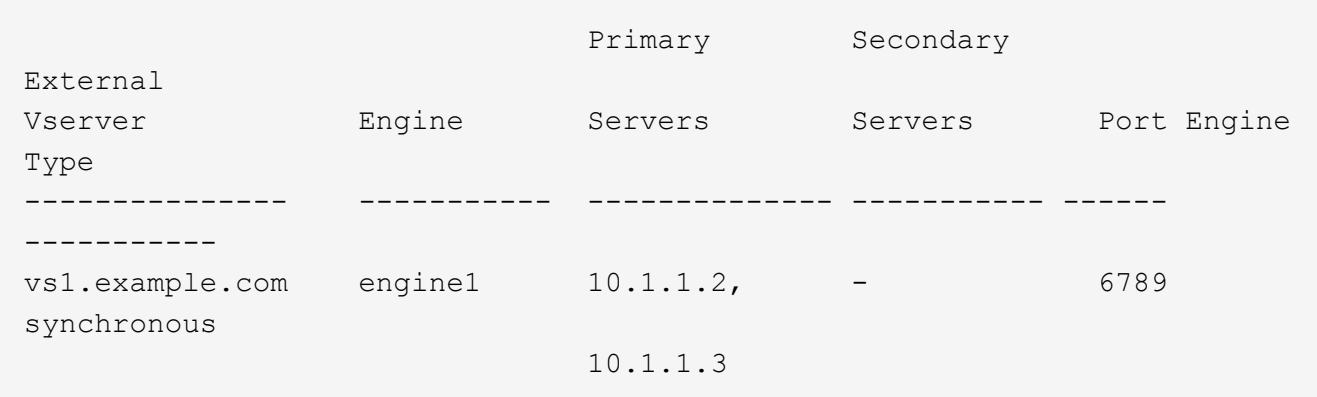

The following command displays detailed information about the external engine named "engine1" on SVM vs1.example.com:

vserver fpolicy policy external-engine show -vserver vs1.example.com -engine -name engine1

```
  Vserver: vs1.example.com
                                   Engine: engine1
                 Primary FPolicy Servers: 10.1.1.2, 10.1.1.3
         Port Number of FPolicy Service: 6789
              Secondary FPolicy Servers: -
                    External Engine Type: synchronous
SSL Option for External Communication: no-auth
           FQDN or Custom Common Name: -
           Serial Number of Certificate: -
                   Certificate Authority: -
```
#### **Create the FPolicy event**

As part of creating an FPolicy policy configuration, you need to create an FPolicy event. You associate the event with the FPolicy policy when it is created. An event defines which protocol to monitor and which file access events to monitor and filter.

#### **Before you begin**

You should complete the FPolicy event [worksheet](https://docs.netapp.com/us-en/ontap/nas-audit/fpolicy-event-config-worksheet-reference.html).

#### **Create the FPolicy event**

1. Create the FPolicy event by using the vserver fpolicy policy event create command.

vserver fpolicy policy event create -vserver vs1.example.com -event-name event1 -protocol cifs -file-operations open, close, read, write

2. Verify the FPolicy event configuration by using the vserver fpolicy policy event show command.

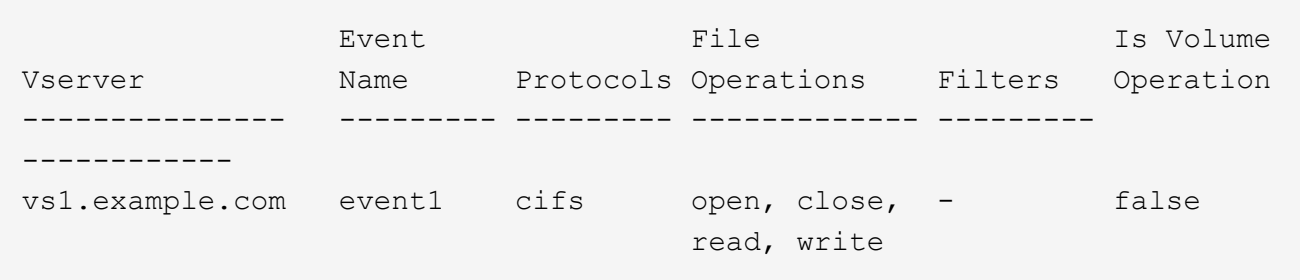

#### **Create the FPolicy access denied events**

Beginning with ONTAP 9.13.1, users can receive notifications for failed file operations due to lack of permissions. These notifications are valuable for security, ransomware protection, and governance.

1. Create the FPolicy event by using the vserver fpolicy policy event create command.

vserver fpolicy policy event create -vserver vs1.example.com -event-name event1 -protocol cifs -monitor-fileop-failure true -file-operations open

#### <span id="page-156-0"></span>**Create persistent stores**

Beginning with ONTAP 9.14.1, FPolicy allows you to set up a [Persistent stores](#page-114-0) to capture file access events for asynchronous non-mandatory policies in the SVM. Persistent stores can help decouple client I/O processing from FPolicy notification processing to reduce client latency. Synchronous (mandatory or non-mandatory) and asynchronous mandatory configurations are not supported.

#### **Best practices**

- Before using the persistent store functionality, please ensure your partner applications support this configuration.
- The persistent store volume is setup on a per SVM basis. For each FPolicy enabled SVM you will need a persistent store volume.
- The persistent store volume name and the junction-path specified at the time of volume creation should match.
- Create the persistent store volume on the node with LIFs that expect maximum traffic to be monitored by Fpolicy.
- Have the snapshot policy set to none for that volume instead of default. This is to ensure that there is no accidental restore of the snapshot leading to loss of current events and to prevent possible duplicate event processing.
- Make the persistent store volume inaccessible for external user protocol access (CIFS/NFS) to avoid accidental corruption or deletion of the persisted event records. To achieve this, after enabling FPolicy, unmount the volume in ONTAP to remove the junction path, this makes it inaccessible for the user protocol access.

#### **Steps**

1. Create an empty volume on the SVM that can be provisioned for the persistent store:

```
volume create -vserver <SVM Name> -volume <volume> -state <online> -junction
-path <path> -policy <default> -unix-permissions <777> -size <value>
-aggregate <aggregate name> -snapshot-policy <none>
```
◦ Size of the persistent store volume is based on the time duration for which you want to persist the events that are not delivered to the external server (partner application).

For example, if you want 30 minutes of events to persist in a cluster with a 30K notifications per second capacity:

Required Volume Size =  $30000 \times 30 \times 60 \times 0.6KB$  (avg notification record size) =  $32400000$  KB =  $\sim$ 32 GB

To find the approximate notification rate, you can either reach out to your FPolicy partner application or utilize the FPolicy counter requests dispatched rate.

- It is expected that an administrator user with sufficient RBAC privileges (to create a volume) will create a volume (using the volume cli command or REST API) of the desired size and provide the name of that volume as the -volume in the persistent store create CLI command or REST API.
- 2. Create the persistent store:

```
vserver fpolicy persistent store create -vserver <SVM> -persistent-store
<PS_name> -volume <volume>
```
- persistent-store: The persistent store name
- volume: The persistent store volume
- 3. After the persistent store is created, you can create the FPolicy policy and add the persistent store name to that policy.

For more information, see [Create the FPolicy policy](https://docs.netapp.com/us-en/ontap/nas-audit/create-fpolicy-policy-task.html).

# **Create the FPolicy policy**

When you create the FPolicy policy, you associate an external engine and one or more events to the policy. The policy also specifies whether mandatory screening is required, whether the FPolicy servers have privileged access to data on the storage virtual machine (SVM), and whether passthrough-read for offline files is enabled.

# **What you'll need**

- The FPolicy policy worksheet should be completed.
- If you plan on configuring the policy to use FPolicy servers, the external engine must exist.
- At least one FPolicy event that you plan on associating with the FPolicy policy must exist.
- If you want to configure privileged data access, a SMB server must exist on the SVM.
- To configure a persistent store for a policy, the engine type must be **async** and the policy must be **nonmandatory**.

For more information, see [Create persistent stores.](#page-156-0)

# **Steps**

1. Create the FPolicy policy:

```
vserver fpolicy policy create -vserver-name vserver name -policy-name
policy name -engine engine name -events event name, [-persistent-store
PS name] [-is-mandatory {true|false}] [-allow-privileged-access {yes|no}] [-
privileged-user-name domain\user_name] [-is-passthrough-read-enabled
{true|false}]
```
- You can add one or more events to the FPolicy policy.
- By default, mandatory screening is enabled.
- If you want to allow privileged access by setting the -allow-privileged-access parameter to yes, you must also configure a privileged user name for privileged access.
- If you want to configure passthrough-read by setting the -is-passthrough-read-enabled parameter to true, you must also configure privileged data access.

The following command creates a policy named "policy1" that has the event named "event1" and the external engine named "engine1" associated with it. This policy uses default values in the policy configuration:

```
vserver fpolicy policy create -vserver vs1.example.com -policy-name policy1
-events event1 -engine engine1
```
The following command creates a policy named "policy2" that has the event named "event2" and the external engine named "engine2" associated with it. This policy is configured to use privileged access using the specified user name. Passthrough-read is enabled:

```
vserver fpolicy policy create -vserver vs1.example.com -policy-name policy2
-events event2 -engine engine2 -allow-privileged-access yes -privileged-
user-name example\archive_acct -is-passthrough-read-enabled true
```
The following command creates a policy named "native1" that has the event named "event3" associated with it. This policy uses the native engine and uses default values in the policy configuration:

```
vserver fpolicy policy create -vserver vs1.example.com -policy-name native1
-events event3 -engine native
```
2. Verify the FPolicy policy configuration by using the vserver fpolicy policy show command.

The following command displays information about the three configured FPolicy policies, including the following information:

- The SVM associated with the policy
- The external engine associated with the policy
- The events associated with the policy
- Whether mandatory screening is required
- Whether privileged access is required vserver fpolicy policy show

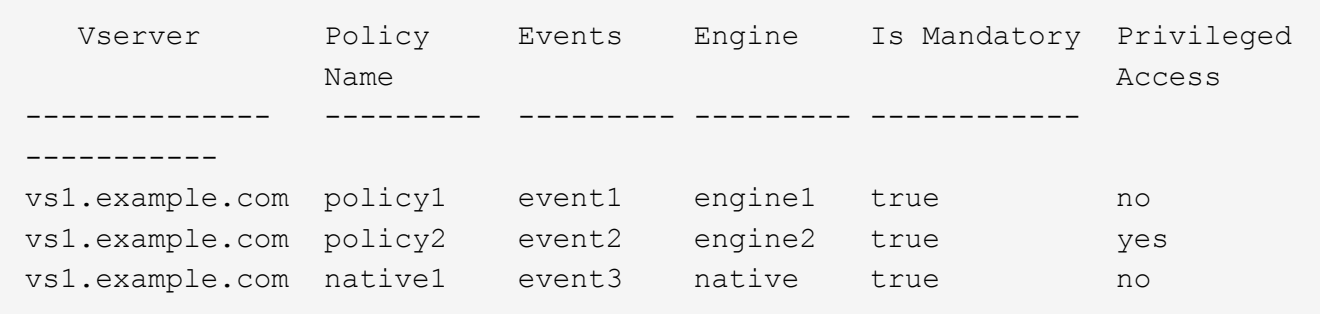

#### **Create the FPolicy scope**

After creating the FPolicy policy, you need to create an FPolicy scope. When creating the scope, you associate the scope with an FPolicy policy. A scope defines the boundaries on which the FPolicy policy applies. Scopes can include or exclude files based on shares, export policies, volumes, and file extensions.

#### **What you'll need**

The FPolicy scope worksheet must be completed. The FPolicy policy must exist with an associated external engine (if the policy is configured to use external FPolicy servers) and must have at least one associated FPolicy event.

#### **Steps**

1. Create the FPolicy scope by using the vserver fpolicy policy scope create command.

vserver fpolicy policy scope create -vserver-name vs1.example.com -policy-name policy1 -volumes-to-include datavol1,datavol2

2. Verify the FPolicy scope configuration by using the vserver fpolicy policy scope show command.

vserver fpolicy policy scope show -vserver vs1.example.com -instance

```
  Vserver: vs1.example.com
                       Policy: policy1
           Shares to Include: -
           Shares to Exclude: -
          Volumes to Include: datavol1, datavol2
          Volumes to Exclude: -
Export Policies to Include: -
Export Policies to Exclude: -
File Extensions to Include: -
File Extensions to Exclude: -
```
#### **Enable the FPolicy policy**

After you are through configuring an FPolicy policy configuration, you enable the FPolicy policy. Enabling the policy sets its priority and starts file access monitoring for the policy.

# **What you'll need**

The FPolicy policy must exist with an associated external engine (if the policy is configured to use external FPolicy servers) and must have at least one associated FPolicy event. The FPolicy policy scope must exist and must be assigned to the FPolicy policy.

#### **About this task**

The priority is used when multiple policies are enabled on the storage virtual machine (SVM) and more than one policy has subscribed to the same file access event. Policies that use the native engine configuration have a higher priority than policies for any other engine, regardless of the sequence number assigned to them when enabling the policy.

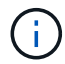

A policy cannot be enabled on the admin SVM.

#### **Steps**

1. Enable the FPolicy policy by using the vserver fpolicy enable command.

```
vserver fpolicy enable -vserver-name vs1.example.com -policy-name policy1
-sequence-number 1
```
2. Verify that the FPolicy policy is enabled by using the vserver fpolicy show command.

vserver fpolicy show -vserver vs1.example.com

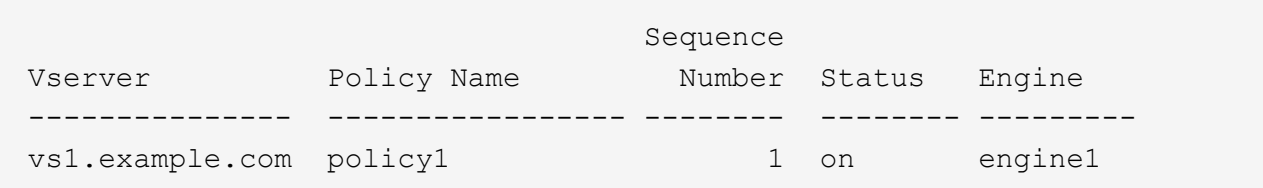

# **Manage FPolicy configurations**

#### **Modify FPolicy configurations**

#### **Commands for modifying FPolicy configurations**

You can modify FPolicy configurations by modifying the elements that make up the configuration. You can modify external engines, FPolicy events, FPolicy scopes, and FPolicy policies. You can also enable or disable FPolicy policies. When you disable the FPolicy policy, file monitoring is discontinued for that policy.

It is recommended to disable the FPolicy policy before modifying the configuration.

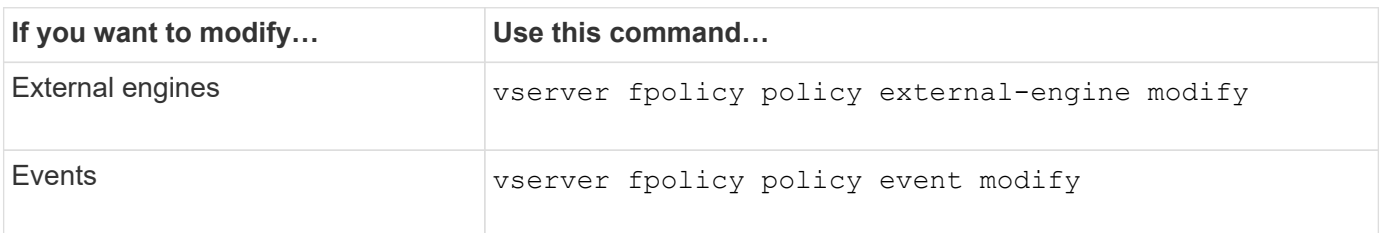

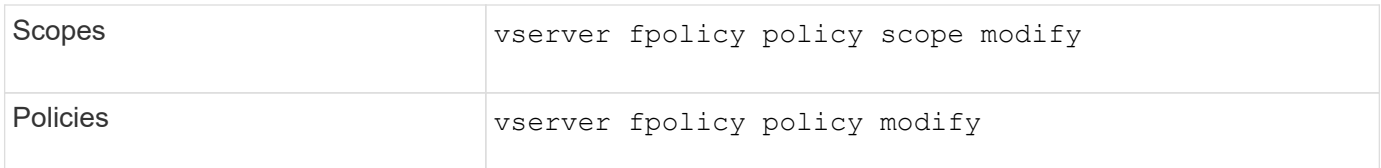

See the man pages for the commands for more information.

# **Enable or disable FPolicy policies**

You can enable FPolicy policies after the configuration is complete. Enabling the policy sets its priority and starts file access monitoring for the policy. You can disable FPolicy policies if you want to stop file access monitoring for the policy.

# **What you'll need**

Before enabling FPolicy policies, the FPolicy configuration must be completed.

# **About this task**

- The priority is used when multiple policies are enabled on the storage virtual machine (SVM) and more than one policy has subscribed to the same file access event.
- Policies that use the native engine configuration have a higher priority than policies for any other engine, regardless of the sequence number assigned to them when enabling the policy.
- If you want to change the priority of an FPolicy policy, you must disable the policy and then reenable it using the new sequence number.

# **Step**

1. Perform the appropriate action:

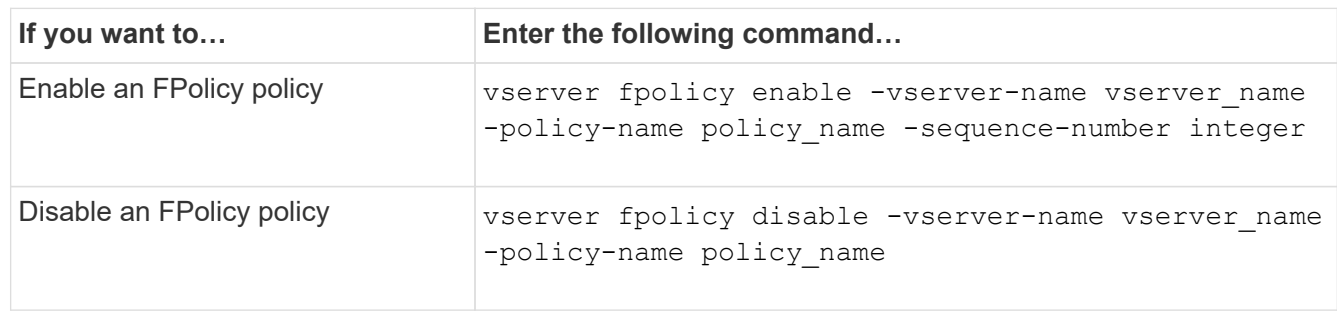

# **Display information about FPolicy configurations**

# **How the show commands work**

It is helpful when displaying information about the FPolicy configuration to understand how the show commands work.

A show command without additional parameters displays information in a summary form. Additionally, every show command has the same two mutually exclusive optional parameters, -instance and -fields.

When you use the -instance parameter with a show command, the command output displays detailed information in a list format. In some cases, the detailed output can be lengthy and include more information than you need. You can use the  $-fields field$  fieldname [,  $field$ name...] parameter to customize the output so that it displays information only for the fields you specify. You can identity which fields that you can specify by entering ? after the -fields parameter.

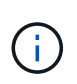

The output of a show command with the -fields parameter might display other relevant and necessary fields related to the requested fields.

Every show command has one or more optional parameters that filter that output and enable you to narrow the scope of information displayed in command output. You can identity which optional parameters are available for a command by entering ? after the show command.

The show command supports UNIX-style patterns and wildcards to enable you to match multiple values in command-parameters arguments. For example, you can use the wildcard operator (\*), the NOT operator (!), the OR operator (|), the range operator (integer…integer), the less-than operator (<), the greater-than operator  $(>)$ , the less-than or equal to operator  $(<=)$ , and the greater-than or equal to operator  $(>=)$  when specifying values.

For more information about using UNIX-style patterns and wildcards, see the [Using the ONTAP command-line](https://docs.netapp.com/us-en/ontap/system-admin/command-line-interface-concept.html) [interface](https://docs.netapp.com/us-en/ontap/system-admin/command-line-interface-concept.html).

#### **Commands for displaying information about FPolicy configurations**

You use the fpolicy show commands to display information about the FPolicy configuration, including information about FPolicy external engines, events, scopes, and policies.

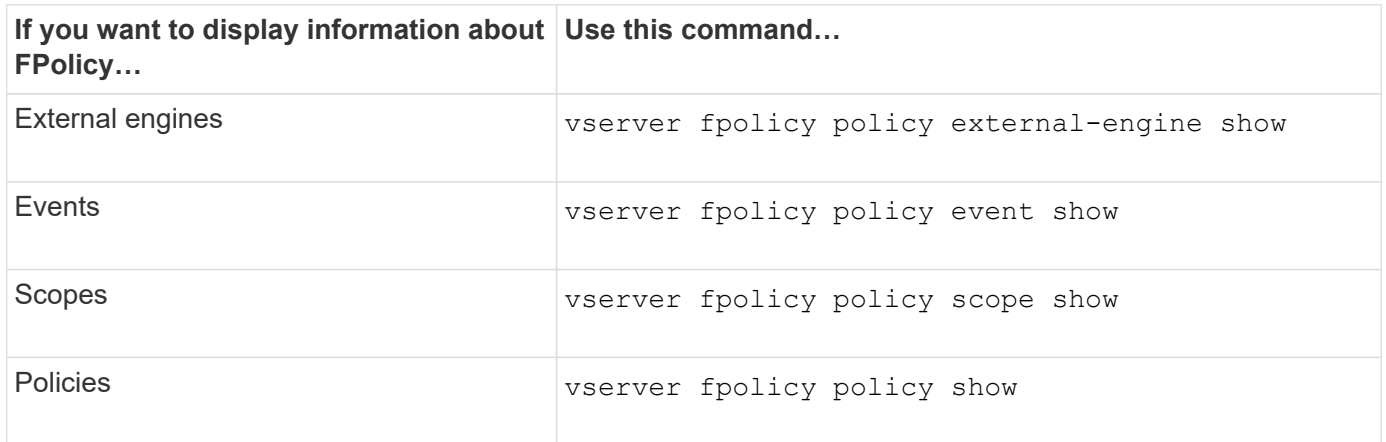

See the man pages for the commands for more information.

#### **Display information about FPolicy policy status**

You can display information about the status for FPolicy policies to determine whether a policy is enabled, what external engine it is configured to use, what the sequence number is for the policy, and to which storage virtual machine (SVM) the FPolicy policy is associated.

# **About this task**

If you do not specify any parameters, the command displays the following information:

• SVM name

- Policy name
- Policy sequence number
- Policy status

In addition to displaying information about policy status for FPolicy policies configured on the cluster or a specific SVM, you can use command parameters to filter the command's output by other criteria.

You can specify the -instance parameter to display detailed information about listed policies. Alternatively, you can use the -fields parameter to display only the indicated fields in the command output, or -fields ? to determine what fields you can use.

# **Step**

1. Display filtered information about FPolicy policy status by using the appropriate command:

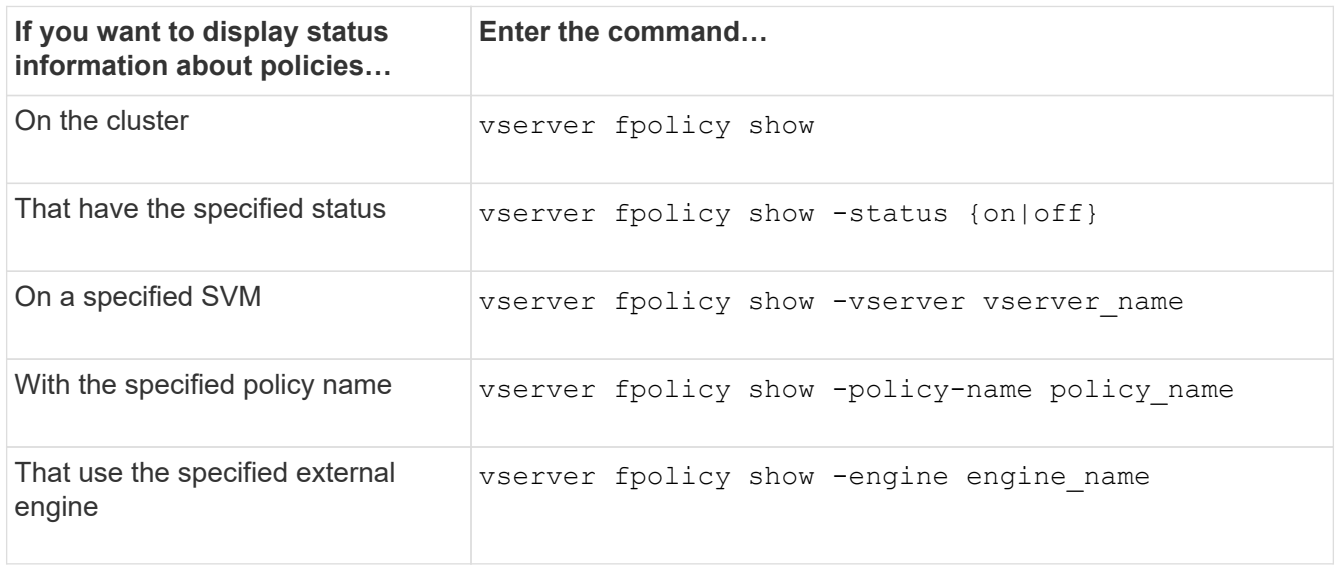

# **Example**

The following example displays the information about FPolicy policies on the cluster:

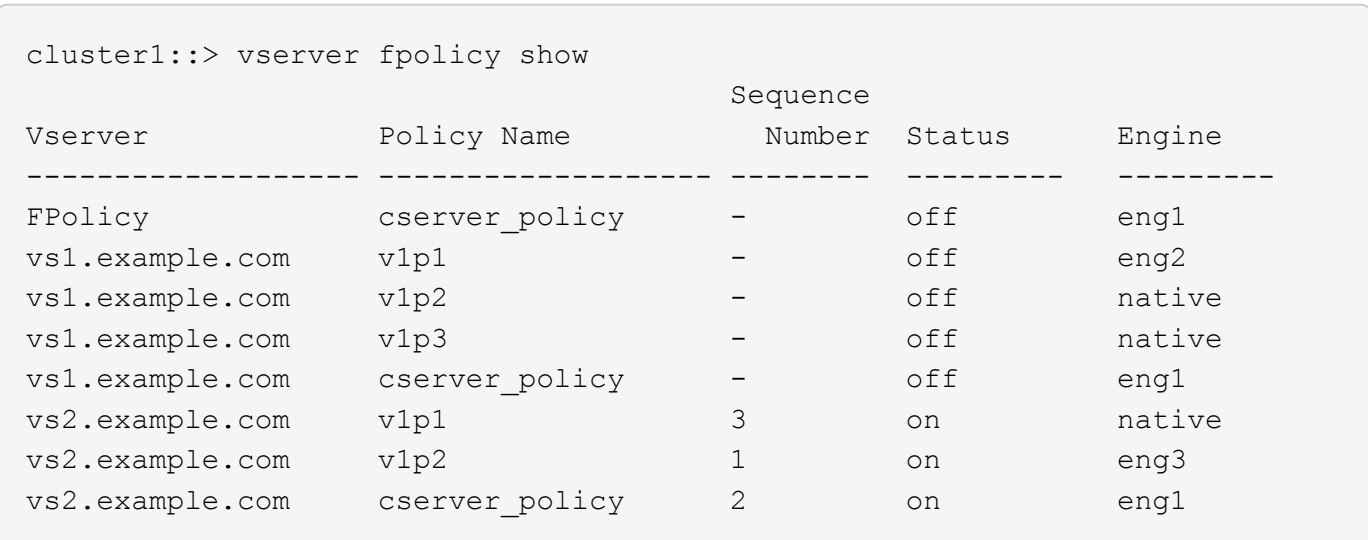

You can display information about enabled FPolicy policies to determine what FPolicy external engine it is configured to use, what the priority is for the policy, and to which storage virtual machine (SVM) the FPolicy policy is associated.

# **About this task**

If you do not specify any parameters, the command displays the following information:

- SVM name
- Policy name
- Policy priority

You can use command parameters to filter the command's output by specified criteria.

# **Step**

1. Display information about enabled FPolicy policies by using the appropriate command:

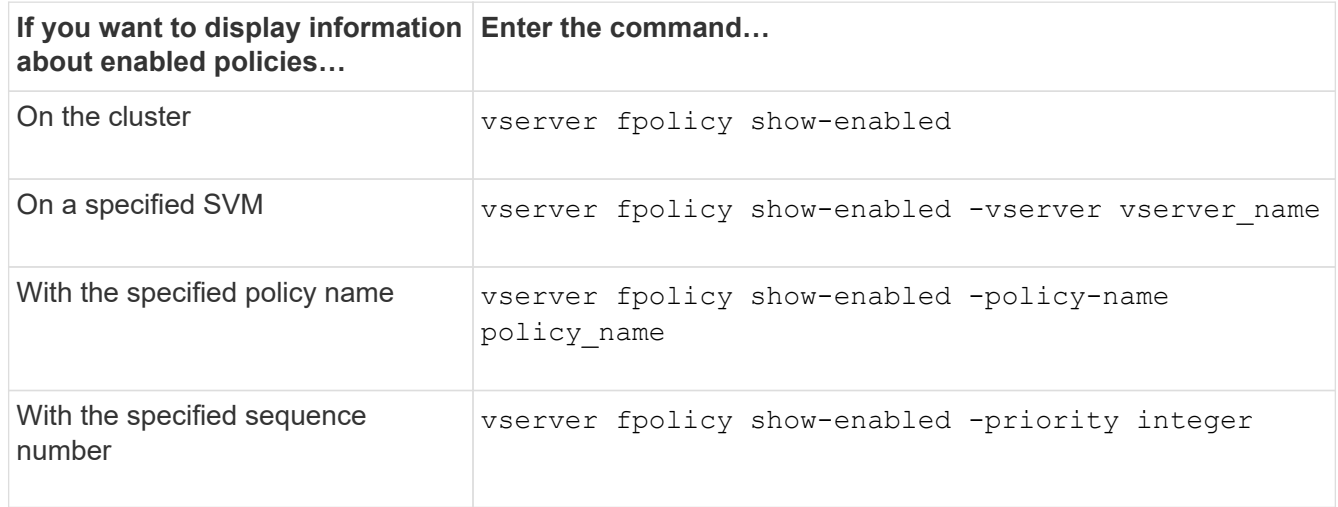

# **Example**

The following example displays the information about enabled FPolicy policies on the cluster:

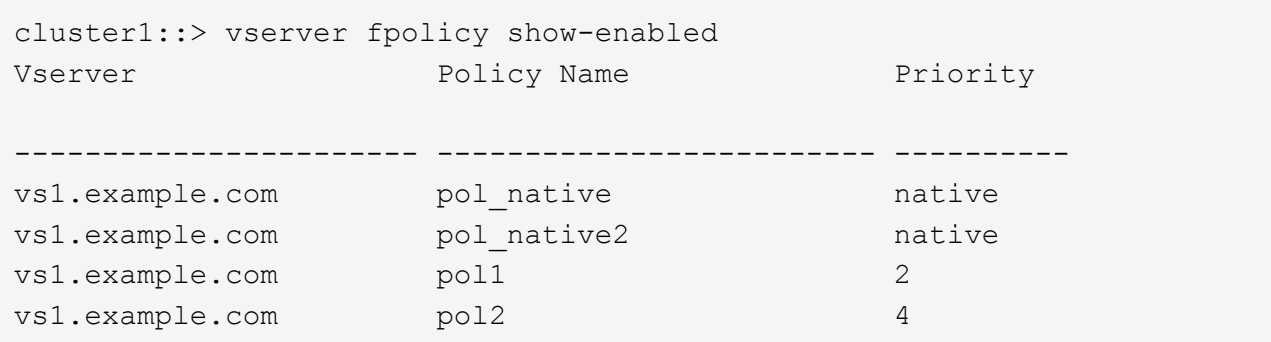

# **Manage FPolicy server connections**

#### **Connect to external FPolicy servers**

To enable file processing, you might need to manually connect to an external FPolicy server if the connection has previously been terminated. A connection is terminated after the server timeout is reached or due to some error. Alternatively, the administrator might manually terminate a connection.

# **About this task**

If a fatal error occurs, the connection to the FPolicy server can be terminated. After resolving the issue that caused the fatal error, you must manually reconnect to the FPolicy server.

# **Steps**

1. Connect to the external FPolicy server by using the vserver fpolicy engine-connect command.

For more information about the command, see the man pages.

2. Verify that the external FPolicy server is connected by using the vserver fpolicy show-engine command.

For more information about the command, see the man pages.

# **Disconnect from external FPolicy servers**

You might need to manually disconnect from an external FPolicy server. This might be desirable if the FPolicy server has issues with notification request processing or if you need to perform maintenance on the FPolicy server.

# **Steps**

1. Disconnect from the external FPolicy server by using the vserver fpolicy engine-disconnect command.

For more information about the command, see the man pages.

2. Verify that the external FPolicy server is disconnected by using the vserver fpolicy show-engine command.

For more information about the command, see the man pages.

# **Display information about connections to external FPolicy servers**

You can display status information about connections to external FPolicy servers (FPolicy servers) for the cluster or for a specified storage virtual machine (SVM). This information can help you determine which FPolicy servers are connected.

# **About this task**

If you do not specify any parameters, the command displays the following information:

- SVM name
- Node name
- FPolicy policy name
- FPolicy server IP address
- FPolicy server status
- FPolicy server type

In addition to displaying information about FPolicy connections on the cluster or a specific SVM, you can use command parameters to filter the command's output by other criteria.

You can specify the -instance parameter to display detailed information about listed policies. Alternatively, you can use the -fields parameter to display only the indicated fields in the command output. You can enter ? after the -fields parameter to find out which fields you can use.

# **Step**

1. Display filtered information about connection status between the node and the FPolicy server by using the appropriate command:

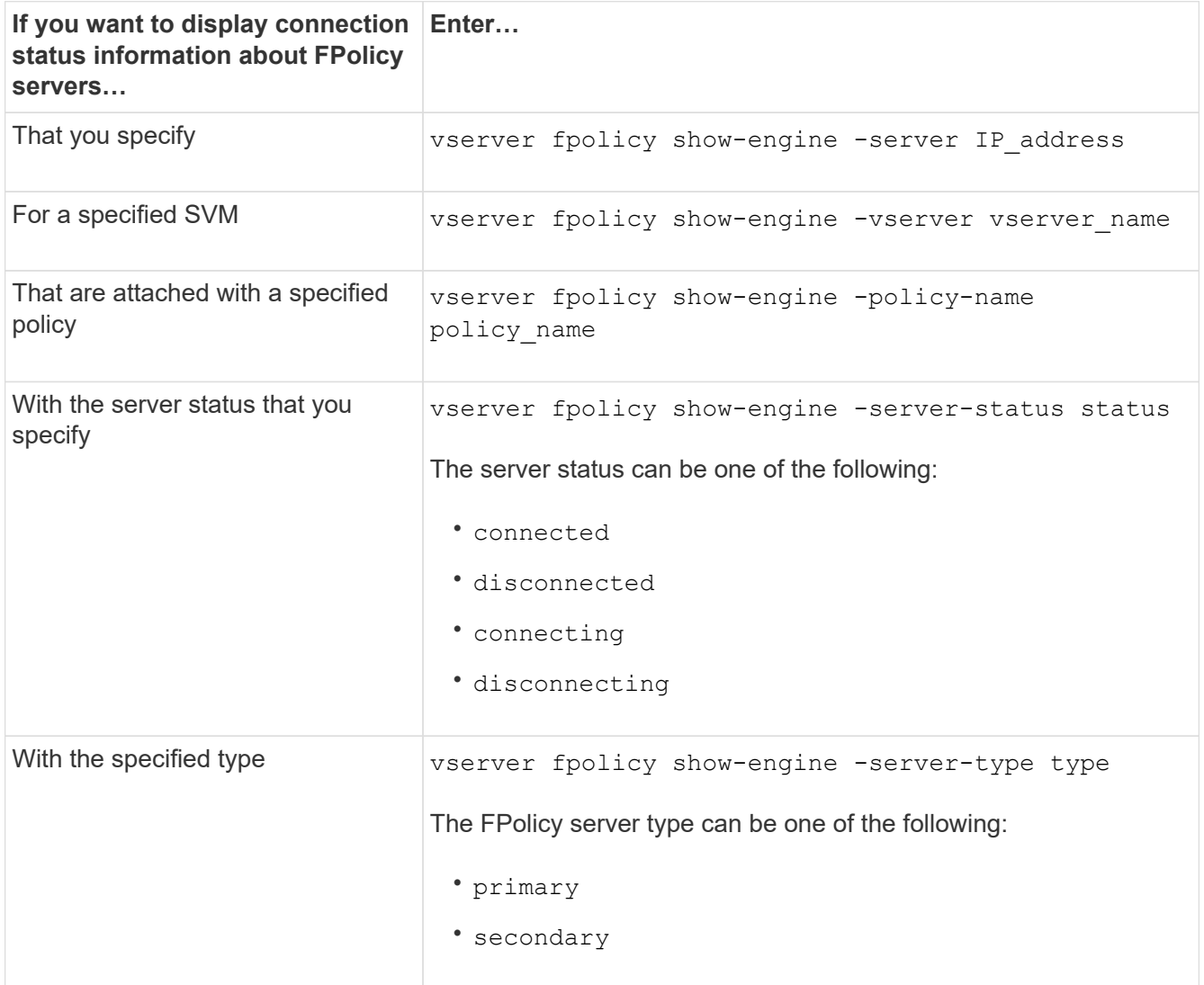

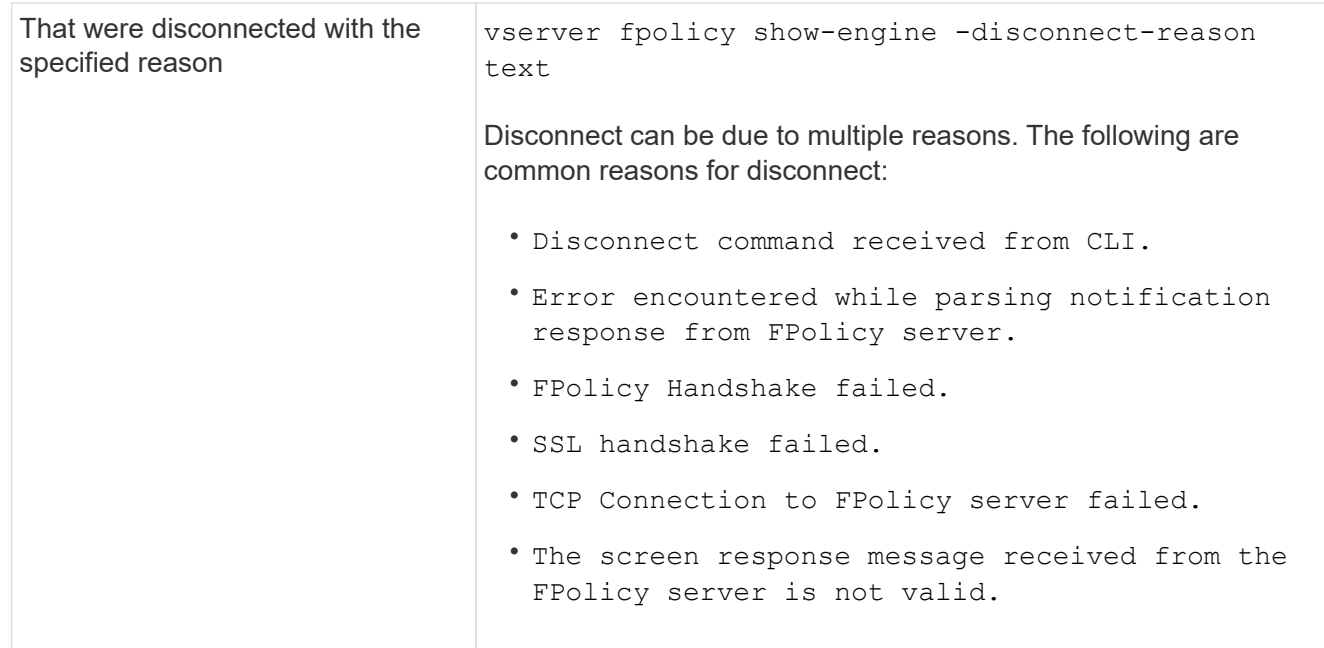

#### **Example**

This example displays information about external engine connections to FPolicy servers on SVM vs1.example.com:

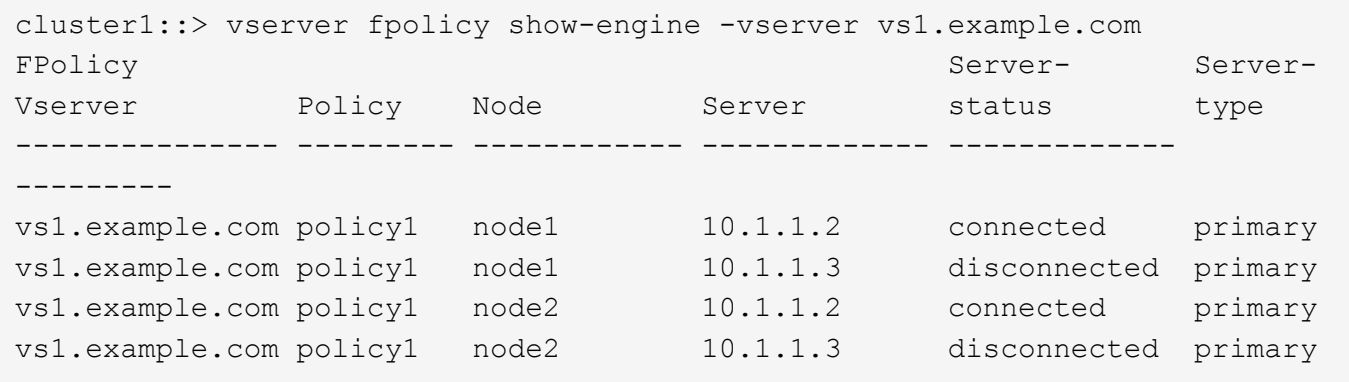

This example displays information only about connected FPolicy servers:

```
cluster1::> vserver fpolicy show-engine -fields server -server-status
connected
node vserver policy-name server
---------- --------------- ----------- -------
node1 vs1.example.com policy1 10.1.1.2
node2 vs1.example.com policy1 10.1.1.2
```
**Display information about the FPolicy passthrough-read connection status**

You can display information about FPolicy passthrough-read connection status to external FPolicy servers (FPolicy servers) for the cluster or for a specified storage virtual machine

(SVM). This information can help you determine which FPolicy servers have passthrough-read data connections and for which FPolicy servers the passthrough-read connection is disconnected.

# **About this task**

If you do not specify any parameter, the command displays the following information:

- SVM name
- FPolicy policy name
- Node name
- FPolicy server IP address
- FPolicy passthrough-read connection status

In addition to displaying information about FPolicy connections on the cluster or a specific SVM, you can use command parameters to filter the command's output by other criteria.

You can specify the -instance parameter to display detailed information about listed policies. Alternatively, you can use the -fields parameter to display only the indicated fields in the command output. You can enter ? after the -fields parameter to find out which fields you can use.

# **Step**

1. Display filtered information about connection status between the node and the FPolicy server by using the appropriate command:

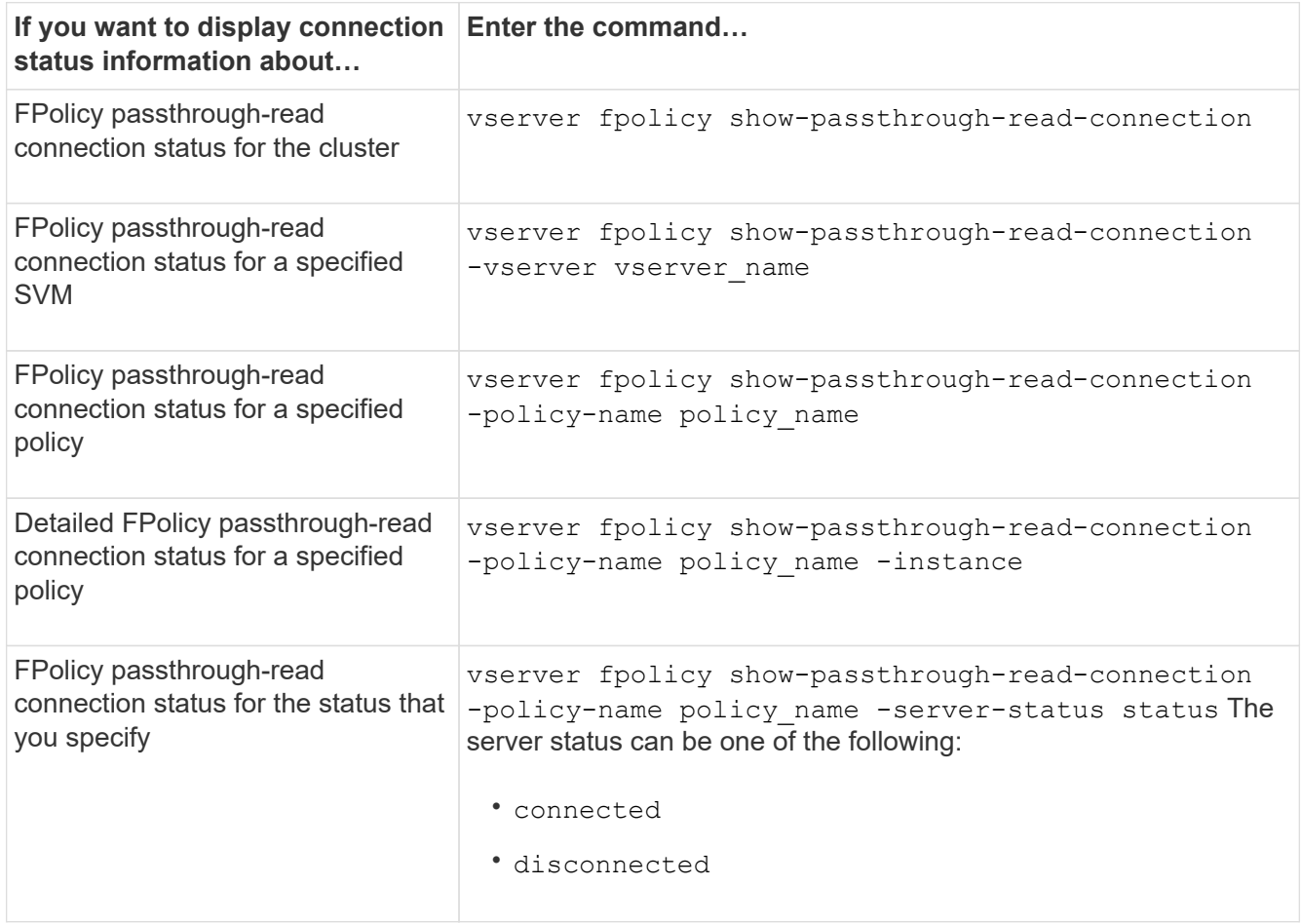

# **Example**

The following command displays information about passthrough-read connections from all FPolicy servers on the cluster:

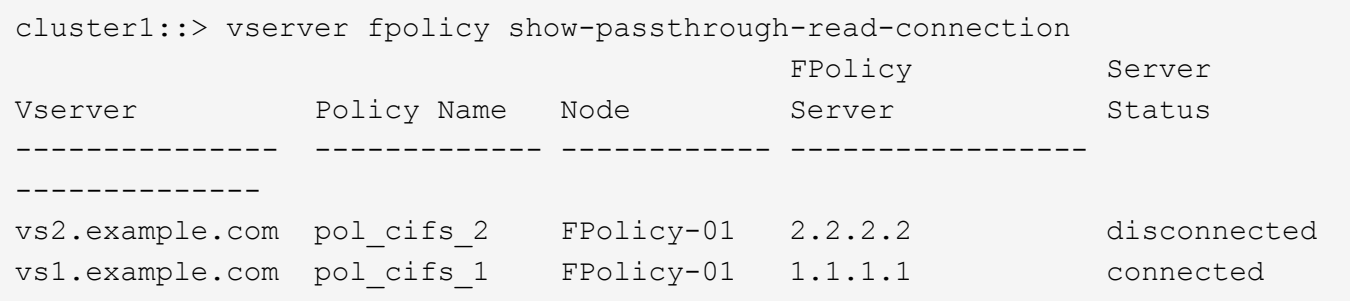

The following command displays detailed information about passthrough-read connections from FPolicy servers configured in the "pol\_cifs\_1" policy:

```
cluster1::> vserver fpolicy show-passthrough-read-connection -policy-name
pol_cifs_1 -instance
                                                 Node: FPolicy-01
                                              Vserver: vs1.example.com
                                               Policy: pol_cifs_1
                                               Server: 1.1.1.1
                   Session ID of the Control Channel: 8cef052e-2502-11e3-
88d4-123478563412
                                        Server Status: connected
        Time Passthrough Read Channel was Connected: 9/24/2013 10:17:45
     Time Passthrough Read Channel was Disconnected: -
Reason for Passthrough Read Channel Disconnection: none
```
# **Verify access using security tracing**

# **How security traces work**

You can add permission tracing filters to instruct ONTAP to log information about why the SMB and NFS servers on a storage virtual machine (SVM) allows or denies a client or user's request to perform an operation. This can be useful when you want to verify that your file access security scheme is appropriate or when you want to troubleshoot file access issues.

Security traces allow you to configure a filter that detects client operations over SMB and NFS on the SVM, and trace all access checks matching that filter. You can then view the trace results, which provides a convenient summary of the reason that access was allowed or denied.

When you want to verify the security settings for SMB or NFS access on files and folders on your SVM or if you are faced with an access problem, you can quickly add a filter to turn on permission tracing.

The following list outlines important facts about how security traces works:

- ONTAP applies security traces at the SVM level.
- Each incoming request is screened to see if it matches filtering criteria of any enabled security traces.
- Traces are performed for both file and folder access requests.
- Traces can filter based on the following criteria:
	- Client IP
	- SMB or NFS path
	- Windows name
	- UNIX name
- Requests are screened for *Allowed* and *Denied* access response results.
- Each request matching filtering criteria of enabled traces is recorded in the trace results log.
- The storage administrator can configure a timeout on a filter to automatically disable it.
- If a request matches multiple filters, the results from the filter with the highest index number is recorded.
- The storage administrator can print results from the trace results log to determine why an access request was allowed or denied.

# **Types of access checks security traces monitor**

Access checks for a file or folder are done based on multiple criteria. Security traces monitor operations on all these criteria.

The types of access checks that security traces monitor include the following:

- Volume and qtree security style
- Effective security of the file system containing the files and folders on which operations are requested
- User mapping
- Share-level permissions
- Export-level permissions
- File-level permissions
- Storage-Level Access Guard security

# **Considerations when creating security traces**

You should keep several considerations in mind when you create security traces on storage virtual machines (SVMs). For example, you need to know on which protocols you can create a trace, which security-styles are supported, and what the maximum number of active traces is.

- You can only create security traces on SVMs.
- Each security trace filter entry is SVM specific.

You must specify the SVM on which you want to run the trace.

- You can add permission tracing filters for SMB and NFS requests.
- You must set up the SMB or NFS server on the SVM on which you want to create trace filters.
- You can create security traces for files and folders residing on NTFS, UNIX, and mixed security-style volumes and qtrees.
- You can add a maximum of 10 permission tracing filters per SVM.
- You must specify a filter index number when creating or modifying a filter.

Filters are considered in order of the index number. The criteria in a filter with a higher index number is considered before the criteria with a lower index number. If the request being traced matches criteria in multiple enabled filters, only the filter with the highest index number is triggered.

- After you have created and enabled a security trace filter, you must perform some file or folder requests on a client system to generate activity that the trace filter can capture and log in the trace results log.
- You should add permission tracing filters for file access verification or troubleshooting purposes only.

Adding permission tracing filters has a minor effect on controller performance.

When you are done with verification or troubleshooting activity, you should disable or remove all permission tracing filters. Furthermore, the filtering criteria you select should be as specific as possible so that ONTAP does not send a large number of trace results to the log.

# **Perform security traces**

# **Perform security traces overview**

Performing a security trace involves creating a security trace filter, verifying the filter criteria, generating access requests on an SMB or NFS client that match filter criteria, and viewing the results.

After you are finished using a security filter to capture trace information, you can modify the filter and reuse it, or disable it if you no longer need it. After viewing and analyzing the filter trace results, you can then delete them if they are no longer needed.

# **Create security trace filters**

You can create security trace filters that detect SMB and NFS client operations on storage virtual machines (SVMs)and trace all access checks matching the filter. You can use the results from security traces to validate your configuration or to troubleshoot access issues.

#### **About this task**

There are two required parameters for the vserver security trace filter create command:

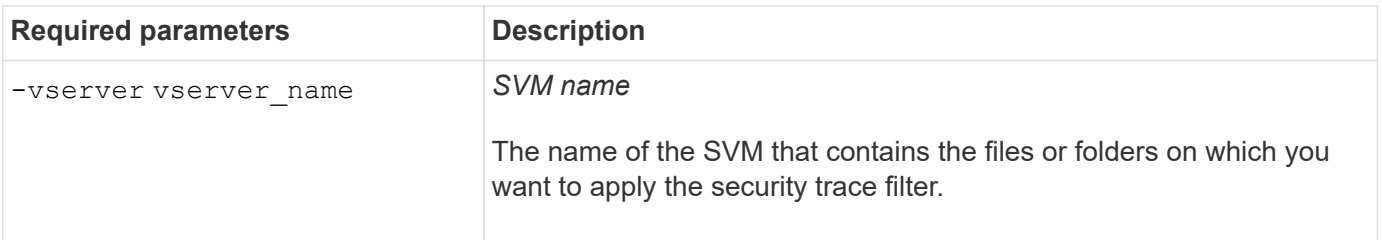

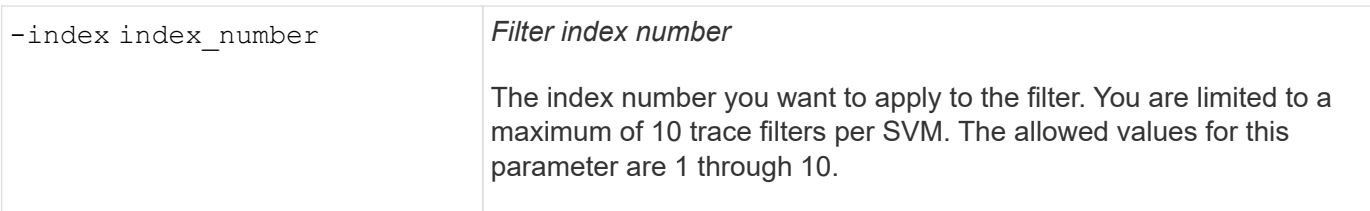

A number of optional filter parameters enable you to customize the security trace filter so that you can narrow down the results produced by the security trace:

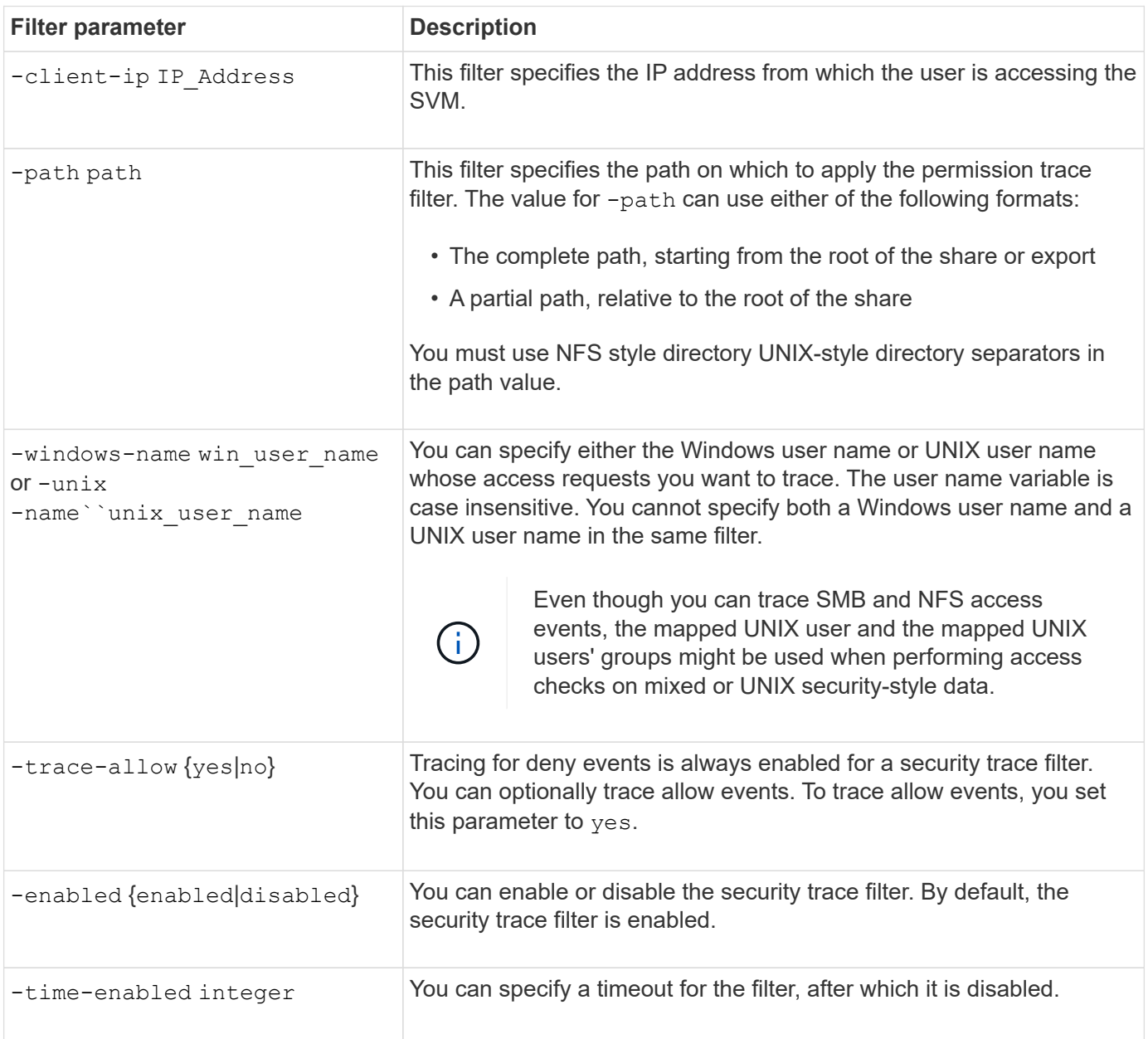

#### **Steps**

1. Create a security trace filter:

vserver security trace filter create -vserver vserver\_name -index index\_numberfilter\_parameters

filter\_parameters is a list of optional filter parameters.

For more information, see the man pages for the command.

2. Verify the security trace filter entry:

```
vserver security trace filter show -vserver vserver name -index index number
```
#### **Examples**

The following command creates a security trace filter for any user accessing a file with a share path  $\{\simeq\sigma\}\dagger\d$ ir $1\d$ ir2 $\dagger\$ file.txt from the IP address 10.10.10.7. The filter uses a complete path for the -path option. The client's IP address used to access data is 10.10.10.7. The filter times out after 30 minutes:

```
cluster1::> vserver security trace filter create -vserver vs1 -index 1
-path /dir1/dir2/file.txt -time-enabled 30 -client-ip 10.10.10.7
cluster1::> vserver security trace filter show -index 1
Vserver Index Client-IP Path Path Trace-Allow
Windows-Name
-------- ----- ----------- ---------------------- -----------
-------------
vs1 1 10.10.10.7 /dir1/dir2/file.txt no
```
The following command creates a security trace filter using a relative path for the -path option. The filter traces access for a Windows user named "joe". Joe is accessing a file with a share path \\server\share1\dir1\dir2\file.txt. The filter traces allow and deny events:

```
cluster1::> vserver security trace filter create -vserver vs1 -index 2
-path /dir1/dir2/file.txt -trace-allow yes -windows-name mydomain\joe
cluster1::> vserver security trace filter show -vserver vs1 -index 2
                                    Vserver: vs1
                               Filter Index: 2
                Client IP Address to Match: -
                                        Path: /dir1/dir2/file.txt
                          Windows User Name: mydomain\joe
                             UNIX User Name: -
                         Trace Allow Events: yes
                             Filter Enabled: enabled
                 Minutes Filter is Enabled: 60
```
#### **Display information about security trace filters**

You can display information about security trace filters configured on your storage virtual machine (SVM). This enables you to see which types of access events each filter traces.

#### **Step**

1. Display information about security trace filter entries by using the vserver security trace filter

show command.

For more information about using this command, see the man pages.

# **Examples**

The following command displays information about all security trace filters on SVM vs1:

```
cluster1::> vserver security trace filter show -vserver vs1
Vserver Index Client-IP Path Path Trace-Allow
Windows-Name
-------- ----- ----------- ---------------------- -----------
-------------
v s1 - /dir1/dir2/file.txt v e svs1 2 - /dir3/dir4/ no
mydomain\joe
```
# **Display security trace results**

You can display the security trace results generated for file operations that match security trace filters. You can use the results to validate your file access security configuration or to troubleshoot SMB and NFS file access issues.

# **What you'll need**

An enabled security trace filter must exist and operations must have been performed from an SMB or NFS client that matches the security trace filter to generate security trace results.

# **About this task**

You can display a summary of all security trace results, or you can customize what information is displayed in the output by specifying optional parameters. This can be helpful when the security trace results contain a large number of records.

If you do not specify any of the optional parameters, the following is displayed:

- storage virtual machine (SVM) name
- Node name
- Security trace index number
- Security style
- Path
- Reason
- User name

The user name is displayed depending on how the trace filter is configured:

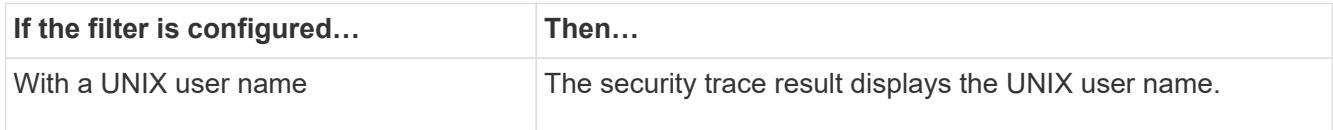

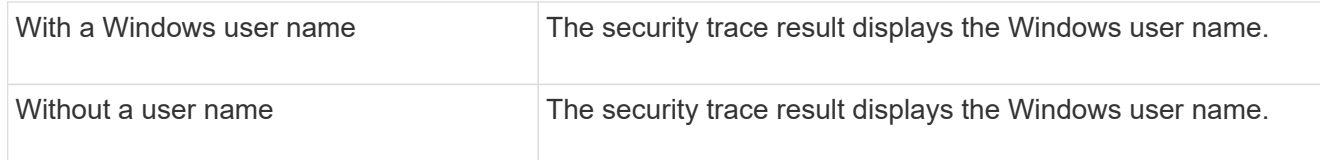

You can customize the output by using optional parameters. Some of the optional parameters that you can use to narrow the results returned in the command output include the following:

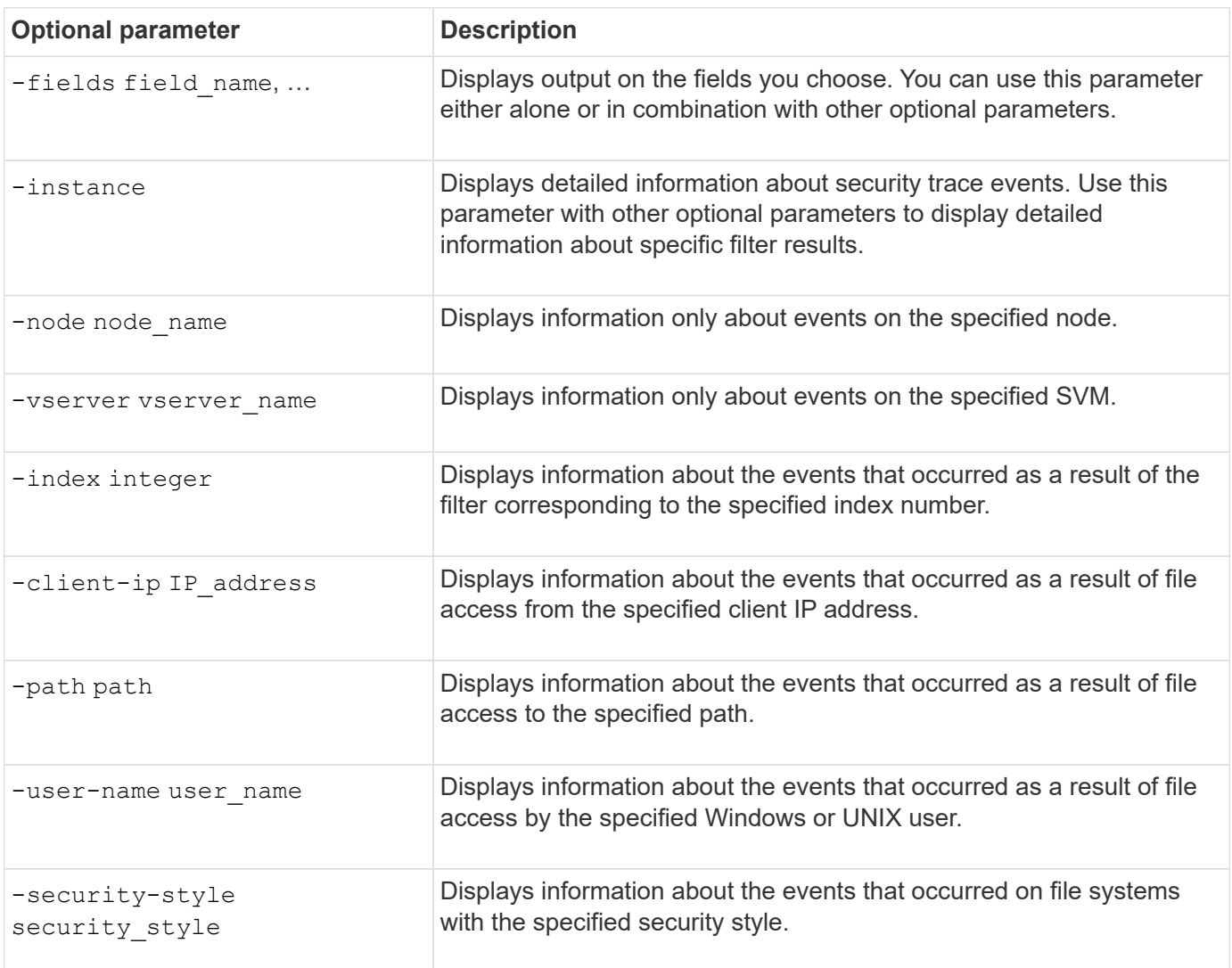

See the man page for information about other optional parameters that you can use with the command.

# **Step**

1. Display security trace filter results by using the vserver security trace trace-result show command.

vserver security trace trace-result show -user-name domain\user

```
Vserver: vs1
Node Index Filter Details Reason
                    -------- ------- --------------------- -----------------------------
node1 3 User:domain\user Access denied by explicit ACE
                   Security Style:mixed
                   Path:/dir1/dir2/
node1 5 User:domain\user Access denied by explicit ACE
                   Security Style:unix
                   Path:/dir1/
```
#### **Modify security trace filters**

If you want to change the optional filter parameters used to determine which access events are traced, you can modify existing security trace filters.

#### **About this task**

You must identify which security trace filter you want to modify by specifying the storage virtual machine (SVM) name on which the filter is applied and the index number of the filter. You can modify all the optional filter parameters.

#### **Steps**

1. Modify a security trace filter:

```
vserver security trace filter modify -vserver vserver name -index
index_numberfilter_parameters
```
- vserver name is the name of the SVM on which you want to apply a security trace filter.
- index number is the index number that you want to apply to the filter. The allowed values for this parameter are 1 through 10.
- filter\_parameters is a list of optional filter parameters.
- 2. Verify the security trace filter entry:

vserver security trace filter show -vserver vserver name -index index number

#### **Example**

The following command modifies the security trace filter with the index number 1. The filter traces events for any user accessing a file with a share path \\server\share1\dir1\dir2\file.txt from any IP address. The filter uses a complete path for the -path option. The filter traces allow and deny events:

```
cluster1::> vserver security trace filter modify -vserver vs1 -index 1
-path /dir1/dir2/file.txt -trace-allow yes
cluster1::> vserver security trace filter show -vserver vs1 -index 1
                                    Vserver: vs1
                               Filter Index: 1
              Client IP Address to Match: -
                                       Path: /dir1/dir2/file.txt
                        Windows User Name: -
                             UNIX User Name: -
                         Trace Allow Events: yes
                             Filter Enabled: enabled
                 Minutes Filter is Enabled: 60
```
#### **Delete security trace filters**

When you no longer need a security trace filter entry, you can delete it. Because you can have a maximum of 10 security trace filters per storage virtual machine (SVM), deleting unneeded filters enables you to create new filters if you have reached the maximum.

#### **About this task**

To uniquely identify the security trace filter that you want to delete, you must specify the following:

- The name of the SVM to which the trace filter is applied
- The filter index number of the trace filter

#### **Steps**

1. Identify the filter index number of the security trace filter entry you want to delete:

vserver security trace filter show -vserver vserver name

vserver security trace filter show -vserver vs1

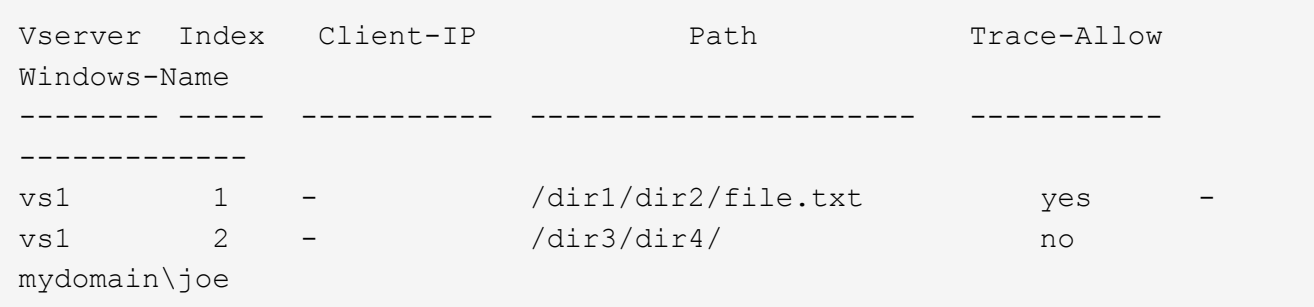

2. Using the filter index number information from the previous step, delete the filter entry:

```
vserver security trace filter delete -vserver vserver name -index index number
vserver security trace filter delete -vserver vs1 -index 1
```
3. Verify that the security trace filter entry is deleted:

```
vserver security trace filter show -vserver vserver name
vserver security trace filter show -vserver vs1
```

```
Vserver Index Client-IP Path Path Trace-Allow
Windows-Name
-------- ----- ----------- ---------------------- -----------
-------------
vs1 2 - /dir3/dir4/ no
mydomain\joe
```
#### **Delete security trace records**

After you finish using a filter trace record to verify file access security or to troubleshoot SMB or NFS client access issues, you can delete the security trace record from the security trace log.

#### **About this task**

Before you can delete a security trace record, you must know the record's sequence number.

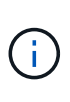

Each storage virtual machine (SVM) can store a maximum of 128 trace records. If the maximum is reached on the SVM, the oldest trace records are automatically deleted as new ones are added. If you do not want to manually delete trace records on this SVM, you can let ONTAP automatically delete the oldest trace results after the maximum is reached to make room for new results.

#### **Steps**

1. Identify the sequence number of the record you want to delete:

vserver security trace trace-result show -vserver vserver name -instance

2. Delete the security trace record:

```
vserver security trace trace-result delete -node node name -vserver
vserver name -seqnum integer
```

```
vserver security trace trace-result delete -vserver vs1 -node node1 -seqnum
999
```
◦ -node node name is the name of the cluster node on which the permission tracing event that you want to delete occurred.

This is a required parameter.

• -vserver vserver name is the name of the SVM on which the permission tracing event that you want to delete occurred.

This is a required parameter.

◦ -seqnum integer is the sequence number of the log event that you want to delete.

This is a required parameter.

#### **Delete all security trace records**

If you do not want to keep any of the existing security trace records, you can delete all of the records on a node with a single command.

#### **Step**

1. Delete all security trace records:

```
vserver security trace trace-result delete -node node name -vserver
vserver name *
```
- -node node name is the name of the cluster node on which the permission tracing event that you want to delete occurred.
- -vserver vserver name is the name of the storage virtual machine (SVM) on which the permission tracing event that you want to delete occurred.

# **Interpret security trace results**

Security trace results provide the reason that a request was allowed or denied. Output displays the result as a combination of the reason for allowing or denying access and the location within the access checking pathway where access is either allowed or denied. You can use the results to isolate and identify why actions are or are not allowed.

# **Finding information about the lists of result types and filter details**

You can find the lists of result types and filter details that can be included in the security trace results in the man pages for the vserver security trace trace-result show command.

# **Example of output from the** Reason **field in an** Allow **result type**

The following is an example of the output from the Reason field that appears in the trace results log in an Allow result type:

Access is allowed because SMB implicit permission grants requested access while opening existing file or directory.

Access is allowed because NFS implicit permission grants requested access while opening existing file or directory.

#### **Example of output from the** Reason **field in an** Allow **result type**

The following is an example of the output from the Reason field that appears in the trace results log in a Deny
result type:

Access is denied. The requested permissions are not granted by the ACE while checking for child-delete access on the parent.

#### **Example of output from the** Filter details **field**

The following is an example of the output from the Filter details field in the trace results log, which list the effective security style of the file system containing files and folders that match the filter criteria:

Security Style: MIXED and ACL

## **Where to find additional information**

After you have successfully tested SMB client access, you can perform advanced SMB configuration or add SAN access. After you have successfully tested NFS client access, you can perform advanced NFS configuration or add SAN access. When protocol access is complete, you should protect the root volume of SVM.

## **SMB configuration**

You can further configure SMB access using the following:

• [SMB management](https://docs.netapp.com/us-en/ontap/smb-admin/index.html)

Describes how to configure and manage file access using the SMB protocol.

• [NetApp Technical Report 4191: Best Practices Guide for Clustered Data ONTAP 8.2 Windows File](https://www.netapp.com/us/media/tr-4191.pdf) **[Services](https://www.netapp.com/us/media/tr-4191.pdf)** 

Provides a brief overview of SMB implementation and other Windows File Services features with recommendations and basic troubleshooting information for ONTAP.

• [NetApp Technical Report 3740: SMB 2 Next-Generation CIFS Protocol in Data ONTAP](https://www.netapp.com/us/media/tr-3740.pdf)

Describes SMB 2 features, configuration details, and its implementation in ONTAP.

## **NFS configuration**

You can further configure NFS access using the following:

• [NFS management](https://docs.netapp.com/us-en/ontap/nfs-admin/index.html)

Describes how to configure and manage file access using the NFS protocol.

• [NetApp Technical Report 4067: NFS Best Practice and Implementation Guide](https://www.netapp.com/us/media/tr-4067.pdf)

Serves as an NFSv3 and NFSv4 operational guide and provides an overview of ONTAP operating system with a focus on NFSv4.

• [NetApp Technical Report 4668: Name Services Best Practices Guide](https://www.netapp.com/pdf.html?item=/media/16328-tr-4668pdf.pdf)

Provides a comprehensive list of best practices, limits, recommendations, and considerations when configuring LDAP, NIS, DNS, and local user and group files for authentication purposes.

- [NetApp Technical Report 4616: NFS Kerberos in ONTAP with Microsoft Active Directory](https://www.netapp.com/pdf.html?item=/media/19384-tr-4616.pdf)
- [NetApp Technical Report 4835: How to Configure LDAP in ONTAP](https://www.netapp.com/pdf.html?item=/media/19423-tr-4835.pdf)
- [NetApp Technical Report 3580: NFSv4 Enhancements and Best Practices Guide Data ONTAP](https://www.netapp.com/us/media/tr-3580.pdf) [Implementation](https://www.netapp.com/us/media/tr-3580.pdf)

Describes the best practices that should be followed while implementing NFSv4 components on AIX, Linux, or Solaris clients attached to systems running ONTAP.

## **Root volume protection**

After configuring protocols on the SVM, you should ensure that its root volume is protected:

• [Data protection](https://docs.netapp.com/us-en/ontap/data-protection/index.html)

Describes how to create a load-sharing mirror to protect the SVM root volume, which is a NetApp best practice for NAS-enabled SVMs. Also describes how to quickly recover from volume failures or losses by promoting the SVM root volume from a load-sharing mirror.

# **Manage encryption with System Manager**

## **Encrypt stored data using software-based encryption**

Use volume encryption to ensure that volume data cannot be read if the underlying device is repurposed, returned, misplaced, or stolen. Volume encryption does not require special disks; it works with all HDDs and SSDs.

Volume encryption requires a key manager. You can configure the Onboard Key Manager using System Manager. You can also use an external key manager, but you need to first set it up using the ONTAP CLI.

After the key manager is configured, new volumes are encrypted by default.

## **Steps**

- 1. Click **Cluster > Settings**.
- 2. Under **Encryption**, click **to** configure the Onboard Key Manager for the first time.
- 3. To encrypt existing volumes, click **Storage > Volumes**.
- 4. On the desired volume, click **:** and then click **Edit**.
- 5. Select **Enable encryption**.

## **Encrypt stored data using self-encrypting drives**

Use disk encryption to ensure that all data in a local tier cannot be read if the underlying device is repurposed, returned, misplaced, or stolen. Disk encryption requires special self-encrypting HDDs or SSDs.

Disk encryption requires a key manager. You can configure the onboard key manager using System Manager. You can also use an external key manager, but you need to first set it up using the ONTAP CLI.

If ONTAP detects self-encrypting disks, it prompts you to configure the onboard key manager when you create the local tier.

## **Steps**

- 1. Under **Encryption**, click to configure the onboard key manager.
- 2. If you see a message that disks need to be rekeyed, click **:**, and then click **Rekey Disks**.

# **Manage encryption with the CLI**

## **NetApp Encryption overview**

NetApp offers both software- and hardware-based encryption technologies for ensuring that data at rest cannot be read if the storage medium is repurposed, returned, misplaced, or stolen.

- Software-based encryption using NetApp Volume Encryption (NVE) supports data encryption one volume at a time
- Hardware-based encryption using NetApp Storage Encryption (NSE) supports full-disk encryption (FDE) of data as it is written.

## **Configure NetApp Volume Encryption**

## <span id="page-182-0"></span>**Configure NetApp Volume Encryption overview**

NetApp Volume Encryption (NVE) is a software-based technology for encrypting data at rest one volume at a time. An encryption key accessible only to the storage system ensures that volume data cannot be read if the underlying device is repurposed, returned, misplaced, or stolen.

## **Understanding NVE**

With NVE, both metadata and data (including Snapshot copies) are encrypted. Access to the data is given by a unique XTS-AES-256 key, one per volume. An external key management server or Onboard Key Manager (OKM) serves keys to nodes:

- The external key management server is a third-party system in your storage environment that serves keys to nodes using the Key Management Interoperability Protocol (KMIP). It is a best practice to configure external key management servers on a different storage system from your data.
- The Onboard Key Manager is a built-in tool that serves keys to nodes from the same storage system as your data.

Beginning with ONTAP 9.7, aggregate and volume encryption is enabled by default if you have a volume encryption (VE) license and use an onboard or external key manager. The VE license is included with [ONTAP](https://docs.netapp.com/us-en/ontap/system-admin/manage-licenses-concept.html#licenses-included-with-ontap-one) [One](https://docs.netapp.com/us-en/ontap/system-admin/manage-licenses-concept.html#licenses-included-with-ontap-one). Whenever an external or onboard key manager is configured there is a change in how the encryption of data at rest is configured for brand new aggregates and brand new volumes. Brand new aggregates will have NetApp Aggregate Encryption (NAE) enabled by default. Brand new volumes that are not part of an NAE aggregate will have NetApp Volume Encryption (NVE) enabled by default. If a data storage virtual machine

(SVM) is configured with its own key-manager using multi-tenant key management, then the volume created for that SVM is automatically configured with NVE.

You can enable encryption on a new or existing volume. NVE supports the full range of storage efficiency features, including deduplication and compression. Beginning with ONTAP 9.14.1, you can [enable NVE on](#page-212-0) [existing SVM root volumes](#page-212-0).

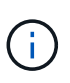

If you are using SnapLock, you can enable encryption only on new, empty SnapLock volumes. You cannot enable encryption on an existing SnapLock volume.

You can use NVE on any type of aggregate (HDD, SSD, hybrid, array LUN), with any RAID type, and in any supported ONTAP implementation, including ONTAP Select. You can also use NVE with hardware-based encryption to "double encrypt" data on self-encrypting drives.

When NVE is enabled, the core dump is also encrypted.

#### **Aggregate-level encryption**

Ordinarily, every encrypted volume is assigned a unique key. When the volume is deleted, the key is deleted with it.

Beginning with ONTAP 9.6, you can use *NetApp Aggregate Encryption (NAE)* to assign keys to the containing aggregate for the volumes to be encrypted. When an encrypted volume is deleted, the keys for the aggregate are preserved. The keys are deleted if the entire aggregate is deleted.

You must use aggregate-level encryption if you plan to perform inline or background aggregate-level deduplication. Aggregate-level deduplication is otherwise not supported by NVE.

Beginning with ONTAP 9.7, aggregate and volume encryption is enabled by default if you have a volume encryption (VE) license and use an onboard or external key manager.

NVE and NAE volumes can coexist on the same aggregate. Volumes encrypted under aggregate-level encryption are NAE volumes by default. You can override the default when you encrypt the volume.

You can use the volume move command to convert an NVE volume to an NAE volume, and vice versa. You can replicate an NAE volume to an NVE volume.

You cannot use secure purge commands on an NAE volume.

#### **When to use external key management servers**

Although it is less expensive and typically more convenient to use the onboard key manager, you should set up KMIP servers if any of the following are true:

- Your encryption key management solution must comply with Federal Information Processing Standards (FIPS) 140-2 or the OASIS KMIP standard.
- You need a multi-cluster solution, with centralized management of encryption keys.
- Your business requires the added security of storing authentication keys on a system or in a location different from the data.

#### **Scope of external key management**

The scope of external key management determines whether key management servers secure all the SVMs in the cluster or selected SVMs only:

- You can use a *cluster scope* to configure external key management for all the SVMs in the cluster. The cluster administrator has access to every key stored on the servers.
- Beginning with ONTAP 9.6, you can use an *SVM scope* to configure external key management for a named SVM in the cluster. That's best for multitenant environments in which each tenant uses a different SVM (or set of SVMs) to serve data. Only the SVM administrator for a given tenant has access to the keys for that tenant.
- Beginning with ONTAP 9.10.1, you can use [Azure Key Vault and Google Cloud KMS](#page-195-0) to protect NVE keys only for data SVMs. This is available for AWS's KMS beginning in 9.12.0.

You can use both scopes in the same cluster. If key management servers have been configured for an SVM, ONTAP uses only those servers to secure keys. Otherwise, ONTAP secures keys with the key management servers configured for the cluster.

A list of validated external key managers is available in the [NetApp Interoperability Matrix Tool \(IMT\)](http://mysupport.netapp.com/matrix/). You can find this list by entering the term "key managers" into the IMT's search feature.

## **Support details**

The following table shows NVE support details:

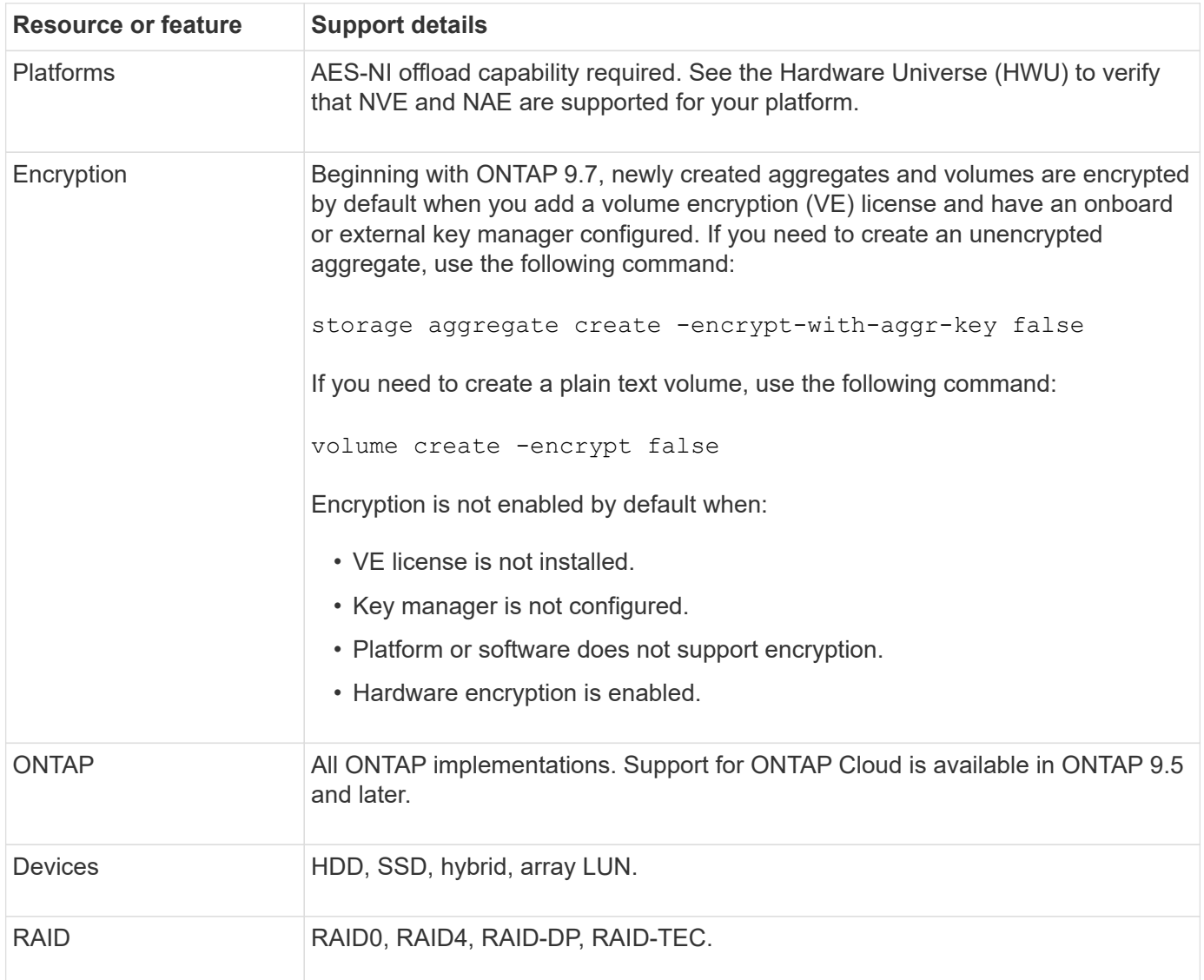

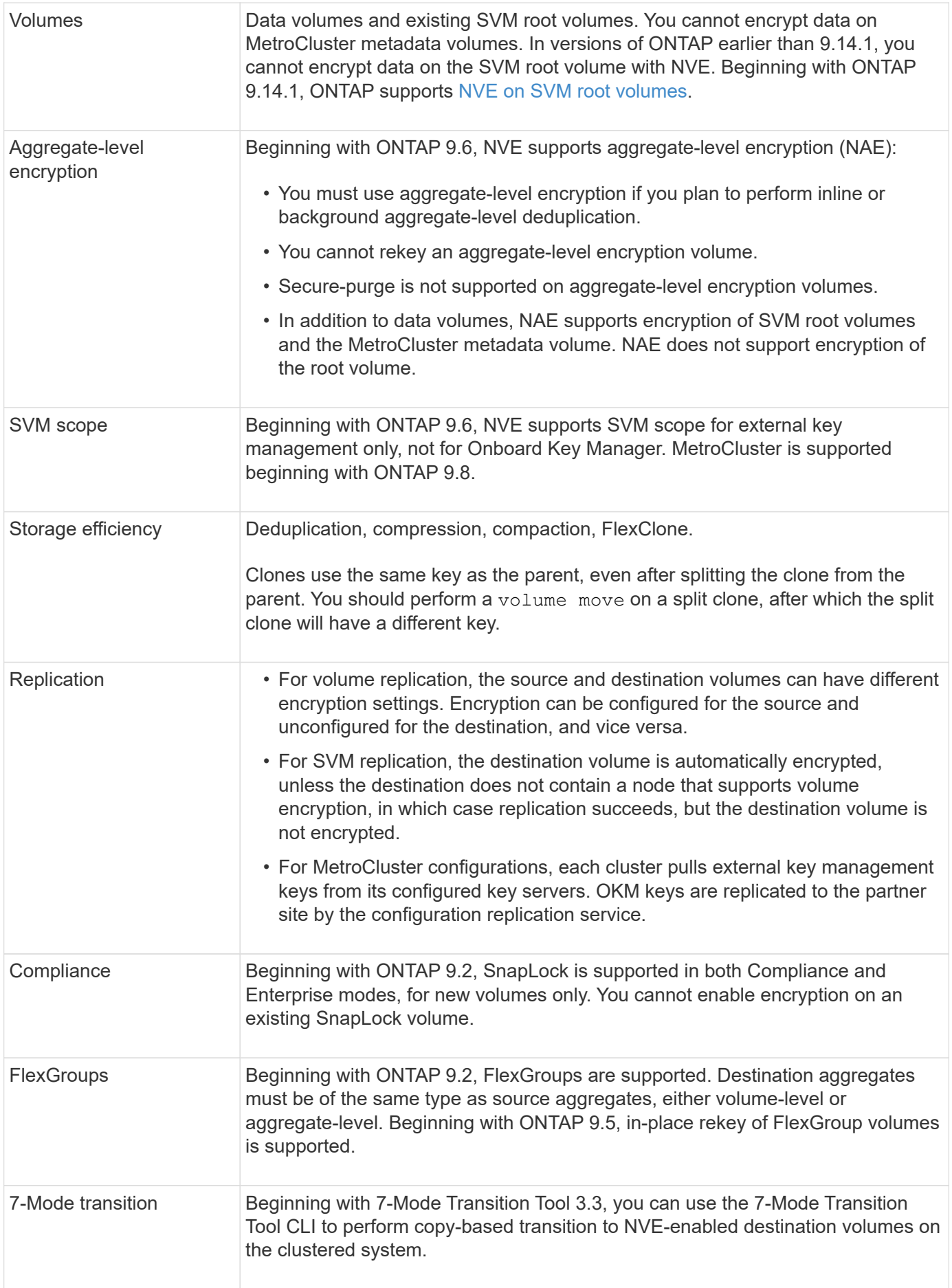

## **Related information**

[FAQ - NetApp Volume Encryption and NetApp Aggregate Encryption](https://kb.netapp.com/Advice_and_Troubleshooting/Data_Storage_Software/ONTAP_OS/FAQ%3A_NetApp_Volume_Encryption_and_NetApp_Aggregate_Encryption)

## **NetApp Volume Encryption workflow**

You must configure key management services before you can enable volume encryption. You can enable encryption on a new volume or on an existing volume.

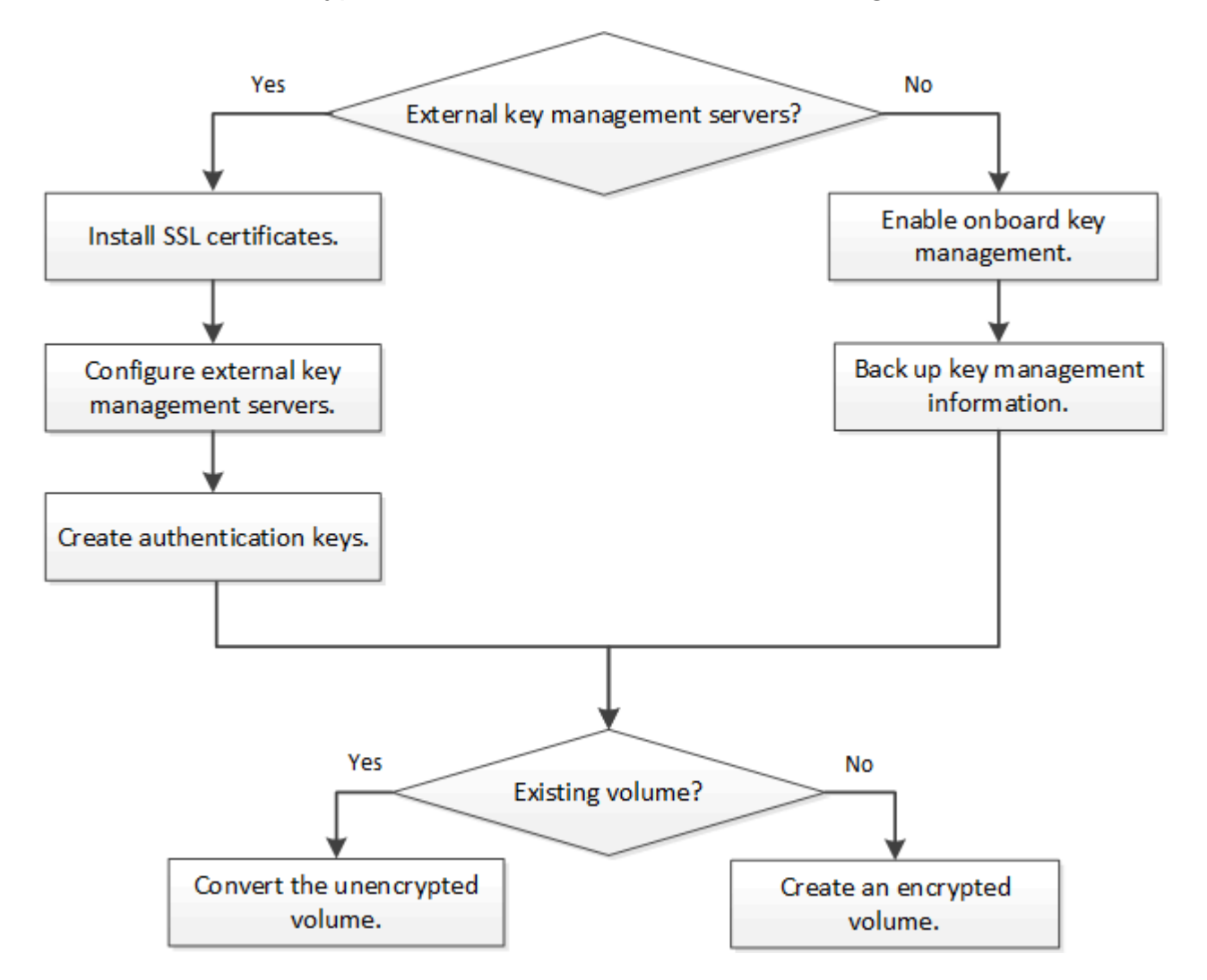

[You must install the VE license](https://docs.netapp.com/us-en/ontap/encryption-at-rest/install-license-task.html) and configure key management services before you can encrypt data with NVE. Before installing the license, you should [determine whether your ONTAP version supports NVE.](#page-186-0)

## **Configure NVE**

## <span id="page-186-0"></span>**Determine whether your cluster version supports NVE**

You should determine whether your cluster version supports NVE before you install the license. You can use the version command to determine the cluster version.

## **About this task**

The cluster version is the lowest version of ONTAP running on any node in the cluster.

## **Step**

1. Determine whether your cluster version supports NVE:

version -v

NVE is not supported if the command output displays the text "1Ono-DARE" (for "no Data At Rest Encryption"), or if you are using a platform that is not listed in [Support details](#page-182-0).

The following command determines whether NVE is supported on cluster1.

```
cluster1::> version -v
NetApp Release 9.1.0: Tue May 10 19:30:23 UTC 2016 <1Ono-DARE>
```
The output of 1Ono-DARE indicates that NVE is not supported on your cluster version.

## **Install the license**

A VE license entitles you to use the feature on all nodes in the cluster. This license is required before you can encrypt data with NVE. It is included with [ONTAP One.](https://docs.netapp.com/us-en/ontap/system-admin/manage-licenses-concept.html#licenses-included-with-ontap-one)

Prior to ONTAP One, the VE license was included with the Encryption bundle. The Encryption bundle is no longer offered, but is still valid. Although not currently required, existing customers can choose to [upgrade to](https://docs.netapp.com/us-en/ontap/system-admin/download-nlf-task.html) [ONTAP One](https://docs.netapp.com/us-en/ontap/system-admin/download-nlf-task.html).

## **Before you begin**

- You must be a cluster administrator to perform this task.
- You must have received the VE license key from your sales representative or have ONTAP One installed.

## **Steps**

1. [Verify that the VE license is installed.](https://docs.netapp.com/us-en/ontap/system-admin/manage-license-task.html)

The VE license package name is VE.

2. If the license is not installed, [use System Manager or the ONTAP CLI to install it](https://docs.netapp.com/us-en/ontap/system-admin/install-license-task.html).

## **Configure external key management**

## **Configure external key management overview**

You can use one or more external key management servers to secure the keys that the cluster uses to access encrypted data. An external key management server is a thirdparty system in your storage environment that serves keys to nodes using the Key Management Interoperability Protocol (KMIP).

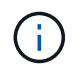

For ONTAP 9.1 and earlier versions, node management LIFs must be assigned to ports that are configured with the node management role before you can use the external key manager.

NetApp Volume Encryption (NVE) supports Onboard Key Manager in ONTAP 9.1 and later. Beginning in ONTAP 9.3, NVE supports external key management (KMIP) and Onboard Key Manager. Beginning in ONTAP 9.10.1, you can use [Azure Key Vault or Google Cloud Key Manager Service](#page-195-0) to protect your NVE keys.

Beginning in ONTAP 9.11.1, you can configure multiple external key managers in a cluster. See [Configure](#page-222-0) [clustered key servers.](#page-222-0)

## **Manage external key managers with System Manager**

Beginning with ONTAP 9.7, you can store and manage authentication and encryption keys with the Onboard Key Manager. Beginning with ONTAP 9.13.1, you can also use external key managers to store and manage these keys.

The Onboard Key Manager stores and manages keys in a secure database that is internal to the cluster. Its scope is the cluster. An external key manager stores and manages keys outside the cluster. Its scope can be the cluster or the storage VM. One or more external key managers can be used. The following conditions apply:

- If the Onboard Key Manager is enabled, an external key manager cannot be enabled at the cluster level, but it can be enabled at the storage VM level.
- If an external key manager is enabled at the cluster level, the Onboard Key Manager cannot be enabled.

When using external key managers, you can register up to four primary key servers per storage VM and cluster. Each primary key server can be clustered with up to three secondary key servers.

## **Configure an external key manager**

To add an external key manager for a storage VM, you should add an optional gateway when you configure the network interface for the storage VM. If the storage VM was created without the network route, you will have to create the route explicitly for the external key manager. See [Create a LIF \(network interface\).](https://docs.netapp.com/us-en/ontap/networking/create_a_lif.html)

## **Steps**

You can configure an external key manager starting from different locations in System Manager.

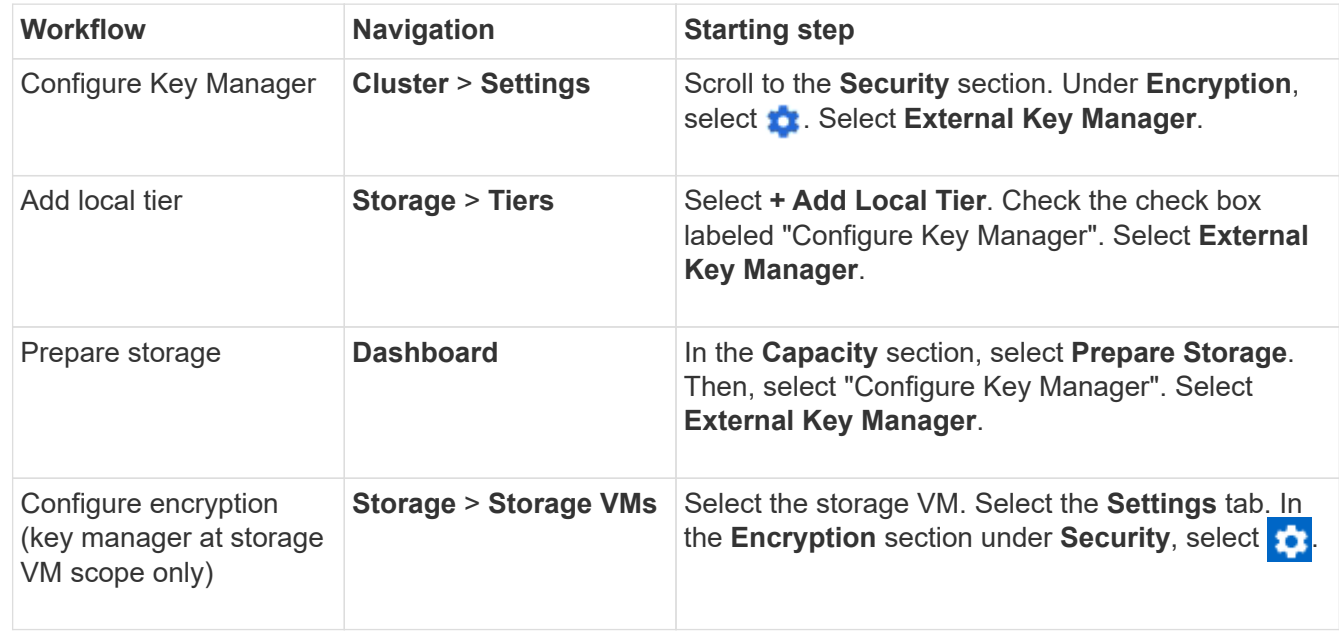

1. To configure an external key manager, perform one of the following starting steps.

- 2. To add a primary key server, select  $+$  Add, and complete the **IP Address or Host Name** and **Port** fields.
- 3. Existing installed certificates are listed in the **KMIP Server CA Certificates** and **KMIP Client Certificate**

fields. You can perform any of the following actions:

- Select to select installed certificates that you want to map to the key manager. (Multiple service CA certificates can be selected, but only one client certificate can be selected.)
- Select **Add New Certificate** to add a certificate that has not already been installed and map it to the external key manager.
- Select x next to the certificate name to delete installed certificates that you do not want to map to the external key manager.
- 4. To add a secondary key server, select **Add** in the **Secondary Key Servers** column, and provide its details.
- 5. Select **Save** to complete the configuration.

## **Edit an existing external key manager**

If you have already configured an external key manager, you can modify its settings.

## **Steps**

1. To edit the configuration of an external key manager, perform one of the following starting steps.

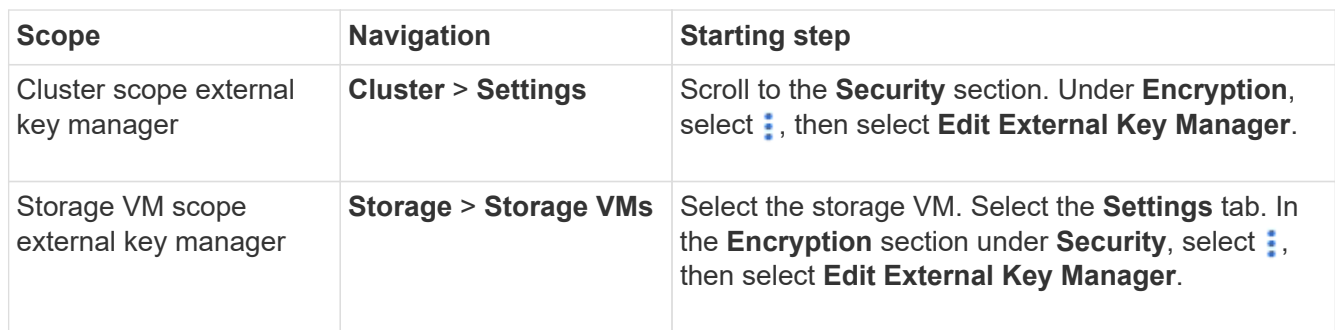

- 2. Existing key servers are listed in the **Key Servers** table. You can perform the following operations:
	- Add a new key server by selecting  $+$  Add.
	- Delete a key server by selecting **:** at the end of the table cell that contains the name of the key server. The secondary key servers associated with that primary key server are also removed from the configuration.

## **Delete an external key manager**

An external key manager can be deleted if the volumes are unencrypted.

## **Steps**

1. To delete an external key manager, perform one of the following steps.

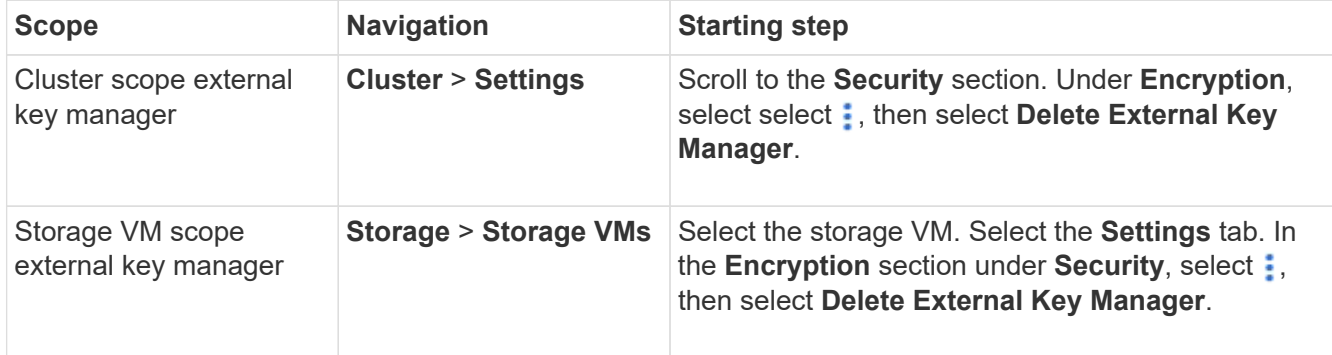

## **Migrate keys among key managers**

When multiple key managers are enabled on a cluster, keys must be migrated from one key manager to another. This process is completed automatically with System Manager.

- If the Onboard Key Manager or an external key manager is enabled at a cluster level, and some volumes are encrypted, then when you configure an external key manager at the storage VM level, the keys must be migrated from the Onboard Key Manager or external key manager at the cluster level to the external key manager at the storage VM level. This process is completed automatically by System Manager.
- If volumes were created without encryption on a storage VM, then keys do not need to be migrated.

## **Install SSL certificates on the cluster**

The cluster and KMIP server use KMIP SSL certificates to verify each other's identity and establish an SSL connection. Before configuring the SSL connection with the KMIP server, you must install the KMIP client SSL certificates for the cluster, and the SSL public certificate for the root certificate authority (CA) of the KMIP server.

## **About this task**

In an HA pair, both nodes must use the same public and private KMIP SSL certificates. If you connect multiple HA pairs to the same KMIP server, all nodes in the HA pairs must use the same public and private KMIP SSL certificates.

## **Before you begin**

- The time must be synchronized on the server creating the certificates, the KMIP server, and the cluster.
- You must have obtained the public SSL KMIP client certificate for the cluster.
- You must have obtained the private key associated with the SSL KMIP client certificate for the cluster.
- The SSL KMIP client certificate must not be password-protected.
- You must have obtained the SSL public certificate for the root certificate authority (CA) of the KMIP server.
- In a MetroCluster environment, you must install the same KMIP SSL certificates on both clusters.

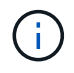

You can install the client and server certificates on the KMIP server before or after installing the certificates on the cluster.

#### **Steps**

1. Install the SSL KMIP client certificates for the cluster:

security certificate install -vserver admin svm name -type client

You are prompted to enter the SSL KMIP public and private certificates.

cluster1::> security certificate install -vserver cluster1 -type client

2. Install the SSL public certificate for the root certificate authority (CA) of the KMIP server:

security certificate install -vserver admin svm name -type server-ca

cluster1::> security certificate install -vserver cluster1 -type server-ca

## <span id="page-191-0"></span>**Enable external key management in ONTAP 9.6 and later (NVE)**

You can use one or more KMIP servers to secure the keys the cluster uses to access encrypted data. Beginning with ONTAP 9.6, you have the option to configure a separate external key manager to secure the keys that a data SVM uses to access encrypted data.

Beginning with ONTAP 9.11.1, you can add up to 3 secondary key servers per primary key server to create a clustered key server. For more information, see [Configure clustered external key servers](#page-222-0).

## **About this task**

You can connect up to four KMIP servers to a cluster or SVM. A minimum of two servers is recommended for redundancy and disaster recovery.

The scope of external key management determines whether key management servers secure all the SVMs in the cluster or selected SVMs only:

- You can use a *cluster scope* to configure external key management for all the SVMs in the cluster. The cluster administrator has access to every key stored on the servers.
- Beginning with ONTAP 9.6, you can use an *SVM scope* to configure external key management for a data SVM in the cluster. That's best for multitenant environments in which each tenant uses a different SVM (or set of SVMs) to serve data. Only the SVM administrator for a given tenant has access to the keys for that tenant.
- For multitenant environments, install a license for *MT\_EK\_MGMT* by using the following command:

```
system license add -license-code <MT EK MGMT license code>
```
For complete command syntax, see the man page for the command.

You can use both scopes in the same cluster. If key management servers have been configured for an SVM, ONTAP uses only those servers to secure keys. Otherwise, ONTAP secures keys with the key management servers configured for the cluster.

You can configure onboard key management at the cluster scope and external key management at the SVM scope. You can use the security key-manager key migrate command to migrate keys from onboard key management at the cluster scope to external key managers at the SVM scope.

## **Before you begin**

- The KMIP SSL client and server certificates must have been installed.
- You must be a cluster or SVM administrator to perform this task.
- If you want to enable external key management for a MetroCluster environment, MetroCluster must be fully configured before enabling external key management.
- In a MetroCluster environment, you must install the KMIP SSL certificate on both clusters.

## **Steps**

1. Configure key manager connectivity for the cluster:

```
security key-manager external enable -vserver admin_SVM -key-servers
host name|IP address:port, ... -client-cert client certificate -server-ca-cert
server CA certificates
```
- The security key-manager external enable command replaces the security key-manager setup command. If you run the command at the cluster login prompt, admin\_SVM defaults to the admin SVM of the current cluster. You must be the cluster administrator to configure cluster scope. You can run the security key-manager external modify command to change the external key management configuration.
- In a MetroCluster environment, if you are configuring external key management for the admin SVM, you must repeat the security key-manager external enable command on the partner cluster.

The following command enables external key management for cluster1 with three external key servers. The first key server is specified using its hostname and port, the second is specified using an IP address and the default port, and the third is specified using an IPv6 address and port:

```
clusterl::> security key-manager external enable -vserver cluster1 -key
-servers
ks1.local:15696,10.0.0.10,[fd20:8b1e:b255:814e:32bd:f35c:832c:5a09]:1234
-client-cert AdminVserverClientCert -server-ca-certs
AdminVserverServerCaCert
```
2. Configure a key manager an SVM:

```
security key-manager external enable -vserver SVM -key-servers
host name|IP address:port, ... -client-cert client certificate -server-ca-cert
server CA certificates
```
- If you run the command at the SVM login prompt, SVM defaults to the current SVM. You must be a cluster or SVM administrator to configure SVM scope. You can run the security key-manager external modify command to change the external key management configuration.
- In a MetroCluster environment, if you are configuring external key management for a data SVM, you do not have to repeat the security key-manager external enable command on the partner cluster.

The following command enables external key management for svm1 with a single key server listening on the default port 5696:

```
svm1l::> security key-manager external enable -vserver svm1 -key-servers
keyserver.svm1.com -client-cert SVM1ClientCert -server-ca-certs
SVM1ServerCaCert
```
3. Repeat the last step for any additional SVMs.

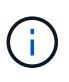

You can also use the security key-manager external add-servers command to configure additional SVMs. The security key-manager external add-servers command replaces the security key-manager add command. For complete command syntax, see the man page.

4. Verify that all configured KMIP servers are connected:

security key-manager external show-status -node node name

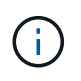

The security key-manager external show-status command replaces the security key-manager show -status command. For complete command syntax, see the man page.

```
cluster1::> security key-manager external show-status
Node Vserver Key-Server Status Status Status Status Status Status Status Status Status Status Status Status Status Status Status Status Status Status Status Status Status Status Status Status Status Status Status Status St
---- ------- ---------------------------------------
-------------
node1
        svm1
                keyserver.svm1.com:5696 available available
         cluster1
                10.0.0.10:5696 available available
                   fd20:8b1e:b255:814e:32bd:f35c:832c:5a09:1234 available
                 ks1.local:15696 available
node2
         svm1
                keyserver.svm1.com:5696 available available
         cluster1
                  10.0.0.10:5696 available
                   fd20:8b1e:b255:814e:32bd:f35c:832c:5a09:1234 available
                 ks1.local:15696 available available
8 entries were displayed.
```
5. Optionally, convert plain text volumes to encrypted volumes.

volume encryption conversion start

An external key manager must be fully configured before you convert the volumes. In a MetroCluster environment, an external key manager must be configured on both sites.

#### **Enable external key management in ONTAP 9.5 and earlier**

You can use one or more KMIP servers to secure the keys the cluster uses to access encrypted data. You can connect up to four KMIP servers to a node. A minimum of two servers is recommended for redundancy and disaster recovery.

#### **About this task**

ONTAP configures KMIP server connectivity for all nodes in the cluster.

#### **Before you begin**

- The KMIP SSL client and server certificates must have been installed.
- You must be a cluster administrator to perform this task.
- You must configure the MetroCluster environment before you configure an external key manager.
- In a MetroCluster environment, you must install the KMIP SSL certificate on both clusters.

#### **Steps**

1. Configure key manager connectivity for cluster nodes:

```
security key-manager setup
```
The key manager setup starts.

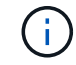

In a MetroCluster environment, you must run this command on both clusters.

- 2. Enter the appropriate response at each prompt.
- 3. Add a KMIP server:

```
security key-manager add -address key management server ipaddress
```
clusterl::> security key-manager add -address 20.1.1.1

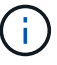

In a MetroCluster environment, you must run this command on both clusters.

4. Add an additional KMIP server for redundancy:

```
security key-manager add -address key management server ipaddress
```
clusterl::> security key-manager add -address 20.1.1.2

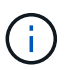

In a MetroCluster environment, you must run this command on both clusters.

5. Verify that all configured KMIP servers are connected:

```
security key-manager show -status
```
For complete command syntax, see the man page.

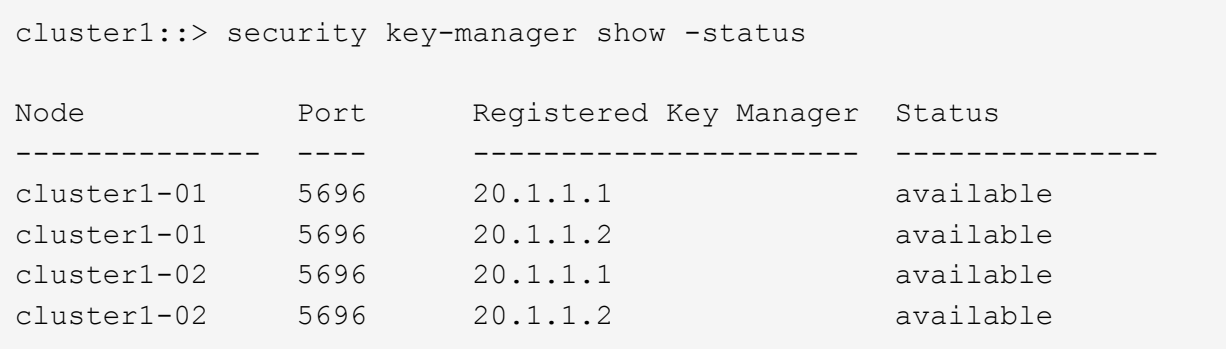

6. Optionally, convert plain text volumes to encrypted volumes.

volume encryption conversion start

An external key manager must be fully configured before you convert the volumes. In a MetroCluster environment, an external key manager must be configured on both sites.

## <span id="page-195-0"></span>**Manage keys with a cloud provider**

Beginning in ONTAP 9.10.1, you can use [Azure Key Vault \(AKV\)](https://docs.microsoft.com/en-us/azure/key-vault/general/basic-concepts) and [Google Cloud](https://cloud.google.com/kms/docs) [Platform's Key Management Service \(Cloud KMS\)](https://cloud.google.com/kms/docs) to protect your ONTAP encryption keys in a cloud-hosted application. Beginning with ONTAP 9.12.0, you can also protect NVE keys with [AWS' KMS.](https://docs.aws.amazon.com/kms/latest/developerguide/overview.html)

AWS KMS, AKV and Cloud KMS can be used to protect [NetApp Volume Encryption \(NVE\) keys](#page-182-0) only for data SVMs.

## **About this task**

Key management with a cloud provider can be enabled with the CLI or the ONTAP REST API.

When using a cloud provider to protect your keys, be aware that by default a data SVM LIF is used to communicate with the cloud key management endpoint. A node management network is used to communicate with the cloud provider's authentication services (login.microsoftonline.com for Azure; oauth2.googleapis.com for Cloud KMS). If the cluster network is not configured correctly, the cluster will not properly utilize the key management service.

When utilizing a cloud provider key management service, you should be aware of the following limitations:

- Cloud-provider key management is not available for NetApp Storage Encryption (NSE) and NetApp Aggregate Encryption (NAE). [External KMIPs](#page-191-0) can be used instead.
- Cloud-provider key management is not available for MetroCluster configurations.
- Cloud-provider key management can only be configured on a data SVM.

## **Before you begin**

- You must have configured the KMS on the appropriate cloud provider.
- The ONTAP cluster's nodes must support NVE.
- [You must have installed the Volume Encryption \(VE\) and multi-tenant Encryption Key Management](https://docs.netapp.com/us-en/ontap/encryption-at-rest/install-license-task.html) [\(MTEKM\) licenses.](https://docs.netapp.com/us-en/ontap/encryption-at-rest/install-license-task.html) These licenses are included with [ONTAP One](https://docs.netapp.com/us-en/ontap/system-admin/manage-licenses-concept.html#licenses-included-with-ontap-one).
- You must be a cluster or SVM administrator.
- The data SVM must not include any encrypted volumes or employ a key manager. If the data SVM includes encrypted volumes, you must migrate them before configuring the KMS.

## **Enable external key management**

Enabling external key management depends on the specific key manager you use. Choose the tab of the appropriate key manager and environment.

## **AWS**

## **Before you begin**

- You must create a grant for the AWS KMS key that will be used by the IAM role managing encryption. The IAM role must include a policy that allows the following operations:
	- DescribeKey
	- Encrypt
	- Decrypt

+

For more information, see AWS documentation for [grants](https://docs.aws.amazon.com/kms/latest/developerguide/concepts.html#grant).

## **Enable AWS KMV on an ONTAP SVM**

- 1. Before you begin, obtain both the access key ID and secret key from your AWS KMS.
- 2. Set the privilege level to advanced: set -priv advanced
- 3. Enable AWS KMS:

```
security key-manager external aws enable -vserver svm_name -region
AWS_region -key-id key_ID -encryption-context encryption_context
```
- 4. When prompted, enter the secret key.
- 5. Confirm the AWS KMS was configured correctly: security key-manager external aws show -vserver *svm\_name*

## **Azure**

## **Enable Azure Key Vault on an ONTAP SVM**

- 1. Before you begin, you need to obtain the appropriate authentication credentials from your Azure account, either a client secret or certificate. You must also ensure all nodes in the cluster are healthy. You can check this with the command cluster show.
- 2. Set privileged level to advanced set -priv advanced
- 3. Enable AKV on the SVM

```
security key-manager external azure enable -client-id client_id -tenant-id
tenant_id -name -key-id key_id -authentication-method {certificate|client-
secret}
```
When prompted, enter either the client certificate or client secret from your Azure account.

4. Verify AKV is enabled correctly:

```
security key-manager external azure show vserver svm_name
If the service reachability is not OK, establish the connectivity to the AKV key management service via
the data SVM LIF.
```
## **Google Cloud**

## **Enable Cloud KMS on an ONTAP SVM**

1. Before you begin, obtain the private key for the Google Cloud KMS account key file in a JSON format. This can be found in your GCP account. You must also ensure all nodes in the cluster are healthy. You can check this with the command

cluster show.

- 2. Set privileged level to advanced: set -priv advanced
- 3. Enable Cloud KMS on the SVM

```
security key-manager external gcp enable -vserver svm_name -project-id
project_id-key-ring-name key_ring_name -key-ring-location key_ring_location
-key-name key_name
```
When prompted, enter the contents of the JSON file with the Service Account Private Key

4. Verify that Cloud KMS is configured with the correct parameters:

security key-manager external gcp show vserver *svm\_name*

The status of kms\_wrapped\_key\_status will be "UNKNOWN" if no encrypted volumes have been created.

If the service reachability is not OK, establish the connectivity to the GCP key management service via data SVM LIF.

If one or more encrypted volumes is already configured for a data SVM and the corresponding NVE keys are managed by the admin SVM onboard key manager, those keys should be migrated to the external key management service. To do this with the CLI, run the command:

security key-manager key migrate -from-Vserver *admin\_SVM* -to-Vserver *data\_SVM* New encrypted volumes cannot be created for the tenant's data SVM until all NVE keys of the data SVM are successfully migrated.

## **Related information**

• [Encrypting volumes with NetApp encryption solutions for Cloud Volumes ONTAP](https://docs.netapp.com/us-en/cloud-manager-cloud-volumes-ontap/task-encrypting-volumes.html)

## **Enable onboard key management in ONTAP 9.6 and later (NVE)**

You can use the Onboard Key Manager to secure the keys that the cluster uses to access encrypted data. You must enable the Onboard Key Manager on each cluster that accesses an encrypted volume or a self-encrypting disk.

## **About this task**

You must run the security key-manager onboard sync command each time you add a node to the cluster.

If you have a MetroCluster configuration, you must run the security key-manager onboard enable command on the local cluster first, then run the security key-manager onboard sync command on the remote cluster, using the same passphrase on each. When you run the security key-manager onboard enable command from the local cluster and then synchronize on the remote cluster, you do not need to run the enable command again from the remote cluster.

By default, you are not required to enter the key manager passphrase when a node is rebooted. You can use the cc-mode-enabled=yes option to require that users enter the passphrase after a reboot.

For NVE, if you set cc-mode-enabled=yes, volumes you create with the volume create and volume move start commands are automatically encrypted. For volume create, you need not specify -encrypt true. For volume move start, you need not specify -encrypt-destination true.

When configuring ONTAP data at rest encryption, to meet the requirements for Commercial Solutions for Classified (CSfC) you must use NSE with NVE and ensure the Onboard Key Manager is enabled in Common Criteria mode. Refer to the [CSfC Solution Brief](https://assets.netapp.com/m/128a1e9f4b5d663/original/Commercial-Solutions-for-Classified.pdf) for more information on CSfC.

When the Onboard Key Manager is enabled in Common Criteria mode (cc-modeenabled=yes), system behavior is changed in the following ways:

• The system monitors for consecutive failed cluster passphrase attempts when operating in Common Criteria mode.

If you fail to enter the correct cluster passphrase at boot, encrypted volumes are not mounted. To correct this, you must reboot the node and enter the correct cluster passphrase. Once booted, the system allows up to 5 consecutive attempts to correctly enter the cluster passphrase in a 24-hour period for any command that requires the cluster passphrase as a parameter. If the limit is reached (for example, you have failed to correctly enter the cluster passphrase 5 times in a row) then you must either wait for the 24-hour timeout period to elapse, or you must reboot the node, in order to reset the limit.

• System image updates use the NetApp RSA-3072 code signing certificate together with SHA-384 code signed digests to check the image integrity instead of the usual NetApp RSA-2048 code signing certificate and SHA-256 code signed digests.

The upgrade command verifies that the image contents have not been altered or corrupted by checking various digital signatures. The image update process proceeds to the next step if validation succeeds; otherwise, the image update fails. See the cluster image man page for information concerning system updates.

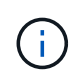

The Onboard Key Manager stores keys in volatile memory. Volatile memory contents are cleared when the system is rebooted or halted. Under normal operating conditions, volatile memory contents will be cleared within 30s when a system is halted.

## **Before you begin**

- You must be a cluster administrator to perform this task.
- You must configure the MetroCluster environment before you configure the Onboard Key Manager.

## **Steps**

1. Start the key manager setup:

security key-manager onboard enable -cc-mode-enabled yes | no

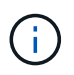

Set cc-mode-enabled=yes to require that users enter the key manager passphrase after a reboot. For NVE, if you set cc-mode-enabled=yes, volumes you create with the volume create and volume move start commands are automatically encrypted. The - cc-mode-enabled option is not supported in MetroCluster configurations. The security key-manager onboard enable command replaces the security keymanager setup command.

The following example starts the key manager setup command on cluster1 without requiring that the passphrase be entered after every reboot:

```
cluster1::> security key-manager onboard enable
Enter the cluster-wide passphrase for onboard key management in Vserver
"cluster1":: <32..256 ASCII characters long text>
Reenter the cluster-wide passphrase: <32..256 ASCII characters long
text>
```
2. At the passphrase prompt, enter a passphrase between 32 and 256 characters, or for "cc-mode", a passphrase between 64 and 256 characters.

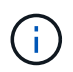

If the specified "cc-mode" passphrase is less than 64 characters, there is a five-second delay before the key manager setup operation displays the passphrase prompt again.

- 3. At the passphrase confirmation prompt, reenter the passphrase.
- 4. Verify that the authentication keys have been created:

```
security key-manager key query -key-type NSE-AK
```
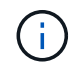

The security key-manager key query command replaces the security keymanager query key command. For complete command syntax, see the man page.

The following example verifies that authentication keys have been created for cluster1:

```
cluster1::> security key-manager key query -key-type NSE-AK
               Node: node1
            Vserver: cluster1
         Key Manager: onboard
    Key Manager Type: OKM
 Key Manager Policy: -
Key Tag New York Charles Key Type Encryption Restored
 ------------------------------------ -------- ------------ --------
node1 NSE-AK AES-256 true
     Key ID:
00000000000000000200000000000100056178fc6ace6d91472df8a9286daacc00000000
00000000
node1 NSE-AK AES-256 true
     Key ID:
00000000000000000200000000000100df1689a148fdfbf9c2b198ef974d0baa00000000
00000000
2 entries were displayed.
```
5. Optionally, convert plain text volumes to encrypted volumes.

volume encryption conversion start

The Onboard Key Manager must be fully configured before you convert the volumes. In a MetroCluster environment, the Onboard Key Manager must be configured on both sites.

## **After you finish**

Copy the passphrase to a secure location outside the storage system for future use.

Whenever you configure the Onboard Key Manager passphrase, you should also back up the information manually to a secure location outside the storage system for use in case of a disaster. See [Back up onboard](#page-250-0) [key management information manually](#page-250-0).

#### **Enable onboard key management in ONTAP 9.5 and earlier (NVE)**

You can use the Onboard Key Manager to secure the keys that the cluster uses to access encrypted data. You must enable Onboard Key Manager on each cluster that accesses an encrypted volume or a self-encrypting disk.

#### **About this task**

You must run the security key-manager setup command each time you add a node to the cluster.

If you have a MetroCluster configuration, review these guidelines:

- In ONTAP 9.5, you must run security key-manager setup on the local cluster and security keymanager setup -sync-metrocluster-config yes on the remote cluster, using the same passphrase on each.
- Prior to ONTAP 9.5, you must run security key-manager setup on the local cluster, wait approximately 20 seconds, and then run security key-manager setup on the remote cluster, using the same passphrase on each.

By default, you are not required to enter the key manager passphrase when a node is rebooted. Beginning with ONTAP 9.4, you can use the -enable-cc-mode yes option to require that users enter the passphrase after a reboot.

For NVE, if you set -enable-cc-mode yes, volumes you create with the volume create and volume move start commands are automatically encrypted. For volume create, you need not specify -encrypt true. For volume move start, you need not specify -encrypt-destination true.

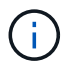

After a failed passphrase attempt, you must reboot the node again.

## **Before you begin**

• If you are using NSE or NVE with an external key management (KMIP) server, you must have deleted the external key manager database.

[Transitioning to onboard key management from external key management](#page-270-0)

- You must be a cluster administrator to perform this task.
- You must configure the MetroCluster environment before you configure the Onboard Key Manager.

## **Steps**

1. Start the key manager setup:

```
security key-manager setup -enable-cc-mode yes|no
```
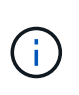

Beginning with ONTAP 9.4, you can use the -enable-cc-mode yes option to require that users enter the key manager passphrase after a reboot. For NVE, if you set -enable-cc -mode yes, volumes you create with the volume create and volume move start commands are automatically encrypted.

The following example starts setting up the key manager on cluster1 without requiring that the passphrase be entered after every reboot:

```
cluster1::> security key-manager setup
Welcome to the key manager setup wizard, which will lead you through
the steps to add boot information.
...
Would you like to use onboard key-management? {yes, no} [yes]:
Enter the cluster-wide passphrase: <32..256 ASCII characters long
text>
Reenter the cluster-wide passphrase: <32..256 ASCII characters long
text>
```
- 2. Enter yes at the prompt to configure onboard key management.
- 3. At the passphrase prompt, enter a passphrase between 32 and 256 characters, or for "cc-mode", a passphrase between 64 and 256 characters.

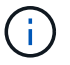

If the specified "cc-mode" passphrase is less than 64 characters, there is a five-second delay before the key manager setup operation displays the passphrase prompt again.

- 4. At the passphrase confirmation prompt, reenter the passphrase.
- 5. Verify that keys are configured for all nodes:

security key-manager key show

For the complete command syntax, see the man page.

```
cluster1::> security key-manager key show
Node: node1
Key Store: onboard
Key ID Used By
----------------------------------------------------------------
--------
0000000000000000020000000000010059851742AF2703FC91369B7DB47C4722 NSE-AK
000000000000000002000000000001008C07CC0AF1EF49E0105300EFC83004BF NSE-AK
Node: node2
Key Store: onboard
Key ID Used By
----------------------------------------------------------------
--------
0000000000000000020000000000010059851742AF2703FC91369B7DB47C4722 NSE-AK
000000000000000002000000000001008C07CC0AF1EF49E0105300EFC83004BF NSE-AK
```
6. Optionally, convert plain text volumes to encrypted volumes.

volume encryption conversion start

The Onboard Key Manager must be fully configured before you convert the volumes. In a MetroCluster environment, the Onboard Key Manager must be configured on both sites.

## **After you finish**

Copy the passphrase to a secure location outside the storage system for future use.

Whenever you configure the Onboard Key Manager passphrase, you should also back up the information manually to a secure location outside the storage system for use in case of a disaster. See [Back up onboard](#page-250-0) [key management information manually](#page-250-0).

## **Enable onboard key management in newly added nodes**

You can use the Onboard Key Manager to secure the keys that the cluster uses to access encrypted data. You must enable Onboard Key Manager on each cluster that accesses an encrypted volume or a self-encrypting disk.

> For ONTAP 9.5 and earlier, you must run the security key-manager setup command each time you add a node to the cluster.

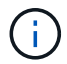

For ONTAP 9.6 and later, you must run the security key-manager sync command each time you add a node to the cluster.

If you add a node to a cluster that has onboard key management configured, you will run this command to refresh the missing keys.

If you have a MetroCluster configuration, review these guidelines:

- Beginning with ONTAP 9.6, you must run security key-manager onboard enable on the local cluster first, then run security key-manager onboard sync on the remote cluster, using the same passphrase on each.
- In ONTAP 9.5, you must run security key-manager setup on the local cluster and security keymanager setup -sync-metrocluster-config yes on the remote cluster, using the same passphrase on each.
- Prior to ONTAP 9.5, you must run security key-manager setup on the local cluster, wait approximately 20 seconds, and then run security key-manager setup on the remote cluster, using the same passphrase on each.

By default, you are not required to enter the key manager passphrase when a node is rebooted. Beginning with ONTAP 9.4, you can use the -enable-cc-mode yes option to require that users enter the passphrase after a reboot.

For NVE, if you set -enable-cc-mode yes, volumes you create with the volume create and volume move start commands are automatically encrypted. For volume create, you need not specify -encrypt true. For volume move start, you need not specify -encrypt-destination true.

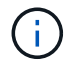

After a failed passphrase attempt, you must reboot the node again.

## **Encrypt volume data with NVE**

## **Encrypt volume data with NVE overview**

Beginning with ONTAP 9.7, aggregate and volume encryption is enabled by default when you have the VE license and onboard or external key management. For ONTAP 9.6 and earlier, you can enable encryption on a new volume or on an existing volume. You must have installed the VE license and enabled key management before you can enable volume encryption. NVE is FIPS-140-2 level 1 compliant.

## <span id="page-205-0"></span>**Enable aggregate-level encryption with VE license**

Beginning with ONTAP 9.7, newly created aggregates and volumes are encrypted by default when you have the [VE license](https://docs.netapp.com/us-en/ontap/encryption-at-rest/install-license-task.html) and onboard or external key management. Beginning with ONTAP 9.6, you can use aggregate-level encryption to assign keys to the containing aggregate for the volumes to be encrypted.

## **About this task**

You must use aggregate-level encryption if you plan to perform inline or background aggregate-level deduplication. Aggregate-level deduplication is otherwise not supported by NVE.

An aggregate enabled for aggregate-level encryption is called an *NAE aggregate* (for NetApp Aggregate Encryption). All volumes in an NAE aggregate must be encrypted with NAE or NVE encryption. With aggregate-level encryption, volumes you create in the aggregate are encrypted with NAE encryption by default. You can override the default to use NVE encryption instead.

Plain text volumes are not supported in NAE aggregates.

## **Before you begin**

You must be a cluster administrator to perform this task.

## **Steps**

1. Enable or disable aggregate-level encryption:

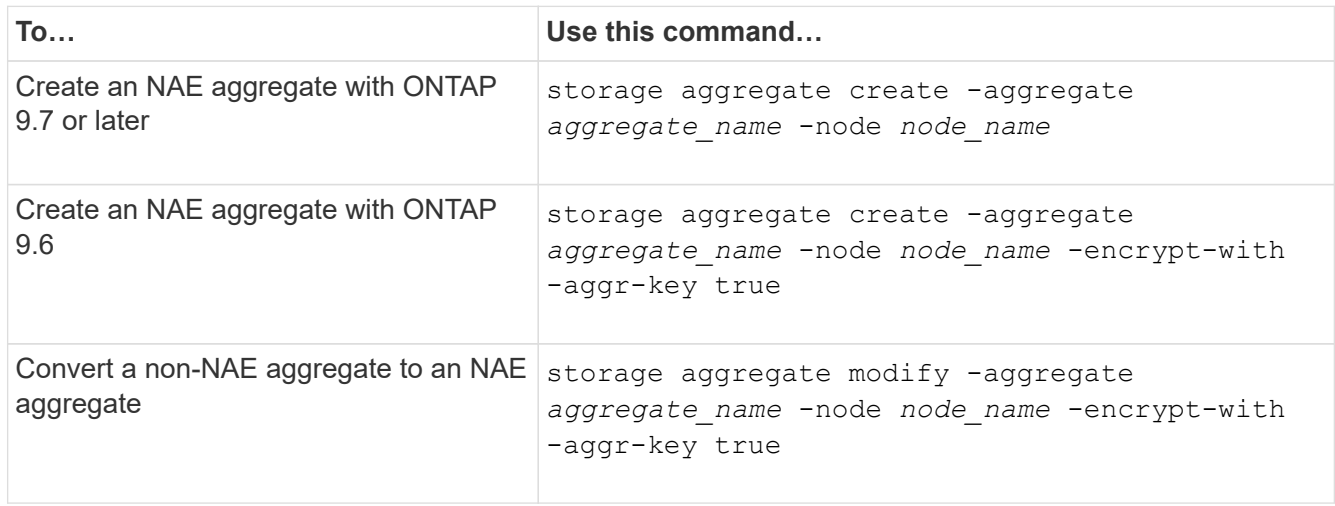

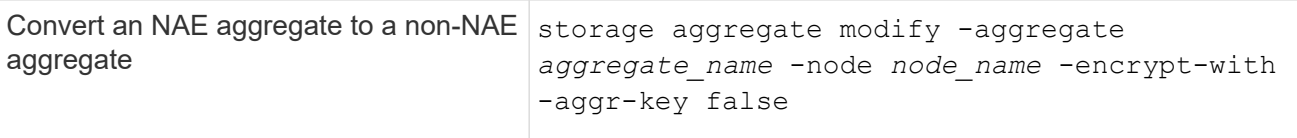

For complete command syntax, see the man pages.

The following command enables aggregate-level encryption on aggr1:

◦ ONTAP 9.7 or later:

cluster1::> storage aggregate create -aggregate aggr1

◦ ONTAP 9.6 or earlier:

```
cluster1::> storage aggregate create -aggregate aggr1 -encrypt-with
-aggr-key true
```
2. Verify that the aggregate is enabled for encryption:

storage aggregate show -fields encrypt-with-aggr-key

For complete command syntax, see the man page.

The following command verifies that aggr1 is enabled for encryption:

```
cluster1::> storage aggregate show -fields encrypt-with-aggr-key
aggregate encrypt-aggr-key
-------------------- ----------------
aggr0 vsim4 false
aggr1 true
2 entries were displayed.
```
## **After you finish**

Run the volume create command to create the encrypted volumes.

If you are using a KMIP server to store the encryption keys for a node, ONTAP automatically "pushes" an encryption key to the server when you encrypt a volume.

#### **Enable encryption on a new volume**

You can use the volume create command to enable encryption on a new volume.

## **About this task**

You can encrypt volumes using NetApp Volume Encryption (NVE) and, beginning with ONTAP 9.6, NetApp Aggregate Encryption (NAE). To learn more about NAE and NVE, refer to the [volume encryption overview.](#page-182-0)

The procedure to enable encryption on a new volume in ONTAP varies based on the version of ONTAP you are using and your specific configuration:

- Beginning with ONTAP 9.4, if you enable cc-mode when you set up the Onboard Key Manager, volumes you create with the volume create command are automatically encrypted, whether or not you specify -encrypt true.
- In ONTAP 9.6 and earlier releases, you must use -encrypt true with volume create commands to enable encryption (provided you did not enable cc-mode).
- If you want to create an NAE volume in ONTAP 9.6, you must enable NAE at the aggregate level. Refer to [Enable aggregate-level encryption with the VE license](#page-205-0) for more details on this task.
- Beginning with ONTAP 9.7, newly created volumes are encrypted by default when you have the [VE license](https://docs.netapp.com/us-en/ontap/encryption-at-rest/install-license-task.html) and onboard or external key management. By default, new volumes created in an NAE aggregate will be of type NAE rather than NVE.
	- In ONTAP 9.7 and later releases, if you add -encrypt true to the volume create command to create a volume in an NAE aggregate, the volume will have NVE encryption instead of NAE. All volumes in an NAE aggregate must be encrypted with either NVE or NAE.

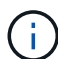

Plaintext volumes are not supported in NAE aggregates.

## **Steps**

1. Create a new volume and specify whether encryption is enabled on the volume. If the new volume is in an NAE aggregate, by default the volume will be an NAE volume:

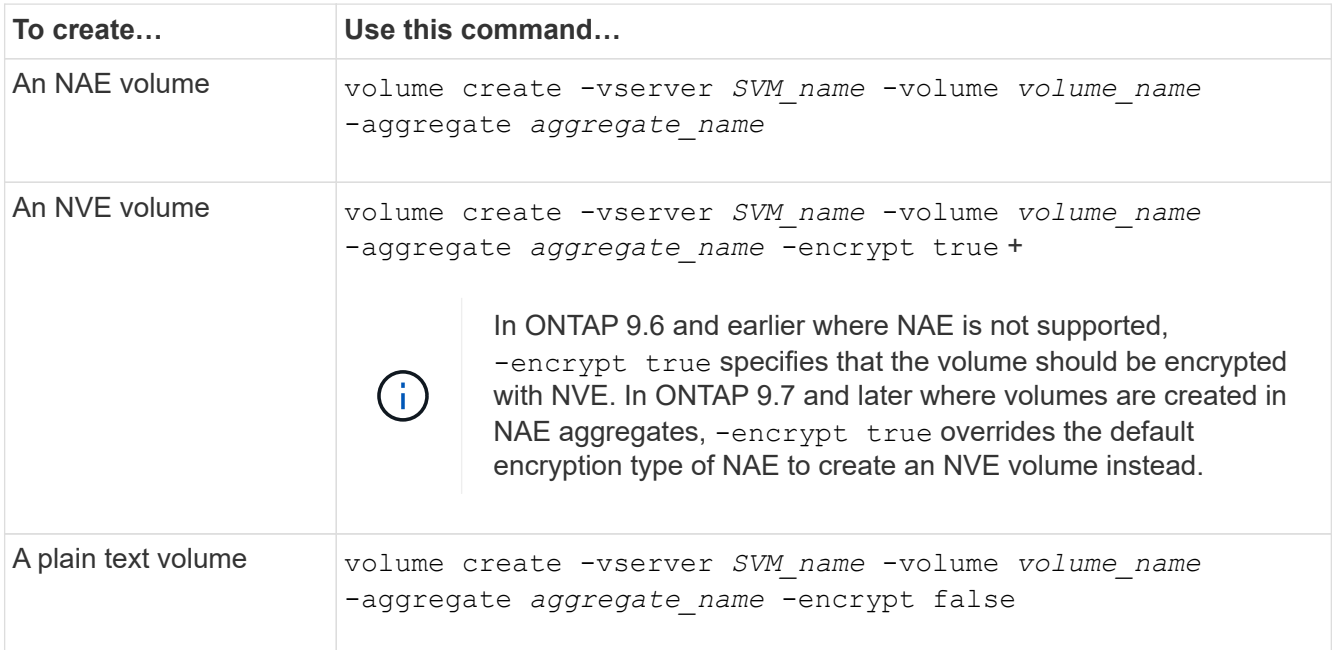

For complete command syntax, refer to the command reference page for [volume create](https://docs.netapp.com/us-en/ontap-cli-9141/volume-create.html).

2. Verify that volumes are enabled for encryption:

volume show -is-encrypted true

For complete command syntax, see the [command reference](https://docs.netapp.com/us-en/ontap-cli-9141/volume-show.html).

## **Result**

If you are using a KMIP server to store the encryption keys for a node, ONTAP automatically "pushes" an encryption key to the server when you encrypt a volume.

## **Enable encryption on an existing volume**

You can use either the volume move start or the volume encryption conversion start command to enable encryption on an existing volume.

## **About this task**

- Beginning with ONTAP 9.3, you can use the volume encryption conversion start command to enable encryption of an existing volume "in place," without having to move the volume to a different location. ALternatively, you can use the volume move start command.
- For ONTAP 9.2 and earlier, you can use only the volume move start command to enable encryption by moving an existing volume.

## **Enable encryption on an existing volume with the volume encryption conversion start command**

Beginning with ONTAP 9.3, you can use the volume encryption conversion start command to enable encryption of an existing volume "in place," without having to move the volume to a different location.

After you start a conversion operation, it must be completed. If you encounter a performance issue during the operation, you can run the volume encryption conversion pause command to pause the operation, and the volume encryption conversion resume command to resume the operation.

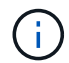

You cannot use volume encryption conversion start to convert a SnapLock volume.

## **Steps**

1. Enable encryption on an existing volume:

volume encryption conversion start -vserver SVM\_name -volume volume\_name

For the entire command syntax, see the man page for the command.

The following command enables encryption on existing volume  $\text{vol1}:$ 

cluster1::> volume encryption conversion start -vserver vs1 -volume vol1

The system creates an encryption key for the volume. The data on the volume is encrypted.

2. Verify the status of the conversion operation:

volume encryption conversion show

For the entire command syntax, see the man page for the command.

The following command displays the status of the conversion operation:

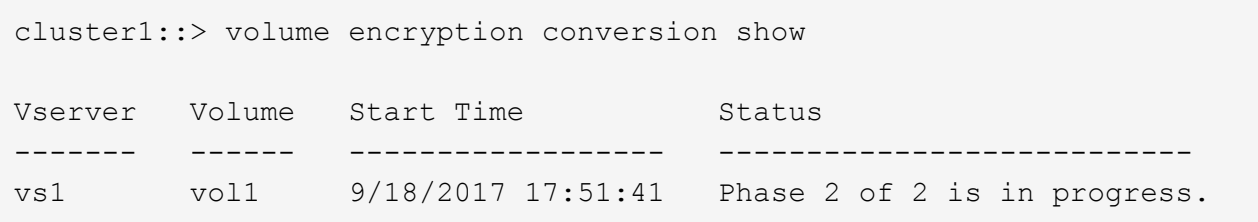

3. When the conversion operation is completed, verify that the volume is enabled for encryption:

volume show -is-encrypted true

For the entire command syntax, see the man page for the command.

The following command displays the encrypted volumes on cluster1:

```
cluster1::> volume show -is-encrypted true
Vserver Volume Aggregate State Type Size Available Used
------- ------ --------- ----- ---- ----- --------- ----
vs1 vol1 aggr2 online RW 200GB 160.0GB 20%
```
#### **Result**

If you are using a KMIP server to store the encryption keys for a node, ONTAP automatically "pushes" an encryption key to the server when you encrypt a volume.

#### **Enable encryption on an existing volume with the volume move start command**

You can use the volume move start command to enable encryption by moving an existing volume. You must use volume move start in ONTAP 9.2 and earlier. You can use the same aggregate or a different aggregate.

#### **About this task**

- Beginning with ONTAP 9.8, you can use volume move start to enable encryption on a SnapLock or FlexGroup volume.
- Beginning with ONTAP 9.4, if you enable "cc-mode" when you set up the Onboard Key Manager, volumes you create with the volume move start command are automatically encrypted. You need not specify -encrypt-destination true.
- Beginning with ONTAP 9.6, you can use aggregate-level encryption to assign keys to the containing aggregate for the volumes to be moved. A volume encrypted with a unique key is called an *NVE volume* (meaning it uses NetApp Volume Encryption). A volume encrypted with an aggregate-level key is called an *NAE volume* (for NetApp Aggregate Encryption). Plaintext volumes are not supported in NAE aggregates.
- Beginning with ONTAP 9.14.1, you can encrypt an SVM root volume with NVE. For more information, see [Configure NetApp Volume Encryption on an SVM root volume.](#page-212-0)

## **Before you begin**

You must be a cluster administrator to perform this task, or an SVM administrator to whom the cluster administrator has delegated authority.

## **Steps**

1. Move an existing volume and specify whether encryption is enabled on the volume:

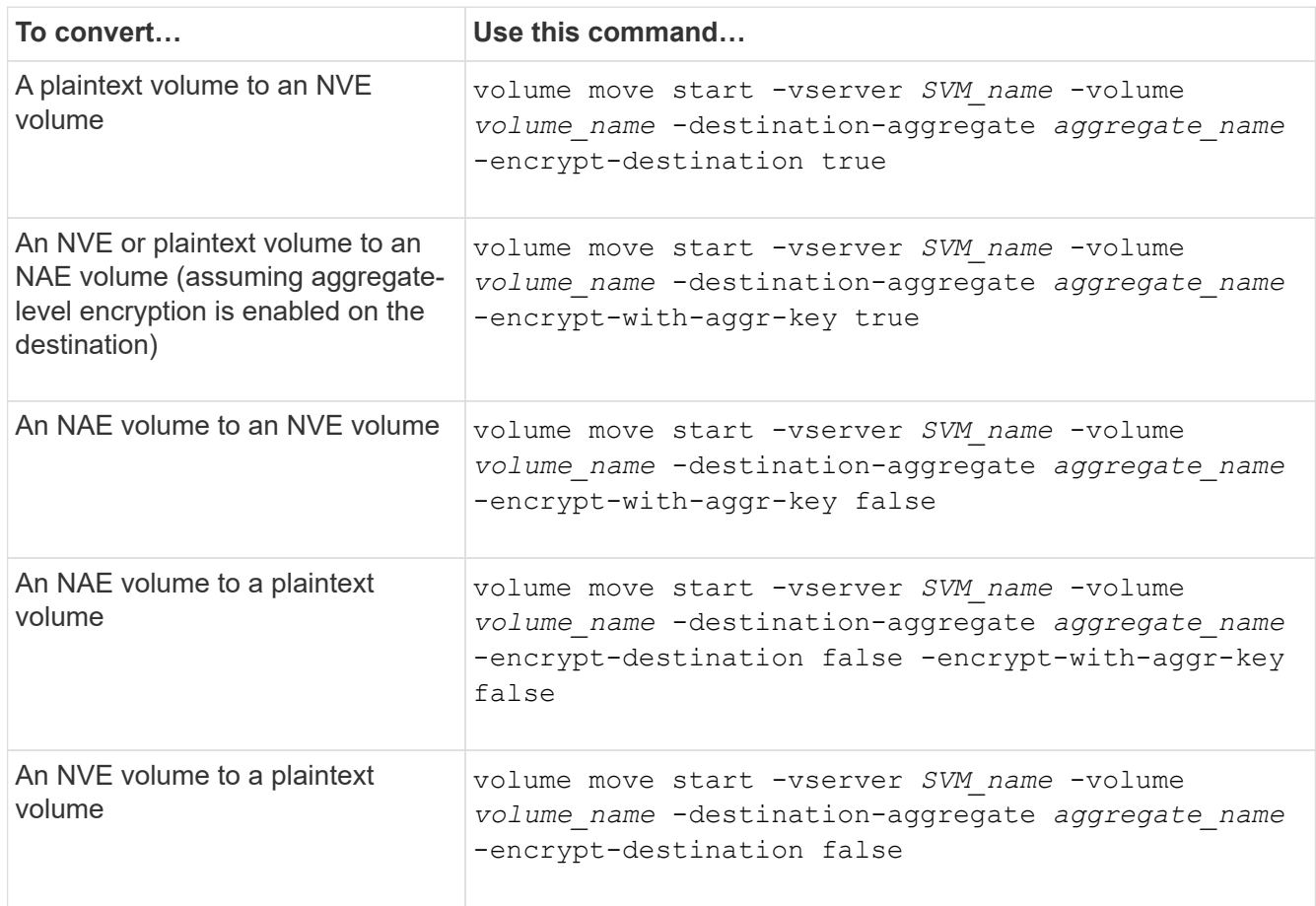

For the entire command syntax, see the man page for the command.

The following command converts a plaintext volume named vol1 to an NVE volume:

cluster1::> volume move start -vserver vs1 -volume vol1 -destination -aggregate aggr2 -encrypt-destination true

Assuming aggregate-level encryption is enabled on the destination, the following command converts an NVE or plaintext volume named vol1 to an NAE volume:

cluster1::> volume move start -vserver vs1 -volume vol1 -destination -aggregate aggr2 -encrypt-with-aggr-key true

The following command converts an NAE volume named vol2 to an NVE volume:

```
cluster1::> volume move start -vserver vs1 -volume vol2 -destination
-aggregate aggr2 -encrypt-with-aggr-key false
```
The following command converts an NAE volume named vol2 to a plaintext volume:

```
cluster1::> volume move start -vserver vs1 -volume vol2 -destination
-aggregate aggr2 -encrypt-destination false -encrypt-with-aggr-key false
```
The following command converts an NVE volume named vol2 to a plaintext volume:

```
cluster1::> volume move start -vserver vs1 -volume vol2 -destination
-aggregate aggr2 -encrypt-destination false
```
2. View the encryption type of cluster volumes:

```
volume show -fields encryption-type none|volume|aggregate
```
The encryption-type field is available in ONTAP 9.6 and later.

For the entire command syntax, see the man page for the command.

The following command displays the encryption type of volumes in cluster2:

```
cluster2::> volume show -fields encryption-type
vserver volume encryption-type
------- ------ ---------------
vs1 vol1 none
vs2 vol2 volume
vs3 vol3 aggregate
```
3. Verify that volumes are enabled for encryption:

volume show -is-encrypted true

For the entire command syntax, see the man page for the command.

The following command displays the encrypted volumes on cluster2:

```
cluster2::> volume show -is-encrypted true
Vserver Volume Aggregate State Type Size Available Used
------- ------ --------- ----- ---- ----- --------- ----
vs1 vol1 aggr2 online RW 200GB 160.0GB 20%
```
## **Result**

If you are using a KMIP server to store the encryption keys for a node, ONTAP automatically pushes an encryption key to the server when you encrypt a volume.

## <span id="page-212-0"></span>**Configure NetApp Volume Encryption on an SVM root volume**

Beginning with ONTAP 9.14.1, you can enable NetApp Volume Encryption (NVE) on a storage VM (SVM) root volume. With NVE, the root volume is encrypted with a unique key, enabling greater security on the SVM.

## **About this task**

NVE on an SVM root volume can only be enabled after the SVM has been created.

## **Before you begin**

- The SVM root volume must not be on an aggregate encrypted with NetApp Aggregate Encryption (NAE).
- You must have enabled encryption with the Onboard Key Manager or an external key manager.
- You must be running ONTAP 9.14.1 or later.
- To migrate an SVM containing a root volume encrypted with NVE, you must convert the SVM root volume to a plain text volume after the migration completes then re-encrypt the SVM root volume.
	- If the destination aggregate of the SVM migration uses NAE, the root volume inherits NAE by default.
- If the SVM is in an SVM disaster recovery relationship:
	- Encryption settings on a mirrored SVM are not copied to the destination. If you enable NVE on the source or destination, you must separately enable NVE on the mirrored SVM root volume.
	- If all aggregates in the destination cluster use NAE, the SVM root volume will use NAE.

## **Steps**

You can enable NVE on an SVM root volume with the ONTAP CLI or System Manager.

## **CLI**

You can enable NVE on the SVM root volume in-place or by moving the volume between aggregates.

## **Encrypt the root volume in place**

1. Convert the root volume to an encrypted volume:

volume encryption conversion start -vserver *svm\_name* -volume *volume*

2. Confirm the encryption succeeded. The volume show -encryption-type volume displays a list of all volumes using NVE.

## **Encrypt the SVM root volume by moving it**

1. Initiate a volume move:

volume move start -vserver *svm\_name* -volume *volume* -destination-aggregate *aggregate* -encrypt-with-aggr-key false -encrypt-destination true

For more information about volume move, see [Move a volume.](https://docs.netapp.com/us-en/ontap/volumes/move-volume-task.html)

2. Confirm the volume move operation succeeded with the volume move show command. The volume show -encryption-type volume displays a list of all volumes using NVE.

## **System Manager**

- 1. Navigate to **Storage** > **Volumes**.
- 2. Next to the name of the SVM root volume you want to encrypt, select **then Edit**.
- 3. Under the **Storage and Optimization** heading, select **Enable encryption**.
- 4. Select **Save**.

## **Enable node root volume encryption**

Beginning with ONTAP 9.8, you can use NetApp Volume Encryption to protect the root volume of your node.

## **About this task**

This procedure applies to the node root volume. It does not apply to SVM root volumes. SVM root volumes can be protected through aggregate-level encryption and, [beginning with ONTAP](#page-212-0) [9.14.1, NVE.](#page-212-0)

Once root volume encryption begins, it must complete. You cannot pause the operation. Once encryption is complete, you cannot assign a new key to the root volume and you cannot perform a secure-purge operation.

## **Before you begin**

j.

- Your system must be using an HA configuration.
- Your node root volume must already be created.
- Your system must have an onboard key manager or an external key management server using the Key Management Interoperability Protocol (KMIP).

#### **Steps**

1. Encrypt the root volume:

volume encryption conversion start -vserver *SVM\_name* -volume *root\_vol\_name*

2. Verify the status of the conversion operation:

volume encryption conversion show

3. When the conversion operation is complete, verify that the volume is encrypted:

volume show -fields

The following shows example output for an encrypted volume.

```
::> volume show -vserver xyz -volume vol0 -fields is-encrypted
vserver volume is-encrypted
---------- ------ ------------
xyz vol0 true
```
## **Configure NetApp hardware-based encryption**

## **Configure NetApp hardware-based encryption overview**

NetApp hardware-based encryption supports full-disk encryption (FDE) of data as it is written. The data cannot be read without an encryption key stored on the firmware. The encryption key, in turn, is accessible only to an authenticated node.

## **Understanding NetApp hardware-based encryption**

A node authenticates itself to a self-encrypting drive using an authentication key retrieved from an external key management server or Onboard Key Manager:

- The external key management server is a third-party system in your storage environment that serves keys to nodes using the Key Management Interoperability Protocol (KMIP). It is a best practice to configure external key management servers on a different storage system from your data.
- The Onboard Key Manager is a built-in tool that serves authentication keys to nodes from the same storage system as your data.

You can use NetApp Volume Encryption with hardware-based encryption to "double encrypt" data on selfencrypting drives.

When self-encrypting drives are enabled, the core dump is also encrypted.

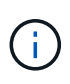

If an HA pair is using encrypting SAS or NVMe drives (SED, NSE, FIPS), you must follow the instructions in the topic [Returning a FIPS drive or SED to unprotected mode](#page-265-0) for all drives within the HA pair prior to initializing the system (boot options 4 or 9). Failure to do this may result in future data loss if the drives are repurposed.

#### **Supported self-encrypting drive types**

Two types of self-encrypting drives are supported:

- Self-encrypting FIPS-certified SAS or NVMe drives are supported on all FAS and AFF systems. These drives, called *FIPS drives,* conform to the requirements of Federal Information Processing Standard Publication 140-2, level 2. The certified capabilities enable protections in addition to encryption, such as preventing denial-of-service attacks on the drive. FIPS drives cannot be mixed with other types of drives on the same node or HA pair.
- Beginning with ONTAP 9.6, self-encrypting NVMe drives that have not undergone FIPS testing are supported on AFF A800, A320, and later systems. These drives, called *SEDs*, offer the same encryption capabilities as FIPS drives, but can be mixed with non-encrypting drives on the same node or HA pair.
- All FIPS validated drives use a firmware cryptographic module that has been through FIPS validation. The FIPS drive cryptographic module does not use any keys that are generated outside of the drive (the authentication passphrase that is input to the drive is used by the drive's firmware cryptographic module to obtain a key encryption key).

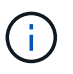

Non-encrypting drives are drives that are not SEDs or FIPS drives.

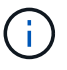

If you are using NSE on a system with a Flash Cache module, you should also enable NVE or NAE. NSE does not encrypt data that resides on the Flash Cache module.

## **When to use external key management**

Although it is less expensive and typically more convenient to use the onboard key manager, you should use external key management if any of the following are true:

- Your organization's policy requires a key management solution that uses a FIPS 140-2 Level 2 (or higher) cryptographic module.
- You need a multi-cluster solution, with centralized management of encryption keys.
- Your business requires the added security of storing authentication keys on a system or in a location different from the data.

#### **Support details**

The following table shows important hardware encryption support details. See the Interoperability Matrix for the latest information about supported KMIP servers, storage systems, and disk shelves.

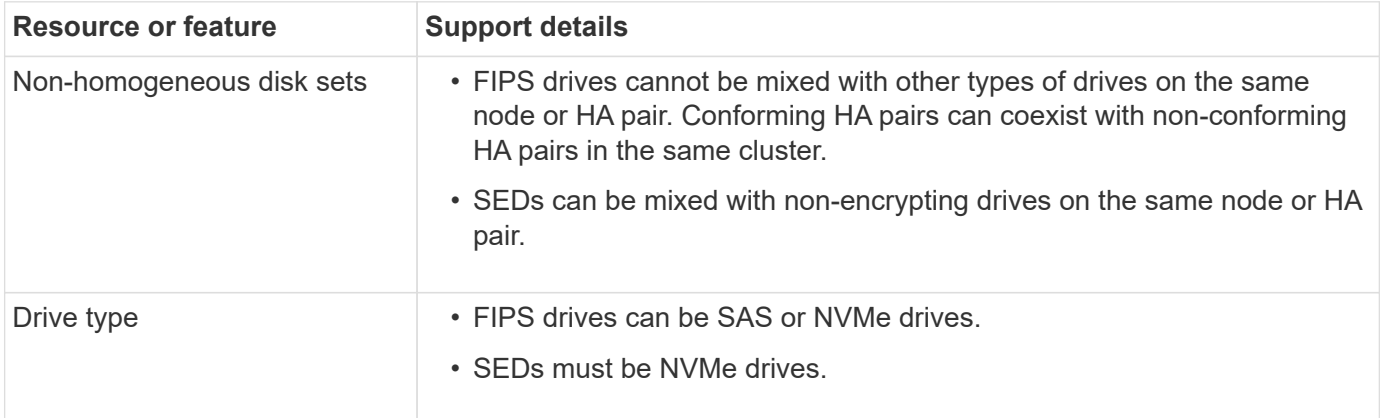
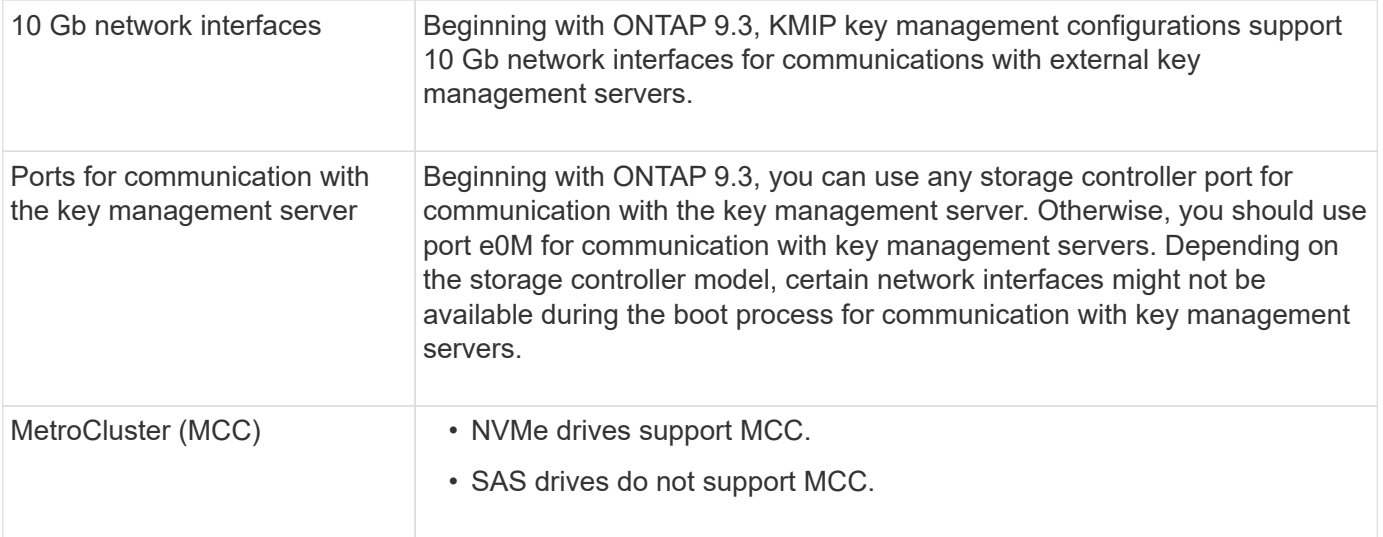

## **Hardware-based encryption workflow**

You must configure key management services before the cluster can authenticate itself to the self-encrypting drive. You can use an external key management server or an onboard key manager.

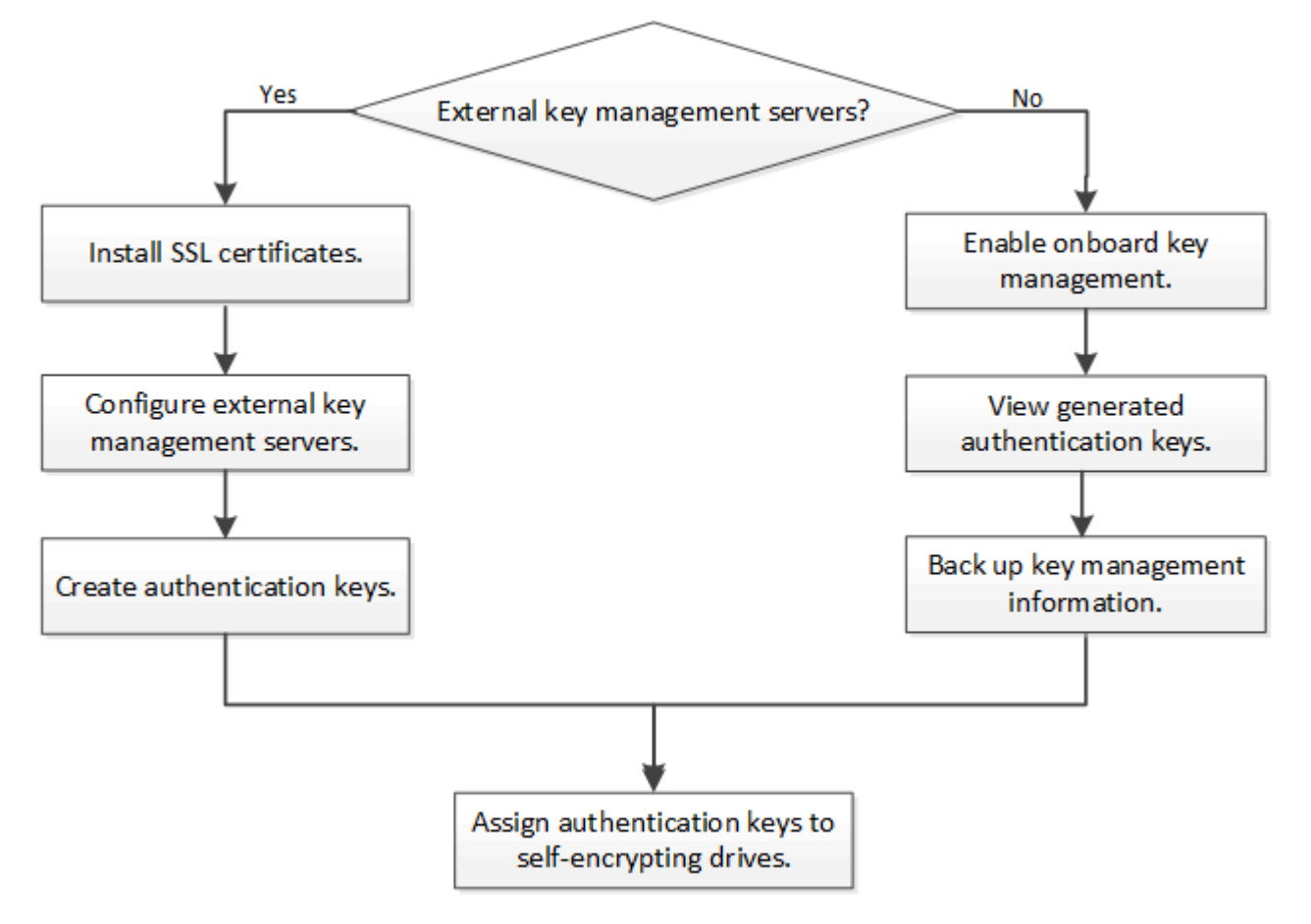

## **Related information**

- [NetApp Hardware Universe](https://hwu.netapp.com/)
- [NetApp Volume Encryption and NetApp Aggregate Encryption](https://www.netapp.com/pdf.html?item=/media/17070-ds-3899.pdf)

# **Configure external key management**

## **Configure external key management overview**

You can use one or more external key management servers to secure the keys that the cluster uses to access encrypted data. An external key management server is a thirdparty system in your storage environment that serves keys to nodes using the Key Management Interoperability Protocol (KMIP).

For ONTAP 9.1 and earlier versions, node management LIFs must be assigned to ports that are configured with the node management role before you can use the external key manager.

NetApp Volume Encryption (NVE) can be implemented with Onboard Key Manager in ONTAP 9.1 and later. In ONTAP 9.3 and later, NVE can be implemented with external key management (KMIP) and Onboard Key Manager. Beginning in ONTAP 9.11.1, you can configure multiple external key managers in a cluster. See [Configure clustered key servers.](#page-222-0)

## **Collect network information in ONTAP 9.2 and earlier**

If you are using ONTAP 9.2 or earlier, you should fill out the network configuration worksheet before enabling external key management.

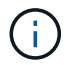

Beginning with ONTAP 9.3, the system discovers all needed network information automatically.

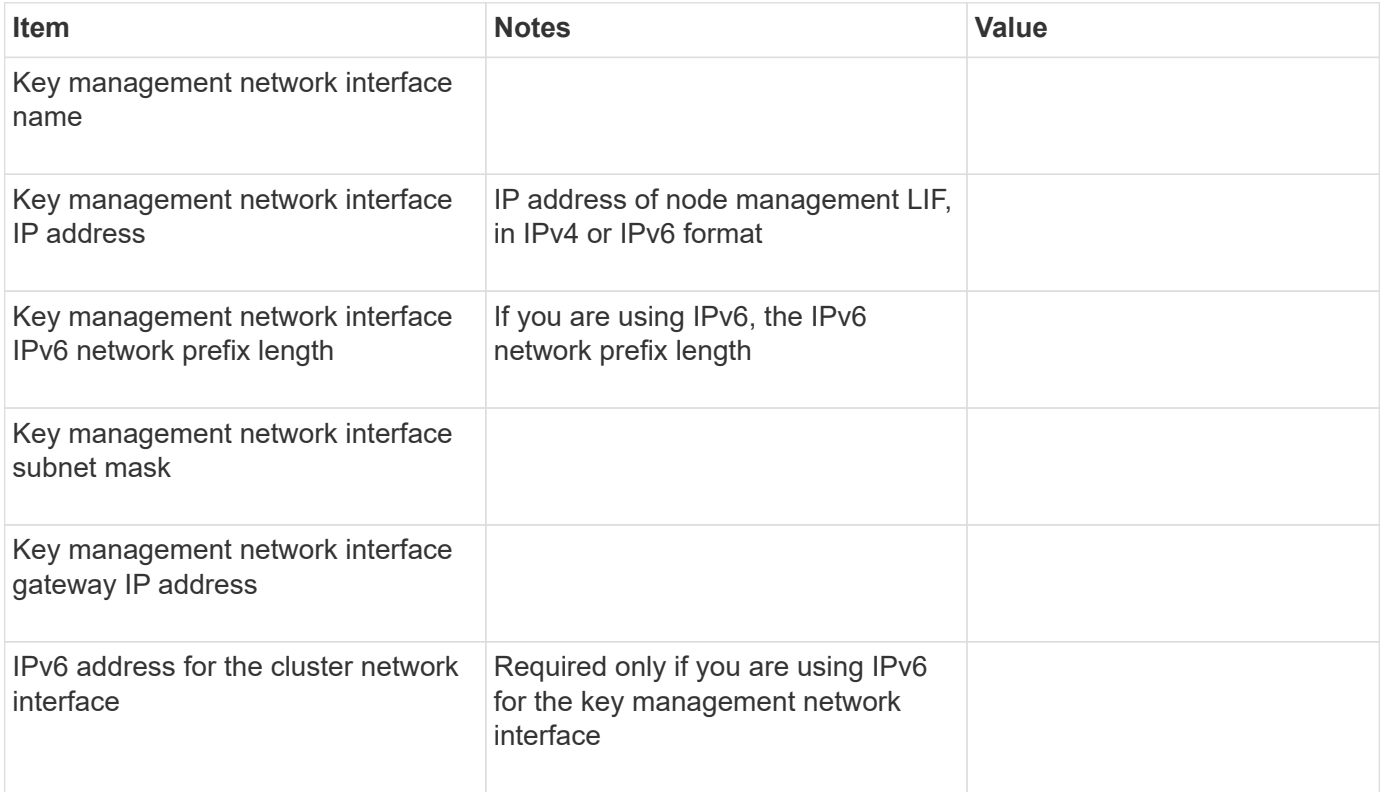

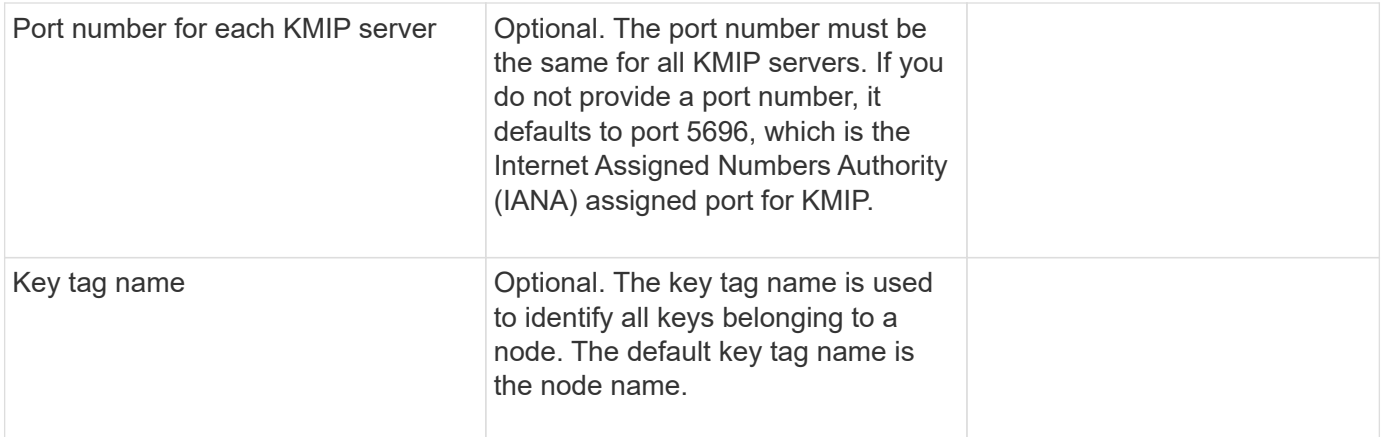

## **Related information**

[NetApp Technical Report 3954: NetApp Storage Encryption Preinstallation Requirements and Procedures for](https://www.netapp.com/pdf.html?item=/media/19676-tr-3954.pdf) [IBM Tivoli Lifetime Key Manager](https://www.netapp.com/pdf.html?item=/media/19676-tr-3954.pdf)

[NetApp Technical Report 4074: NetApp Storage Encryption Preinstallation Requirements and Procedures for](https://www.netapp.com/pdf.html?item=/media/19682-tr-4074.pdf) [SafeNet KeySecure](https://www.netapp.com/pdf.html?item=/media/19682-tr-4074.pdf)

## <span id="page-218-0"></span>**Install SSL certificates on the cluster**

The cluster and KMIP server use KMIP SSL certificates to verify each other's identity and establish an SSL connection. Before configuring the SSL connection with the KMIP server, you must install the KMIP client SSL certificates for the cluster, and the SSL public certificate for the root certificate authority (CA) of the KMIP server.

## **About this task**

In an HA pair, both nodes must use the same public and private KMIP SSL certificates. If you connect multiple HA pairs to the same KMIP server, all nodes in the HA pairs must use the same public and private KMIP SSL certificates.

## **Before you begin**

- The time must be synchronized on the server creating the certificates, the KMIP server, and the cluster.
- You must have obtained the public SSL KMIP client certificate for the cluster.
- You must have obtained the private key associated with the SSL KMIP client certificate for the cluster.
- The SSL KMIP client certificate must not be password-protected.
- You must have obtained the SSL public certificate for the root certificate authority (CA) of the KMIP server.
- In a MetroCluster environment, you must install the same KMIP SSL certificates on both clusters.

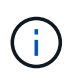

You can install the client and server certificates on the KMIP server before or after installing the certificates on the cluster.

## **Steps**

1. Install the SSL KMIP client certificates for the cluster:

```
security certificate install -vserver admin svm name -type client
```
You are prompted to enter the SSL KMIP public and private certificates.

cluster1::> security certificate install -vserver cluster1 -type client

2. Install the SSL public certificate for the root certificate authority (CA) of the KMIP server:

```
security certificate install -vserver admin svm name -type server-ca
```
cluster1::> security certificate install -vserver cluster1 -type server-ca

#### **Enable external key management in ONTAP 9.6 and later (HW-based)**

You can use one or more KMIP servers to secure the keys the cluster uses to access encrypted data. You can connect up to four KMIP servers to a node. A minimum of two servers is recommended for redundancy and disaster recovery.

Beginning in ONTAP 9.11.1, you can add up to 3 secondary key servers per primary key server to create a clustered key server. For more information, see [Configure clustered external key servers](#page-222-0).

#### **Before you begin**

 $\mathbf{d}$ 

- The KMIP SSL client and server certificates must have been installed.
- You must be a cluster administrator to perform this task.
- You must configure the MetroCluster environment before you configure an external key manager.
- In a MetroCluster environment, you must install the KMIP SSL certificate on both clusters.

#### **Steps**

1. Configure key manager connectivity for the cluster:

```
security key-manager external enable -vserver admin SVM -key-servers
host name|IP address:port,... -client-cert client certificate -server-ca-cert
server CA certificates
```
- The security key-manager external enable command replaces the security key-manager setup command. You can run the security key-manager external modify command to change the external key management configuration. For complete command syntax, see the man pages.
- In a MetroCluster environment, if you are configuring external key management for the admin SVM, you must repeat the security key-manager external enable command on the partner cluster.

The following command enables external key management for cluster1 with three external key servers. The first key server is specified using its hostname and port, the second is specified using an IP address and the default port, and the third is specified using an IPv6 address and port:

```
clusterl::> security key-manager external enable -key-servers
ks1.local:15696,10.0.0.10,[fd20:8b1e:b255:814e:32bd:f35c:832c:5a09]:1234
-client-cert AdminVserverClientCert -server-ca-certs
AdminVserverServerCaCert
```
2. Verify that all configured KMIP servers are connected:

```
security key-manager external show-status -node node name -vserver SVM -key
-server host name|IP address:port -key-server-status available|not-
responding|unknown
```
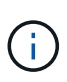

The security key-manager external show-status command replaces the security key-manager show -status command. For complete command syntax, see the man page.

```
cluster1::> security key-manager external show-status
Node Vserver Key Server Status Status Status Status Status Status Status Status Status Status Status Status Status Status Status Status Status Status Status Status Status Status Status Status Status Status Status Status St
---- ------- ---------------------------------------
-------------
node1
        cluster1
                  10.0.0.10:5696 available
                  fd20:8b1e:b255:814e:32bd:f35c:832c:5a09:1234 available
                ks1.local:15696 available available
node2
        cluster1
                  10.0.0.10:5696 available
                  fd20:8b1e:b255:814e:32bd:f35c:832c:5a09:1234 available
                ks1.local:15696 available available
6 entries were displayed.
```
#### **Enable external key management in ONTAP 9.5 and earlier**

You can use one or more KMIP servers to secure the keys the cluster uses to access encrypted data. You can connect up to four KMIP servers to a node. A minimum of two servers is recommended for redundancy and disaster recovery.

## **About this task**

ONTAP configures KMIP server connectivity for all nodes in the cluster.

## **Before you begin**

- The KMIP SSL client and server certificates must have been installed.
- You must be a cluster administrator to perform this task.
- You must configure the MetroCluster environment before you configure an external key manager.
- In a MetroCluster environment, you must install the KMIP SSL certificate on both clusters.

### **Steps**

1. Configure key manager connectivity for cluster nodes:

The key manager setup starts.

In a MetroCluster environment, you must run this command on both clusters.

- 2. Enter the appropriate response at each prompt.
- 3. Add a KMIP server:

security key-manager add -address key management server ipaddress

clusterl::> security key-manager add -address 20.1.1.1

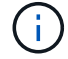

In a MetroCluster environment, you must run this command on both clusters.

4. Add an additional KMIP server for redundancy:

```
security key-manager add -address key management server ipaddress
```
clusterl::> security key-manager add -address 20.1.1.2

In a MetroCluster environment, you must run this command on both clusters.

5. Verify that all configured KMIP servers are connected:

```
security key-manager show -status
```
For complete command syntax, see the man page.

```
cluster1::> security key-manager show -status
Node Port Registered Key Manager Status
-------------- ---- ---------------------- ---------------
cluster1-01 5696 20.1.1.1 available
cluster1-01 5696 20.1.1.2 available
cluster1-02 5696 20.1.1.1 available
cluster1-02 5696 20.1.1.2 available
```
6. Optionally, convert plain text volumes to encrypted volumes.

volume encryption conversion start

An external key manager must be fully configured before you convert the volumes. In a MetroCluster environment, an external key manager must be configured on both sites.

<span id="page-222-0"></span>Beginning in ONTAP 9.11.1, you can configure connectivity to clustered external key management servers on an SVM. With clustered key servers, you can designate primary and secondary key servers on a SVM. When registering keys, ONTAP will first attempt to access a primary key server before sequentially attempting to access secondary servers until the operation completes successfully, preventing duplication of keys.

External key servers can be used for NSE, NVE, NAE, and SED keys. An SVM can support up to four primary external KMIP servers. Each primary server can support up to three secondary key servers.

# **Before you begin**

- [KMIP key management must be enabled for the SVM.](#page-218-0)
- This process only supports key servers that use KMIP. For a list of supported key servers, check the [NetApp Interoperability Matrix Tool](http://mysupport.netapp.com/matrix/).
- All nodes in the cluster must be running ONTAP 9.11.1 or later.
- The order of servers list arguments in the -secondary-key-servers parameter reflects the access order of the external key management (KMIP) servers.

# **Create a clustered key server**

The configuration procedure depends on whether or not you have configured a primary key server.

## **Add primary and secondary key servers to an SVM**

1. Confirm that no key management has been enabled for the cluster: security key-manager external show -vserver *svm\_name* If the SVM already has the maximum of four primary key servers enabled, you must remove one of the existing primary key servers before adding a new one.

2. Enable the primary key manager:

security key-manager external enable -vserver *svm\_name* -key-servers *server\_ip* -client-cert *client\_cert\_name* -server-ca-certs *server\_ca\_cert\_names*

3. Modify the primary key server to add secondary key servers. The -secondary-key-servers parameter accepts a comma-separated list of up to three key servers. security key-manager external modify-server -vserver *svm\_name* -key-servers *primary\_key\_server* -secondary-key-servers *list\_of\_key\_servers*

## **Add secondary key servers to an existing primary key server**

1. Modify the primary key server to add secondary key servers. The -secondary-key-servers parameter accepts a comma-separated list of up to three key servers. security key-manager external modify-server -vserver *svm\_name* -key-servers *primary\_key\_server* -secondary-key-servers *list\_of\_key\_servers* For more information about secondary key servers, see [Modify secondary key servers](#page-223-0).

## **Modify clustered key servers**

You can modify external key servers clusters by changing the status (primary or secondary) of particular key

servers, add and removing secondary key servers, or by changing the access order of secondary key servers.

## **Convert primary and secondary key servers**

To convert a primary key server into a secondary key server, you must first remove it from the SVM with the security key-manager external remove-servers command.

To convert a secondary key server into a primary key server, you must first remove the secondary key server from its existing primary key server. See [Modify secondary key servers.](#page-223-0) If you convert a secondary key server to a primary server while removing an existing key, attempting to add a new server before completing the removal and conversion can result in the the duplication of keys.

## <span id="page-223-0"></span>**Modify secondary key servers**

Secondary key servers are managed with the -secondary-key-servers parameter of the security key-manager external modify-server command. The -secondary-key-servers parameter accepts a comma-separated list. The specified order of the secondary key servers in the list determines the access sequence for the secondary key servers. The access order can be modified by running the command security key-manager external modify-server with the secondary key servers entered in a different sequence.

To remove a secondary key server, the -secondary-key-servers arguments should include the key servers you want to keep while omitting the one to be removed. To remove all secondary key servers, use the argument -, signifying none.

For additional information, refer to the security key-manager external page in the [ONTAP command](https://docs.netapp.com/us-en/ontap-cli-9141/) [reference.](https://docs.netapp.com/us-en/ontap-cli-9141/)

## **Create authentication keys in ONTAP 9.6 and later**

You can use the security key-manager key create command to create the authentication keys for a node and store them on the configured KMIP servers.

## **About this task**

If your security setup requires you to use different keys for data authentication and FIPS 140-2 authentication, you should create a separate key for each. If that's not the case, you can use the same authentication key for FIPS compliance that you use for data access.

ONTAP creates authentication keys for all nodes in the cluster.

• This command is not supported when Onboard Key Manager is enabled. However, two authentication keys are created automatically when Onboard Key Manager is enabled. The keys can be viewed with the following command:

security key-manager key query -key-type NSE-AK

- You receive a warning if the configured key management servers are already storing more than 128 authentication keys.
- You can use the security key-manager key delete command to delete any unused keys. The security key-manager key delete command fails if the given key is currently in use by ONTAP. (You must have privileges greater than "admin" to use this command.)

 $\mathbf{d}$ 

In a MetroCluster environment, before you delete a key, you must make sure that the key is not in use on the partner cluster. You can use the following commands on the partner cluster to check that the key is not in use:

◦ storage encryption disk show -data-key-id *key-id* ◦ storage encryption disk show -fips-key-id *key-id*

## **Before you begin**

You must be a cluster administrator to perform this task.

### **Steps**

1. Create the authentication keys for cluster nodes:

```
security key-manager key create -key-tag passphrase_label -prompt-for-key
true|false
```
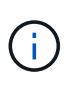

Setting prompt-for-key=true causes the system to prompt the cluster administrator for the passphrase to use when authenticating encrypted drives. Otherwise, the system automatically generates a 32-byte passphrase. The security key-manager key create command replaces the security key-manager create-key command. For complete command syntax, see the man page.

The following example creates the authentication keys for cluster1, automatically generating a 32-byte passphrase:

```
cluster1::> security key-manager key create
Key ID:
000000000000000002000000000001006268333f870860128fbe17d393e5083b00000000
00000000
```
2. Verify that the authentication keys have been created:

security key-manager key query -node node

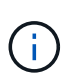

The security key-manager key query command replaces the security keymanager query key command. For complete command syntax, see the man page. The key ID displayed in the output is an identifier used to refer to the authentication key. It is not the actual authentication key or the data encryption key.

The following example verifies that authentication keys have been created for cluster1:

```
cluster1::> security key-manager key query
       Vserver: cluster1
    Key Manager: external
         Node: node1
Key Tag Ney Type Restored
------------------------------------ -------- --------
node1 NSE-AK yes
     Key ID:
000000000000000002000000000001000c11b3863f78c2273343d7ec5a67762e00000000
00000000
node1 NSE-AK yes
     Key ID:
000000000000000002000000000001006f4e2513353a674305872a4c9f3bf79700000000
00000000
       Vserver: cluster1
    Key Manager: external
         Node: node2
Key Tag Ney Type Restored
------------------------------------ -------- --------
node2 NSE-AK yes
     Key ID:
000000000000000002000000000001000c11b3863f78c2273343d7ec5a67762e00000000
00000000
node2 NSE-AK yes
     Key ID:
000000000000000002000000000001006f4e2513353a674305872a4c9f3bf79700000000
00000000
```
## **Create authentication keys in ONTAP 9.5 and earlier**

You can use the security key-manager create-key command to create the authentication keys for a node and store them on the configured KMIP servers.

## **About this task**

If your security setup requires you to use different keys for data authentication and FIPS 140-2 authentication, you should create a separate key for each. If that is not the case, you can use the same authentication key for FIPS compliance that you use for data access.

ONTAP creates authentication keys for all nodes in the cluster.

- This command is not supported when onboard key management is enabled.
- You receive a warning if the configured key management servers are already storing more than 128 authentication keys.

You can use the key management server software to delete any unused keys, then run the command again.

## **Before you begin**

You must be a cluster administrator to perform this task.

## **Steps**

1. Create the authentication keys for cluster nodes:

security key-manager create-key

For complete command syntax, see the man page for the command.

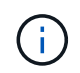

The key ID displayed in the output is an identifier used to refer to the authentication key. It is not the actual authentication key or the data encryption key.

The following example creates the authentication keys for cluster1:

```
cluster1::> security key-manager create-key
     (security key-manager create-key)
Verifying requirements...
Node: cluster1-01
Creating authentication key...
Authentication key creation successful.
Key ID: F1CB30AFF1CB30B00101000000000000A68B167F92DD54196297159B5968923C
Node: cluster1-01
Key manager restore operation initialized.
Successfully restored key information.
Node: cluster1-02
Key manager restore operation initialized.
Successfully restored key information.
```
2. Verify that the authentication keys have been created:

```
security key-manager query
```
For complete command syntax, see the man page.

The following example verifies that authentication keys have been created for cluster1:

```
cluster1::> security key-manager query
    (security key-manager query)
           Node: cluster1-01
    Key Manager: 20.1.1.1
  Server Status: available
Key Tag Key Type Restored
------------- -------- --------
cluster1-01 NSE-AK yes
       Key ID:
F1CB30AFF1CB30B00101000000000000A68B167F92DD54196297159B5968923C
           Node: cluster1-02
     Key Manager: 20.1.1.1
  Server Status: available
Key Tag Key Type Restored
------------- -------- --------
cluster1-02 NSE-AK yes
        Key ID:
F1CB30AFF1CB30B00101000000000000A68B167F92DD54196297159B5968923C
```
#### <span id="page-227-0"></span>**Assign a data authentication key to a FIPS drive or SED (external key management)**

You can use the storage encryption disk modify command to assign a data authentication key to a FIPS drive or SED. Cluster nodes use this key to lock or unlock encrypted data on the drive.

## **About this task**

A self-encrypting drive is protected from unauthorized access only if its authentication key ID is set to a nondefault value. The manufacturer secure ID (MSID), which has key ID 0x0, is the standard default value for SAS drives. For NVMe drives, the standard default value is a null key, represented as a blank key ID. When you assign the key ID to a self-encrypting drive, the system changes its authentication key ID to a non-default value.

This procedure is not disruptive.

## **Before you begin**

You must be a cluster administrator to perform this task.

# **Steps**

1. Assign a data authentication key to a FIPS drive or SED:

storage encryption disk modify -disk *disk\_ID* -data-key-id *key\_ID*

For complete command syntax, see the man page for the command.

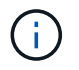

You can use the security key-manager query -key-type NSE-AK command to view key IDs.

```
cluster1::> storage encryption disk modify -disk 0.10.* -data-key-id
F1CB30AFF1CB30B00101000000000000A68B167F92DD54196297159B5968923C
Info: Starting modify on 14 disks.
       View the status of the operation by using the
        storage encryption disk show-status command.
```
2. Verify that the authentication keys have been assigned:

storage encryption disk show

For complete command syntax, see the man page.

```
cluster1::> storage encryption disk show
Disk Mode Data Key ID
----- ----
----------------------------------------------------------------
0.0.0 data
F1CB30AFF1CB30B00101000000000000A68B167F92DD54196297159B5968923C
0.0.1 data
F1CB30AFF1CB30B00101000000000000A68B167F92DD54196297159B5968923C
[...]
```
## **Configure onboard key management**

#### **Enable onboard key management in ONTAP 9.6 and later**

You can use the Onboard Key Manager to authenticate cluster nodes to a FIPS drive or SED. The Onboard Key Manager is a built-in tool that serves authentication keys to nodes from the same storage system as your data. The Onboard Key Manager is FIPS-140-2 level 1 compliant.

You can use the Onboard Key Manager to secure the keys that the cluster uses to access encrypted data. You must enable Onboard Key Manager on each cluster that accesses an encrypted volume or a self-encrypting disk.

## **About this task**

You must run the security key-manager onboard enable command each time you add a node to the cluster. In MetroCluster configurations, you must run security key-manager onboard enable on the local cluster first, then run security key-manager onboard sync on the remote cluster, using the same passphrase on each.

By default, you are not required to enter the key manager passphrase when a node is rebooted. Except in MetroCluster, you can use the cc-mode-enabled=yes option to require that users enter the passphrase after a reboot.

> When the Onboard Key Manager is enabled in Common Criteria mode (cc-modeenabled=yes), system behavior is changed in the following ways:

• The system monitors for consecutive failed cluster passphrase attempts when operating in Common Criteria mode.

If NetApp Storage Encryption (NSE) is enabled and you fail to enter the correct cluster passphrase at boot, the system cannot authenticate to its drives and automatically reboots. To correct this, you must enter the correct cluster passphrase at the boot prompt. Once booted, the system allows up to 5 consecutive attempts to correctly enter the cluster passphrase in a 24-hour period for any command that requires the cluster passphrase as a parameter. If the limit is reached (for example, you have failed to correctly enter the cluster passphrase 5 times in a row) then you must either wait for the 24-hour timeout period to elapse, or you must reboot the node, in order to reset the limit.

• System image updates use the NetApp RSA-3072 code signing certificate together with SHA-384 code signed digests to check the image integrity instead of the usual NetApp RSA-2048 code signing certificate and SHA-256 code signed digests.

The upgrade command verifies that the image contents have not been altered or corrupted by checking various digital signatures. The image update process proceeds to the next step if validation succeeds; otherwise, the image update fails. See the "cluster image" man page for information concerning system updates.

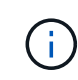

The Onboard Key Manager stores keys in volatile memory. Volatile memory contents are cleared when the system is rebooted or halted. Under normal operating conditions, volatile memory contents will be cleared within 30s when a system is halted.

## **Before you begin**

• If you are using NSE with an external key management (KMIP) server, you must have deleted the external key manager database.

[Transitioning to onboard key management from external key management](#page-270-0)

- You must be a cluster administrator to perform this task.
- You must configure the MetroCluster environment before the Onboard Key Manager is configured.

#### **Steps**

1. Start the key manager setup command:

security key-manager onboard enable -cc-mode-enabled yes | no

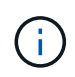

Set cc-mode-enabled=yes to require that users enter the key manager passphrase after a reboot. The - cc-mode-enabled option is not supported in MetroCluster configurations. The security key-manager onboard enable command replaces the security key-manager setup command.

The following example starts the key manager setup command on cluster1 without requiring that the passphrase be entered after every reboot:

```
cluster1::> security key-manager onboard enable
Enter the cluster-wide passphrase for onboard key management in Vserver
"cluster1":: <32..256 ASCII characters long text>
Reenter the cluster-wide passphrase: <32..256 ASCII characters long
text>
```
2. At the passphrase prompt, enter a passphrase between 32 and 256 characters, or for "cc-mode", a passphrase between 64 and 256 characters.

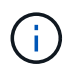

If the specified "cc-mode" passphrase is less than 64 characters, there is a five-second delay before the key manager setup operation displays the passphrase prompt again.

- 3. At the passphrase confirmation prompt, reenter the passphrase.
- 4. Verify that the authentication keys have been created:

security key-manager key query -node node

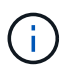

The security key-manager key query command replaces the security keymanager query key command. For complete command syntax, see the man page.

The following example verifies that authentication keys have been created for cluster1:

```
cluster1::> security key-manager key query
       Vserver: cluster1
    Key Manager: onboard
         Node: node1
Key Tag Ney Type Restored
------------------------------------ -------- --------
node1 NSE-AK yes
     Key ID:
000000000000000002000000000001000c11b3863f78c2273343d7ec5a67762e00000000
00000000
node1 NSE-AK yes
     Key ID:
000000000000000002000000000001006f4e2513353a674305872a4c9f3bf79700000000
00000000
       Vserver: cluster1
    Key Manager: onboard
         Node: node2
Key Tag Ney Type Restored
------------------------------------ -------- --------
node1 NSE-AK yes
     Key ID:
000000000000000002000000000001000c11b3863f78c2273343d7ec5a67762e00000000
00000000
node2 NSE-AK yes
     Key ID:
000000000000000002000000000001006f4e2513353a674305872a4c9f3bf79700000000
00000000
```
## **After you finish**

Copy the passphrase to a secure location outside the storage system for future use.

All key management information is automatically backed up to the replicated database (RDB) for the cluster. You should also back up the information manually for use in case of a disaster.

#### **Enable onboard key management in ONTAP 9.5 and earlier**

You can use the Onboard Key Manager to authenticate cluster nodes to a FIPS drive or SED. The Onboard Key Manager is a built-in tool that serves authentication keys to nodes from the same storage system as your data. The Onboard Key Manager is FIPS-140-2 level 1 compliant.

You can use the Onboard Key Manager to secure the keys that the cluster uses to access encrypted data. You must enable Onboard Key Manager on each cluster that accesses an encrypted volume or a self-encrypting

disk.

## **About this task**

You must run the security key-manager setup command each time you add a node to the cluster.

If you have a MetroCluster configuration, review these guidelines:

- In ONTAP 9.5, you must run security key-manager setup on the local cluster and security keymanager setup -sync-metrocluster-config yes on the remote cluster, using the same passphrase on each.
- Prior to ONTAP 9.5, you must run security key-manager setup on the local cluster, wait approximately 20 seconds, and then run security key-manager setup on the remote cluster, using the same passphrase on each.

By default, you are not required to enter the key manager passphrase when a node is rebooted. Beginning with ONTAP 9.4, you can use the -enable-cc-mode yes option to require that users enter the passphrase after a reboot.

For NVE, if you set -enable-cc-mode yes, volumes you create with the volume create and volume move start commands are automatically encrypted. For volume create, you need not specify -encrypt true. For volume move start, you need not specify -encrypt-destination true.

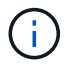

After a failed passphrase attempt, you must reboot the node again.

## **Before you begin**

• If you are using NSE with an external key management (KMIP) server, you must have deleted the external key manager database.

[Transitioning to onboard key management from external key management](#page-270-0)

- You must be a cluster administrator to perform this task.
- You must configure the MetroCluster environment before the Onboard Key Manager is configured.

## **Steps**

1. Start the key manager setup:

```
security key-manager setup -enable-cc-mode yes no
```
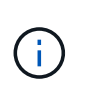

Beginning with ONTAP 9.4, you can use the -enable-cc-mode yes option to require that users enter the key manager passphrase after a reboot. For NVE, if you set -enable-cc -mode yes, volumes you create with the volume create and volume move start commands are automatically encrypted.

The following example starts setting up the key manager on cluster1 without requiring that the passphrase be entered after every reboot:

```
cluster1::> security key-manager setup
Welcome to the key manager setup wizard, which will lead you through
the steps to add boot information.
...
Would you like to use onboard key-management? {yes, no} [yes]:
Enter the cluster-wide passphrase: <32..256 ASCII characters long
text>
Reenter the cluster-wide passphrase: <32..256 ASCII characters long
text>
```
- 2. Enter yes at the prompt to configure onboard key management.
- 3. At the passphrase prompt, enter a passphrase between 32 and 256 characters, or for "cc-mode", a passphrase between 64 and 256 characters.

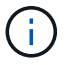

If the specified "cc-mode" passphrase is less than 64 characters, there is a five-second delay before the key manager setup operation displays the passphrase prompt again.

- 4. At the passphrase confirmation prompt, reenter the passphrase.
- 5. Verify that keys are configured for all nodes:

security key-manager key show

For the complete command syntax, see the man page.

```
cluster1::> security key-manager key show
Node: node1
Key Store: onboard
Key ID Used By
----------------------------------------------------------------
--------
0000000000000000020000000000010059851742AF2703FC91369B7DB47C4722 NSE-AK
000000000000000002000000000001008C07CC0AF1EF49E0105300EFC83004BF NSE-AK
Node: node2
Key Store: onboard
Key ID Used By
----------------------------------------------------------------
--------
0000000000000000020000000000010059851742AF2703FC91369B7DB47C4722 NSE-AK
000000000000000002000000000001008C07CC0AF1EF49E0105300EFC83004BF NSE-AK
```
## **After you finish**

All key management information is automatically backed up to the replicated database (RDB) for the cluster.

Whenever you configure the Onboard Key Manager passphrase, you should also back up the information manually to a secure location outside the storage system for use in case of a disaster. See [Back up onboard](#page-250-0) [key management information manually](#page-250-0).

## <span id="page-234-0"></span>**Assign a data authentication key to a FIPS drive or SED (onboard key management)**

You can use the storage encryption disk modify command to assign a data authentication key to a FIPS drive or SED. Cluster nodes use this key to access data on the drive.

## **About this task**

A self-encrypting drive is protected from unauthorized access only if its authentication key ID is set to a nondefault value. The manufacturer secure ID (MSID), which has key ID 0x0, is the standard default value for SAS drives. For NVMe drives, the standard default value is a null key, represented as a blank key ID. When you assign the key ID to a self-encrypting drive, the system changes its authentication key ID to a non-default value.

## **Before you begin**

You must be a cluster administrator to perform this task.

## **Steps**

1. Assign a data authentication key to a FIPS drive or SED:

```
storage encryption disk modify -disk disk_ID -data-key-id key_ID
```
For complete command syntax, see the man page for the command.

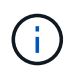

You can use the security key-manager key query -key-type NSE-AK command to view key IDs.

```
cluster1::> storage encryption disk modify -disk 0.10.* -data-key-id
0000000000000000020000000000010019215b9738bc7b43d4698c80246db1f4
```
Info: Starting modify on 14 disks. View the status of the operation by using the storage encryption disk show-status command.

2. Verify that the authentication keys have been assigned:

storage encryption disk show

For complete command syntax, see the man page.

```
cluster1::> storage encryption disk show
Disk Mode Data Key ID
----- ----
----------------------------------------------------------------
0.0.0 data
0000000000000000020000000000010019215b9738bc7b43d4698c80246db1f4
0.0.1 data
0000000000000000020000000000010059851742AF2703FC91369B7DB47C4722
[...]
```
## **Assign a FIPS 140-2 authentication key to a FIPS drive**

You can use the storage encryption disk modify command with the -fips-key -id option to assign a FIPS 140-2 authentication key to a FIPS drive. Cluster nodes use this key for drive operations other than data access, such as preventing denial-of-service attacks on the drive.

## **About this task**

Your security setup may require you to use different keys for data authentication and FIPS 140-2 authentication. If that is not the case, you can use the same authentication key for FIPS compliance that you use for data access.

This procedure is not disruptive.

## **Before you begin**

The drive firmware must support FIPS 140-2 compliance. The [NetApp Interoperability Matrix Tool](https://mysupport.netapp.com/matrix) contains information about supported drive firmware versions.

#### **Steps**

- 1. You must first ensure you have assigned a data authentication key. This can be done with using an [external key manager](#page-227-0) or an [onboard key manager](#page-234-0). Verify the key is assigned with the command storage encryption disk show.
- 2. Assign a FIPS 140-2 authentication key to SEDs:

```
storage encryption disk modify -disk disk_id -fips-key-id
fips_authentication_key_id
```
You can use the security key-manager query command to view key IDs.

```
cluster1::> storage encryption disk modify -disk 2.10.* -fips-key-id
6A1E21D80000000001000000000000005A1FB4EE8F62FD6D8AE6754C9019F35A
Info: Starting modify on 14 disks.
       View the status of the operation by using the
        storage encryption disk show-status command.
```
3. Verify that the authentication key has been assigned:

storage encryption disk show -fips

For complete command syntax, see the man page.

```
cluster1::> storage encryption disk show -fips
Disk Mode FIPS-Compliance Key ID
------ ----
----------------------------------------------------------------
2.10.0 full
6A1E21D80000000001000000000000005A1FB4EE8F62FD6D8AE6754C9019F35A
2.10.1 full
6A1E21D80000000001000000000000005A1FB4EE8F62FD6D8AE6754C9019F35A
[...]
```
## **Enable cluster-wide FIPS-compliant mode for KMIP server connections**

You can use the security config modify command with the-is-fips-enabled option to enable cluster-wide FIPS-compliant mode for data in flight. Doing so forces the cluster to use OpenSSL in FIPS mode when connecting to KMIP servers.

#### **About this task**

When you enable cluster-wide FIPS-compliant mode, the cluster will automatically use only TLS1.2 and FIPSvalidated cipher suites. Cluster-wide FIPS-compliant mode is disabled by default.

You must reboot cluster nodes manually after modifying the cluster-wide security configuration.

#### **Before you begin**

- The storage controller must be configured in FIPS-compliant mode.
- All KMIP servers must support TLSv1.2. The system requires TLSv1.2 to complete the connection to the KMIP server when cluster-wide FIPS-compliant mode is enabled.

#### **Steps**

1. Set the privilege level to advanced:

set -privilege advanced

2. Verify that TLSv1.2 is supported:

security config show -supported-protocols

For complete command syntax, see the man page.

```
cluster1::> security config show
  Cluster Cluster
Security
Interface FIPS Mode Supported Protocols Supported Ciphers Config
Ready
--------- ---------- ----------------------- -----------------
----------------
SSL false TLSv1.2, TLSv1.1, TLSv1 ALL:!LOW: yes
                                  !aNULL:!EXP:
  !eNULL
```
3. Enable cluster-wide FIPS-compliant mode:

security config modify -is-fips-enabled true -interface SSL

For complete command syntax, see the man page.

- 4. Reboot cluster nodes manually.
- 5. Verify that cluster-wide FIPS-compliant mode is enabled:

security config show

```
cluster1::> security config show
  Cluster Cluster
Security
Interface FIPS Mode Supported Protocols Supported Ciphers Config
Ready
--------- ---------- ----------------------- -----------------
----------------
SSL true TLSv1.2, TLSv1.1 ALL:!LOW: yes
                                     !aNULL:!EXP:
                                     !eNULL:!RC4
```
# **Manage NetApp encryption**

#### **Unencrypt volume data**

You can use the volume move start command to move and unencrypt volume data.

#### **Before you begin**

You must be a cluster administrator to perform this task. Alternately, you can be an SVM administrator to whom the cluster administrator has delegated authority. For more information, see [Delegate authority to run the](#page-239-0) [volume move command.](#page-239-0)

#### **Steps**

1. Move an existing encrypted volume and unencrypt the data on the volume:

volume move start -vserver *SVM\_name* -volume volume\_name -destination-aggregate *aggregate\_name* -encrypt-destination false

For complete command syntax, see the man page for the command.

The following command moves an existing volume named  $\text{vol}1$  to the destination aggregate  $\text{agg}r3$  and unencrypts the data on the volume:

```
cluster1::> volume move start -vserver vs1 -volume vol1 -destination
-aggregate aggr3 -encrypt-destination false
```
The system deletes the encryption key for the volume. The data on the volume is unencrypted.

2. Verify that the volume is disabled for encryption:

volume show -encryption

For complete command syntax, see the man page for the command.

The following command displays whether volumes on cluster1 are encrypted:

```
cluster1::> volume show -encryption
Vserver Volume Aggregate State Encryption State
------- ------ --------- ----- ----------------
vs1 vol1 aggr1 online none
```
## **Move an encrypted volume**

You can use the volume move start command to move an encrypted volume. The moved volume can reside on the same aggregate or a different aggregate.

## **About this task**

The move will fail if the destination node or destination volume does not support volume encryption.

The -encrypt-destination option for volume move start defaults to true for encrypted volumes. The requirement to specify you do not want the destination volume encrypted ensures that you do not inadvertently unencrypt the data on the volume.

## **Before you begin**

You must be a cluster administrator to perform this task. Alternately, you can be an SVM administrator to whom the cluster administrator has delegated authority. For more information, see [delegate authority to run the](#page-239-0) [volume move command.](#page-239-0)

#### **Steps**

1. Move an existing encrypted volume and leave the data on the volume encrypted:

volume move start -vserver *SVM\_name* -volume *volume\_name* -destination-aggregate *aggregate\_name*

For complete command syntax, see the man page for the command.

The following command moves an existing volume named  $\text{vol}1$  to the destination aggregate  $\text{aggr3}$  and leaves the data on the volume encrypted:

```
cluster1::> volume move start -vserver vs1 -volume vol1 -destination
-aggregate aggr3
```
2. Verify that the volume is enabled for encryption:

volume show -is-encrypted true

For complete command syntax, see the man page for the command.

The following command displays the encrypted volumes on cluster1:

```
cluster1::> volume show -is-encrypted true
Vserver Volume Aggregate State Type Size Available Used
------- ------ --------- ----- ---- ----- --------- ----
vs1 vol1 aggr3 online RW 200GB 160.0GB 20%
```
## <span id="page-239-0"></span>**Delegate authority to run the volume move command**

You can use the volume move command to encrypt an existing volume, move an encrypted volume, or unencrypt a volume. Cluster administrators can run volume move command themselves, or they can delegate the authority to run the command to SVM administrators.

#### **About this task**

By default, SVM administrators are assigned the vsadmin role, which does not include the authority to move volumes. You must assign the vsadmin-volume role to SVM administrators to enable them to run the volume move command.

#### **Step**

1. Delegate authority to run the volume move command:

```
security login modify -vserver SVM_name -user-or-group-name user_or_group_name
-application application -authmethod authentication_method -role vsadmin-
volume
```
For complete command syntax, see the man page for the command.

The following command grants the SVM administrator authority to run the volume move command.

cluster1::>security login modify -vserver engData -user-or-group-name SVM-admin -application ssh -authmethod domain -role vsadmin-volume

## **Change the encryption key for a volume with the volume encryption rekey start command**

It is a security best practice to change the encryption key for a volume periodically. Beginning with ONTAP 9.3, you can use the volume encryption rekey start command to change the encryption key.

## **About this task**

Once you start a rekey operation, it must complete. There is no returning to the old key. If you encounter a performance issue during the operation, you can run the volume encryption rekey pause command to pause the operation, and the volume encryption rekey resume command to resume the operation.

Until the rekey operation finishes, the volume will have two keys. New writes and their corresponding reads will use the new key. Otherwise, reads will use the old key.

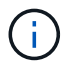

You cannot use volume encryption rekey start to rekey a SnapLock volume.

### **Steps**

1. Change an encryption key:

volume encryption rekey start -vserver SVM\_name -volume volume\_name

The following command changes the encryption key for vol1 on SVMvs1:

cluster1::> volume encryption rekey start -vserver vs1 -volume vol1

2. Verify the status of the rekey operation:

volume encryption rekey show

For complete command syntax, see the man page for the command.

The following command displays the status of the rekey operation:

```
cluster1::> volume encryption rekey show
Vserver Volume Start Time Status
------- ------ ------------------ ---------------------------
vs1 vol1 9/18/2017 17:51:41 Phase 2 of 2 is in progress.
```
3. When the rekey operation is complete, verify that the volume is enabled for encryption:

```
volume show -is-encrypted true
```
For complete command syntax, see the man page for the command.

The following command displays the encrypted volumes on cluster1:

cluster1::> volume show -is-encrypted true Vserver Volume Aggregate State Type Size Available Used ------- ------ --------- ----- ---- ----- --------- --- vs1 vol1 aggr2 online RW 200GB 160.0GB 20%

## **Change the encryption key for a volume with the volume move start command**

It is a security best practice to change the encryption key for a volume periodically. You can use the volume move start command to change the encryption key. You must use volume move start in ONTAP 9.2 and earlier. The moved volume can reside on the same aggregate or a different aggregate.

## **About this task**

You cannot use volume move start to rekey a SnapLock or FlexGroup volume.

### **Before you begin**

You must be a cluster administrator to perform this task. Alternately, you can be an SVM administrator to whom the cluster administrator has delegated authority. For more information, see [delegate authority to run the](#page-239-0) [volume move command.](#page-239-0)

#### **Steps**

1. Move an existing volume and change the encryption key:

```
volume move start -vserver SVM_name -volume volume_name -destination-aggregate
aggregate_name -generate-destination-key true
```
For complete command syntax, see the man page for the command.

The following command moves an existing volume named **vol1** to the destination aggregate **aggr2** and changes the encryption key:

```
cluster1::> volume move start -vserver vs1 -volume vol1 -destination
-aggregate aggr2 -generate-destination-key true
```
A new encryption key is created for the volume. The data on the volume remains encrypted.

2. Verify that the volume is enabled for encryption:

volume show -is-encrypted true

For complete command syntax, see the man page for the command.

The following command displays the encrypted volumes on cluster1:

```
cluster1::> volume show -is-encrypted true
Vserver Volume Aggregate State Type Size Available Used
------- ------ --------- ----- ---- ----- --------- ----
vs1 vol1 aggr2 online RW 200GB 160.0GB 20%
```
## **Rotate authentication keys for NetApp Storage Encryption**

You can rotate authentication keys when using NetApp Storage Encryption (NSE).

## **About this task**

Rotating authentication keys in an NSE environment is supported if you are using External Key Manager (KMIP).

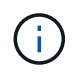

Rotating authentication keys in an NSE environment is not supported for Onboard Key Manager (OKM).

### **Steps**

1. Use the security key-manager create-key command to generate new authentication keys.

You need to generate new authentication keys before you can change the authentication keys.

2. Use the storage encryption disk modify  $-disk * -data-key-id$  command to change the authentication keys.

## **Delete an encrypted volume**

You can use the volume delete command to delete an encrypted volume.

## **Before you begin**

- You must be a cluster administrator to perform this task. Alternately, you can be an SVM administrator to whom the cluster administrator has delegated authority. For more information, see [delegate authority to run](#page-239-0) [the volume move command](#page-239-0).
- The volume must be offline.

#### **Step**

1. Delete an encrypted volume:

volume delete -vserver *SVM\_name* -volume *volume\_name*

For complete command syntax, see the man page for the command.

The following command deletes an encrypted volume named vol1:

cluster1::> volume delete -vserver vs1 -volume vol1

Enter yes when you are prompted to confirm deletion.

The system deletes the encryption key for the volume after 24 hours.

Use volume delete with the -force true option to delete a volume and destroy the corresponding encryption key immediately. This command requires advanced privileges. For more information, see the man page.

## **After you finish**

You can use the volume recovery-queue command to recover a deleted volume during the retention period after issuing the volume delete command:

volume recovery-queue *SVM\_name* -volume *volume\_name*

[How to use the Volume Recovery feature](https://kb.netapp.com/Advice_and_Troubleshooting/Data_Storage_Software/ONTAP_OS/How_to_use_the_Volume_Recovery_Queue)

## **Securely purge data on an encrypted volume**

## **Securely purge data on an encrypted volume overview**

Beginning with ONTAP 9.4, you can use secure purge to non-disruptively scrub data on NVE-enabled volumes. Scrubbing data on an encrypted volume ensures that it cannot be recovered from the physical media, for example, in cases of "spillage," where data traces may have been left behind when blocks were overwritten, or for securely deleting a vacating tenant's data.

Secure purge works only for previously deleted files on NVE-enabled volumes. You cannot scrub an unencrypted volume. You must use KMIP servers to serve keys, not the onboard key manager.

## **Considerations for using secure purge**

- Volumes created in an aggregate enabled for NetApp Aggregate Encryption (NAE) do not support secure purge.
- Secure purge works only for previously deleted files on NVE-enabled volumes.
- You cannot scrub an unencrypted volume.
- You must use KMIP servers to serve keys, not the onboard key manager.

Secure purge functions differently depending upon your version of ONTAP.

## **ONTAP 9.8 and later**

- Secure purge is supported by MetroCluster and FlexGroup.
- If the volume being purged is the source of a SnapMirror relationship, you do not have to break the SnapMirror relationship to perform a secure purge.
- The re-encryption method is different for volumes using SnapMirror data protection versus volumes not using SnapMirror data protection (DP) or those using SnapMirror extended data protection..
	- By default, volumes using SnapMirror data protection (DP) mode re-encrypt data using the volume move re-encryption method.
	- By default, volumes not using SnapMirror data protection or volumes using SnapMirror extended data protection (XDP) mode use the in-place re-encryption method.
	- These defaults can be changed using the secure purge re-encryption-method [volume-move|in-place-rekey] command.
- By default, all Snapshot copies in FlexVol volumes are automatically deleted during the secure purge operation. By default, Snapshots in FlexGroup volumes and volumes using SnapMirror data protection are not automatically deleted during the secure purge operation. These defaults can be changed using the secure purge delete-all-snapshots [true|false] command.

## **ONTAP 9.7 and earlier:**

- Secure purge does not support the following:
	- FlexClone
	- SnapVault
	- FabricPool
- If the volume being purged is the source of a SnapMirror relationship, you must break the SnapMirror relationship before you can purge the volume.

If there are busy Snapshot copies in the volume, you must release the Snapshot copies before you can purge the volume. For example, you may need to split a FlexClone volume from its parent.

• Successfully invoking the secure-purge feature triggers a volume move that re-encrypts the remaining, unpurged data with a new key.

The moved volume remains on the current aggregate. The old key is automatically destroyed, ensuring that purged data cannot be recovered from the storage media.

## **Securely purge data on an encrypted volume without a SnapMirror relationship**

Beginning with ONTAP 9.4, you can use secure-purge to non-disruptively "scrub" data on NVE-enabled volumes.

## **About this task**

Secure-purge may take from several minutes to many hours to complete, depending on the amount of data in the deleted files. You can use the volume encryption secure-purge show command to view the status of the operation. You can use the volume encryption secure-purge abort command to terminate the operation.

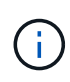

In order to do a secure purge on a SAN host, you must delete the entire LUN containing the files you want to purge, or you must be able to punch holes in the LUN for the blocks that belong to the files you want purge. If you cannot delete the LUN or your host operating system does not support punching holes in the LUN, you cannot perform a secure purge.

## **Before you begin**

- You must be a cluster administrator to perform this task.
- Advanced privileges are required for this task.

## **Steps**

- 1. Delete the files or the LUN you want to securely purge.
	- On a NAS client, delete the files you want to securely purge.
	- On a SAN host, delete the LUN you want to securely purge or punch holes in the LUN for the blocks that belong to the files you want to purge.
- 2. On the storage system, change to advanced privilege level:

set -privilege advanced

3. If the files you want to securely purge are in snapshots, delete the snapshots:

snapshot delete -vserver *SVM\_name* -volume *volume\_name* -snapshot

4. Securely purge the deleted files:

volume encryption secure-purge start -vserver *SVM\_name* -volume *volume\_name*

The following command securely purges the deleted files on  $\text{vol}1$  on SVM $\text{vol}1$ :

```
cluster1::> volume encryption secure-purge start -vserver vs1 -volume
vol1
```
5. Verify the status of the secure-purge operation:

volume encryption secure-purge show

### **Securely purge data on an encrypted volume with an Asynchronous SnapMirror relationship**

Beginning with ONTAP 9.8, you can use a secure purge to non-disruptively "scrub" data on NVE-enabled volumes with an Asynchronous SnapMirror relationship.

## **Before you begin**

- You must be a cluster administrator to perform this task.
- Advanced privileges are required for this task.

## **About this task**

Secure-purge may take from several minutes to many hours to complete, depending on the amount of data in the deleted files. You can use the volume encryption secure-purge show command to view the status of the operation. You can use the volume encryption secure-purge abort command to terminate the operation.

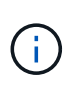

In order to do a secure purge on a SAN host, you must delete the entire LUN containing the files you want to purge, or you must be able to punch holes in the LUN for the blocks that belong to the files you want purge. If you cannot delete the LUN or your host operating system does not support punching holes in the LUN, you cannot perform a secure purge.

### **Steps**

1. On the storage system, switch to the advanced privilege level:

set -privilege advanced

- 2. Delete the files or the LUN you want to securely purge.
	- On a NAS client, delete the files you want to securely purge.
	- On a SAN host, delete the LUN you want to securely purge or punch holes in the LUN for the blocks that belong to the files you want to purge.
- 3. Prepare the destination volume in the Asynchronous relationship to be securely purged:

volume encryption secure-purge start -vserver *SVM\_name* -volume *volume\_name* -prepare true

Repeat this step on each volume in your Asynchronous SnapMirror relationship.

4. If the files you want to securely purge are in Snapshot copies, delete the Snapshot copies:

snapshot delete -vserver *SVM\_name* -volume *volume\_name* -snapshot

- 5. If the files you want to securely purge are in the base Snapshot copies, do the following:
	- a. Create a Snapshot copy on the destination volume in the Asynchronous SnapMirror relationship:

volume snapshot create -snapshot snapshot\_name -vserver *SVM\_name* -volume *volume\_name*

b. Update SnapMirror to move the base Snapshot copy forward:

snapmirror update -source-snapshot *snapshot\_name* -destination-path *destination\_path*

Repeat this step for each volume in the Asynchronous SnapMirror relationship.

c. Repeat steps (a) and (b) equal to the number of base Snapshot copies plus one.

For example, if you have two base Snapshot copies, you should repeat steps (a) and (b) three times.

d. Verify that the base Snapshot copy is present:

snapshot show -vserver *SVM\_name* -volume *volume\_name*

e. Delete the base Snapshot copy:

snapshot delete -vserver *svm\_name* -volume *volume\_name* -snapshot snapshot

6. Securely purge the deleted files:

volume encryption secure-purge start -vserver *svm\_name* -volume *volume\_name*

Repeat this step on each volume in the Asynchronous SnapMirror relationship.

The following command securely purges the deleted files on "vol1" on SVM "vs1":

cluster1::> volume encryption secure-purge start -vserver vs1 -volume vol1

7. Verify the status of the secure purge operation:

volume encryption secure-purge show

#### **Scrub data on an encrypted volume with a Synchronous SnapMirror relationship**

Beginning with ONTAP 9.8, you can use a secure purge to non-disruptively "scrub" data on NVE-enabled volumes with a Synchronous SnapMirror relationship.

### **About this task**

A secure purge might take from several minutes to many hours to complete, depending on the amount of data in the deleted files. You can use the volume encryption secure-purge show command to view the status of the operation. You can use the volume encryption secure-purge abort command to terminate the operation.

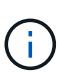

In order to do a secure purge on a SAN host, you must delete the entire LUN containing the files you want to purge, or you must be able to punch holes in the LUN for the blocks that belong to the files you want purge. If you cannot delete the LUN or your host operating system does not support punching holes in the LUN, you cannot perform a secure purge.

#### **Before you begin**

- You must be a cluster administrator to perform this task.
- Advanced privileges are required for this task.

#### **Steps**

1. On the storage system, change to advanced privilege level:

set -privilege advanced

- 2. Delete the files or the LUN you want to securely purge.
	- On a NAS client, delete the files you want to securely purge.
	- On a SAN host, delete the LUN you want to securely purge or punch holes in the LUN for the blocks that belong to the files you want to purge.
- 3. Prepare the destination volume in the Asynchronous relationship to be securely purged:

volume encryption secure-purge start -vserver SVM\_name -volume volume\_name -prepare true

Repeat this step for the other volume in your Synchronous SnapMirror relationship.

4. If the files you want to securely purge are in Snapshot copies, delete the Snapshot copies:

snapshot delete -vserver *SVM\_name* -volume *volume\_name* -snapshot *snapshot*

5. If the secure purge file is in the base or common Snapshot copies, update the SnapMirror to move the common Snapshot copy forward:

snapmirror update -source-snapshot *snapshot\_name* -destination-path *destination\_path*

There are two common Snapshot copies, so this command must be issued twice.

6. If the secure purge file is in the application-consistent Snapshot copy, delete the Snapshot copy on both volumes in the Synchronous SnapMirror relationship:

snapshot delete -vserver *SVM\_name* -volume *volume\_name* -snapshot *snapshot*

Perform this step on both volumes.

7. Securely purge the deleted files:

volume encryption secure-purge start -vserver *SVM\_name* -volume *volume\_name*

Repeat this step on each volume in the synchronous SnapMirror relationship.

The following command securely purges the deleted files on "vol1" on SMV "vs1".

```
cluster1::> volume encryption secure-purge start -vserver vs1 -volume
vol1
```
8. Verify the status of the secure purge operation:

volume encryption secure-purge show

### **Change the onboard key management passphrase**

It is a security best practice to change the onboard key management passphrase periodically. You should copy the new onboard key management passphrase to a secure location outside the storage system for future use.

## **Before you begin**

- You must be a cluster or SVM administrator to perform this task.
- Advanced privileges are required for this task.

## **Steps**

1. Change to advanced privilege level:

```
set -privilege advanced
```
2. Change the onboard key management passphrase:

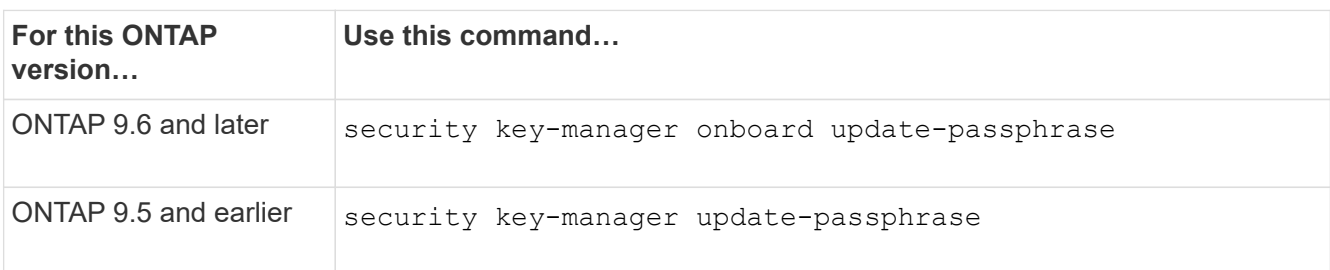

For complete command syntax, see the man pages.

The following ONTAP 9.6 command lets you change the onboard key management passphrase for cluster1:

```
clusterl::> security key-manager onboard update-passphrase
Warning: This command will reconfigure the cluster passphrase for
onboard key management for Vserver "cluster1".
Do you want to continue? {y|n}: y
Enter current passphrase:
Enter new passphrase:
```
- 3. Enter  $\gamma$  at the prompt to change the onboard key management passphrase.
- 4. Enter the current passphrase at the current passphrase prompt.
- 5. At the new passphrase prompt, enter a passphrase between 32 and 256 characters, or for "cc-mode", a passphrase between 64 and 256 characters.

If the specified "cc-mode" passphrase is less than 64 characters, there is a five-second delay before the key manager setup operation displays the passphrase prompt again.

6. At the passphrase confirmation prompt, reenter the passphrase.

## **After you finish**

In a MetroCluster environment, you must update the passphrase on the partner cluster:

- In ONTAP 9.5 and earlier, you must run security key-manager update-passphrase with the same passphrase on the partner cluster.
- In ONTAP 9.6 and later, you are prompted to run security key-manager onboard sync with the same passphrase on the partner cluster.

You should copy the onboard key management passphrase to a secure location outside the storage system for future use.

You should back up key management information manually whenever you change the onboard key management passphrase.

[Backing up onboard key management information manually](#page-250-0)

# <span id="page-250-0"></span>**Back up onboard key management information manually**

You should copy onboard key management information to a secure location outside the storage system whenever you configure the Onboard Key Manager passphrase.

# **What you'll need**

- You must be a cluster administrator to perform this task.
- Advanced privileges are required for this task.

## **About this task**

All key management information is automatically backed up to the replicated database (RDB) for the cluster. You should also back up key management information manually for use in case of a disaster.

## **Steps**

1. Change to advanced privilege level:

set -privilege advanced

2. Display the key management backup information for the cluster:

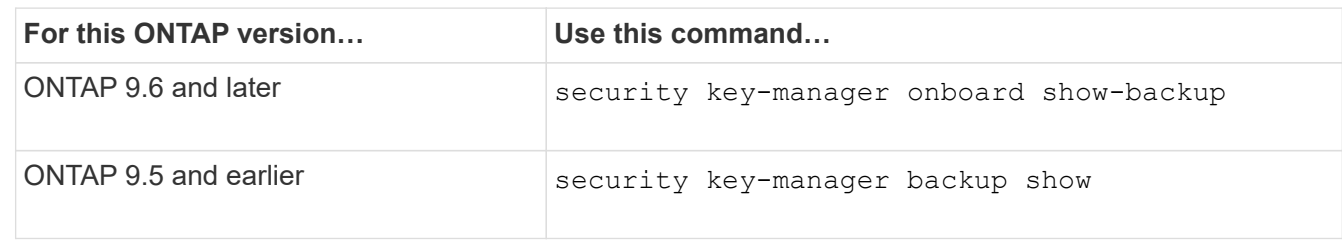

For complete command syntax, see the man pages.

## +

The following 9.6 command displays the key management backup information for cluster1:

+

cluster1::> security key-manager onboard show-backup

 --------------------------BEGIN BACKUP-------------------------- TmV0QXBwIEtleSBCbG9iAAEAAAAEAAAAcAEAAAAAAADuD+byAAAAACEAAAAAAAAA QAAAAAAAAABvOlH0AAAAAMh7qDLRyH1DBz12piVdy9ATSFMT0C0TlYFss4PDjTaV dzRYkLd1PhQLxAWJwOIyqSr8qY1SEBgm1IWgE5DLRqkiAAAAAAAAACgAAAAAAAAA 3WTh7gAAAAAAAAAAAAAAAAIAAAAAAAgAZJEIWvdeHr5RCAvHGclo+wAAAAAAAAAA IgAAAAAAAAAoAAAAAAAAAEOTcR0AAAAAAAAAAAAAAAACAAAAAAAJAGr3tJA/LRzU QRHwv+1aWvAAAAAAAAAAACQAAAAAAAAAgAAAAAAAAACdhTcvAAAAAJ1PXeBfml4N BsSyV1B4jc4A7cvWEFY6lLG6hc6tbKLAHZuvfQ4rIbYAAAAAAAAAAAAAAAAAAAAA AAAAAAAAAAAAAAAAAAAAAAAAAAAAAAAAAAAAAAAAAAAAAAAAAAAAAAAAAAAAAAAA AAAAAAAAAAAAAAAAAAAAAAAAAAAAAAAAAAAAAAAAAAAAAAAAAAAAAAAAAAAAAAAA AAAAAAAAAAAAAAAAAAAAAAAAAAAAAAAAAAAAAAAAAAAAAAAAAAAAAAAAAAAAAAAA AAAAAAAAAAAAAAAAAAAAAAAAAAAAAAAAAAAAAAAAAAAAAAAAAAAAAAAAAAAAAAAA AAAAAAAAAAAAAAAAAAAAAAAAAAAAAAAAAAAAAAAAAAAAAAAAAAAAAAAAAAAAAAAA AAAAAAAAAAAAAAAAAAAAAAAAAAAAAAAAAAAAAAAAAAAAAAAAAAAAAAAAAAAAAAAA AAAAAAAAAAAAAAAAAAAAAAAAAAAAAAAAAAAAAAAAAAAAAAAAAAAAAAAAAAAAAAAA AAAAAAAAAAAAAAAAAAAAAAAAAAAAAAAAAAAAAAAAAABOZXRBcHAgS2V5IEJsb2IA AQAAAAMAAAAYAQAAAAAAADA5/ccAAAAAIgAAAAAAAAAoAAAAAAAAAEOTcR0AAAAA AAAAAAAAAAACAAAAAAAJAGr3tJA/LRzUQRHwv+1aWvAAAAAAAAAAACIAAAAAAAAA KAAAAAAAAACI8z/bAAAAAAAAAAAAAAAAAgAAAAAAAQAbxMcI4qiaMS4Uts5tTUnU AAAAAAAAAAAkAAAAAAAAAIAAAAAAAAAAqwxTcwAAAACkiwBAI3YeeV3jMFg5Smyj LSgoK/qc8FAmMMcrRXY6uriulnL0WPB/AAAAAAAAAAAAAAAAAAAAAAAAAAAAAAAA AAAAAAAAAAAAAAAAAAAAAAAAAAAAAAAAAAAAAAAAAAAAAAAAAAAAAAAAAAAAAAAA AAAAAAAAAAAAAAAAAAAAAE5ldEFwcCBLZXkgQmxvYgABAAAAAwAAABgBAAAAAAAA 1cNLLwAAAAAiAAAAAAAAACgAAAAAAAAAQ5NxHQAAAAAAAAAAAAAAAAIAAAAAAAkA ave0kD8tHNRBEfC/7Vpa8AAAAAAAAAAAIgAAAAAAAAAoAAAAAAAAAJ4/cQsAAAAA AAAAAAAAAAACAAAAAAABAF6JCZch+IF+ZeOutovhv8oAAAAAAAAAACQAAAAAAAAA gAAAAAAAAAAN3Zq7AAAAALO7qD20+H8TuGgSauEHoqAyWcLv4uA0m2rrH4nPQM0n rDRYRa9SCv8AAAAAAAAAAAAAAAAAAAAAAAAAAAAAAAAAAAAAAAAAAAAAAAAAAAAA AAAAAAAAAAAAAAAAAAAAAAAAAAAAAAAAAAAAAAAAAAAAAAAAAAAAAAAAAAAAAAAA ---------------------------END BACKUP---------------------------

1. Copy the backup information to a secure location outside the storage system for use in case of a disaster.

## **Restore onboard key management encryption keys**

The procedure you follow to restore your onboard key management encryption keys varies based on your version of ONTAP.

## **Before you begin**

- If you are using NSE with an external key management (KMIP) server, you must have deleted the external key manager database. For more information, see [transition to onboard key management from external](#page-270-0) [key management](#page-270-0)
- You must be a cluster administrator to perform this task.
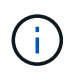

If you are using NSE on a system with a Flash Cache module, you should also enable NVE or NAE. NSE does not encrypt data that resides on the Flash Cache module.

#### **ONTAP 9.8 and later with encrypted root volume**

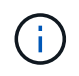

If you are running ONTAP 9.8 or later and your root volume is not encrypted, follow the procedure for ONTAP 9.6 or later.

If you are running ONTAP 9.8 and later, and your root volume is encrypted, you must set an onboard key management recovery passphrase with the boot menu. This process is also necessary if you do a boot media replacement.

- 1. Boot the node to the boot menu and select option (10) Set onboard key management recovery secrets.
- 2. Enter  $\vee$  to use this option.
- 3. At the prompt, enter the onboard key management passphrase for the cluster.
- 4. At the prompt, enter the backup key data.

The node returns to the boot menu.

5. From the boot menu, select option (1) Normal Boot.

#### **ONTAP 9.6 and later**

- 1. Verify that the key needs to be restored: security key-manager key query -node *node*
- 2. Restore the key:

security key-manager onboard sync

For complete command syntax, see the man pages.

The following ONTAP 9.6 command synchronize the keys in the onboard key hierarchy:

```
cluster1::> security key-manager onboard sync
```
Enter the cluster-wide passphrase for onboard key management in Vserver "cluster1":: <32..256 ASCII characters long text>

3. At the passphrase prompt, enter the onboard key management passphrase for the cluster.

#### **ONTAP 9.5 and earlier**

- 1. Verify that the key needs to be restored: security key-manager key show
- 2. If you are running ONTAP 9.8 and later, and your root volume is encrypted, complete these steps:

If you are running ONTAP 9.6 or 9.7, or if you are running ONTAP 9.8 or later and your root volume is not encrypted, skip this step.

3. Restore the key:

security key-manager setup -node *node*

For complete command syntax, see the man pages.

4. At the passphrase prompt, enter the onboard key management passphrase for the cluster.

## **Restore external key management encryption keys**

You can manually restore external key management encryption keys and push them to a different node. You might want to do this if you are restarting a node that was down temporarily when you created the keys for the cluster.

## **About this task**

In ONTAP 9.6 and later, you can use the security key-manager key query -node node name command to verify if your key needs to be restored.

In ONTAP 9.5 and earlier, you can use the security key-manager key show command to verify if your key needs to be restored.

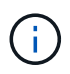

If you are using NSE on a system with a Flash Cache module, you should also enable NVE or NAE. NSE does not encrypt data that resides on the Flash Cache module.

## **Before you begin**

You must be a cluster or SVM administrator to perform this task.

#### **Steps**

1. If you are running ONTAP 9.8 or later and your root volume is encrypted, do the following:

If you are running ONTAP 9.7 or earlier, or if you are running ONTAP 9.8 or later and your root volume is not encrypted, skip this step.

a. Set the bootargs:

setenv kmip.init.ipaddr <ip-address> setenv kmip.init.netmask <netmask> setenv kmip.init.gateway <gateway> setenv kmip.init.interface e0M boot\_ontap

- b. Boot the node to the boot menu and select option (11) Configure node for external key management.
- c. Follow prompts to enter management certificate.

After all management certificate information is entered, the system returns to the boot menu.

d. From the boot menu, select option (1) Normal Boot.

2. Restore the key:

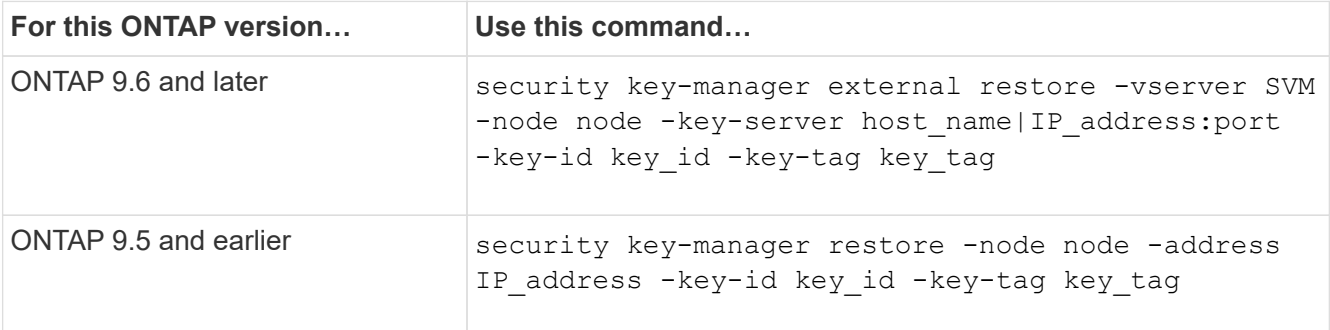

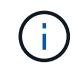

node defaults to all nodes. For complete command syntax, see the man pages. This command is not supported when onboard key management is enabled.

The following ONTAP 9.6 command restores external key management authentication keys to all nodes in cluster1:

clusterl::> security key-manager external restore

## **Replace SSL certificates**

All SSL certificates have an expiration date. You must update your certificates before they expire to prevent loss of access to authentication keys.

## **Before you begin**

- You must have obtained the replacement public certificate and private key for the cluster (KMIP client certificate).
- You must have obtained the replacement public certificate for the KMIP server (KMIP server-ca certificate).
- You must be a cluster or SVM administrator to perform this task.
- In a MetroCluster environment, you must replace the KMIP SSL certificate on both clusters.

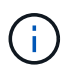

You can install the replacement client and server certificates on the KMIP server before or after installing the certificates on the cluster.

## **Steps**

1. Install the new KMIP server-ca certificate:

security certificate install -type server-ca -vserver <>

2. Install the new KMIP client certificate:

```
security certificate install -type client -vserver <>
```
3. Update the key manager configuration to use the newly installed certificates:

```
security key-manager external modify -vserver <> -client-cert <> -server-ca
-certs <>
```
If you are running ONTAP 9.6 or later in a MetroCluster environment, and you want to modify the key manager configuration on the admin SVM, you must run the command on both clusters in the configuration.

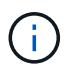

Updating the key manager configuration to use the newly installed certificates will return an error if the public/private keys of the new client certificate are different from the keys previously installed. See the Knowledge Base article [The new client certificate public or private keys are](https://kb.netapp.com/Advice_and_Troubleshooting/Data_Storage_Software/ONTAP_OS/The_new_client_certificate_public_or_private_keys_are_different_from_the_existing_client_certificate) [different from the existing client certificate](https://kb.netapp.com/Advice_and_Troubleshooting/Data_Storage_Software/ONTAP_OS/The_new_client_certificate_public_or_private_keys_are_different_from_the_existing_client_certificate) for instructions on how to override this error.

## **Replace a FIPS drive or SED**

You can replace a FIPS drive or SED the same way you replace an ordinary disk. Make sure to assign new data authentication keys to the replacement drive. For a FIPS drive, you may also want to assign a new FIPS 140-2 authentication key.

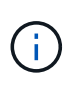

If an HA pair is using [encrypting SAS or NVMe drives \(SED, NSE, FIPS\),](https://docs.netapp.com/us-en/ontap/encryption-at-rest/support-storage-encryption-concept.html) you must follow the instructions in the topic [Returning a FIPS drive or SED to unprotected mode](https://docs.netapp.com/us-en/ontap/encryption-at-rest/return-seds-unprotected-mode-task.html) for all drives within the HA pair prior to initializing the system (boot options 4 or 9). Failure to do this may result in future data loss if the drives are repurposed.

## **Before you begin**

- You must know the key ID for the authentication key used by the drive.
- You must be a cluster administrator to perform this task.

## **Steps**

1. Ensure that the disk has been marked as failed:

storage disk show -broken

For complete command syntax, see the man page.

```
cluster1::> storage disk show -broken
Original Owner: cluster1-01
   Checksum Compatibility: block
  Usable
Physical
     Disk Outage Reason HA Shelf Bay Chan Pool Type RPM Size
Size
     ------ ---- ------------ ---- --- ---- ------ ----- ----- -------
-------
     0.0.0 admin failed 0b 1 0 A Pool0 FCAL 10000 132.8GB
133.9GB
    0.0.7 admin removed 0b 2 6 A Pool1 FCAL 10000 132.8GB
134.2GB
[...]
```
2. Remove the failed disk and replace it with a new FIPS drive or SED, following the instructions in the

hardware guide for your disk shelf model.

3. Assign ownership of the newly replaced disk:

storage disk assign -disk disk name -owner node

For complete command syntax, see the man page.

cluster1::> storage disk assign -disk 2.1.1 -owner cluster1-01

4. Confirm that the new disk has been assigned:

storage encryption disk show

For complete command syntax, see the man page.

```
cluster1::> storage encryption disk show
Disk Mode Data Key ID
----- ----
----------------------------------------------------------------
0.0.0 data
F1CB30AFF1CB30B00101000000000000A68B167F92DD54196297159B5968923C
0.0.1 data
F1CB30AFF1CB30B00101000000000000A68B167F92DD54196297159B5968923C
1.10.0 data
F1CB30AFF1CB30B00101000000000000CF0EFD81EA9F6324EA97B369351C56AC
1.10.1 data
F1CB30AFF1CB30B00101000000000000CF0EFD81EA9F6324EA97B369351C56AC
2.1.1 open 0x0
[...]
```
5. Assign the data authentication keys to the FIPS drive or SED.

[Assigning a data authentication key to a FIPS drive or SED \(external key management\)](#page-227-0)

6. If necessary, assign a FIPS 140-2 authentication key to the FIPS drive.

[Assigning a FIPS 140-2 authentication key to a FIPS drive](#page-235-0)

## **Make data on a FIPS drive or SED inaccessible**

## **Make data on a FIPS drive or SED inaccessible overview**

If you want to make data on a FIPS drive or SED permanently inaccessible, but keep the drive's unused space available for new data, you can sanitize the disk. If you want to make data permanently inaccessible and you do not need to reuse the drive, you can destroy it.

• Disk sanitization

When you sanitize a self-encrypting drive, the system changes the disk encryption key to a new random value, resets the power-on lock state to false, and sets the key ID to a default value, either the manufacturer secure ID 0x0 (SAS drives) or a null key (NVMe drives). Doing so renders the data on the disk inaccessible and impossible to retrieve. You can reuse sanitized disks as non-zeroed spare disks.

• Disk destroy

When you destroy a FIPS drive or SED, the system sets the disk encryption key to an unknown random value and locks the disk irreversibly. Doing so renders the disk permanently unusable and the data on it permanently inaccessible.

You can sanitize or destroy individual self-encrypting drives, or all the self-encrypting drives for a node.

## **Sanitize a FIPS drive or SED**

If you want to make data on a FIPS drive or SED permanently inaccessible, and use the drive for new data, you can use the storage encryption disk sanitize command to sanitize the drive.

## **About this task**

When you sanitize a self-encrypting drive, the system changes the disk encryption key to a new random value, resets the power-on lock state to false, and sets the key ID to a default value, either the manufacturer secure ID 0x0 (SAS drives) or a null key (NVMe drives). Doing so renders the data on the disk inaccessible and impossible to retrieve. You can reuse sanitized disks as non-zeroed spare disks.

## **Before you begin**

You must be a cluster administrator to perform this task.

## **Steps**

- 1. Migrate any data that needs to be preserved to an aggregate on another disk.
- 2. Delete the aggregate on the FIPS drive or SED to be sanitized:

storage aggregate delete -aggregate *aggregate\_name*

For complete command syntax, see the man page.

cluster1::> storage aggregate delete -aggregate aggr1

3. Identify the disk ID for the FIPS drive or SED to be sanitized:

storage encryption disk show -fields data-key-id, fips-key-id, owner

For complete command syntax, see the man page.

```
cluster1::> storage encryption disk show
Disk Mode Data Key ID
----- ----
----------------------------------------------------------------
0.0.0 data
F1CB30AFF1CB30B00101000000000000A68B167F92DD54196297159B5968923C
0.0.1 data
F1CB30AFF1CB30B00101000000000000A68B167F92DD54196297159B5968923C
1.10.2 data
F1CB30AFF1CB30B00101000000000000CF0EFD81EA9F6324EA97B369351C56AC
[\ldots]
```
4. If a FIPS drive is running in FIPS-compliance mode, set the FIPS authentication key ID for the node back to the default MSID 0x0:

storage encryption disk modify -disk *disk\_id* -fips-key-id 0x0

You can use the security key-manager query command to view key IDs.

cluster1::> storage encryption disk modify -disk 1.10.2 -fips-key-id 0x0 Info: Starting modify on 1 disk. View the status of the operation by using the storage encryption disk show-status command.

5. Sanitize the drive:

storage encryption disk sanitize -disk *disk\_id*

You can use this command to sanitize hot spare or broken disks only. To sanitize all disks regardless of type, use the -force-all-state option. For complete command syntax, see the man page.

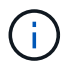

ONTAP will prompt you to enter a confirmation phrase before continuing. Enter the phrase exactly as shown on the screen.

```
cluster1::> storage encryption disk sanitize -disk 1.10.2
Warning: This operation will cryptographically sanitize 1 spare or
broken self-encrypting disk on 1 node.
           To continue, enter sanitize disk: sanitize disk
Info: Starting sanitize on 1 disk.
        View the status of the operation using the
        storage encryption disk show-status command.
```
#### **Destroy a FIPS drive or SED**

If you want to make data on a FIPS drive or SED permanently inaccessible and you do not need to reuse the drive, you can use the storage encryption disk destroy command to destroy the disk.

## **About this task**

When you destroy a FIPS drive or SED, the system sets the disk encryption key to an unknown random value and locks the drive irreversibly. Doing so renders the disk virtually unusable and the data on it permanently inaccessible. However, you can reset the disk to its factory-configured settings using the physical secure ID (PSID) printed on the disk's label. For more information, see [Returning a FIPS drive or SED to service when](#page-262-0) [authentication keys are lost](#page-262-0).

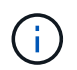

You should not destroy a FIPS drive or SED unless you have the Non-Returnable Disk Plus service (NRD Plus). Destroying a disk voids its warranty.

## **Before you begin**

You must be a cluster administrator to perform this task.

#### **Steps**

- 1. Migrate any data that needs to be preserved to an aggregate on another different disk.
- 2. Delete the aggregate on the FIPS drive or SED to be destroyed:

storage aggregate delete -aggregate aggregate name

For complete command syntax, see the man page.

cluster1::> storage aggregate delete -aggregate aggr1

3. Identify the disk ID for the FIPS drive or SED to be destroyed:

storage encryption disk show

For complete command syntax, see the man page.

```
cluster1::> storage encryption disk show
Disk Mode Data Key ID
----- ----
----------------------------------------------------------------
0.0.0 data
F1CB30AFF1CB30B00101000000000000A68B167F92DD54196297159B5968923C
0.0.1 data
F1CB30AFF1CB30B00101000000000000A68B167F92DD54196297159B5968923C
1.10.2 data
F1CB30AFF1CB30B00101000000000000CF0EFD81EA9F6324EA97B369351C56AC
[\ldots]
```
4. Destroy the disk:

```
storage encryption disk destroy -disk disk_id
```
For complete command syntax, see the man page.

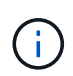

You are prompted to enter a confirmation phrase before continuing. Enter the phrase exactly as shown on the screen.

```
cluster1::> storage encryption disk destroy -disk 1.10.2
Warning: This operation will cryptographically destroy 1 spare or broken
           self-encrypting disks on 1 node.
           You cannot reuse destroyed disks unless you revert
           them to their original state using the PSID value.
           To continue, enter
           destroy disk
           :destroy disk
Info: Starting destroy on 1 disk.
        View the status of the operation by using the
        "storage encryption disk show-status" command.
```
**Emergency shred data on a FIPS drive or SED**

In case of a security emergency, you can instantly prevent access to a FIPS drive or SED, even if power is not available to the storage system or the KMIP server.

## **Before you begin**

- If you are using a KMIP server that has no available power, the KMIP server must be configured with an easily destroyed authentication item (for example, a smart card or USB drive).
- You must be a cluster administrator to perform this task.

## **Step**

1. Perform emergency shredding of data on a FIPS drive or SED:

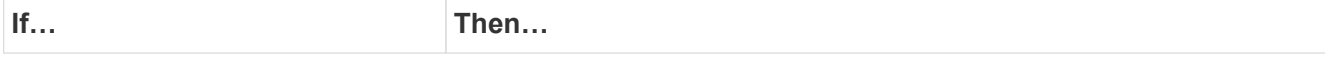

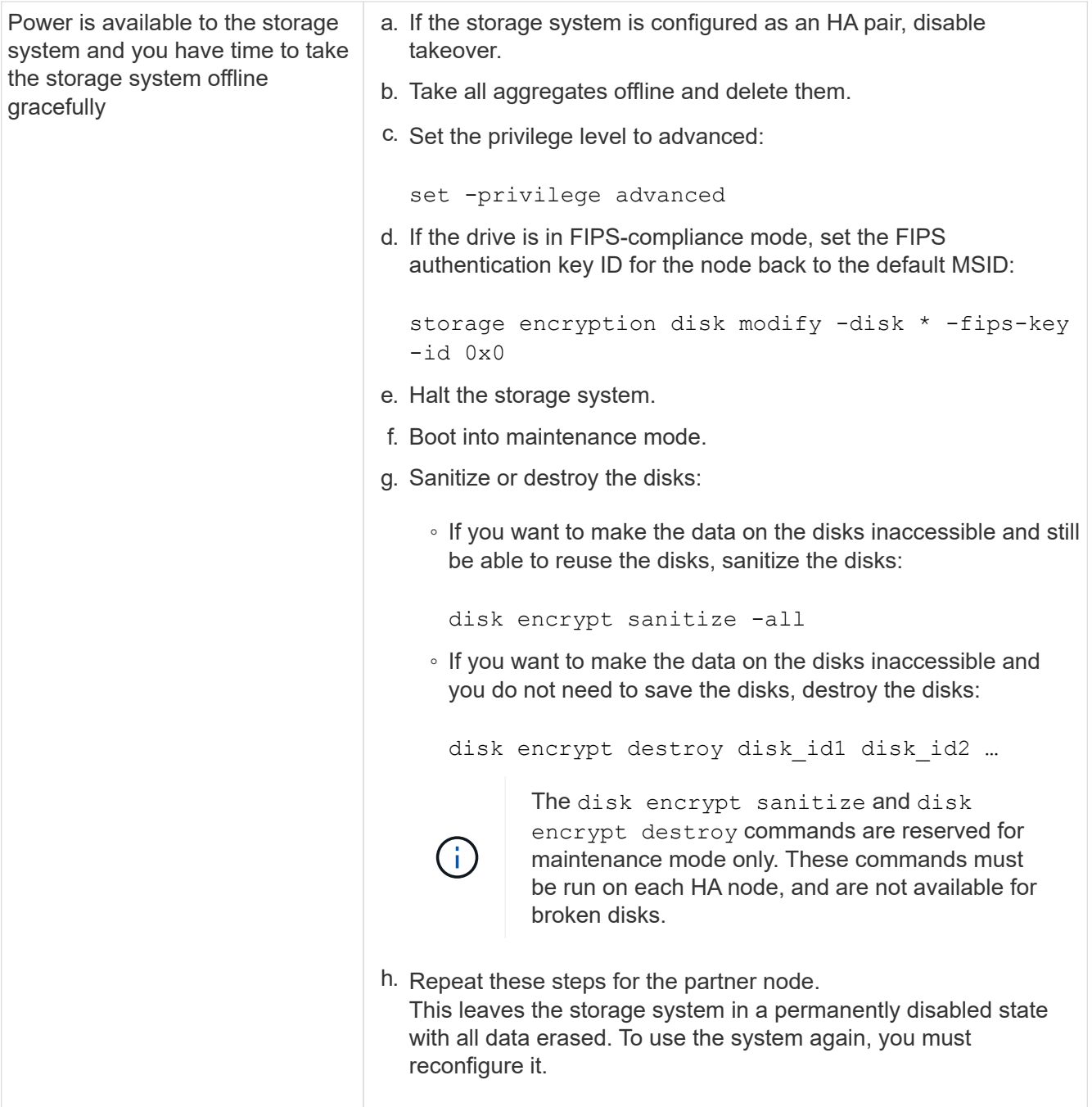

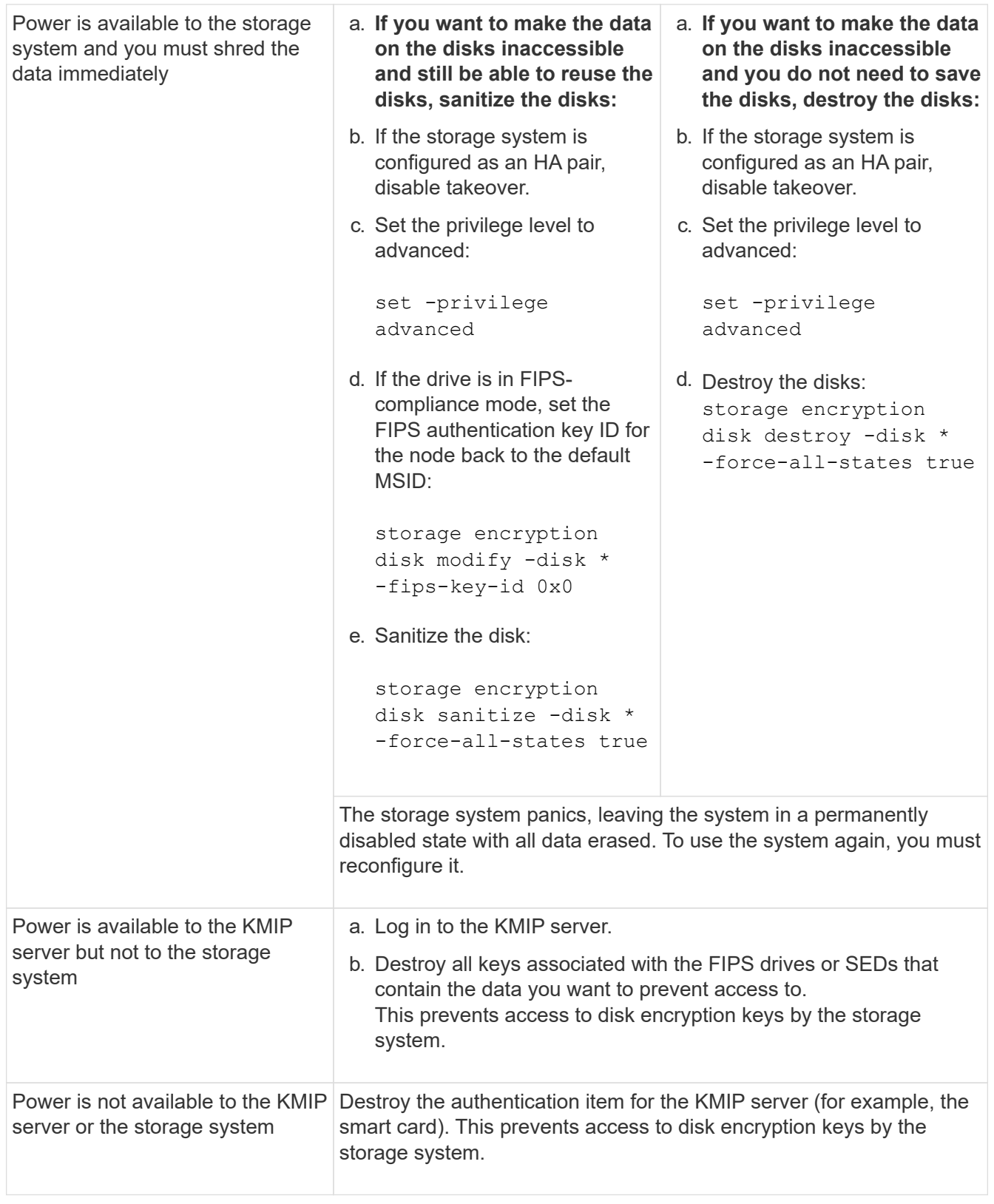

For complete command syntax, see the man pages.

# <span id="page-262-0"></span>**Return a FIPS drive or SED to service when authentication keys are lost**

The system treats a FIPS drive or SED as broken if you lose the authentication keys for it permanently and cannot retrieve them from the KMIP server. Although you cannot access or recover the data on the disk, you can take steps to make the SED's unused space available again for data.

## **Before you begin**

You must be a cluster administrator to perform this task.

## **About this task**

You should use this process only if you are certain that the authentication keys for the FIPS drive or SED are permanently lost and that you cannot recover them.

If the disks are partitioned, they must first be unpartitioned before you can start this process.

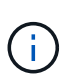

The command to unpartition a disk is only available at the diag level and should be performed only under NetApp Support supervision. **It is highly recommended that you contact NetApp Support before you proceed.** You can also refer to the Knowledge Base article [How to](https://kb.netapp.com/Advice_and_Troubleshooting/Data_Storage_Systems/FAS_Systems/How_to_unpartition_a_spare_drive_in_ONTAP) [unpartition a spare drive in ONTAP](https://kb.netapp.com/Advice_and_Troubleshooting/Data_Storage_Systems/FAS_Systems/How_to_unpartition_a_spare_drive_in_ONTAP).

## **Steps**

1. Return a FIPS drive or SED to service:

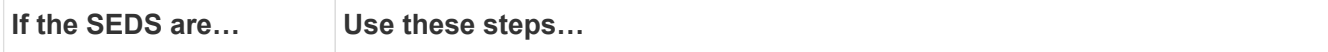

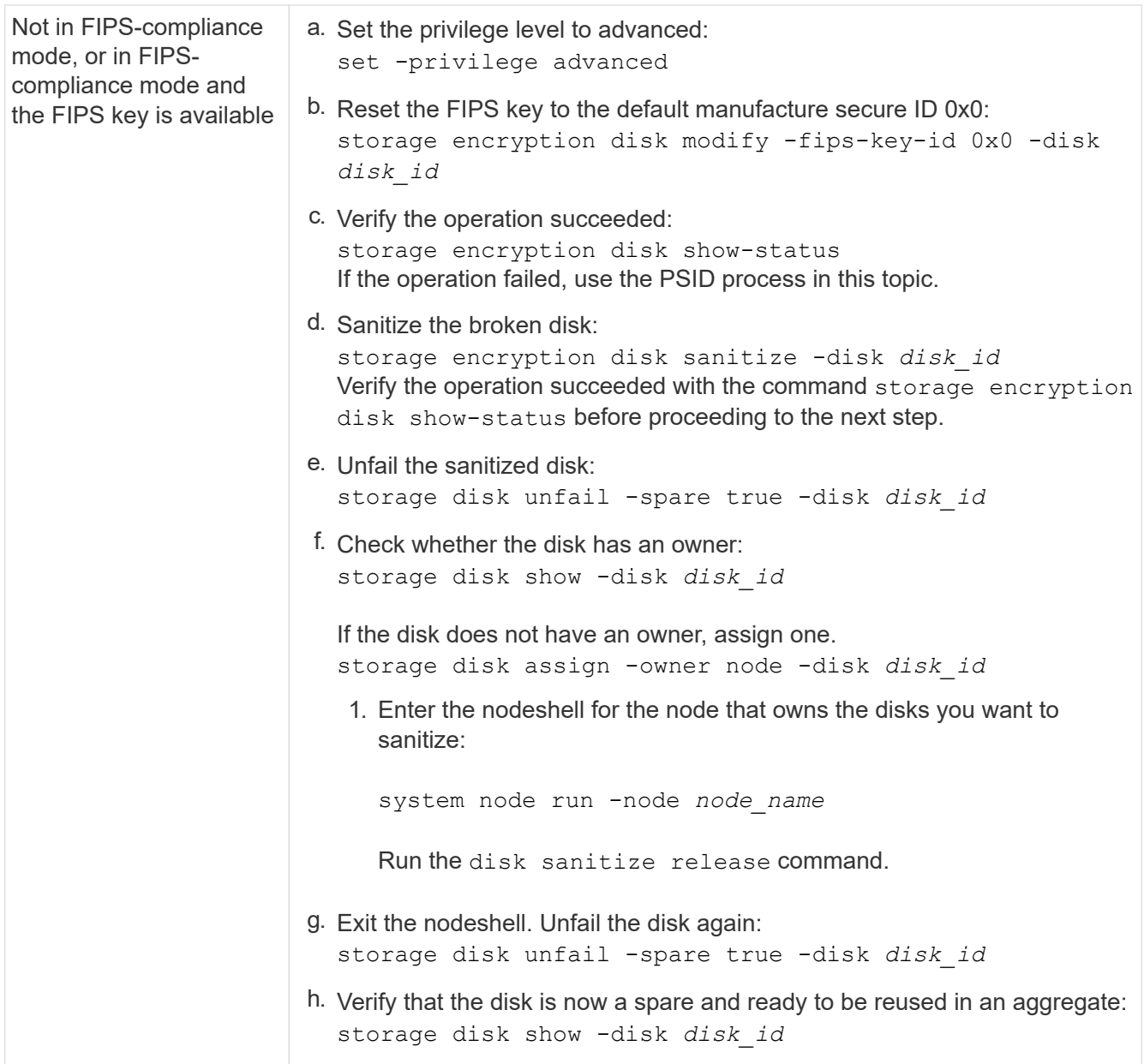

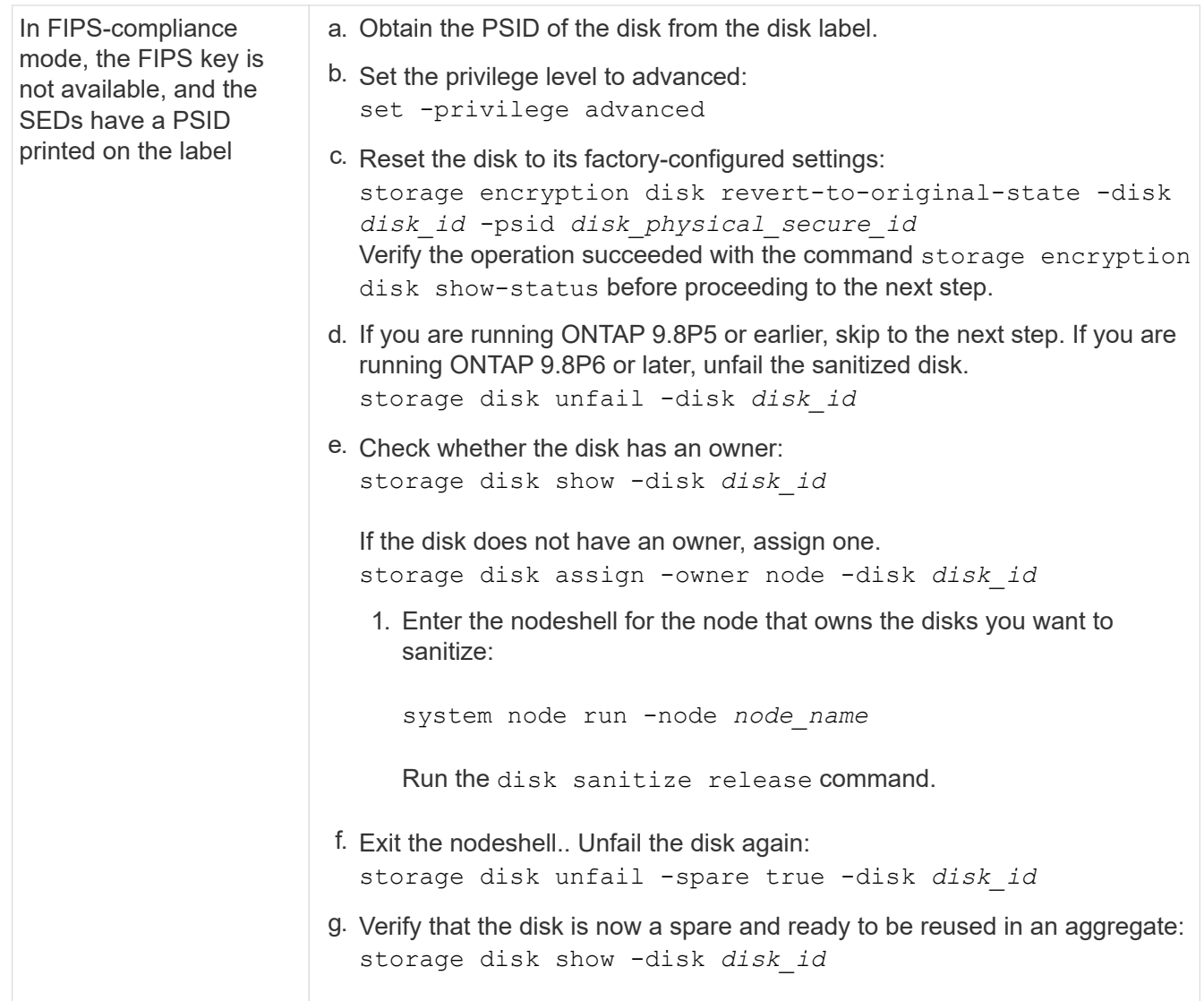

For complete command syntax, see the [command reference](https://docs.netapp.com/us-en/ontap-cli-9141/storage-disk-assign.html).

# <span id="page-265-0"></span>**Return a FIPS drive or SED to unprotected mode**

A FIPS drive or SED is protected from unauthorized access only if the authentication key ID for the node is set to a value other than the default. You can return a FIPS drive or SED to unprotected mode by using the storage encryption disk modify command to set the key ID to the default.

If an HA pair is using encrypting SAS or NVMe drives (SED, NSE, FIPS), you must follow this process for all drives within the HA pair prior to initializing the system (boot options 4 or 9). Failure to do this may result in future data loss if the drives are repurposed.

## **Before you begin**

You must be a cluster administrator to perform this task.

## **Steps**

1. Set the privilege level to advanced:

set -privilege advanced

2. If a FIPS drive is running in FIPS-compliance mode, set the FIPS authentication key ID for the node back to the default MSID 0x0:

storage encryption disk modify -disk *disk\_id* -fips-key-id 0x0

You can use the security key-manager query command to view key IDs.

```
cluster1::> storage encryption disk modify -disk 2.10.11 -fips-key-id
0x0
Info: Starting modify on 14 disks.
        View the status of the operation by using the
        storage encryption disk show-status command.
```
Confirm the operation succeeded with the command:

storage encryption disk show-status

Repeat the show-status command until the numbers in "Disks Begun" and "Disks Done" are the same.

```
cluster1:: storage encryption disk show-status
         FIPS Latest Start Execution Disks
Disks Disks
Node Support Request Timestamp Time (sec) Begun
Done Successful
------- ------- -------- ------------------ ---------- ------
------ ----------
cluster1 true modify 1/18/2022 15:29:38 3 14 5
5
1 entry was displayed.
```
3. Set the data authentication key ID for the node back to the default MSID 0x0:

storage encryption disk modify -disk *disk\_id* -data-key-id 0x0

The value of  $-data-key-id$  should be set to 0x0 whether you are returning a SAS or NVMe drive to unprotected mode.

You can use the security key-manager query command to view key IDs.

```
cluster1::> storage encryption disk modify -disk 2.10.11 -data-key-id
0 \times 0Info: Starting modify on 14 disks.
        View the status of the operation by using the
        storage encryption disk show-status command.
```
Confirm the operation succeeded with the command:

storage encryption disk show-status

Repeat the show-status command until the numbers are the same. The operation is complete when the numbers in "disks begun" and "disks done" are the same.

#### **Maintenance mode**

Beginning with ONTAP 9.7, you can rekey a FIPS drive from maintenance mode. You should only use maintenance mode if you cannot use the ONTAP CLI instructions in the earlier section.

#### **Steps**

1. Set the FIPS authentication key ID for the node back to the default MSID 0x0:

disk encrypt rekey\_fips 0x0 *disklist*

2. Set the data authentication key ID for the node back to the default MSID 0x0:

disk encrypt rekey 0x0 *disklist*

3. Confirm the FIPS authentication key was successfully rekeyed:

disk encrypt show\_fips

4. Confirm data authentication key was successfully rekeyed with:

disk encrypt show

Your output will likely display either the default MSID 0x0 key ID or the 64-character value held by the key server. The Locked? field refers to data-locking.

Disk FIPS Key ID Gooked? ---------- --------------------------- ------- 0a.01.0 0x0 Yes

## <span id="page-267-0"></span>**Remove an external key manager connection**

You can disconnect a KMIP server from a node when you no longer need the server. For example, you might disconnect a KMIP server when you are transitioning to volume encryption.

## **About this task**

When you disconnect a KMIP server from one node in an HA pair, the system automatically disconnects the server from all cluster nodes.

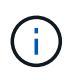

If you plan to continue using external key management after disconnecting a KMIP server, make sure another KMIP server is available to serve authentication keys.

## **Before you begin**

You must be a cluster or SVM administrator to perform this task.

## **Step**

1. Disconnect a KMIP server from the current node:

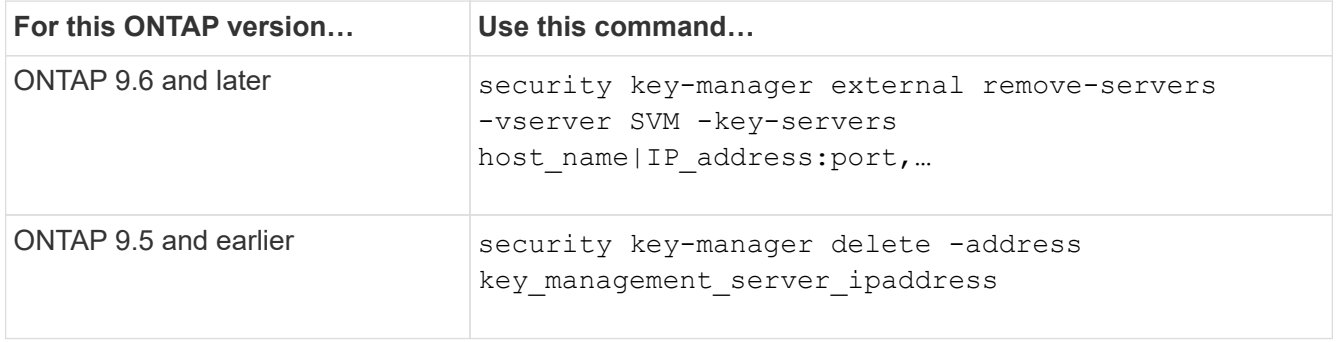

In a MetroCluster environment, you must repeat these commands on both clusters for the admin SVM.

For complete command syntax, see the man pages.

The following ONTAP 9.6 command disables the connections to two external key management servers for cluster1, the first named ks1, listening on the default port 5696, the second with the IP address 10.0.0.20, listening on port 24482:

```
clusterl::> security key-manager external remove-servers -vserver
cluster-1 -key-servers ks1,10.0.0.20:24482
```
## **Modify external key management server properties**

Beginning with ONTAP 9.6, you can use the security key-manager external modify-server command to change the I/O timeout and user name of an external key management server.

## **Before you begin**

- You must be a cluster or SVM administrator to perform this task.
- Advanced privileges are required for this task.
- In a MetroCluster environment, you must repeat these steps on both clusters for the admin SVM.

## **Steps**

1. On the storage system, change to advanced privilege level:

set -privilege advanced

2. Modify external key manager server properties for the cluster:

```
security key-manager external modify-server -vserver admin SVM -key-server
host name|IP address:port, ... -timeout 1...60 -username user name
```
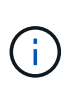

The timeout value is expressed in seconds. If you modify the user name, you are prompted to enter a new password. If you run the command at the cluster login prompt, *admin\_SVM* defaults to the admin SVM of the current cluster. You must be the cluster administrator to modify external key manager server properties.

The following command changes the timeout value to 45 seconds for the cluster1 external key management server listening on the default port 5696:

```
clusterl::> security key-manager external modify-server -vserver
cluster1 -key-server ks1.local -timeout 45
```
3. Modify external key manager server properties for an SVM (NVE only):

```
security key-manager external modify-server -vserver SVM -key-server
host name|IP address:port, ... -timeout 1...60 -username user name
```
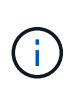

The timeout value is expressed in seconds. If you modify the user name, you are prompted to enter a new password. If you run the command at the SVM login prompt, *SVM* defaults to the current SVM. You must be the cluster or SVM administrator to modify external key manager server properties.

The following command changes the username and password of the sym1 external key management server listening on the default port 5696:

```
svml::> security key-manager external modify-server -vserver svm11 -key
-server ks1.local -username svm1user
Enter the password:
Reenter the password:
```
4. Repeat the last step for any additional SVMs.

## **Transition to external key management from onboard key management**

If you want to switch to external key management from onboard key management, you must delete the onboard key management configuration before you can enable external key management.

# **Before you begin**

• For hardware-based encryption, you must reset the data keys of all FIPS drives or SEDs to the default value.

[Returning a FIPS drive or SED to unprotected mode](#page-265-0)

• For software-based encryption, you must unencrypt all volumes.

[Unencrypting volume data](#page-237-0)

• You must be a cluster administrator to perform this task.

## **Step**

1. Delete the onboard key management configuration for a cluster:

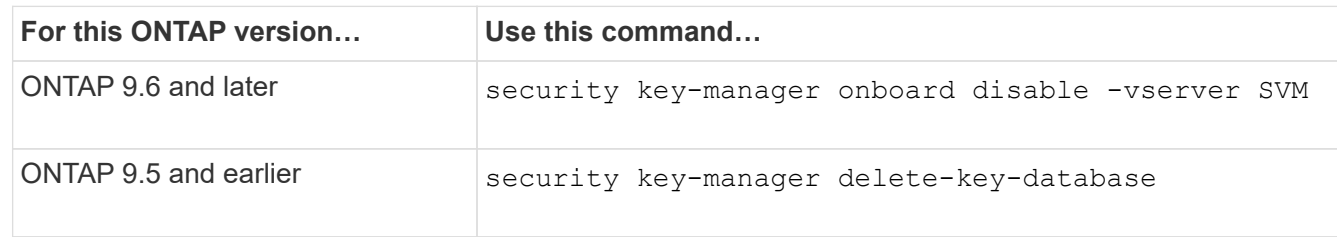

For complete command syntax, see the [ONTAP manual pages.](http://docs.netapp.com/ontap-9/topic/com.netapp.doc.dot-cm-cmpr/GUID-5CB10C70-AC11-41C0-8C16-B4D0DF916E9B.html)

## **Transition to onboard key management from external key management**

If you want to switch to onboard key management from external key management, you must delete the external key management configuration before you can enable onboard key management.

## **Before you begin**

• For hardware-based encryption, you must reset the data keys of all FIPS drives or SEDs to the default value.

## [Returning a FIPS drive or SED to unprotected mode](#page-265-0)

• You must have deleted all external key manager connections.

[Deleting an external key manager connection](#page-267-0)

• You must be a cluster administrator to perform this task.

## **Procedure**

The steps to transition your key management depend on the version of ONTAP you are using.

## **ONTAP 9.6 and later**

1. Change to the advanced privilege level:

```
set -privilege advanced
```
2. Use the command:

security key-manager external disable -vserver *admin\_SVM*

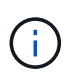

In a MetroCluster environment, you must repeat the command on both clusters for the admin SVM.

## **ONTAP 9.5 and earlier**

Use the command: security key-manager delete-kmip-config

## **What happens when key management servers are not reachable during the boot process**

ONTAP takes certain precautions to avoid undesired behavior in the event that a storage system configured for NSE cannot reach any of the specified key management servers during the boot process.

If the storage system is configured for NSE, the SEDs are rekeyed and locked, and the SEDs are powered on, the storage system must retrieve the required authentication keys from the key management servers to authenticate itself to the SEDs before it can access the data.

The storage system attempts to contact the specified key management servers for up to three hours. If the storage system cannot reach any of them after that time, the boot process stops and the storage system halts.

If the storage system successfully contacts any specified key management server, it then attempts to establish an SSL connection for up to 15 minutes. If the storage system cannot establish an SSL connection with any specified key management server, the boot process stops and the storage system halts.

While the storage system attempts to contact and connect to key management servers, it displays detailed information about the failed contact attempts at the CLI. You can interrupt the contact attempts at any time by pressing Ctrl-C.

As a security measure, SEDs allow only a limited number of unauthorized access attempts, after which they disable access to the existing data. If the storage system cannot contact any specified key management servers to obtain the proper authentication keys, it can only attempt to authenticate with the default key which leads to a failed attempt and a panic. If the storage system is configured to automatically reboot in case of a panic, it enters a boot loop which results in continuous failed authentication attempts on the SEDs.

Halting the storage system in these scenarios is by design to prevent the storage system from entering a boot loop and possible unintended data loss as a result of the SEDs locked permanently due to exceeding the safety limit of a certain number of consecutive failed authentication attempts. The limit and the type of lockout protection depends on the manufacturing specifications and type of SED:

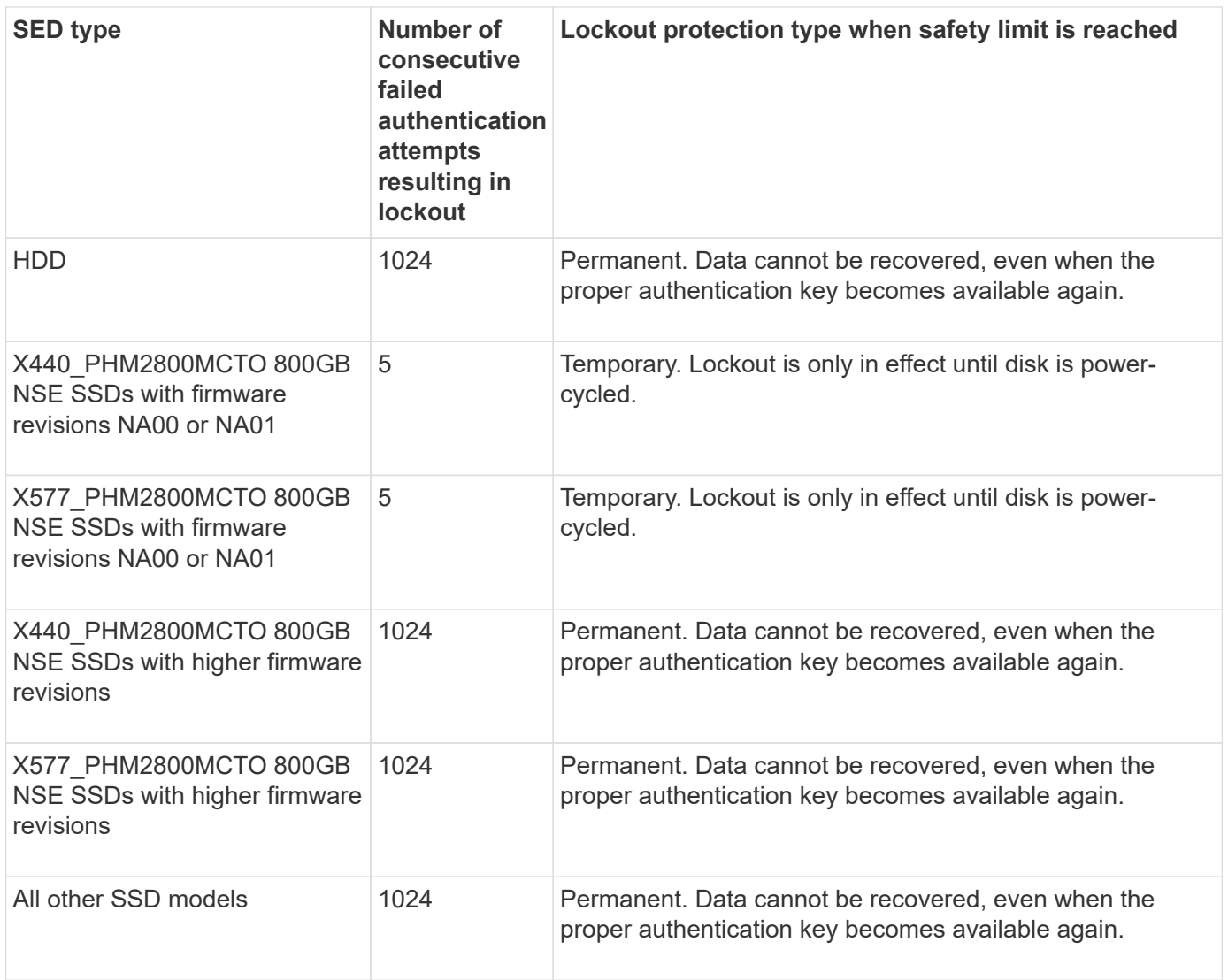

For all SED types, a successful authentication resets the try count to zero.

If you encounter this scenario where the storage system is halted due to failure to reach any specified key management servers, you must first identify and correct the cause for the communication failure before you attempt to continue booting the storage system.

# **Disable encryption by default**

Beginning with ONTAP 9.7, aggregate and volume encryption is enabled by default if you have a volume encryption (VE) license and use an onboard or external key manager. If necessary, you can disable encryption by default for the entire cluster.

## **Before you begin**

You must be a cluster administrator to perform this task, or an SVM administrator to whom the cluster administrator has delegated authority.

## **Step**

1. To disable encryption by default for the entire cluster in ONTAP 9.7 or later, run the following command:

```
options -option-name encryption.data_at_rest_encryption.disable_by_default
```
-option-value on

## **Copyright information**

Copyright © 2024 NetApp, Inc. All Rights Reserved. Printed in the U.S. No part of this document covered by copyright may be reproduced in any form or by any means—graphic, electronic, or mechanical, including photocopying, recording, taping, or storage in an electronic retrieval system—without prior written permission of the copyright owner.

Software derived from copyrighted NetApp material is subject to the following license and disclaimer:

THIS SOFTWARE IS PROVIDED BY NETAPP "AS IS" AND WITHOUT ANY EXPRESS OR IMPLIED WARRANTIES, INCLUDING, BUT NOT LIMITED TO, THE IMPLIED WARRANTIES OF MERCHANTABILITY AND FITNESS FOR A PARTICULAR PURPOSE, WHICH ARE HEREBY DISCLAIMED. IN NO EVENT SHALL NETAPP BE LIABLE FOR ANY DIRECT, INDIRECT, INCIDENTAL, SPECIAL, EXEMPLARY, OR CONSEQUENTIAL DAMAGES (INCLUDING, BUT NOT LIMITED TO, PROCUREMENT OF SUBSTITUTE GOODS OR SERVICES; LOSS OF USE, DATA, OR PROFITS; OR BUSINESS INTERRUPTION) HOWEVER CAUSED AND ON ANY THEORY OF LIABILITY, WHETHER IN CONTRACT, STRICT LIABILITY, OR TORT (INCLUDING NEGLIGENCE OR OTHERWISE) ARISING IN ANY WAY OUT OF THE USE OF THIS SOFTWARE, EVEN IF ADVISED OF THE POSSIBILITY OF SUCH DAMAGE.

NetApp reserves the right to change any products described herein at any time, and without notice. NetApp assumes no responsibility or liability arising from the use of products described herein, except as expressly agreed to in writing by NetApp. The use or purchase of this product does not convey a license under any patent rights, trademark rights, or any other intellectual property rights of NetApp.

The product described in this manual may be protected by one or more U.S. patents, foreign patents, or pending applications.

LIMITED RIGHTS LEGEND: Use, duplication, or disclosure by the government is subject to restrictions as set forth in subparagraph (b)(3) of the Rights in Technical Data -Noncommercial Items at DFARS 252.227-7013 (FEB 2014) and FAR 52.227-19 (DEC 2007).

Data contained herein pertains to a commercial product and/or commercial service (as defined in FAR 2.101) and is proprietary to NetApp, Inc. All NetApp technical data and computer software provided under this Agreement is commercial in nature and developed solely at private expense. The U.S. Government has a nonexclusive, non-transferrable, nonsublicensable, worldwide, limited irrevocable license to use the Data only in connection with and in support of the U.S. Government contract under which the Data was delivered. Except as provided herein, the Data may not be used, disclosed, reproduced, modified, performed, or displayed without the prior written approval of NetApp, Inc. United States Government license rights for the Department of Defense are limited to those rights identified in DFARS clause 252.227-7015(b) (FEB 2014).

## **Trademark information**

NETAPP, the NETAPP logo, and the marks listed at<http://www.netapp.com/TM>are trademarks of NetApp, Inc. Other company and product names may be trademarks of their respective owners.